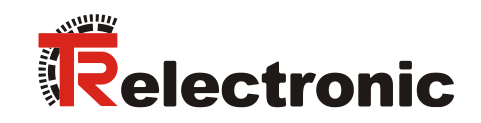

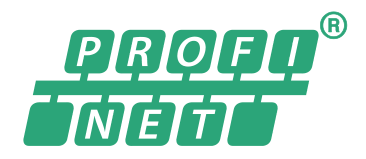

# <span id="page-0-0"></span>Barcode-Positioniersystem BE 901 EPN (D) (H)

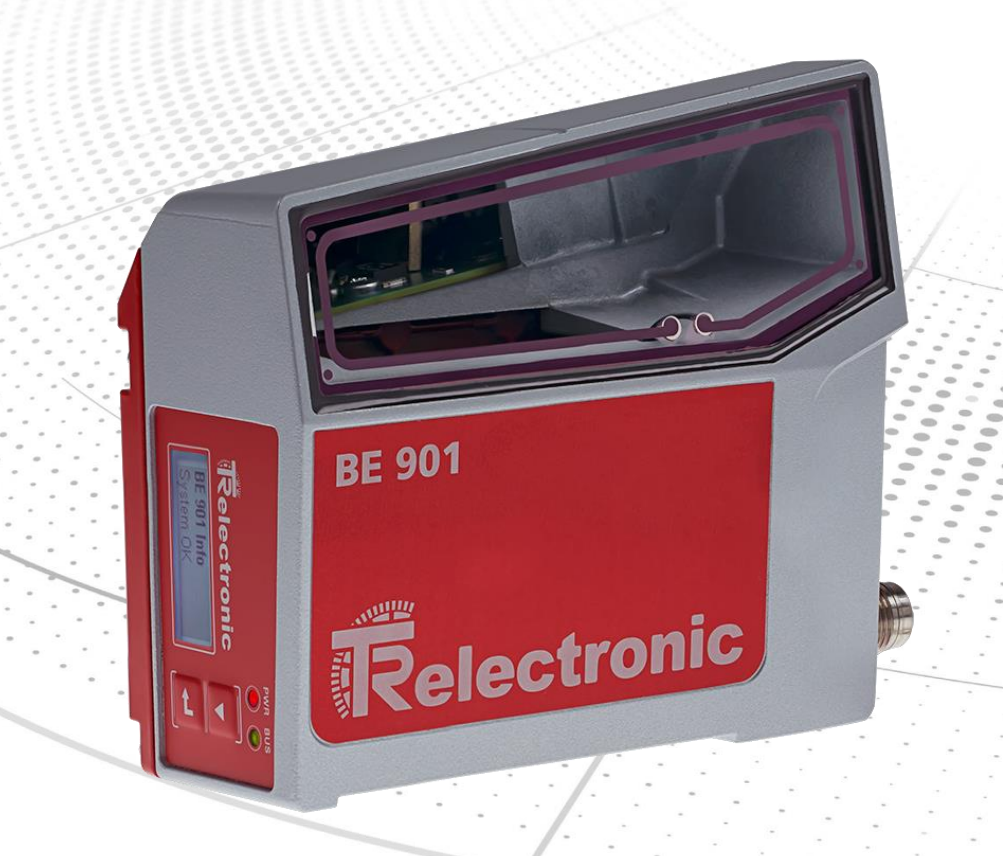

**\_Sicherheitshinweise**

- **\_Funktionsbeschreibung**
- **\_Montage und Installation**
- **\_Inbetriebnahme, Konfiguration**
- **\_Diagnose und Fehler beheben**
- **\_Technische Daten**
- **\_Bestellhinweise und Zubehör**

Benutzerhandbuch

#### <span id="page-1-1"></span>*TR-Electronic GmbH*

D-78647 Trossingen Eglishalde 6 Tel.: (0049) 07425/228-0 Fax: (0049) 07425/228-33 E-mail: [info@tr-electronic.de](mailto:info@tr-electronic.de) [www.tr-electronic.de](http://www.tr-electronic.de/)

#### **Urheberrechtsschutz**

Dieses Handbuch, einschließlich den darin enthaltenen Abbildungen, ist urheberrechtlich geschützt. Drittanwendungen dieses Handbuchs, welche von den urheberrechtlichen Bestimmungen abweichen, sind verboten. Die Reproduktion, Übersetzung sowie die elektronische und fotografische Archivierung und Veränderung bedarf der schriftlichen Genehmigung durch den Hersteller. Zuwiderhandlungen verpflichten zu Schadenersatz.

#### **Änderungsvorbehalt**

Jegliche Änderungen, die dem technischen Fortschritt dienen, vorbehalten.

#### **Dokumenteninformation**

Ausgabe-/Rev.-Datum: 12.03.2024 Dokument-/Rev.-Nr.: TR-E-BA-D-0036 v03<br>Dateiname: TR-E-BA-D-0036-03.c Verfasser: STB

TR-E-BA-D-0036-03.docx

#### **Schreibweisen**

*Kursive* oder **fette** Schreibweise zeigt Text an, der auf dem Display bzw. Bildschirm sichtbar ist und Menüauswahlen von Software.

#### **Marken**

PROFINET IO und das PROFINET-Logo sind eingetragene Warenzeichen der PROFIBUS Nutzer-organisation e.V. (PNO)

<span id="page-1-0"></span>SIMATIC ist ein eingetragenes Warenzeichen der SIEMENS AG

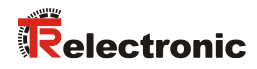

# Inhaltsverzeichnis

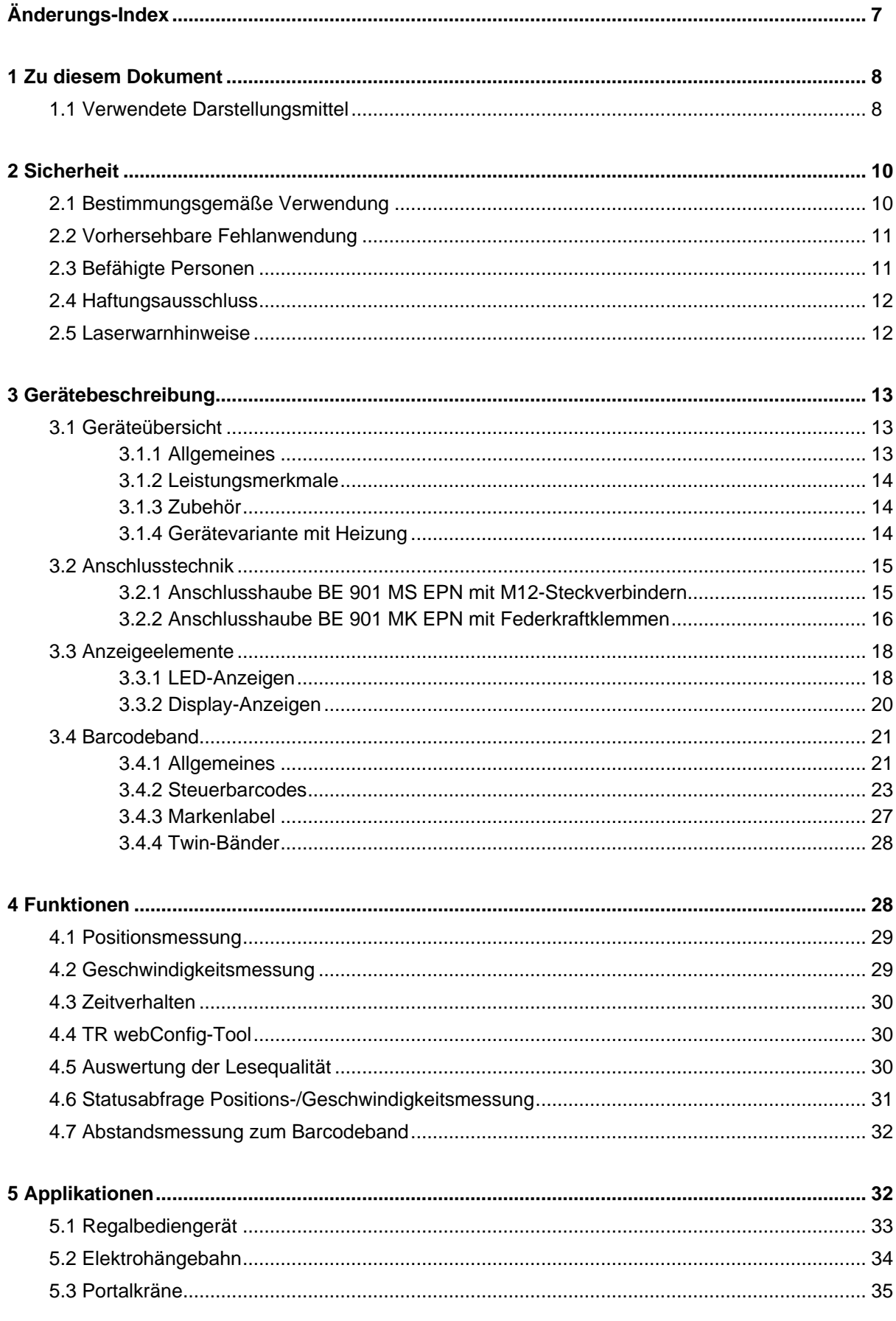

<span id="page-3-0"></span>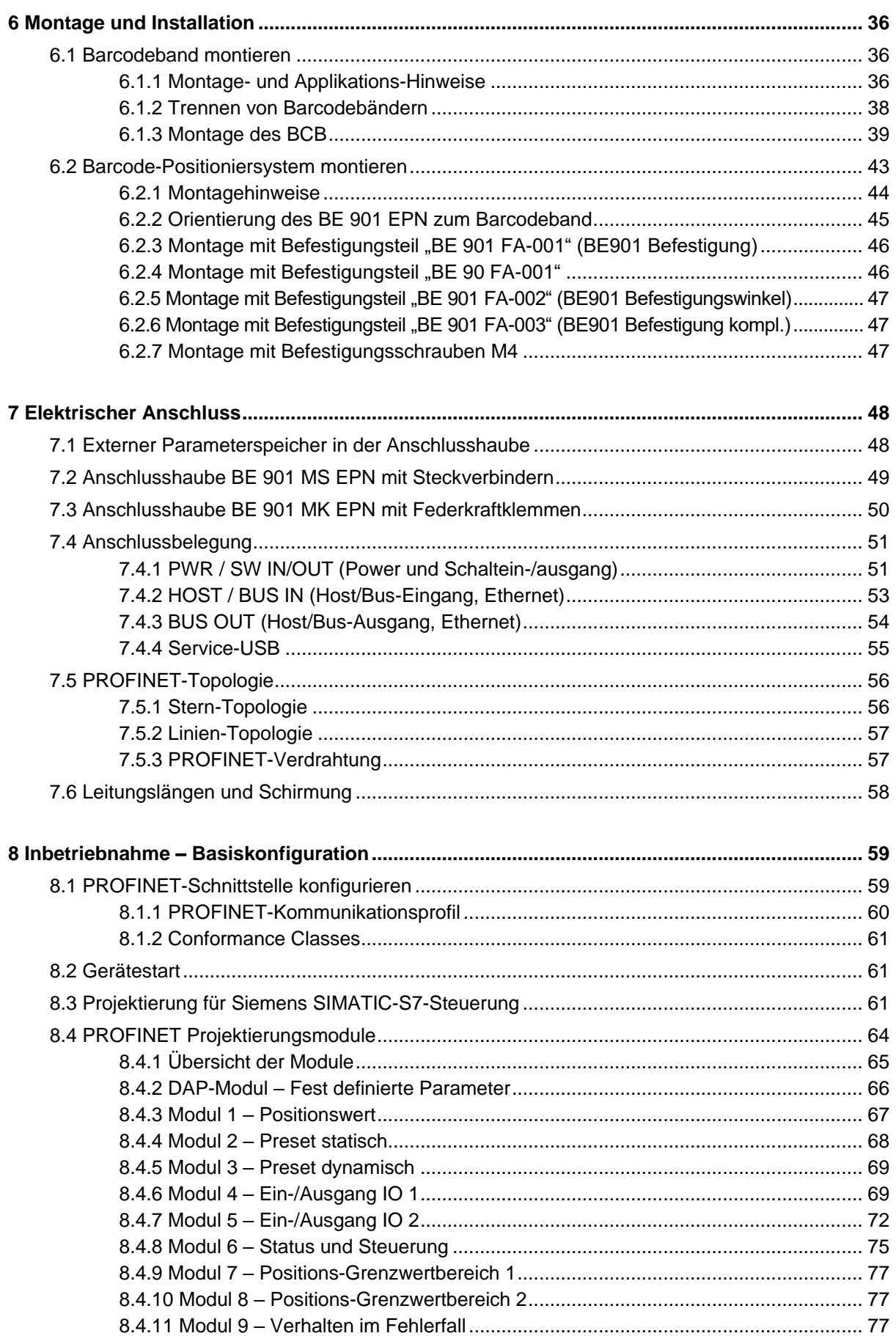

# Relectronic

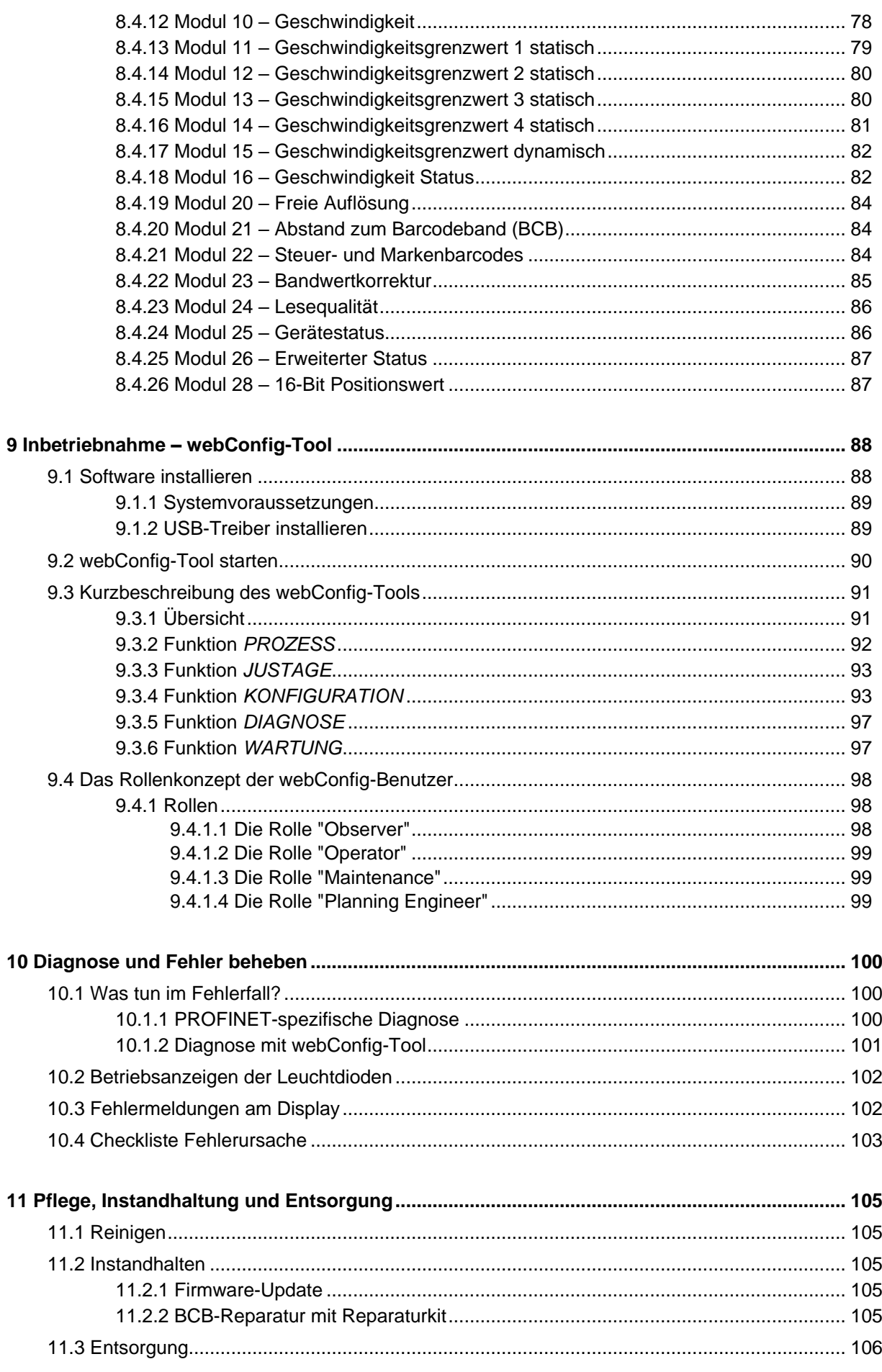

<span id="page-5-0"></span>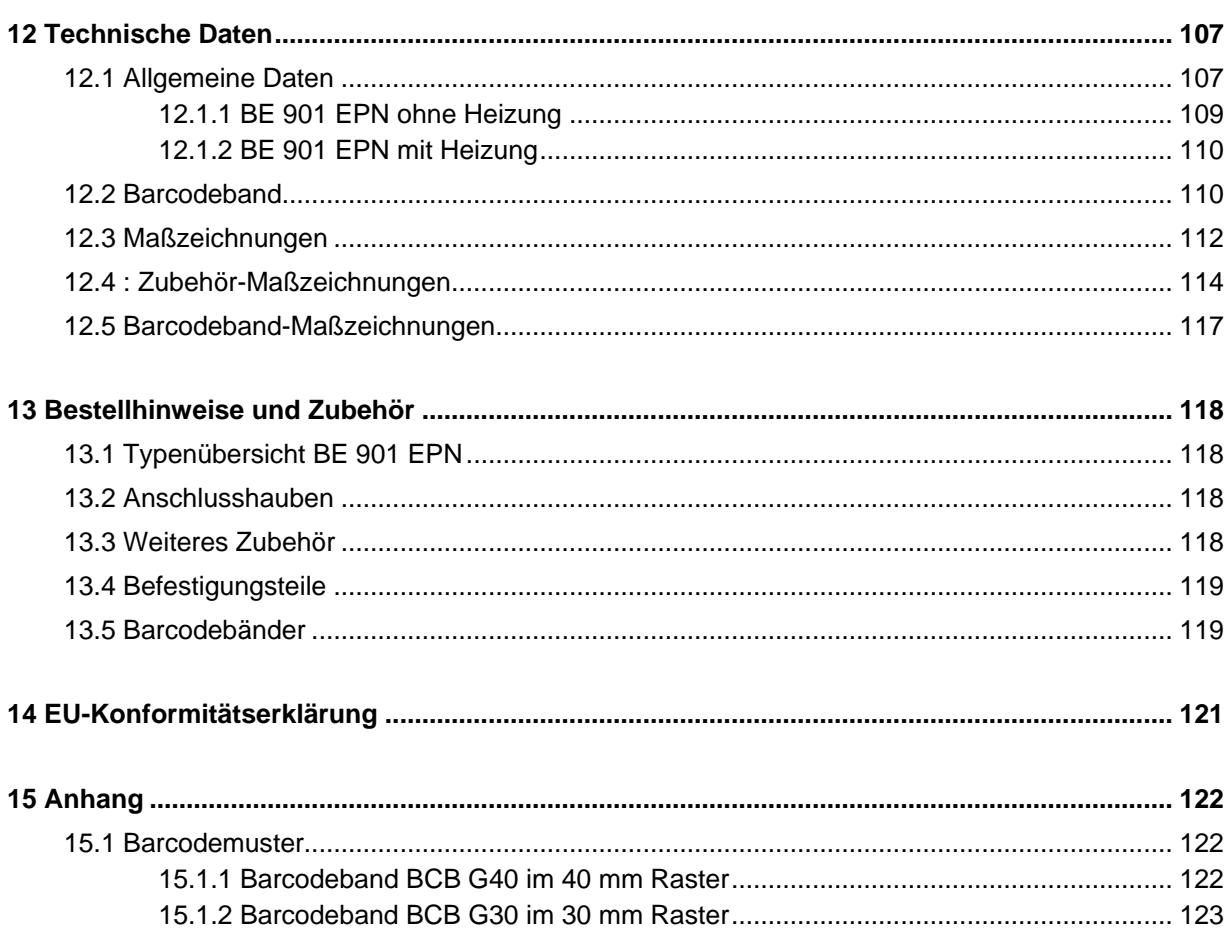

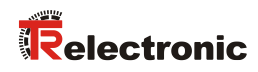

# <span id="page-6-0"></span>**Änderungs-Index**

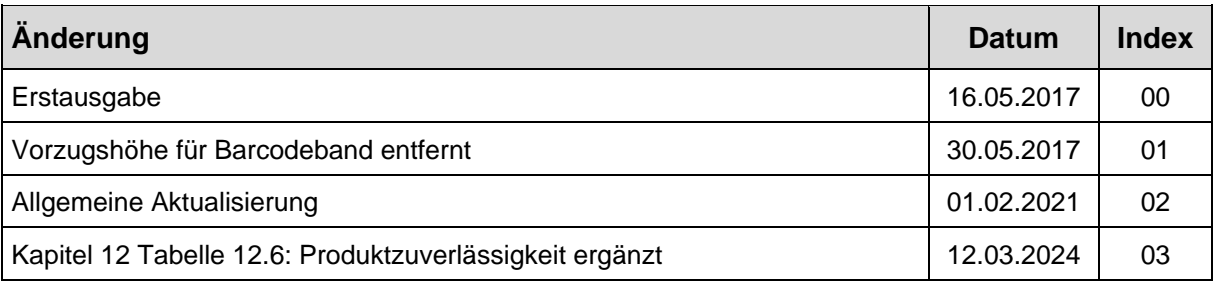

# <span id="page-7-0"></span>**1 Zu diesem Dokument**

# <span id="page-7-1"></span>**1.1 Verwendete Darstellungsmittel**

**Tabelle 1.1: Warnsymbole und Signalwörter**

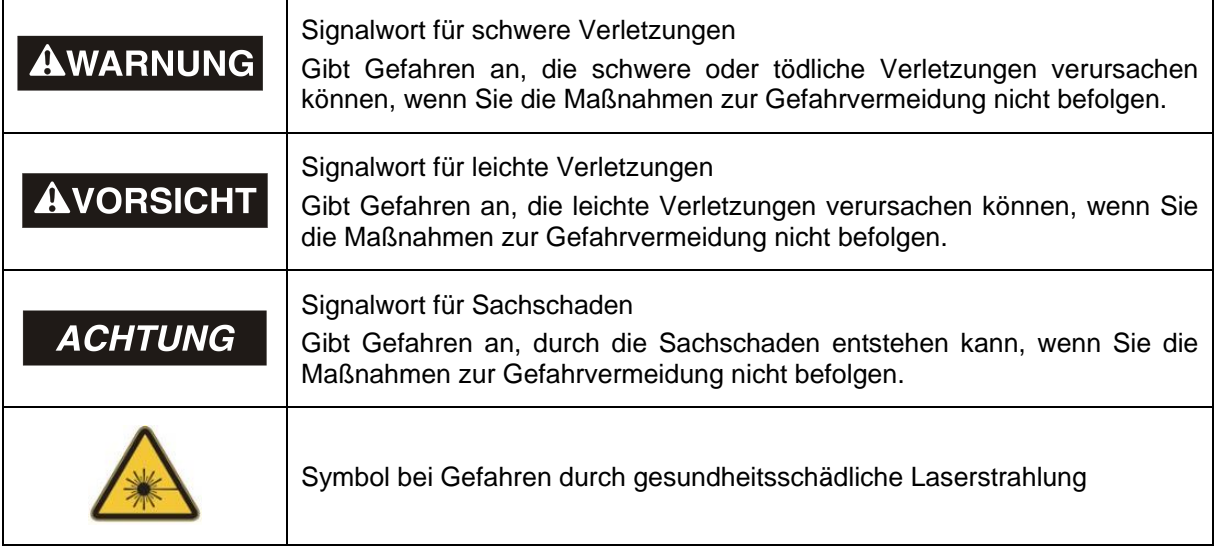

#### **Tabelle 1.2: Weitere Symbole**

<span id="page-7-2"></span>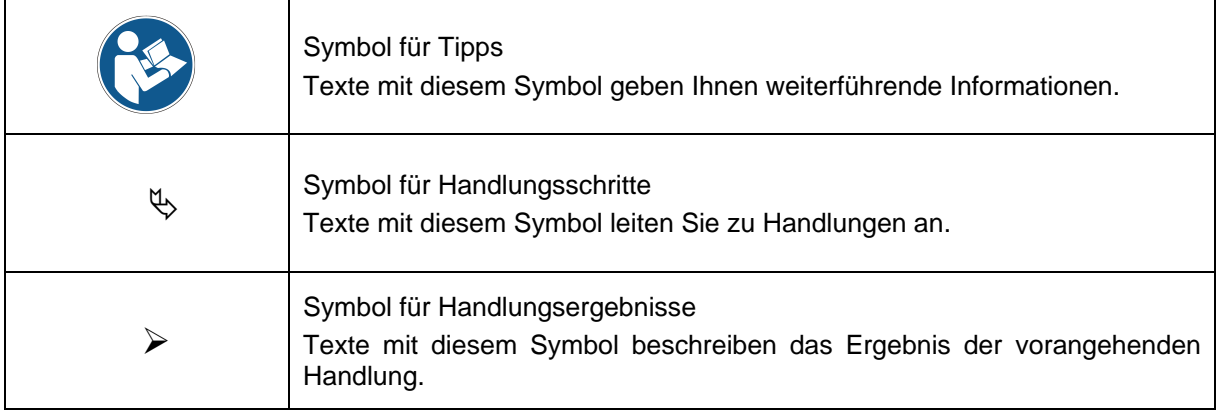

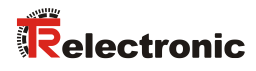

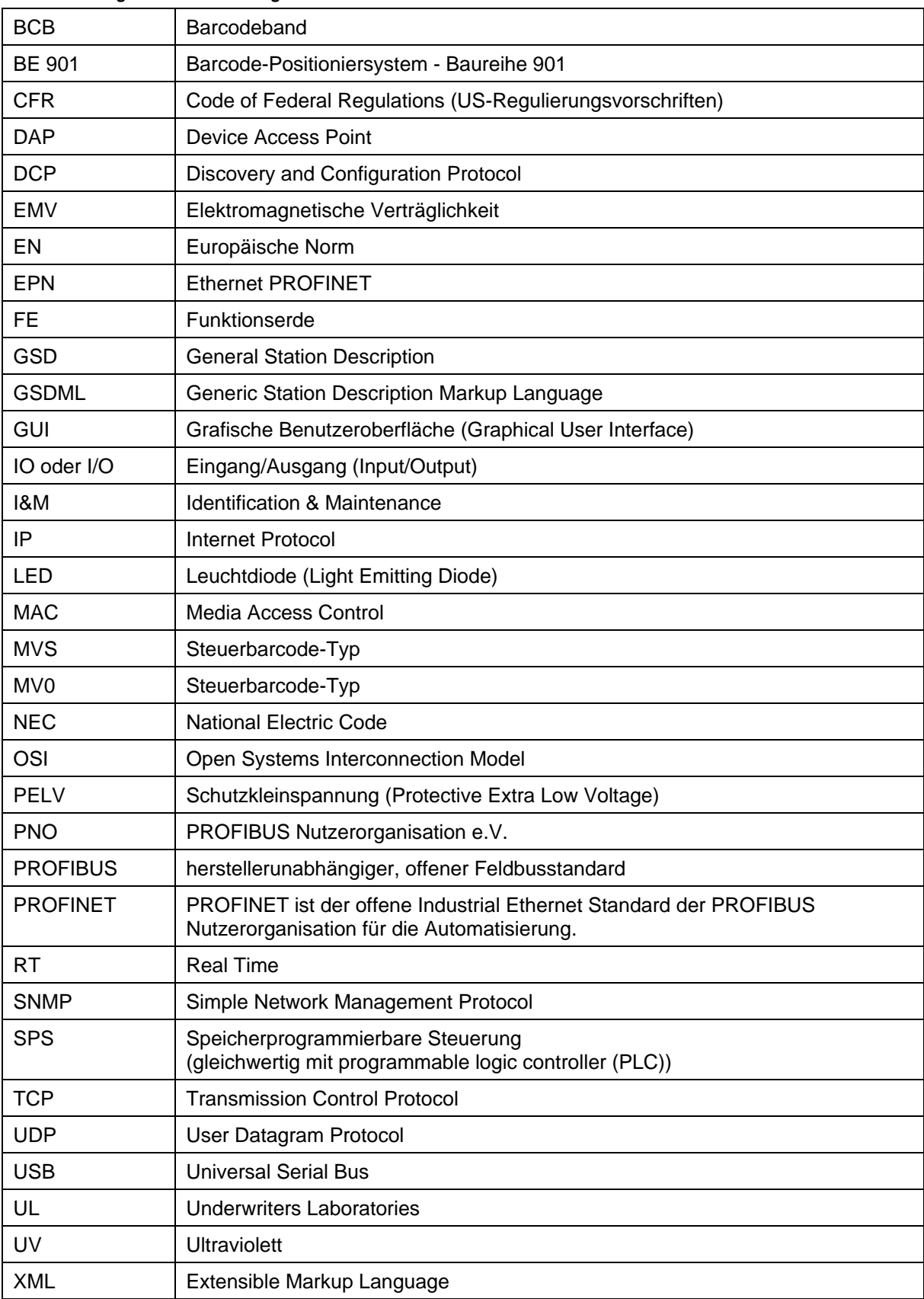

#### **Tabelle 1.3: Begriffe und Abkürzungen**

# <span id="page-9-0"></span>**2 Sicherheit**

Der vorliegende Sensor ist unter Beachtung der geltenden Sicherheitsnormen entwickelt, gefertigt und geprüft worden. Er entspricht dem Stand der Technik.

#### <span id="page-9-1"></span>**2.1 Bestimmungsgemäße Verwendung**

Das Gerät ist ein optisches Messsystem, das mit sichtbarem Rotlichtlaser seine Position relativ zu einem fest montierten Barcodeband ermittelt.

Alle Genauigkeitsangaben des Messsystems BE 901 [EPN](#page-0-0) beziehen sich auf die relative Position zum fest montierten Barcodeband.

# **AVORSICHT**

#### *Nur freigegebene Barcodebänder verwenden!*

*Die von [TR-Electronic](#page-1-1) GmbH freigegebenen und angebotenen Barcodebänder sind ein wesentlicher Bestandteil des Messsystems.*

*Barcodebänder aus fremden Quellen sind nicht erlaubt und die bestimmungsgemäße Verwendung ist für diesen Fall nicht gegeben.*

#### **Einsatzgebiete:**

Das BE 901 [EPN](#page-0-0) ist zur Positionierung für die folgenden Einsatzgebiete konzipiert:

- Elektrohängebahn
- Fahr- und Hubachse von Regalbediengeräten
- Verschiebeeinheiten
- Portalkranbrücken und deren Laufkatzen
- Aufzüge

**AVORSICHT** 

#### *Bestimmungsgemäße Verwendung beachten!*

*Der Schutz von Betriebspersonal und Gerät ist nicht gewährleistet, wenn das Gerät nicht entsprechend seiner bestimmungsgemäßen Verwendung eingesetzt wird.*

- *Setzen Sie das Gerät nur entsprechend der bestimmungsgemäßen Verwendung ein.*
- *[TR-Electronic](#page-1-1) GmbH haftet nicht für Schäden, die durch nicht bestimmungsgemäße Verwendung entstehen.*
- *Lesen Sie diese Betriebsanleitung vor der Inbetriebnahme des Geräts. Die Kenntnis der Betriebsanleitung gehört zur bestimmungsgemäßen Verwendung.*

#### **ACHTUNG**

#### *Bestimmungen und Vorschriften einhalten!*

<span id="page-9-2"></span> *Beachten Sie die örtlich geltenden gesetzlichen Bestimmungen und die Vorschriften der Berufsgenossenschaften.*

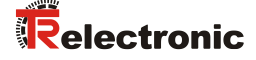

#### <span id="page-10-0"></span>**2.2 Vorhersehbare Fehlanwendung**

Eine andere als die unter "Bestimmungsgemäße Verwendung" festgelegte oder eine darüber hinausgehende Verwendung gilt als nicht bestimmungsgemäß.

Unzulässig ist die Verwendung des Gerätes insbesondere in folgenden Fällen:

- in Räumen mit explosiver Atmosphäre
- zu medizinischen Zwecken
- als eigenständiges Sicherheitsbauteil im Sinn der Maschinenrichtlinie

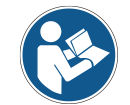

*Bei entsprechender Konzeption der Bauteilekombination durch den Maschinenhersteller ist der Einsatz als sicherheitsbezogene Komponente innerhalb einer Sicherheitsfunktion möglich.*

# **ACHTUNG**

#### *Keine Eingriffe und Veränderungen am Gerät!*

- *Nehmen Sie keine Eingriffe und Veränderungen am Gerät vor. Eingriffe und Veränderungen am Gerät sind nicht zulässig.*
- *Die Verwendung eines nicht von [TR-Electronic](#page-1-1) GmbH freigegebenen Barcodebandes ist mit einem Eingriff bzw. einer Veränderung am Gerät/Messsystem gleichzusetzen.*
- *Das Gerät darf nicht geöffnet werden. Es enthält keine durch den Benutzer einzustellenden oder zu wartenden Teile.*
- *Eine Reparatur darf ausschließlich von [TR-Electronic](#page-1-1) GmbH durchgeführt werden.*

#### <span id="page-10-1"></span>**2.3 Befähigte Personen**

Anschluss, Montage, Inbetriebnahme und Einstellung des Geräts dürfen nur durch befähigte Personen durchgeführt werden.

Voraussetzungen für befähigte Personen:

- Sie verfügen über eine geeignete technische Ausbildung.
- Sie kennen die Regeln und Vorschriften zu Arbeitsschutz und Arbeitssicherheit.
- Sie kennen die Original Bedienungsanleitung des Gerätes.
- Sie wurden vom Verantwortlichen in die Montage und Bedienung des Gerätes eingewiesen.

#### **Elektrofachkräfte:**

Elektrische Arbeiten dürfen nur von Elektrofachkräften durchgeführt werden.

Elektrofachkräfte sind aufgrund ihrer fachlichen Ausbildung, Kenntnisse und Erfahrungen sowie Kenntnis der einschlägigen Normen und Bestimmungen in der Lage, Arbeiten an elektrischen Anlagen auszuführen und mögliche Gefahren selbstständig zu erkennen.

In Deutschland müssen Elektrofachkräfte die Bestimmungen der Unfallverhütungsvorschrift BGV A3 erfüllen (z. B. Elektroinstallateur-Meister). In anderen Ländern gelten entsprechende Vorschriften, die zu beachten sind.

#### <span id="page-11-0"></span>**2.4 Haftungsausschluss**

Die [TR-Electronic](#page-1-1) GmbH haftet nicht in folgenden Fällen:

- Das Gerät wird nicht bestimmungsgemäß verwendet.
- Vernünftigerweise vorhersehbare Fehlanwendungen werden nicht berücksichtigt.
- Montage und elektrischer Anschluss werden nicht sachkundig durchgeführt.
- Veränderungen (z. B. baulich) am Gerät werden vorgenommen.

#### <span id="page-11-1"></span>**2.5 Laserwarnhinweise**

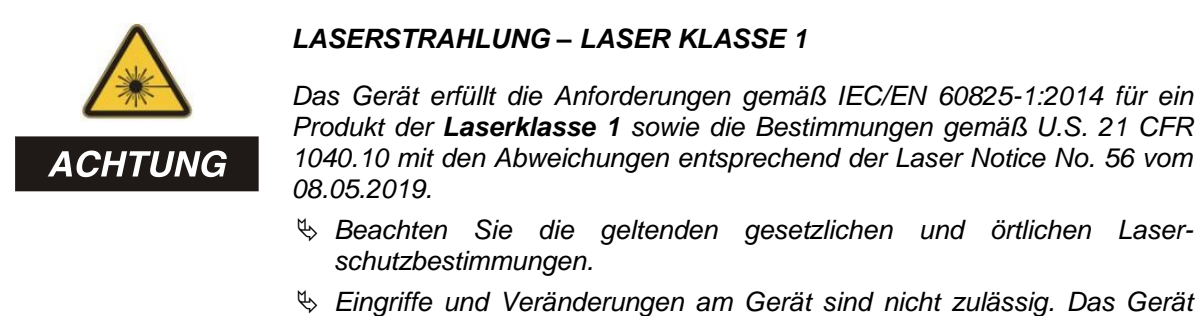

*enthält keine durch den Benutzer einzustellenden oder zu wartenden Teile. Eine Reparatur darf ausschließlich von [TR-Electronic](#page-1-1) GmbH durchgeführt werden.*

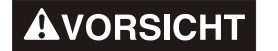

#### *Gerät nicht öffnen!*

<span id="page-11-2"></span>*Das Öffnen des Gerätes kann zu einer Strahlungsexposition führen.*

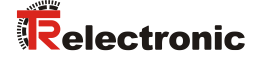

# <span id="page-12-0"></span>**3 Gerätebeschreibung**

#### <span id="page-12-1"></span>**3.1 Geräteübersicht**

#### <span id="page-12-2"></span>**3.1.1 Allgemeines**

Das Barcode-Positioniersystem BE 901 [EPN](#page-0-0) ermittelt mit einem sichtbaren Rotlicht-Laser seine Position und seinen Geschwindigkeitswert relativ zu einem Barcodeband, das entlang des Verfahrweges angebracht ist. Dies geschieht in folgenden Schritten:

- Lesen eines Codes auf dem Barcodeband (siehe [Bild 3.1\)](#page-12-3)
- Ermitteln der Position des gelesenen Codes im Scanstrahl
- Submillimeter-genaue Berechnung der Position aus Codeinformation und Codeposition bezogen auf die Gerätemitte.

Anschließend werden der Positionswert und der Geschwindigkeitswert über die Host-Schnittstelle an die Steuerung ausgegeben.

Das BE 901 [EPN](#page-0-0) besteht aus Gerätegehäuse und Schnittstellen-Anschlusshaube zur Anbindung an die Steuerung. Optional kann das BE 901 [EPN](#page-0-0) mit Display und Optikheizung geliefert werden.

Zum Anschluss der PROFINET-Schnittstelle stehen folgende Anschlusshauben zur Verfügung:

- <span id="page-12-5"></span><span id="page-12-4"></span>• Anschlusshaube BE 901 MS EPN mit M12-Steckverbindern
- Anschlusshaube BE 901 MK EPN mit Federkraftklemmen

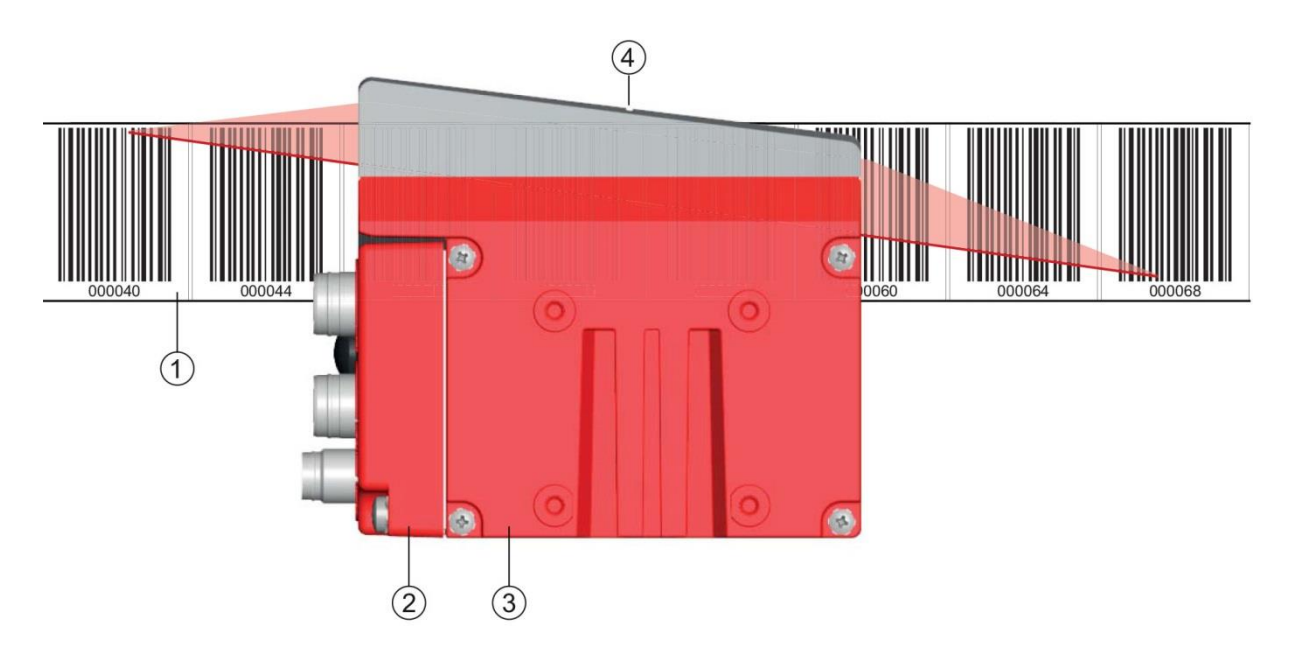

- 1: Barcodeband
- 2: Anschlusshaube
- 3: Gerätegehäuse
- 4: Mitte des Scanstrahls (Gerätemitte, ausgegebener Positionswert)

<span id="page-12-3"></span>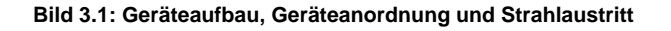

#### <span id="page-13-0"></span>**3.1.2 Leistungsmerkmale**

Die wichtigsten Leistungsmerkmale des Barcode-Positioniersystems:

- Submillimeter-genaue Positionierung von 0 bis 10.000 m
- Zur Regelung bei hohen Verfahrgeschwindigkeiten von bis zu 10 m/s
- Simultane Positions- und Geschwindigkeitsmessung
- Arbeitsbereich: 50 bis 170 mm; ermöglicht flexible Montagepositionen
- Schnittstellen: PROFINET-Feldbus, PROFIBUS-Feldbus, SSI
- Binäre Ein- und Ausgänge zur Steuerung und Prozessüberwachung
- <span id="page-13-3"></span>• Konfiguration über webConfig-Tool oder Feldbus
- Diagnose über [webConfig-](#page-13-3)Tool oder optionales Display
- Optionale Variante mit Display
- Optionale Variante mit Heizung für den Einsatz bis -35 °C

#### <span id="page-13-1"></span>**3.1.3 Zubehör**

Zum Barcode-Positioniersystem ist spezielles Zubehör verfügbar. Das Zubehör ist optimal auf das BE 901 [EPN](#page-0-0) abgestimmt:

- Hochflexibles, kratz-, wisch- und UV-beständiges Barcodeband
- Befestigungsteile für positionsgenaue Montage mit einer Schraube
- Modulare Anschlusstechnik über Anschlusshauben mit M12-Steckverbindern oder Federkraftklemmen

#### <span id="page-13-2"></span>**3.1.4 Gerätevariante mit Heizung**

Das Barcode-Positioniersystem kann optional als Variante mit integrierter Heizung bezogen werden. Die Heizung ist ab Werk fest eingebaut.

#### **ACHTUNG**

#### *Kein Selbsteinbau der Heizung!*

 *Ein Selbsteinbau der Heizung vor Ort durch den Anwender ist nicht möglich.*

Die Heizung besteht aus zwei Teilen:

- Frontscheibenheizung
- Gehäuseheizung

Merkmale der integrierten Heizung:

- Erweiterung des Einsatzbereiches des BE 901 [EPN](#page-0-0) bis -35 °C
- Versorgungsspannung 18 … 30 VDC
- Freigabe des BE 901 [EPN](#page-0-0) über internen Temperaturschalter (Einschaltverzögerung ca. 30 min bei 24 VDC und einer minimalen Umgebungstemperatur von -35 °C)
- Erforderlicher Leitungsquerschnitt für die Spannungsversorgung: mindestens 0,75 mm<sup>2</sup>

# **ACHTUNG**

#### *Keine vorkonfektionierten Leitungen verwenden!*

<span id="page-13-4"></span> *Die Verwendung vorkonfektionierter Leitungen ist nicht möglich. Die Stromaufnahme des BE 901 [EPN](#page-0-0) ist zu hoch für die vorkonfektionierten Leitungen.*

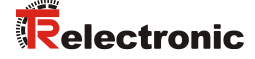

#### **Funktion:**

Wird die Versorgungsspannung an das BE 901 [EPN](#page-0-0) angelegt, versorgt ein Temperaturschalter zuerst nur die Heizung mit Strom (Frontscheibenheizung und Gehäuseheizung). Steigt während der Dauer der Aufheizphase (ca. 30 min) die Innentemperatur über 15 °C, gibt der Temperaturschalter die Versorgungsspannung für das BE 901 [EPN](#page-0-0) frei. Es folgen der Selbsttest und der Übergang in den Lesebetrieb. Das Aufleuchten der LED PWR zeigt die allgemeine Betriebsbereitschaft an.

Erreicht die Innentemperatur ca. 18 °C, schaltet ein weiterer Temperaturschalter die Gehäuseheizung ab und bei Bedarf wieder zu (wenn die Innentemperatur unter 15 °C fällt). Der Lesebetrieb wird dadurch nicht unterbrochen.

Die Frontscheibenheizung bleibt aktiviert bis zu einer Innentemperatur von 25 °C. Darüber schaltet sich die Frontscheibenheizung aus und mit einer Schalthysterese von 3 °C bei einer Innentemperatur von unter 22 °C wieder ein.

#### <span id="page-14-0"></span>**3.2 Anschlusstechnik**

Für den elektrischen Anschluss des BE 901 [EPN](#page-0-0) stehen folgende Anschlussvarianten zur Verfügung:

- Anschlusshaube BE 901 MS [EPN](#page-12-4) mit M12-Steckverbindern
- Anschlusshaube BE 901 MK [EPN](#page-12-5) mit Federkraftklemmen

Die Spannungsversorgung (18 … 30 VDC) wird gemäß der gewählten Anschlussart angeschlossen. Es stehen zwei frei programmierbare Schaltein-/ausgänge zur individuellen Anpassung an die jeweilige Applikation zur Verfügung.

#### <span id="page-14-1"></span>**3.2.1 Anschlusshaube BE 901 MS [EPN](#page-12-4) mit M12-Steckverbindern**

Die Anschlusshaube BE 901 MS [EPN](#page-12-4) verfügt über drei M12-Anschlussstecker und eine USB-Buchse vom Typ Mini-B als Service-Schnittstelle zur Konfiguration und Diagnose des BE 901 [EPN.](#page-0-0)

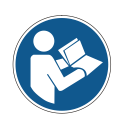

*In der BE 901 MS [EPN](#page-12-4) befindet sich der integrierte Parameterspeicher für den einfachen Austausch des BE 901 [EPN.](#page-0-0)*

*Im integrierten Parameterspeicher werden sowohl die Einstellungen als auch der PROFINET-Name gespeichert und beim Gerätetausch automatisch an das neue BE 901 [EPN](#page-0-0) übertragen.*

(A-kodiert)

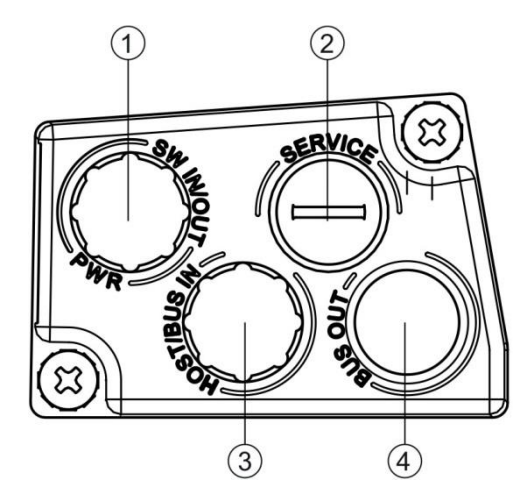

**Bild 3.2: Anschlusshaube BE 901 MS [EPN,](#page-12-4) Anschlüsse**

**ACHTUNG** 

*Schirmanbindung*

*Die Schirmanbindung erfolgt über das Gehäuse der M12-Steckverbinder.*

1: PWR / SW IN/OUT: M12-Stecker

2: SERVICE: USB-Buchse Mini-B (hinter Schutzkappe) 3: HOST / BUS IN: M12-Stecker (D-kodiert), Ethernet 0 4: BUS OUT: M12-Buchse (D-kodiert), Ethernet 1

#### <span id="page-15-0"></span>**3.2.2 Anschlusshaube BE 901 MK [EPN](#page-12-5) mit Federkraftklemmen**

Die Anschlusshaube BE 901 MK [EPN](#page-12-5) ermöglicht es, das BE 901 [EPN](#page-0-0) direkt und ohne zusätzlichen Stecker anzuschließen.

- Die BE 901 MK [EPN](#page-12-5) verfügt über drei Kabeldurchführungen, in denen sich auch die Schirmanbindung für das Schnittstellenkabel befindet.
- Eine USB-Buchse vom Typ Mini-B dient zu Servicezwecken und zur Konfiguration und Diagnose des BE 901 [EPN.](#page-0-0)

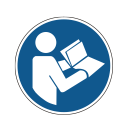

*In der BE 901 MK [EPN](#page-12-5) befindet sich der integrierte Parameterspeicher für den einfachen Austausch des BE 901 [EPN.](#page-0-0)*

*Im integrierten Parameterspeicher werden sowohl die Einstellungen als auch der PROFINET-Name gespeichert und beim Gerätetausch automatisch an das neue BE 901 [EPN](#page-0-0) übertragen.*

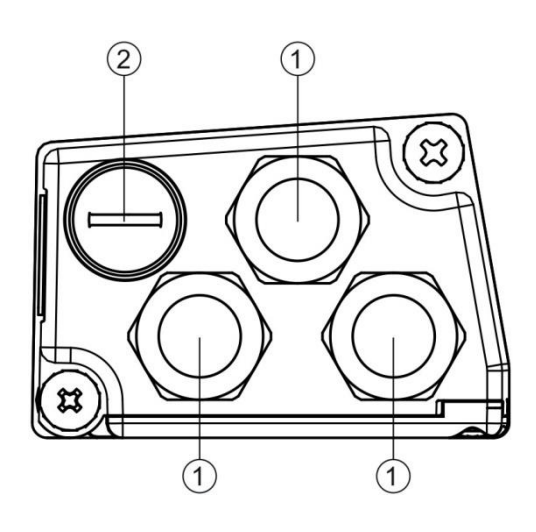

- 1: 3x Leitungsdurchführung, M16 x 1,5
- 2: SERVICE: USB-Buchse Mini-B (hinter Schutzkappe)

<span id="page-15-1"></span>**Bild 3.3: Anschlusshaube BE 901 MK [EPN,](#page-12-5) Anschlüsse**

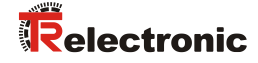

#### **Leitungskonfektionierung und Schirmanbindung:**

- Entfernen Sie den Mantel der Anschlussleitung auf einer Länge von ca. 78 mm. Das Schirmgeflecht muss 15 mm frei zugänglich sein.
- Führen Sie die einzelnen Litzen nach Plan in die Klemmen ein.

**ACHTUNG** 

#### *Keine Aderendhülsen verwenden!*

 *Es wird empfohlen, bei der Leitungskonfektionierung keine Aderendhülsen zu verwenden.*

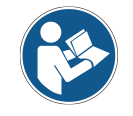

*Durch das Einführen der Leitung in die Metallverschraubung wird automatisch der Schirm kontaktiert und durch das Zudrehen der Zugentlastung fixiert.*

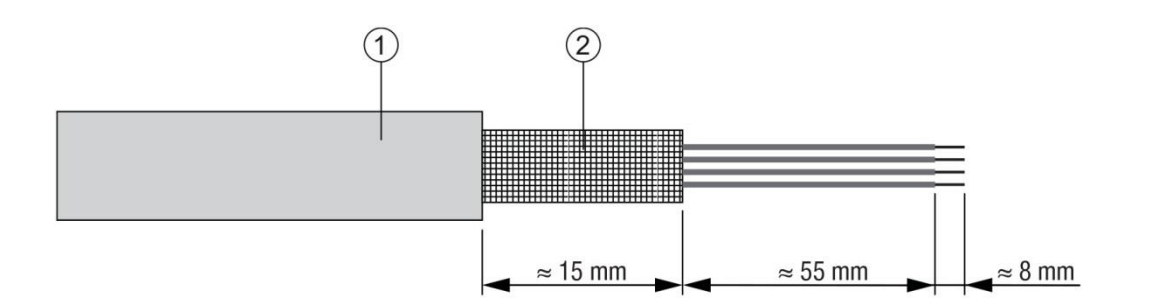

- 1: Durchmesser Kontaktbereich Kabel: 6 … 9,5 mm
- 2: Durchmesser Kontaktbereich Schirm: 5 … 9,5 mm

**Bild 3.4: Leitungskonfektionierung für Anschlusshauben mit Federkraftklemmen**

#### <span id="page-17-0"></span>**3.3 Anzeigeelemente**

Das BE 901 [EPN](#page-0-0) ist wahlweise mit Display, zwei Bedientasten und LEDs oder nur mit zwei LEDs als Anzeigeelemente am Gerätegehäuse verfügbar.

In der Anschlusshaube (BE 901 MS [EPN](#page-12-4) bzw. BE 901 MK [EPN\)](#page-12-5) befinden sich zwei geteilt-zweifarbige LEDs als Statusanzeige für die PROFINET-Anschlüsse HOST / BUS IN und BUS OUT.

#### <span id="page-17-1"></span>**3.3.1 LED-Anzeigen**

Das Gerätegehäuse verfügt über folgende Multicolor-LED-Anzeigen als primäres Anzeigeelement:

- PWR
- BUS

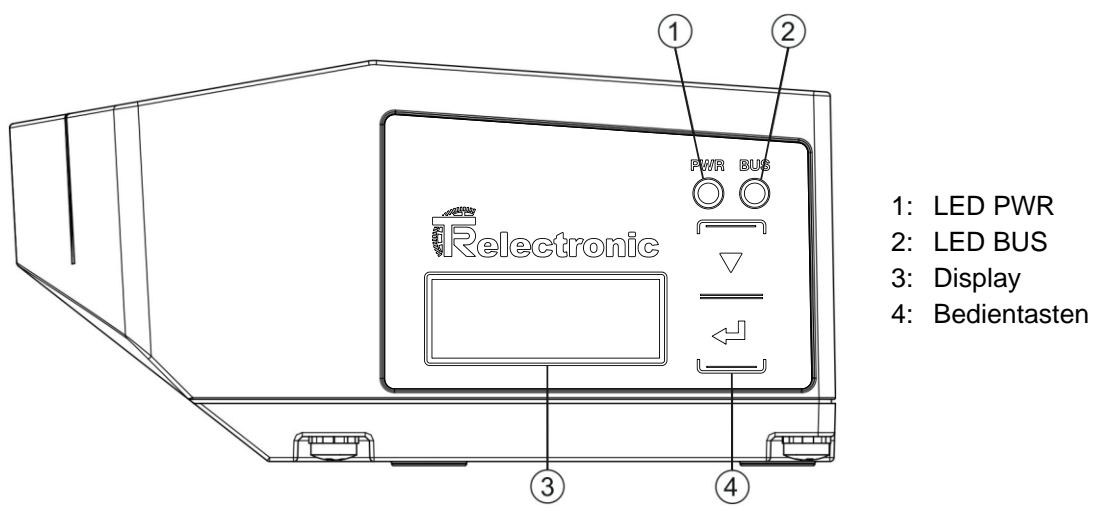

**Bild 3.5: Anzeigen am Gerätegehäuse**

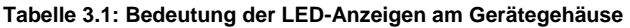

<span id="page-17-2"></span>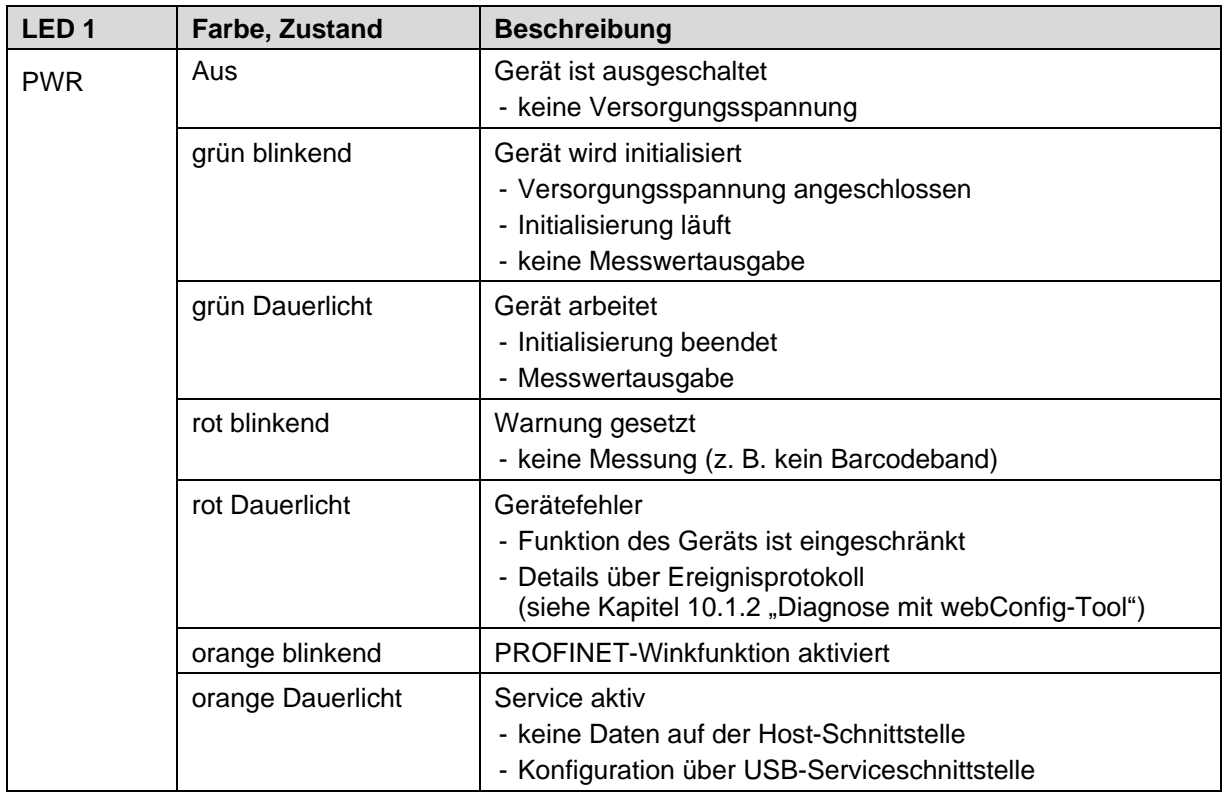

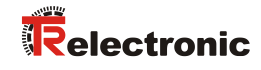

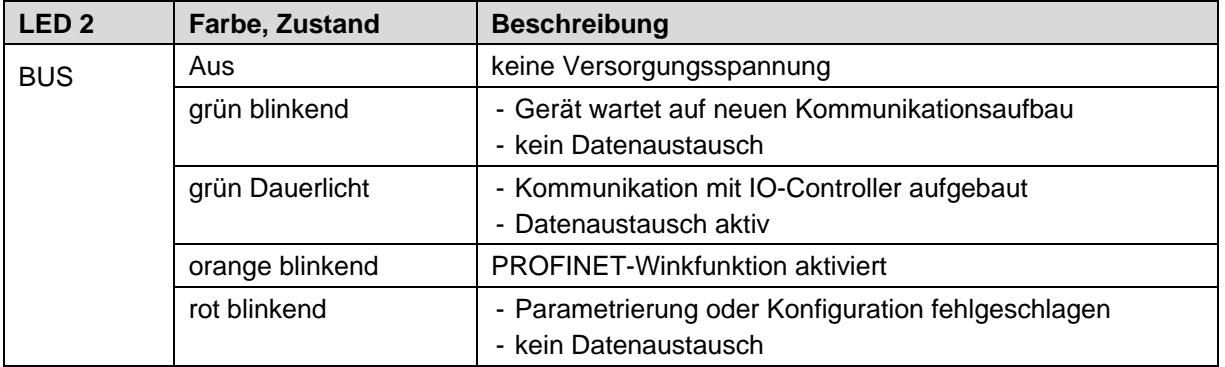

#### **LED-Anzeigen an der Anschlusshaube (BE 901 MS [EPN](#page-12-4) bzw. BE 901 MK [EPN\)](#page-12-5):**

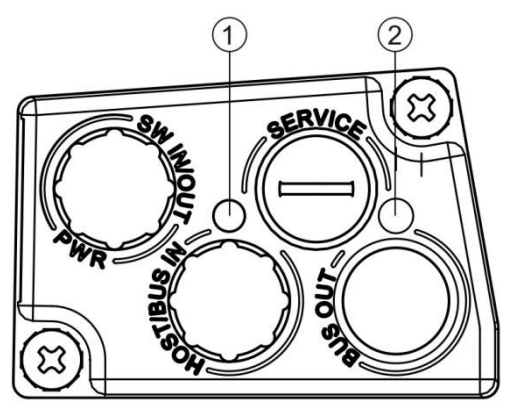

**Bild 3.6: BE 901 MS [EPN,](#page-12-4) LED-Anzeigen**

- 1: LED 0, ACT0/LINK0
- 2: LED 1, ACT1/LINK1

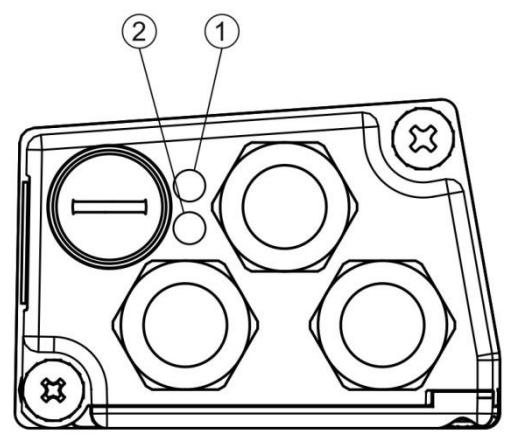

1: LED 0, ACT0/LINK0 2: LED 1, ACT1/LINK1

**Bild 3.7: BE 901 MK [EPN,](#page-12-5) LED-Anzeigen**

| Tabelle 3.2: Bedeutung der LED-Anzeigen an der Anschlusshaube |  |
|---------------------------------------------------------------|--|
|---------------------------------------------------------------|--|

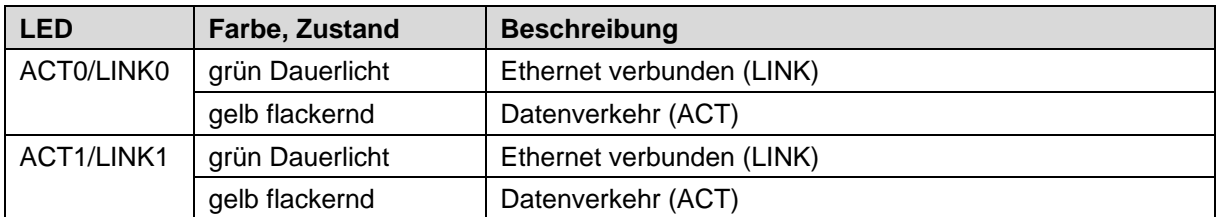

#### <span id="page-19-0"></span>**3.3.2 Display-Anzeigen**

Das optionale Display des BE 901 [EPN](#page-0-0) wird nur als Anzeigeelement genutzt. Das Display hat folgende Eigenschaften:

- Monochrom mit weißer Hintergrundbeleuchtung
- Zweizeilig, 128 x 32 Pixel
- Anzeigesprache: Englisch

Über zwei Bedientasten kann gesteuert werden, welche Werte im Display angezeigt werden. Die Hintergrundbeleuchtung wird durch Drücken einer beliebigen Bedientaste aktiviert und nach einer Zeit von zehn Minuten automatisch deaktiviert.

Das Display zeigt den Inhalt in zwei Zeilen an:

- Die obere Display-Zeile zeigt die gewählte Funktion als englischen Begriff.
- Die untere Display-Zeile zeigt die Daten der gewählten Funktion an.

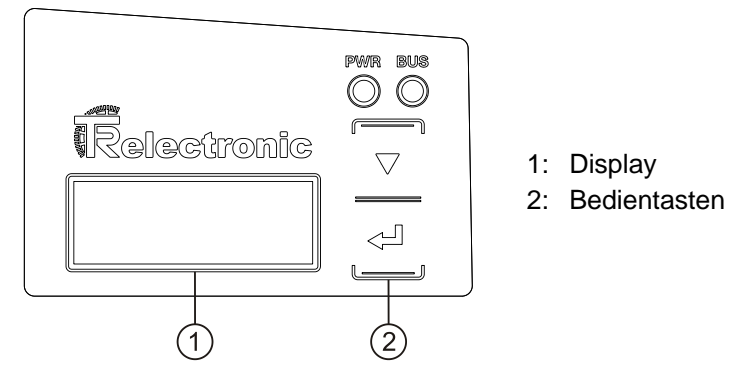

**Bild 3.8: Display am Gerätegehäuse**

#### **Displayfunktionen:**

Folgende Funktionen können im Display gewählt und angezeigt werden:

- **Positionswert** 
	- *Position Value*
		- Positionswert in mm Anzeige mit "." als Dezimal-Trennzeichen (z. B. + 34598.7 mm)
- Lesequalität
	- *Quality*
	- $0... 100 \%$
- **Gerätestatus** 
	- *BE901 Info*
		- *System OK / Warning / Error*
- I/O-Status

(Status der Ein-/Ausgänge)

- *I/O Status*
- *IO1 In: 0 / IO2 Out:0*

In/Out je nach Konfiguration, 0/1 für Zustand des I/O

- Geräteadresse für Host-Kommunikation
	- *BE901 Address*
	- Gerätename PROFINET, z. B. *Messstation 2* Lauftext bis zu 240 Zeichen
- Versionsinformationen

Software- und Hardware-Version des Gerätes

- *Version*
- <span id="page-19-1"></span>- *SW: V1.3.0 HW:1*

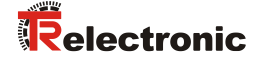

# **ACHTUNG**

#### *Laser-Aktivierung durch Anwahl von Quality!*

 *Ist die Positionsmessung gestoppt, so wird der Laser durch Anwahl von Quality aktiviert.*

Das Display wird über die Bedientasten gesteuert:

- – **Enter:** aktivieren bzw. deaktivieren der Display-Wechselfunktion
- – **Abwärts:** scrollen der Funktionen (nach unten)

Beispiel: Darstellung des I/O-Status auf dem Display

- 1. Drücken der Taste ← : Anzeige blinkt
- 2. Drücken der Taste **V**: Anzeige wechselt von Positionswert (*Position Value*) zu Lesequalität (Quality)
- 3. Drücken der Taste : Anzeige wechselt von Lesequalität (*Quality*) zu Gerätestatus (*BE901 Info*)
- 4. Drücken der Taste **V**: Anzeige wechselt von Gerätestatus (*BE901 Info*) zu I/O-Status (I/O Status)
- 5. Drücken der Taste ← I: I/O-Status (I/O-Status) wird angezeigt: Anzeige hört auf zu blinken

#### **Displayanzeige beim Gerätestart:**

Während des Gerätehochlaufs wird zuerst ein Startup-Display angezeigt und danach kurz das Display mit den Versionsinformationen.

Die Standard-Displayanzeige nach dem Hochlaufen des BE 901 [EPN](#page-0-0) ist *Position Value*.

#### <span id="page-20-0"></span>**3.4 Barcodeband**

#### <span id="page-20-1"></span>**3.4.1 Allgemeines**

Das Barcodeband (BCB) wird in unterschiedlichen Varianten geliefert:

- Barcodeband BCB G40 im 40 mm Raster Code128 mit Zeichensatz C, um 4 Stellen aufsteigend (z. B. 000004, 000008, … )
- Barcodeband BCB G30 im 30 mm Raster Code128 mit Zeichensatz C, um 3 Stellen aufsteigend (z. B. 000003, 000006, … )

Ein Barcodeband besteht aus aneinandergereihten einzelnen Positionslabels in einem der beiden Raster. Zum Trennen von BCB sind definierte Schnittkanten vorgesehen.

Das Barcodeband wird aufgerollt geliefert. Auf einer Rolle befinden sich bis zu 300 m BCB mit der Wickelrichtung von außen nach innen (kleinste Zahl außenliegend). Wird mehr als 300 m BCB bestellt, so wird die Gesamtlänge in Rollen von 300 m aufgeteilt.

Barcode Standardbänder in festen Längenabstufungen sowie Sonderbänder mit individuellem Bandanfangswert, Bandendewert, individueller Länge und Höhe können bei [TR-Electronic](#page-1-1) GmbH bestellt werden (siehe Kapitel [13.5](#page-118-1) ["Barcodebänder"](#page-118-1)).

#### **ACHTUNG**

*Nur ein BCB-Typ pro Anlage!*

 *Verwenden Sie in einer Anlage entweder nur BCB G30 mit 30 mm Raster oder nur BCB G40 mit 40 mm Raster.*

*Werden unterschiedliche Raster in einer Anlage verwendet, kann das BE 901 [EPN](#page-0-0) keine genaue Positionsbestimmung sicherstellen.*

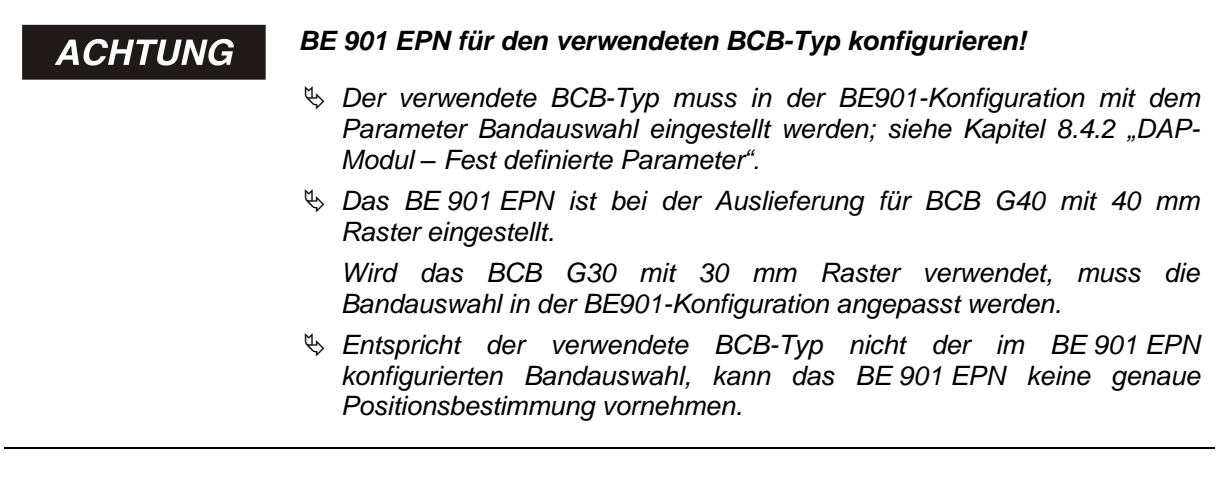

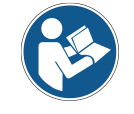

*Standard Barcodebänder sind in unterschiedlichen Längenabstufungen in den Höhen 47 mm und 25 mm lieferbar.*

#### **Barcodeband BCB G40 im 40 mm Raster:**

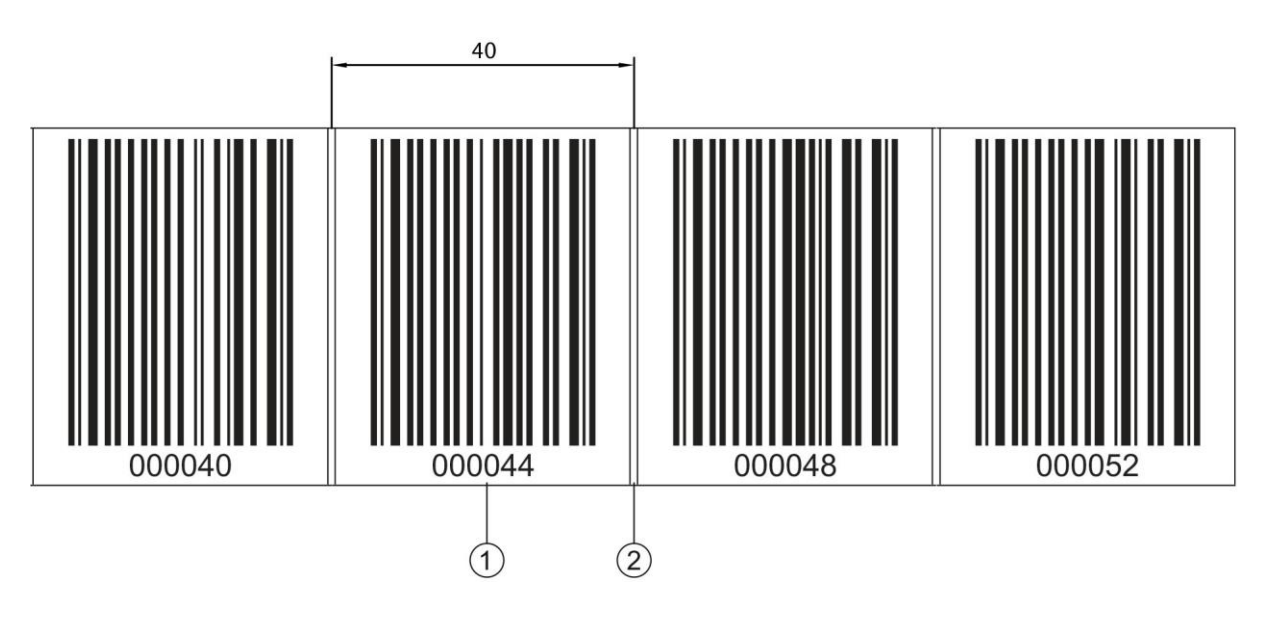

- 1: Positionslabel mit Positionswert
- 2: Schnittkante

<span id="page-21-0"></span>**Bild 3.9: Barcodeband BCB G40 im 40 mm Raster**

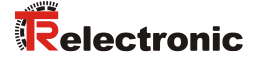

#### **Barcodeband BCB G30 im 30 mm Raster:**

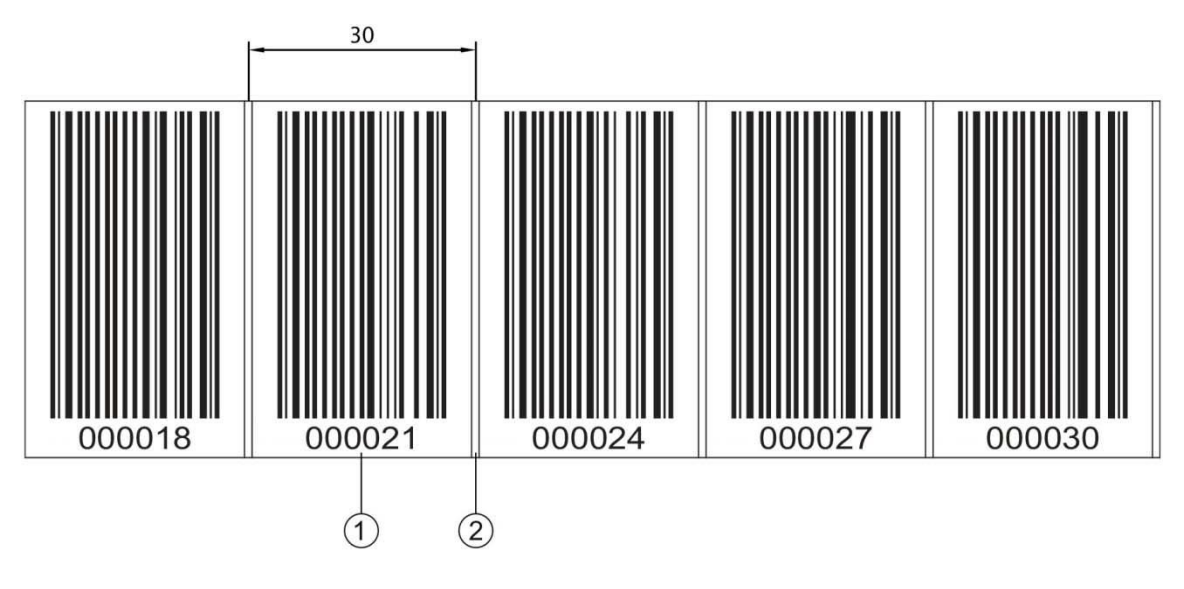

- 1: Positionslabel mit Positionswert
- 2: Schnittkante

**Bild 3.10: Barcodeband BCB G30 im 30 mm Raster**

#### <span id="page-22-0"></span>**3.4.2 Steuerbarcodes**

Mit Hilfe von Steuerbarcodes, die an den entsprechenden Stellen über das Barcodeband geklebt werden, lassen sich Funktionen im BE 901 [EPN](#page-0-0) aktivieren bzw. deaktivieren, z. B. Umschalten unterschiedlicher Positionswerte an Weichen.

Für die Steuerbarcodes wird der Codetyp Code128 mit Zeichensatz B eingesetzt.

#### *MVS-Label*

Das *MVS*-Label ist ein Steuerbarcode zum richtungsunabhängigen Umschalten der Positionswerte von einem Barcodeband auf ein anderes in der Mitte des Steuerbarcode-Labels.

Erfasst das BE 901 [EPN](#page-0-0) bei Erreichen der Umschaltposition in der Mitte des *MVS*-Labels den neuen BCB-Abschnitt nicht im Scanstrahl, wird ab der Mitte des *MVS*-Labels für die halbe Labelbreite noch der Positionswert des ersten BCB-Abschnitts ausgegeben.

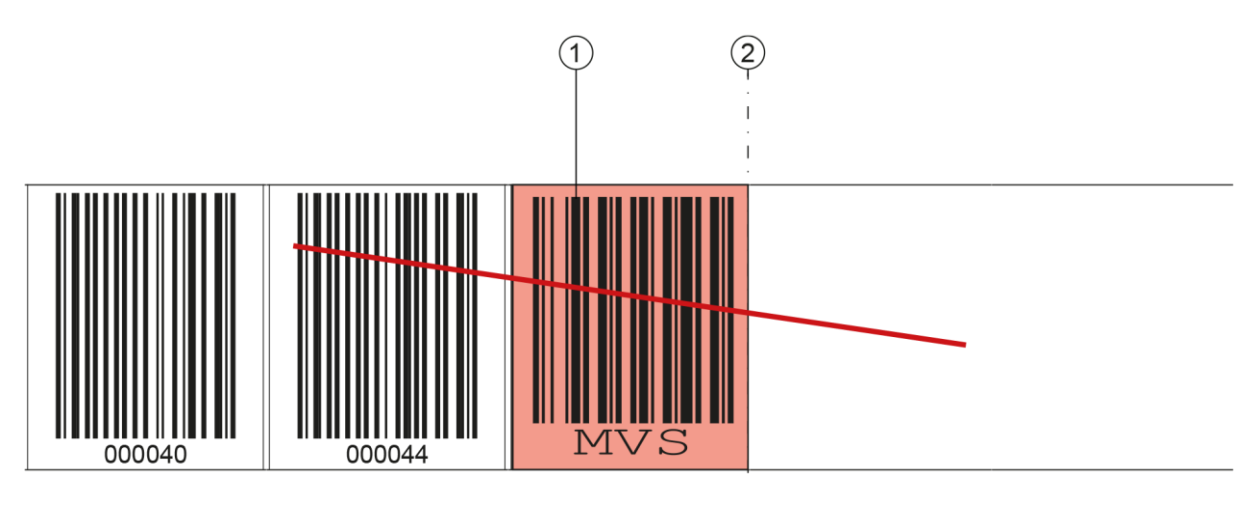

- 1: Steuerbarcode
- 2: Deaktivierung der Positionsermittlung am Ende des Steuerbarcodes

#### **Bild 3.11: Anordnung Steuerbarcode MVS**

#### *MV0-Label*

Das *MV0*-Label ist ein Steuerbarcode zum richtungsunabhängigen Umschalten der Positionswerte von einem Barcodeband auf ein anderes in der Mitte des Steuerbarcode-Label.

Erfasst das BE 901 [EPN](#page-0-0) bei Erreichen der Umschaltposition in der Mitte des *MV0*-Labels den neuen BCB-Abschnitt nicht im Scanstrahl, wird ab der Mitte des *MV0*-Label keine Position ausgegeben.

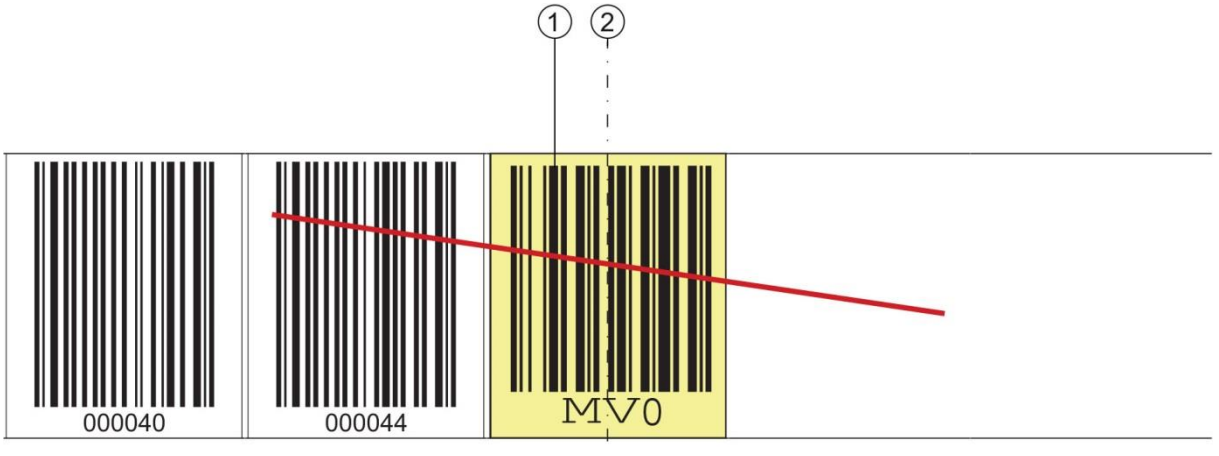

1: Steuerbarcode

**ACHTUNG** 

2: Deaktivierung der Positionsermittlung ab Mitte des Steuerbarcodes

#### **Bild 3.12: Anordnung Steuerbarcode MV0**

#### **Anordnung der Steuerbarcodes:**

Der Steuerbarcode wird so angebracht, dass er einen Positionsbarcode ersetzt bzw. zwei Barcodebänder mit unterschiedlichen Wertebereichen miteinander verbindet.

Nach dem Steuerbarcode MVS bzw. MV0 muss nicht unmittelbar ein Positionslabel folgen. Für eine ununterbrochene Messwertermittlung darf eine Lücke zwischen den Steuerbarcodes und dem nachfolgenden Positionslabel von kleiner gleich einer Labelbreite (40 mm) vorhanden sein.

#### *Distanz zwischen zwei Steuerbarcodes!*

 *Stellen Sie sicher, dass sich immer nur ein Steuerbarcode (oder Markenlabel) im Scanstrahl befindet.*

<span id="page-23-0"></span>*Die minimale Distanz zwischen zwei Steuerbarcodes ist durch den Abstand des BE 901 [EPN](#page-0-0) vom Barcodeband und die daraus resultierenden Länge des Scanstrahls festgelegt.*

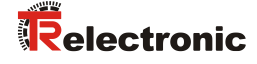

Die Steuerbarcodes werden auf das bestehende Barcodeband aufgeklebt.

Ein Steuerbarcode sollte einen ganzen Positionsbarcode überdecken und muss das korrekte Rastermaß einhalten:

- 30 mm bei BCB G30 Barcodebändern
- 40 mm bei BCB G40 Barcodebändern

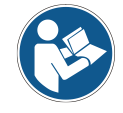

*Halten Sie die Lücke zwischen den BCBs, zwischen denen umgeschaltet wird, möglichst klein.*

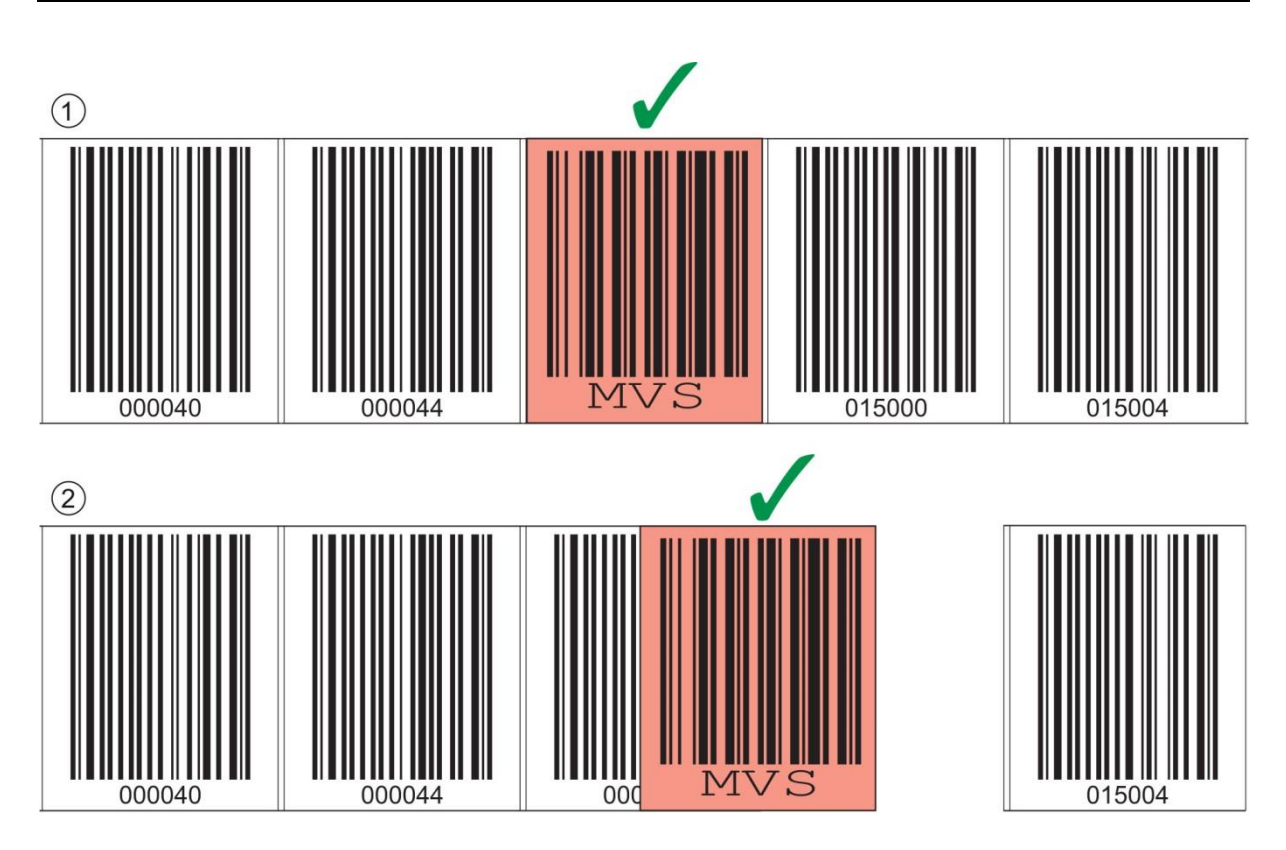

1: Steuerbarcode ideal auf das Barcodeband aufgeklebt

2: Steuerbarcode bei kleiner Lücke zwischen zwei Barcodebändern

**ACHTUNG** 

#### *Lücken im Barcodeband!*

- *Vermeiden Sie blanke und hochglänzende Flächen.*
- *Halten Sie die Lücke zwischen den beiden Barcodebändern und dem Steuerbarcode so gering wie möglich.*

**Messwertumschaltung zwischen zwei Barcodebändern mit unterschiedlichen Wertebereichen:** Mit dem Steuerbarcode *MVS* bzw. *MV0* wird zwischen zwei Barcodebändern umgeschaltet.

**Bild 3.13: Richtige Anordnung des Steuerbarcodes**

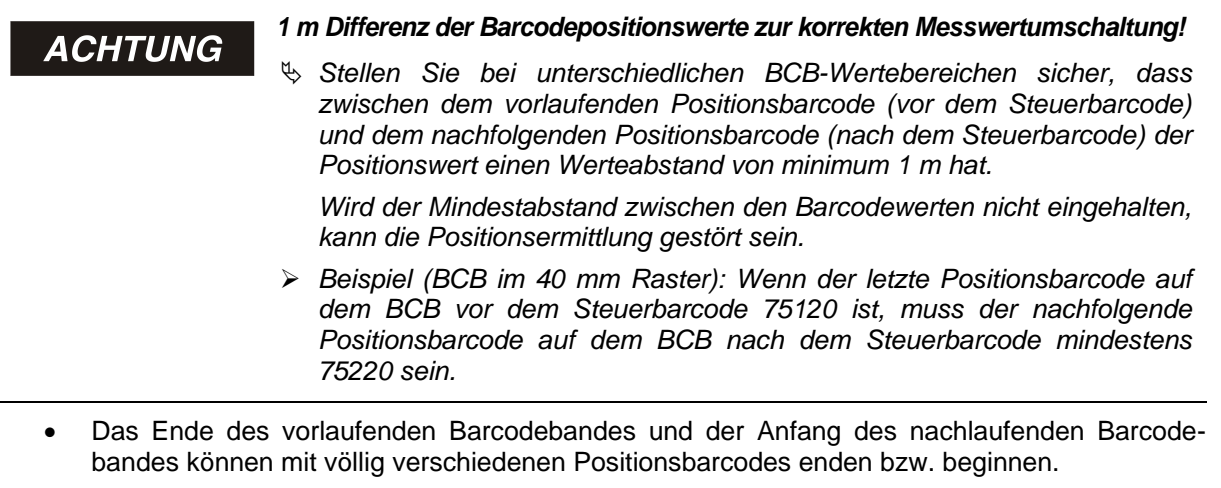

- Die BCB-Umschaltung mittels Steuerbarcode erfolgt immer an der gleichen Position, d. h. sie funktioniert zur Umschaltung vom vorlaufenden auf das nachlaufende Band und umgekehrt.
- Erreicht die Mitte des BE 901 [EPN](#page-0-0) an der Übergangsposition den Steuerbarcode, wird auf das zweite BCB umgeschaltet, vorausgesetzt, das BE 901 [EPN](#page-0-0) hat das nächste Positionslabel im Scanstrahl (siehe [Bild 3.14\)](#page-25-0).

Damit ist der ausgegebene Positionswert immer einem BCB eindeutig zugeordnet.

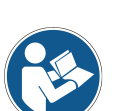

*Wenn das BE 901 [EPN](#page-0-0) bei Erreichen der Umschaltposition den neuen BCB-Abschnitt nicht erfasst, hängt die Positionswert-Ausgabe vom verwendeten Steuerbarcode ab.*

*Steuerbarcode MVS: Über die Mitte des MVS-Labels hinaus wird für die halbe Labelbreite der Positionswert des ersten BCB ausgegeben.*

*Steuerbarcode MV0: Ab der Mitte des MV0-Labels wird kein Positionswert mehr ausgegeben.*

• Beim Überfahren des Steuerlabels wird der neue BCB-Wert in Bezug auf die Geräte- bzw. Label-Mitte ausgegeben.

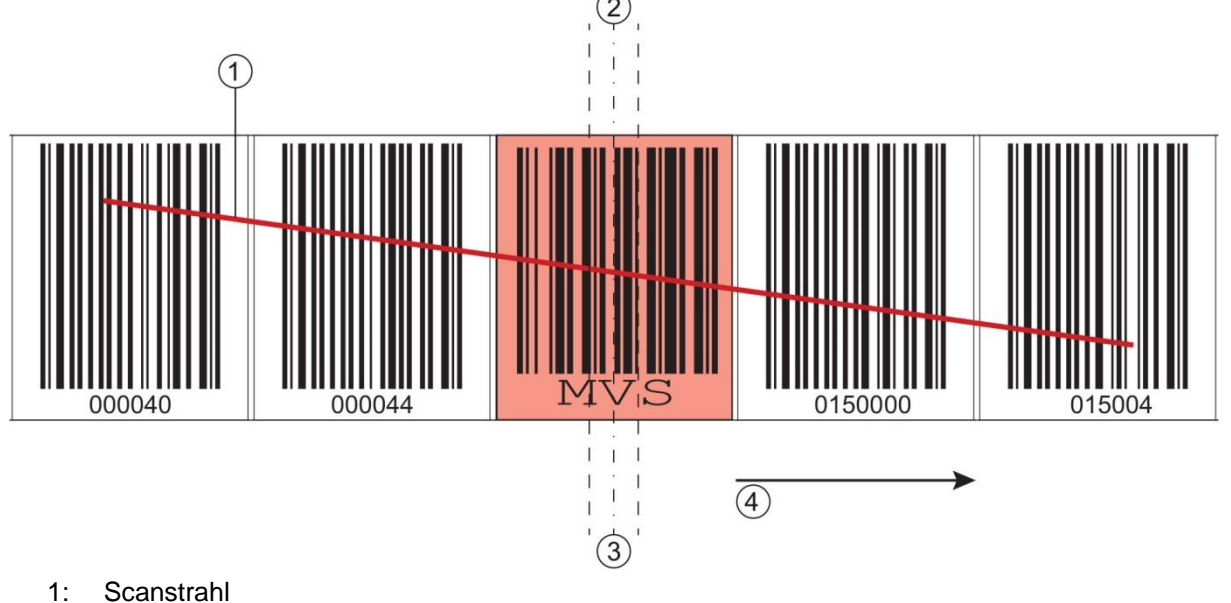

- 2: Steuerbarcode Mitte
- 3: BE 901 [EPN](#page-0-0) Mitte
- 4: Bewegungsrichtung

<span id="page-25-1"></span><span id="page-25-0"></span>**Bild 3.14: Umschaltposition beim Steuerbarcode** *MVS* **zur BCB-Umschaltung**

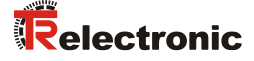

#### <span id="page-26-0"></span>**3.4.3 Markenlabel**

Markenlabel, die an den entsprechenden Stellen über das Barcodeband geklebt werden, lassen sich zum Auslösen unterschiedlicher Funktionen in der übergeordneten Steuerung einsetzen. Das BE 901 [EPN](#page-0-0) erkennt die definierten Markenlabel im Scanstrahl, dekodiert sie und stellt sie der Steuerung bereit.

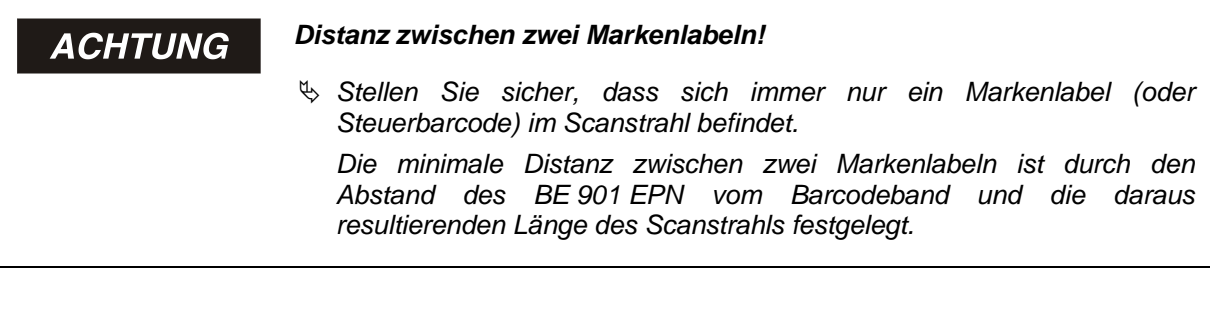

#### **Definition des Markenlabels:**

Als Markerlabel sind folgende Buchstaben-Zahlen-Kombinationen möglich:

- AA1
- BB<sub>1</sub>
- CC<sub>1</sub>
- DD1
- FF<sub>1</sub>
- FF1
- GG1

Markerlabel sind folgendermaßen ausgeführt:

- Farbe rot
- Höhe 47 mm
- im Rastermaß 40 mm (BCB G40)
- im Rastermaß 30 mm (BCB G30)
- Code 128 B

Markerlabel sind Einzellabel und werden in einer Verpackungseinheit von 10 Stück geliefert.

#### **Anordnung bei Verwendung des Markenlabels mit Positionierung:**

Das Markenlabel muss im Raster der eigentlichen Kodierung auf das Barcodeband aufgebracht werden. Vor und nach dem Markenlabel sollte ein Positionscode erkennbar sein.

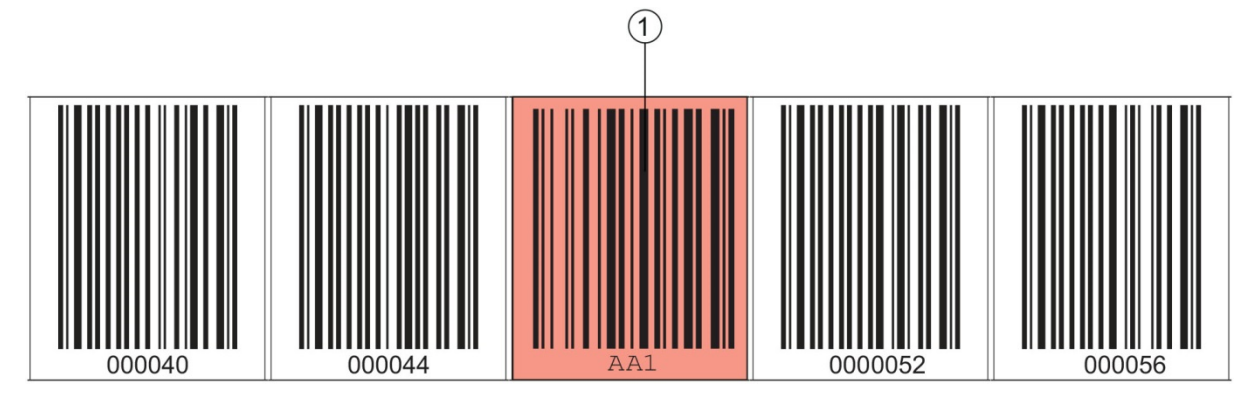

1: Markenlabel

**Bild 3.15: Systemanordnung Markenlabel**

#### **Anordnung bei Verwendung des Markenlabels ohne Positionierung:**

Das Markenlabel muss im Erfassungsbereich des BE 901 [EPN](#page-0-0) liegen.

#### <span id="page-27-0"></span>**3.4.4 Twin-Bänder**

Twin-Bänder sind zwei gemeinsam gefertigte Barcodebänder mit gleichem Wertebereich.

*Ein Twin-Band besteht immer aus zwei Barcodebändern!* ACHTUNG *Bei Bestellung von einem Twin-Band werden immer zwei Barcodebänder geliefert.*

Twin-Bänder werden eingesetzt, wenn eine Positionierung mit zwei Barcodebändern erforderlich ist, z.B. bei Krananlagen oder Aufzügen.

Durch die gemeinsame Fertigung weisen die beiden Bänder die gleiche Längentoleranz auf, so dass die Unterschiede in Länge und Codeposition nur minimal sind. Die gleiche Codeposition auf beiden Bändern ermöglicht einen verbesserten Gleichlauf bei der Positionierung im Vergleich zu separat gefertigten Barcodebändern.

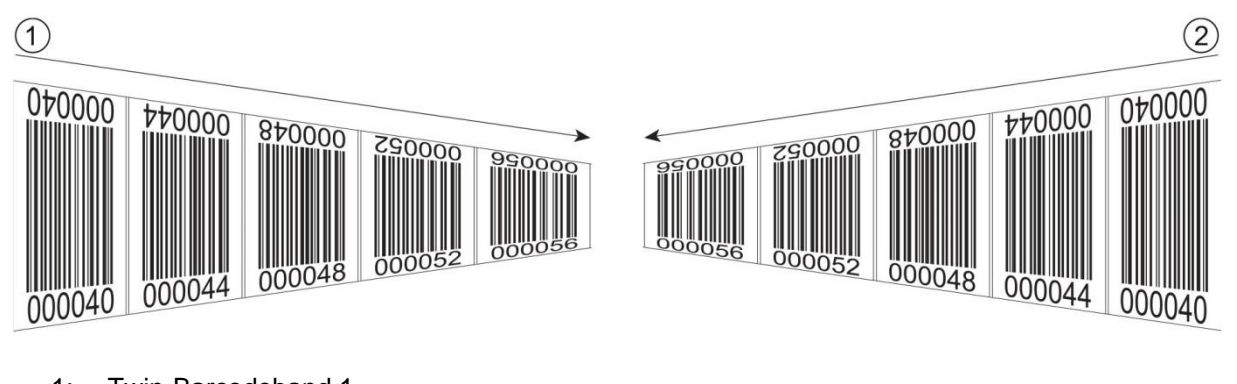

- 1: Twin-Barcodeband 1
- 2: Twin-Barcodeband 2

**Bild 3.16: Twin-Band mit zweifacher Nummerierung**

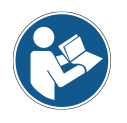

*Twin-Bänder werden stets paarweise auf zwei Rollen geliefert. Sollen Twin-Bänder getauscht werden, so sind beide Bänder zu tauschen.*

# <span id="page-27-1"></span>**4 Funktionen**

Dieses Kapitel beschreibt die Funktionen des BE 901 [EPN](#page-0-0) und die Parameter für die Anpassung an die jeweiligen Einsatzbedingungen und -anforderungen.

Hauptfunktionen:

- Positionsmessung
- **Geschwindigkeitsmessung**

Für das Zeitverhalten der Positions- und Geschwindigkeitsmessung sind folgende Parameter relevant:

- Messwertaufbereitung Konfigurierbare Integrationstiefe/Integrationszeit
- <span id="page-27-2"></span>• Messfehlertoleranz Konfigurierbare zeitliche Fehlerunterdrückung

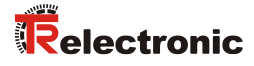

#### <span id="page-28-0"></span>**4.1 Positionsmessung**

Der Ausgabewert der Positionsmessung ergibt sich aus der Messung und den Einstellungen von Auflösung, Preset und Offset etc.

Die wichtigsten Einzelparameter zur Positionsmessung sind:

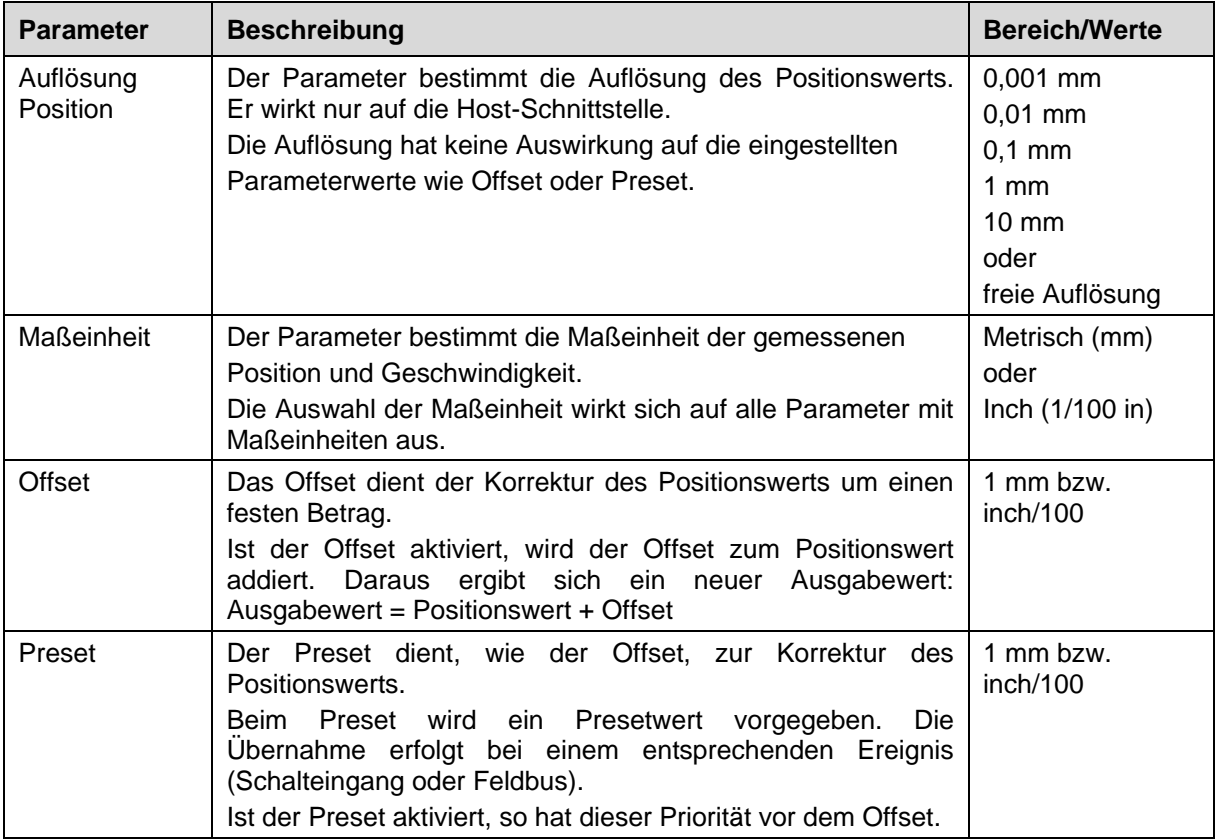

#### <span id="page-28-1"></span>**4.2 Geschwindigkeitsmessung**

Auf Basis der jeweiligen Positionswerte erfolgt die Ermittlung und Ausgabe der aktuellen Geschwindigkeit. Die wichtigsten Einzelparameter zur Geschwindigkeitsmessung sind:

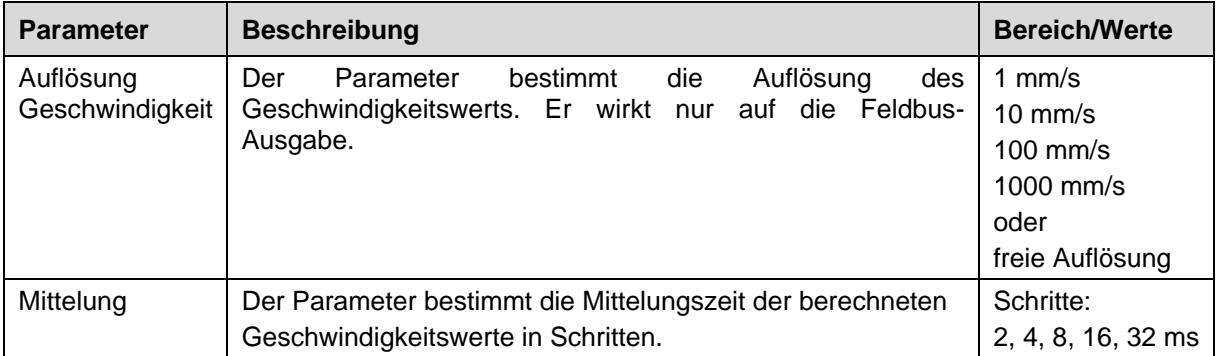

#### <span id="page-29-0"></span>**4.3 Zeitverhalten**

Die BE 901 [EPN](#page-0-0) arbeiten mit einer Scanrate von 1000 Scans pro Sekunde. Alle 1 ms wird ein Messwert ermittelt.

Für das Zeitverhalten der Positions- und Geschwindigkeitsmessung sind folgende Parameter relevant:

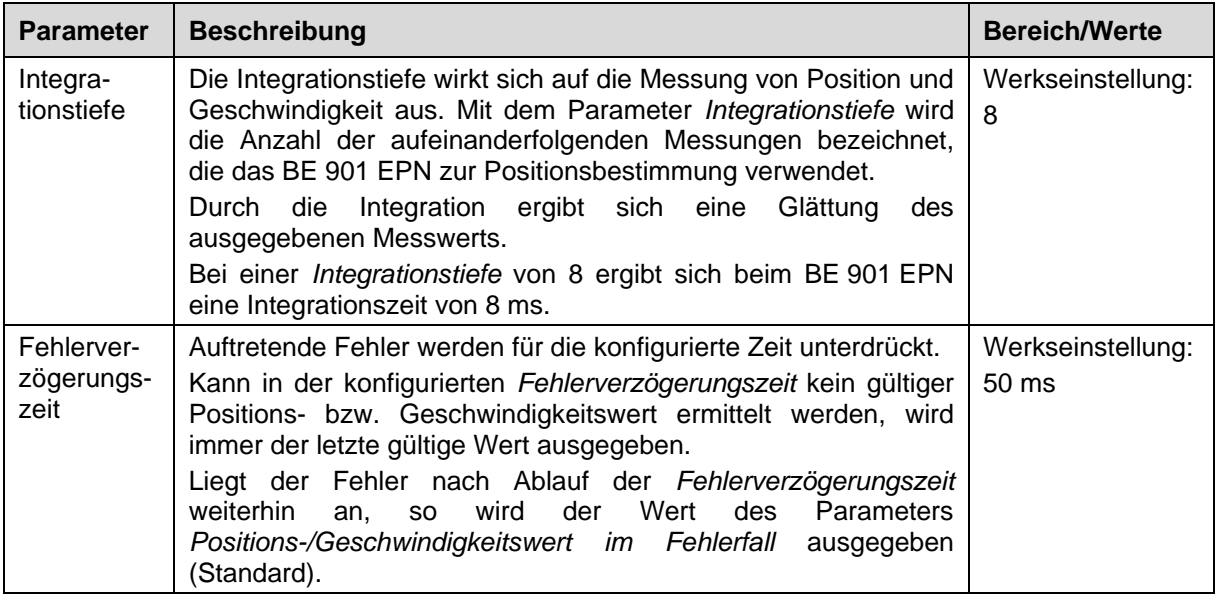

#### <span id="page-29-1"></span>**4.4 TR [webConfig-](#page-13-3)Tool**

Das Konfigurationstool [webConfig](#page-13-3) bietet eine grafische Benutzeroberfläche für Prozessdatenanzeige, Konfiguration und Diagnose des BE 901 [EPN](#page-0-0) über einen PC; siehe Kapitel [9](#page-87-0) ["Inbetriebnahme –](#page-87-0) [webConfig-Tool"](#page-87-0).

#### <span id="page-29-2"></span>**4.5 Auswertung der Lesequalität**

#### *Ausgabe der Lesequalität*

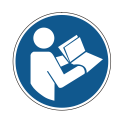

*Das BE 901 [EPN](#page-0-0) kann die Lesequalität in der Anordnung des BE 901 [EPN](#page-0-0) zum Barcodeband diagnostizieren.*

- *Die Anzeige der Lesequalität erfolgt in %-Werten.*
- *Trotz optimaler Betriebsbedingungen kann die Lesequalität geringfügig unter 100% liegen. Dies stellt keinen Mangel des BE 901 [EPN](#page-0-0) oder des Barcodebandes dar.*

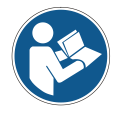

*Die werksseitig voreingestellte Warnschwelle bei einer Lesequalität < 60%, sowie einer Abschaltschwelle bei einer Lesequalität < 30%, entspricht den Erfahrungen von [TR-Electronic](#page-1-1) GmbH in einer typischen Applikation.*

<span id="page-29-3"></span>*Bei Applikationen, die eine bewusste Unterbrechung des Barcodebandes zur Folge haben (Weichen, Dehnfugen, vertikale Steigungen/Gefälle), können die voreingestellten Grenzwerte an die jeweilige Applikation angepasst werden.*

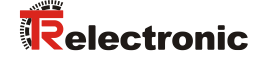

Die Lesequalität hängt von mehreren Faktoren ab:

- Betrieb des BE 901 [EPN](#page-0-0) in der spezifizierten Schärfentiefe
- Anzahl der Barcodes im Sendestrahl
- Anzahl der Barcodes im Lesebereich
- Verschmutzung der Barcodes
- Verfahrgeschwindigkeit des BE 901 [EPN](#page-0-0) (Anzahl der Barcodesymbole innerhalb des Zeitfensters)
- Fremdlichteinfall auf den Barcode und auf die Optik (Glas-Austrittsfenster) des BE 901 [EPN](#page-0-0)

Insbesondere wird die Lesequalität in folgenden Fällen beeinflusst:

- Weichen, Dehnfugen und sonstige Übergangsstellen an denen das Barcodeband nicht unterbrechungsfrei geklebt ist.
- Vertikalfahrt wenn sich nicht zu jedem Zeitpunkt mindestens drei Barcode-Symbole vollständig im Lesebereich des Sensors befinden.
- Vertikaler Kurvenverlauf, bei dem das Barcodeband an den markierten Schnittkanten zur Anpassung an den Kurvenverlauf aufgetrennt wurde.

*Wird die Lesequalität durch die oben aufgeführten Faktoren beeinflusst, kann die Lesequalität bis auf 0% zurückgehen.*

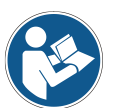

- *Dies bedeutet nicht, dass das BE 901 [EPN](#page-0-0) defekt ist sondern dass in der jeweiligen Anordnung die Lesequalitätsmerkmale bis auf 0% reduziert sind.*
- *Wird bei einer Lesequalität von 0% ein Positionswert ausgegeben, ist dieser korrekt und gültig.*

Die Parameter für die Auswertung der Lesequalität werden in der schnittstellenspezifischen Konfiguration eingestellt; siehe Kapitel [8.4.23](#page-85-0) "Modul 24 – [Lesequalität"](#page-85-0).

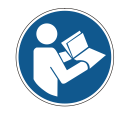

*Die Werte der Lesequalität werden über das optionale Display (Quality), das serielle Kommunikationsprotokoll und über das [webConfig-](#page-13-3)Tool angezeigt; siehe Kapitel [9.3.3](#page-92-0) "*Funktion *[JUSTAGE.](#page-92-0)*

Die Auswertung der Lesequalität liefert z. B. folgende Informationen:

- Die Lesequalität ist konstant schlecht: Verschmutzung der Optik des BE 901 [EPN](#page-0-0)
- Die Lesequalität ist immer an bestimmten Positionswerten schlecht: Verschmutzung des BCBs

#### <span id="page-30-0"></span>**4.6 Statusabfrage Positions-/Geschwindigkeitsmessung**

Modul 6 – [Status und Steuerung](#page-74-0) (siehe Kapitel [8.4.8\)](#page-74-0) und Modul 16 – [Geschwindigkeit Status](#page-81-1) (siehe Kapitel [8.4.18\)](#page-81-1) in der PROFINET-Konfiguration signalisieren Statusinformationen der Positions- /Geschwindigkeitsmessung.

Folgende Statusinformationen können an den PROFINET-Master übertragen werden:

- Statusinformation zur Positionsmessung: Eingangsdaten 0.0 … 1.7; siehe Kapitel [8.4.8](#page-74-0) "Modul 6 - [Status und Steuerung"](#page-74-0)
- Statusinformation zur Geschwindigkeitsmessung: Eingangsdaten 0.0 … 1.5; siehe Kapitel [8.4.18](#page-81-1) "Modul 16 – [Geschwindigkeit Status"](#page-81-1)

#### <span id="page-31-0"></span>**4.7 Abstandsmessung zum Barcodeband**

Das BE 901 [EPN](#page-0-0) kann innerhalb des Lesefeldes den aktuellen Abstand von Lesekopf zum BCB ausgeben. Ausgegeben wird der Abstand von dem Positionslabel, das am nächsten zum Bezugspunkt liegt (siehe Kapitel [8.4.20](#page-83-1) "Modul 21 – [Abstand zum Barcodeband \(BCB\)"](#page-83-1)).

Die Ausgabe des Abstandsmesswerts:

- Im [webConfig-](#page-13-3)Tool über die Funktion *JUSTAGE* (Menü *Qualität*), die nur im Betriebsmodus Service verfügbar ist (siehe Kapitel [9.3.3](#page-92-0) "Funktion *[JUSTAGE](#page-92-0)*").
- Über die Host-Schnittstelle (Eingangsdaten)

# <span id="page-31-1"></span>**5 Applikationen**

Überall dort wo Systeme automatisch bewegt werden, ist es notwendig, deren Position eindeutig zu bestimmen. Neben mechanischen Messwertaufnehmern eignen sich besonders optische Verfahren zur Positionsbestimmung, da hier ohne mechanischen Verschleiß und Schlupf die Position ermittelt wird.

Im Vergleich zu bekannten optischen Messverfahren ist das Barcode-Positioniersystem (BE 901 [EPN\)](#page-0-0) in der Lage, eine Position submillimeter-genau und absolut, d. h. unabhängig von Referenzpunkten zu messen und so zu jedem Zeitpunkt eine eindeutige Positionsaussage zu treffen. Durch das hochflexible und strapazierfähige Barcodeband (BCB) kann das System auch bei kurvengängigen Systemen oder Führungstoleranzen problemlos eingesetzt werden. Und das bis zu einer Länge von 10.000 Meter.

Die Produktfamilie der [TR-Electronic](#page-1-1) GmbH Barcode-Positioniersysteme überzeugt durch eine Vielzahl von Vorteilen:

- Der Laser scannt gleichzeitig drei Barcodes und kann somit die Position submillimeter-genau ermitteln. Das breite Lesefeld ermöglicht auch bei kleinen Beschädigungen des Bandes eine einwandfreie Positionsbestimmung.
- Durch die flexible Schärfentiefe der Systeme können auch mechanische Abweichungen überbrückt werden.
- Die große Lesedistanz, verbunden mit einer sehr hohen Schärfentiefe und einem großen Öffnungswinkel, bei einer sehr kompakten Bauform, ermöglicht den optimalen Einsatz in der Förder- und Lagertechnik.
- Die BE 901 [EPN](#page-0-0) sind in der Lage, gleichzeitig Position und Geschwindigkeit zu messen und lassen sich so für Regelaufgaben in Ihrer Automatisierung einsetzen.
- Über ein Befestigungsteil kann das BE 901 [EPN](#page-0-0) mit einer Schraube millimetergenau montiert werden. Bei der Montage über ein Befestigungsteil ist bei einem Gerätetausch das neue Gerät automatisch richtig ausgerichtet.
- Durch die eindeutige Kodierung des Positionswertes auf dem Barcodeband kann die Anlage selbst nach einem kurzzeitigen Spannungsabfall problemlos weiter betrieben werden, ohne z. B. auf einen Referenzpunkt zurückgreifen zu müssen.
- Das Barcodeband ist sehr robust, hochflexibel und durch die selbstklebende Rückseite überall unproblematisch in Ihre Gesamtmechanik zu integrieren. Es passt sich sowohl vertikalen wie horizontalen Kurvenverläufen optimal an und stellt so die störungsfreie und reproduzierbare Messwertaufnahme an jedem beliebigen Punkt Ihrer Anlage submillimeter-genau sicher.

Für das BE 901 [EPN](#page-0-0) gibt es folgende typische Applikationen:

- Regalbediengerät (siehe Kapitel [5.1\)](#page-32-0)
- Elektrohängebahn (siehe Kapitel [5.2\)](#page-33-0)
- <span id="page-31-2"></span>• Portalkräne (siehe Kapitel [5.3\)](#page-34-0)

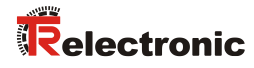

# <span id="page-32-0"></span>**5.1 Regalbediengerät**

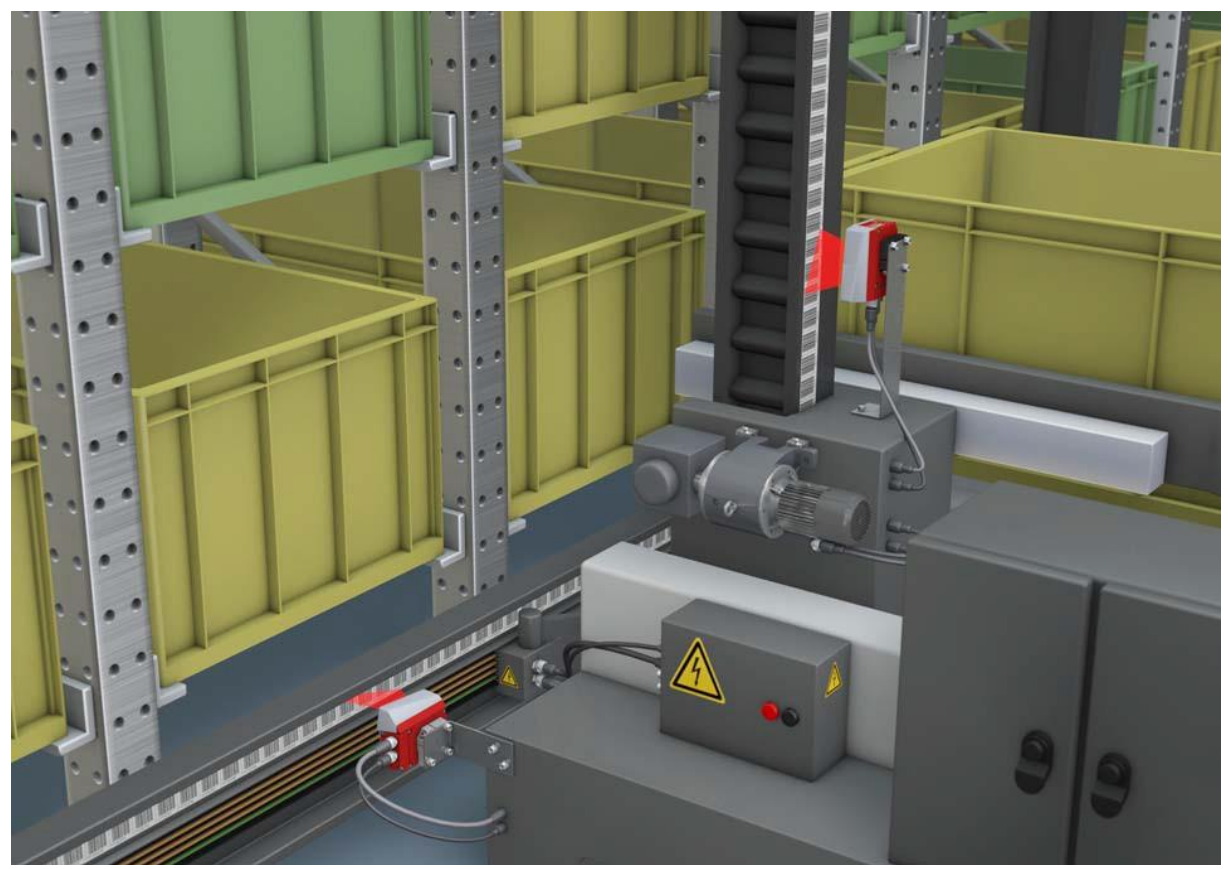

**Bild 5.1: Regalbediengerät**

- Simultane Positions- und Geschwindigkeitsmessung für Regelaufgaben
- $\%$  Präzise Positionierung mit einer Reproduzierbarkeit von ± 0,15 mm
- Regelung bei hohen Verfahrgeschwindigkeiten von bis zu 10 m/s

# <span id="page-33-0"></span>**5.2 Elektrohängebahn**

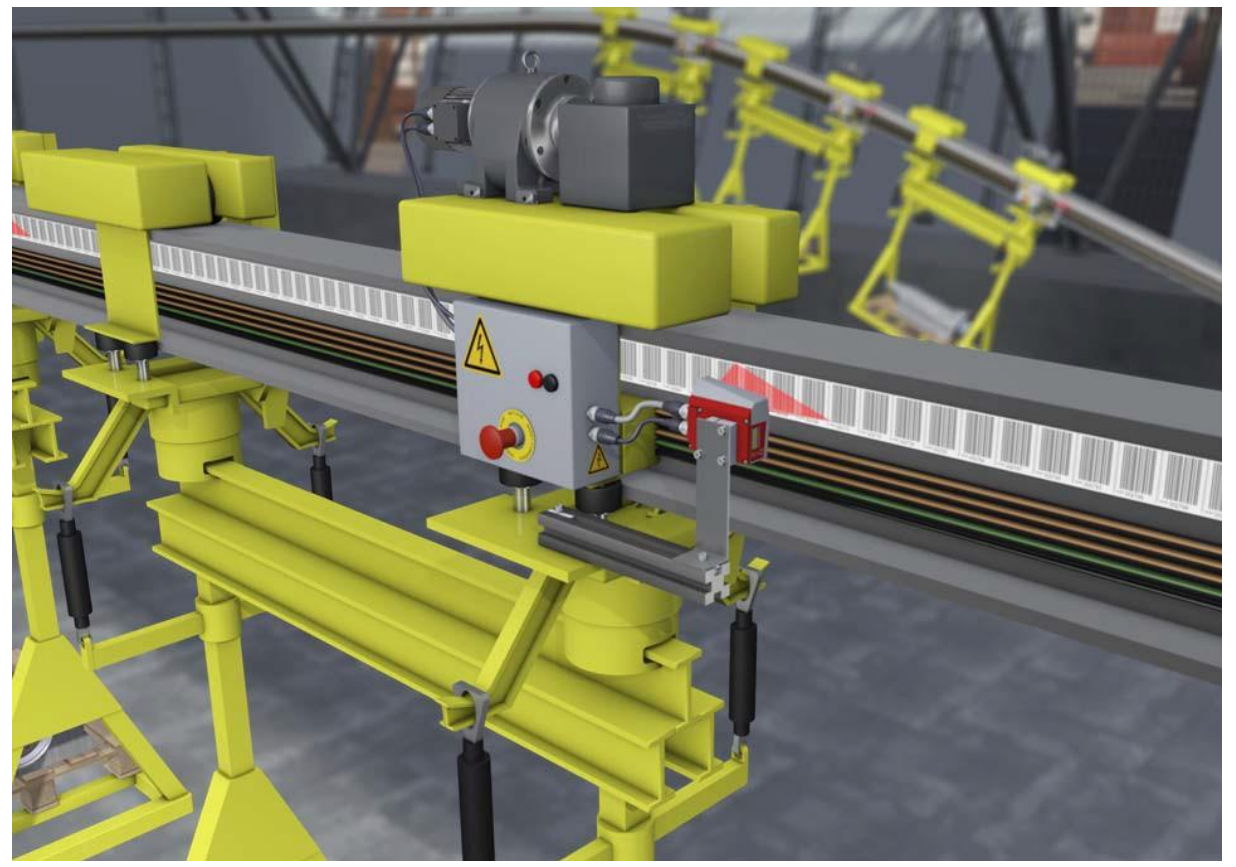

**Bild 5.2: Elektrohängebahn**

- Positionierung von 0 bis 10.000 Meter
- Der Arbeitsbereich von 50 170 mm ermöglicht flexible Montagepositionen und sichere Positionserfassung bei variierendem Abstand
- <span id="page-33-1"></span>Steuercodes zur Umschaltung von unterschiedlichen Positionswerten an Weichen

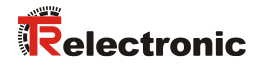

## <span id="page-34-0"></span>**5.3 Portalkräne**

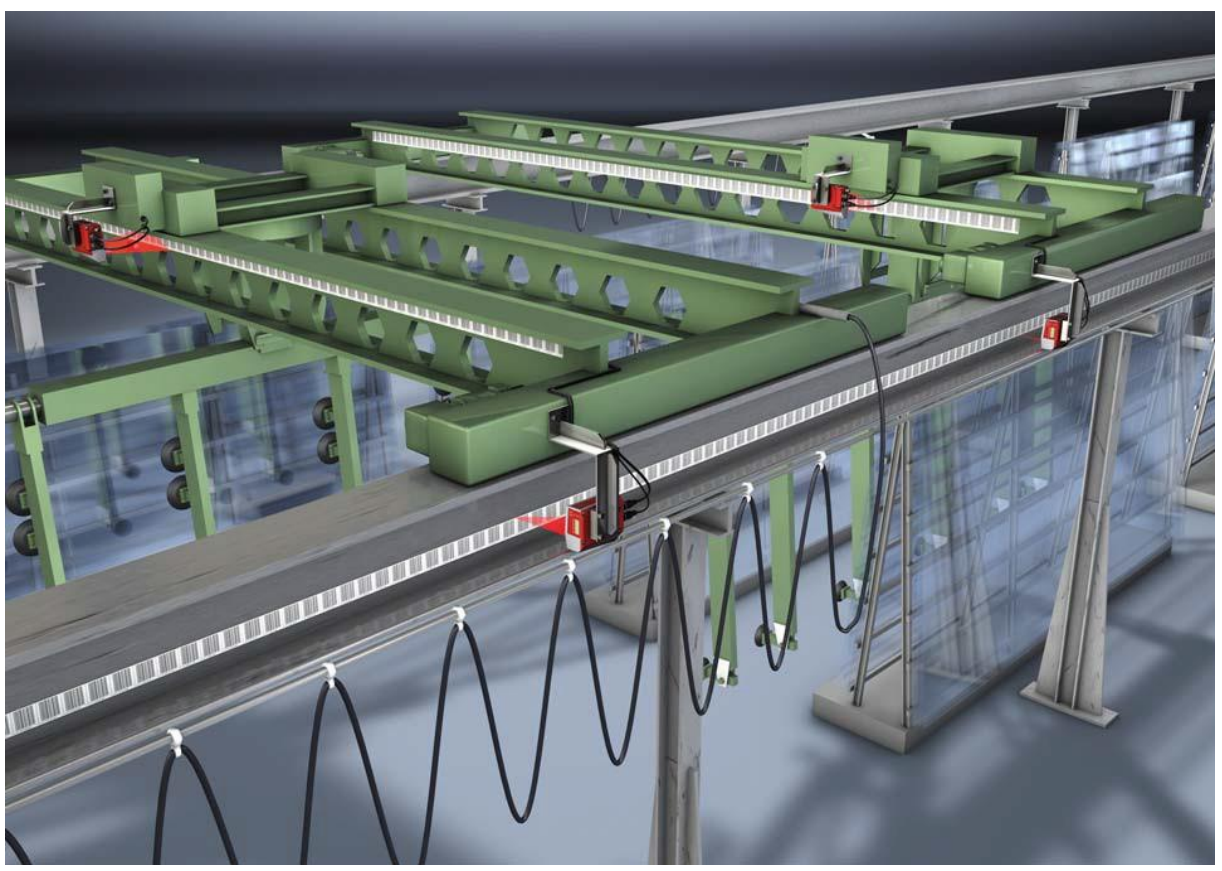

**Bild 5.3: Portalkräne**

- Kratz- und wischfeste, UV-beständige Barcodebänder
- Synchrone Positionierung mit Twin-Bändern an beiden Schienen
- Befestigungsteil für schnelle, positionsgenaue Montage mit einer Schraube

# <span id="page-35-0"></span>**6 Montage und Installation**

#### <span id="page-35-1"></span>**6.1 Barcodeband montieren**

#### <span id="page-35-2"></span>**6.1.1 Montage- und Applikations-Hinweise**

# **ACHTUNG**

#### *BCB-Montage*

 *Beachten Sie beim Verarbeiten von BCBs die spezifizierten Verarbeitungstemperaturen.*

*Beim Verarbeiten von BCBs in Kühllagern muss das BCB vor Kühlung des Lagers angebracht werden.*

*Sollte ein Verarbeiten bei Temperaturen außerhalb der spezifizierten BCB-Verarbeitungstemperatur notwendig werden, stellen Sie sicher, dass die Klebestelle sowie das BCB-Verarbeitungstemperatur haben.*

*Vermeiden Sie Schmutzablagerungen auf dem BCB.*

*Kleben Sie das BCB, wenn möglich, senkrecht (vertikal) an.*

*Kleben Sie das BCB, wenn möglich, unter einer Überdachung an.*

*Das BCB darf auf keinen Fall dauerhaft von mitfahrenden Reinigungsgeräten wie Pinsel oder Schwämmen gereinigt werden. Das BCB wird durch die ständig mitfahrenden Reinigungsgeräte poliert und hochglänzend. Dadurch verschlechtert sich die Lesequalität.*

 *Vermeiden Sie, dass sich nach dem Anbringen der BCBs blanke, hochglänzende Flächen im Scanstrahl befinden (z. B. glänzendes Metall bei Lücken zwischen einzelnen BCBs), da es sonst zur Beeinträchtigung der Messwertqualität des BE 901 [EPN](#page-0-0) kommen kann.*

*Kleben Sie BCBs auf einen diffus reflektierenden Bandträger, z. B. auf eine lackierte Fläche.*

*Vermeiden Sie Fremdlichteinflüsse und Reflektionen auf das BCB.*

*Achten Sie darauf, dass im Bereich des BE 901 [EPN-](#page-0-0)Scanstrahls weder starke Fremdlichteinflüsse noch Reflektionen des Bandträgers, auf den das BCB aufgeklebt wurde, auftreten.*

 *Überkleben Sie Dehnungsfugen bis zu einer Breite von mehreren Millimetern.*

*Das BCB muss an dieser Stelle nicht unterbrochen werden.*

- *Überkleben Sie hervorstehende Schraubenköpfe mit dem BCB.*
- *Achten Sie auf zugfreies Anbringen des BCB.*

*Das BCB ist ein Kunststoffband, das durch starken mechanischen Zug gedehnt werden kann. Übermäßige mechanische Dehnung führt zu einer Verlängerung des Bandes und zur Verzerrung der Positionswerte.*
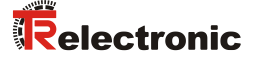

#### *BCB-Applikation* **ACHTUNG**

 *Achten Sie darauf, dass sich das BCB während des gesamten Verfahrweges im Scanstrahl des BE 901 [EPN](#page-0-0) befindet.*

*Das BE 901 [EPN](#page-0-0) kann die Position auf BCBs mit beliebiger Orientierung ermitteln.*

 *Barcodebänder mit unterschiedlichen Wertebereichen dürfen nicht direkt aufeinander folgen.*

*Bei unterschiedlichen Wertebereichen muss eine Lücke zwischen dem Positionswert des letzten Positionsbarcodes des vorlaufenden BCBs und dem Positionswert des ersten Positionsbarcodes des nachlaufenden BCBs von mindestens 1 m eingehalten werden (siehe Kapitel [3.4.2](#page-22-0) ["Steuerbarcodes"](#page-22-0)).*

- *Bei Steuerbarcodes MVS/MV0 (siehe Kapitel [3.4.2\)](#page-22-0) muss der Mindestabstand von 1 m zwischen dem letzten Positionsbarcode vor dem Steuerbarcode und dem ersten Positionsbarcode nach dem Steuerbarcode eingehalten werden.*
- *Bei Barcodebändern mit unterschiedlichen Wertebereichen müssen beide BCBs dem im BE 901 [EPN](#page-0-0) konfigurierten BCB-Typ entsprechen (siehe Kapitel [3.4.1\)](#page-20-0).*
- *Vermeiden Sie Positionsbarcode-Label mit dem Wert 00000.*
- *Messungen links der Mitte von einem 00000-Label erzeugen negative Positionswerte, die ggf. nicht dargestellt werden können.*

# **6.1.2 Trennen von Barcodebändern**

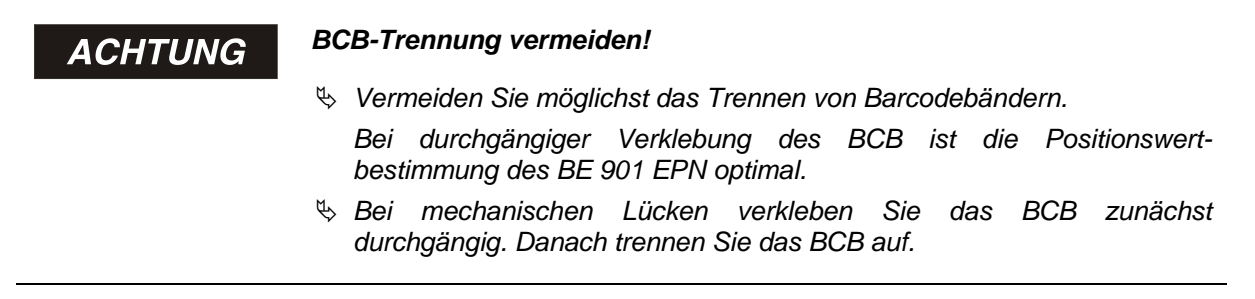

Das BCB wird an den aufgebrachten Schnittkanten aufgetrennt.

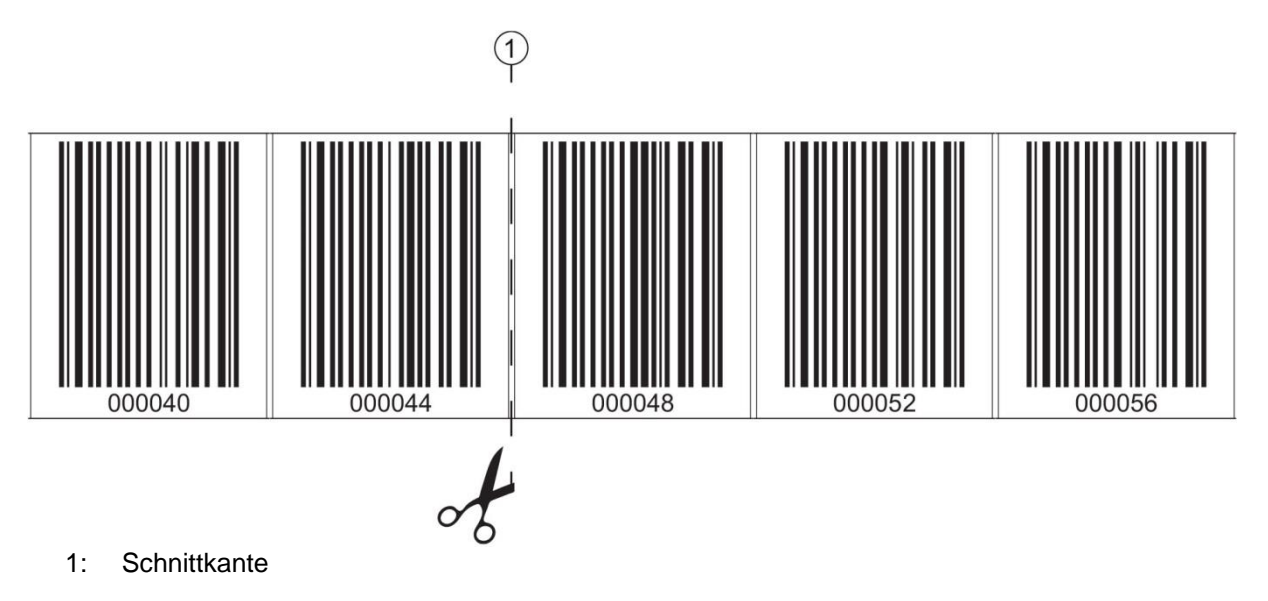

#### **Bild 6.1: Schnittkante des Barcodebandes**

Soll direkt an das vorlaufende BCB ein nachfolgendes BCB angeklebt werden, so muss der nachfolgende Barcodewert mindestens 1 m vom vorlaufenden BCB abweichen; siehe [Bild 6.2.](#page-37-0)

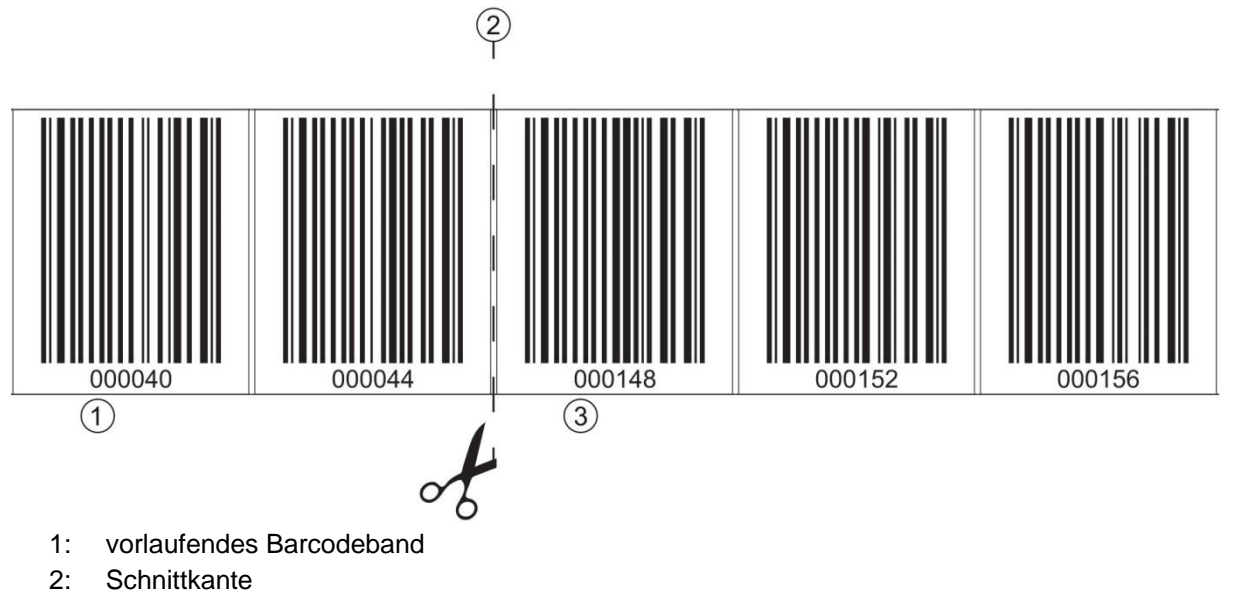

3: nachlaufendes Barcodeband, Wertebereich + 1 m

#### <span id="page-37-1"></span><span id="page-37-0"></span>**Bild 6.2: Aufgetrenntes Barcodeband**

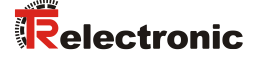

Soll nach dem vorlaufenden BCB eine Lücke ohne Band auftreten, so muss diese mindestens 300 mm breit sein bevor das nachfolgende BCB geklebt wird; siehe [Bild 6.3.](#page-38-0) Der erste Barcodewert des nachfolgenden BCB muss mindestens um den Wert 20 (200 mm) vom letzten Barcodewert des vorlaufenden BCB abweichen.

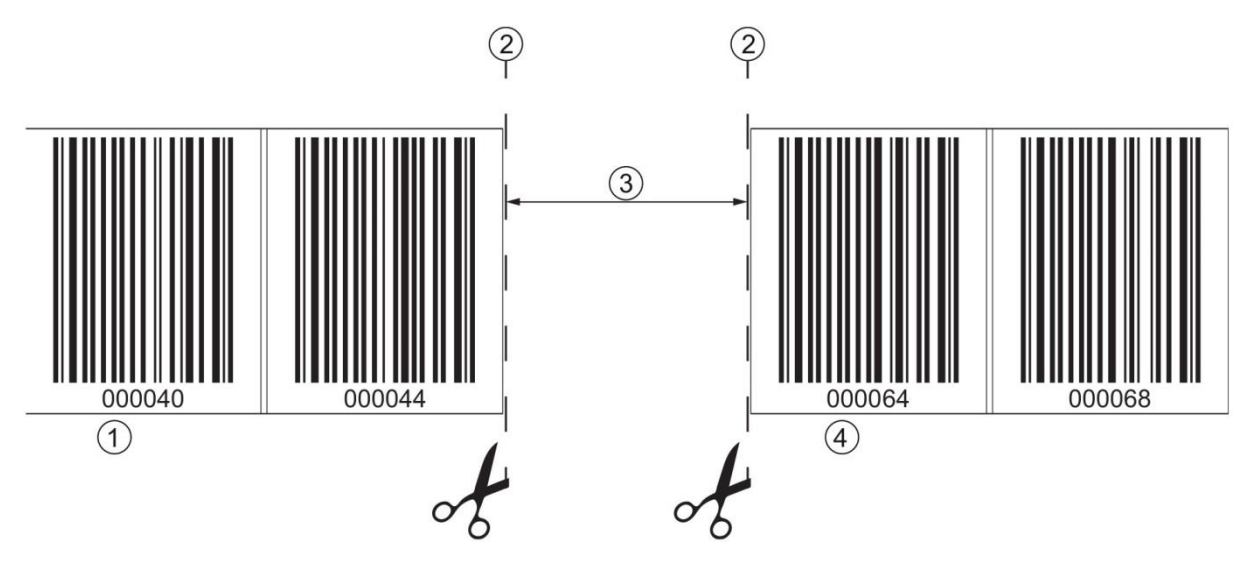

- 1: vorlaufendes Barcodeband
- 2: Schnittkante
- 3: Lücke, mindestens 300 mm
- 4: nachfolgendes Barcodeband

<span id="page-38-0"></span>**Bild 6.3: Lücke im getrennten Barcodeband, um Doppelpositionen zu vermeiden**

### ACHTUNG

### *Keine blanken Lücken im getrennten Barcodeband!*

 *Sorgen Sie für matte, helle Flächen hinter den Lücken im BCB. Blanke, spiegelnde, bzw. hochglänzende Flächen im Scanstrahl können die Messwertqualität des BE 901 [EPN](#page-0-0) beeinträchtigen.*

## **6.1.3 Montage des BCB**

Montieren Sie das BCB wie folgt:

- Überprüfen Sie den Untergrund.
	- Er muss eben, fettfrei, staubfrei und trocken sein.
- Bestimmen Sie eine Bezugskante (z. B. Blechkante der Stromschiene).
- Entfernen Sie die hintere Deckschicht und bringen Sie das BCB entlang der Bezugskante zugfrei an.
- Drücken Sie das BCB mit dem Handballen fest an den Untergrund.

Achten Sie beim Ankleben darauf, dass das BCB falten- und knitterfrei ist und dass sich keine Luftblasen bilden.

#### *BCB bei der Montage nicht ziehen!* ACHTUNG

*Das BCB ist ein Kunststoffband, das durch starken mechanischen Zug gedehnt werden kann.*

*Die Dehnung führt zu einer Verlängerung des Barcodebandes und zu einer Verzerrung der Positionswerte auf dem BCB.*

*Das BE 901 [EPN](#page-0-0) kann die Positionsberechnung bei Verzerrungen zwar trotzdem noch vornehmen; die Absolutgenauigkeit ist in diesem Fall aber nicht mehr gegeben. Falls die Werte durch ein Teach-in-Verfahren eingelernt werden, spielt die Verlängerung des BCB keine Rolle.*

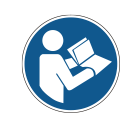

*Wurde ein Barcodeband, z. B. durch herabfallende Teile, beschädigt, können Sie ein Reparaturkit für das BCB herunterladen (siehe Kapitel [11.2.2](#page-104-0) ["BCB-Reparatur mit](#page-104-0)  [Reparaturkit"](#page-104-0)).*

 *Verwenden Sie das mit dem Reparaturkit erzeugte Barcodeband nur vorübergehend als Notlösung.*

#### **BCB-Montage in horizontalen Kurven:**

ACHTUNG

*Eingeschränkte Absolutgenauigkeit und Reproduzierbarkeit!*

*Die BCB-Montage in Kurven verschlechtert die Absolutgenauigkeit des BE 901 [EPN,](#page-0-0) da durch optische Verzerrungen der Abstand zwischen zwei Barcodes nicht mehr genau 40 mm bzw. 30 mm ist.*

Halten Sie bei horizontalen Kurven einen minimalen Biegeradius von 300 mm ein (siehe [Bild 6.4\)](#page-39-0).

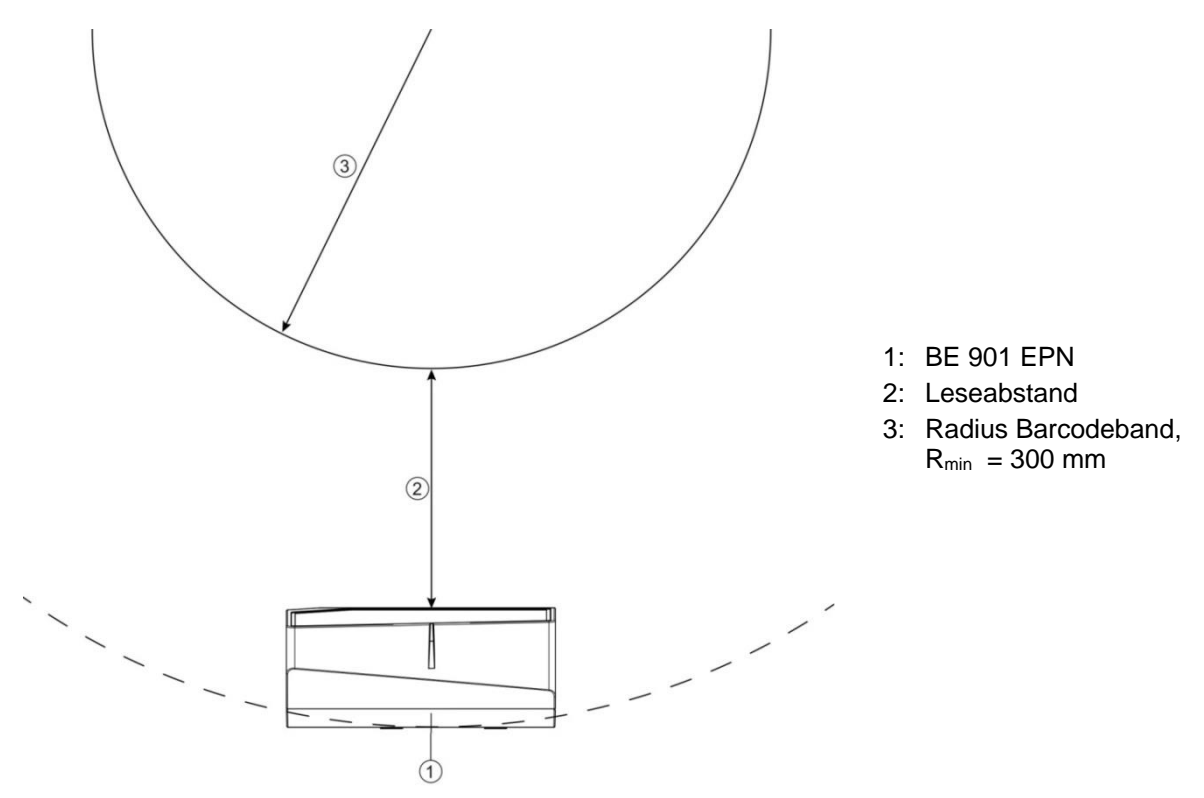

<span id="page-39-1"></span><span id="page-39-0"></span>**Bild 6.4: Montage des Barcodebandes in horizontalen Kurven**

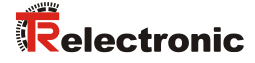

#### **BCB-Montage in vertikalen Kurven:**

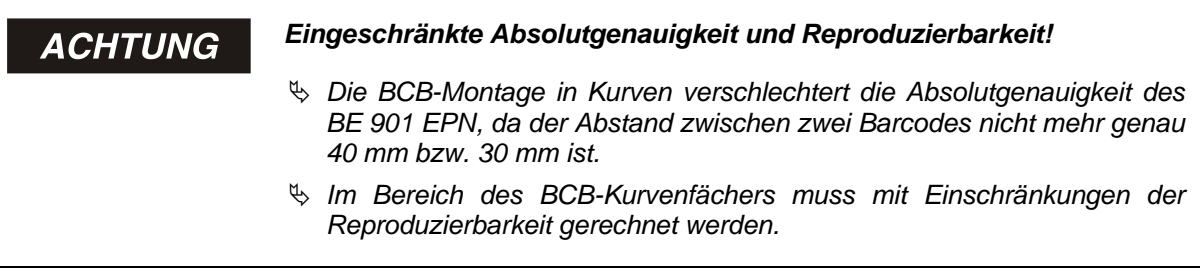

- Schneiden Sie das BCB an der Schnittkante nur teilweise ein.
- Kleben Sie das BCB wie einen Fächer entlang der Kurve (siehe [Bild 6.5\)](#page-40-0).
- Achten Sie auf mechanisch zugfreies Anbringen des BCB.

**ACHTUNG** 

### *Keine blanken Lücken im Barcodeband!*

 *Sorgen Sie für matte, helle Flächen hinter dem BCB-Kurvenfächer. Blanke, spiegelnde, bzw. hochglänzende Flächen im Scanstrahl können die Messwertqualität des BE 901 [EPN](#page-0-0) beeinträchtigen.*

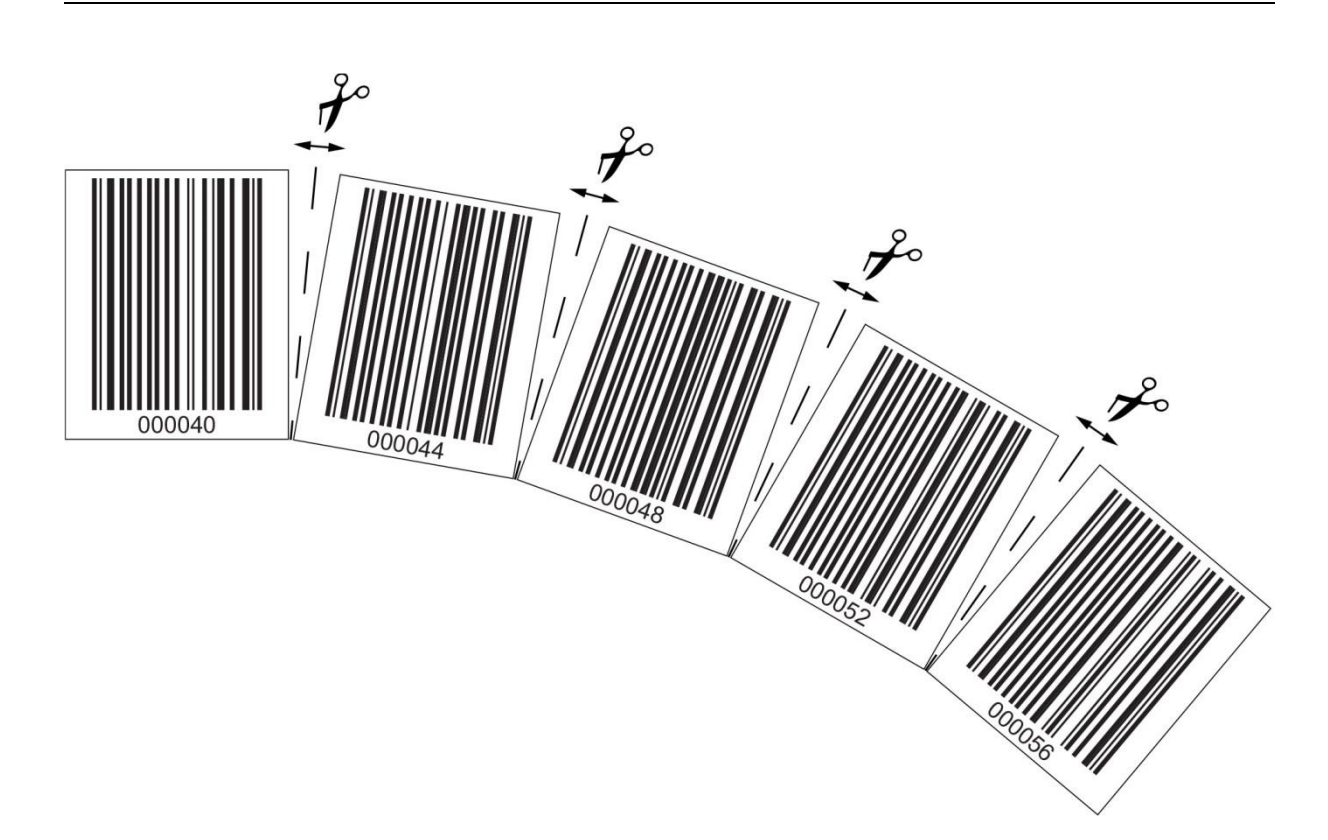

#### <span id="page-40-0"></span>**Bild 6.5: Verarbeiten des Barcodebandes in vertikalen Kurven**

#### **Montage von Twin-Bändern:**

Werden zur Positionierung zwei Barcodebänder mit gleichem Wertebereich eingesetzt, z. B. bei Krananlagen oder Aufzügen, wird der Einsatz von Twin-Bändern empfohlen (siehe Kapitel [3.4.4](#page-27-0) ["Twin-Bänder"](#page-27-0)).

Twin-Bänder sind mit zweifacher Nummerierung versehen, so dass kein "auf Kopf kleben" der BCBs erforderlich ist, um gleiche Werte an der gleichen Position zu haben (siehe [Bild 6.6\)](#page-41-0).

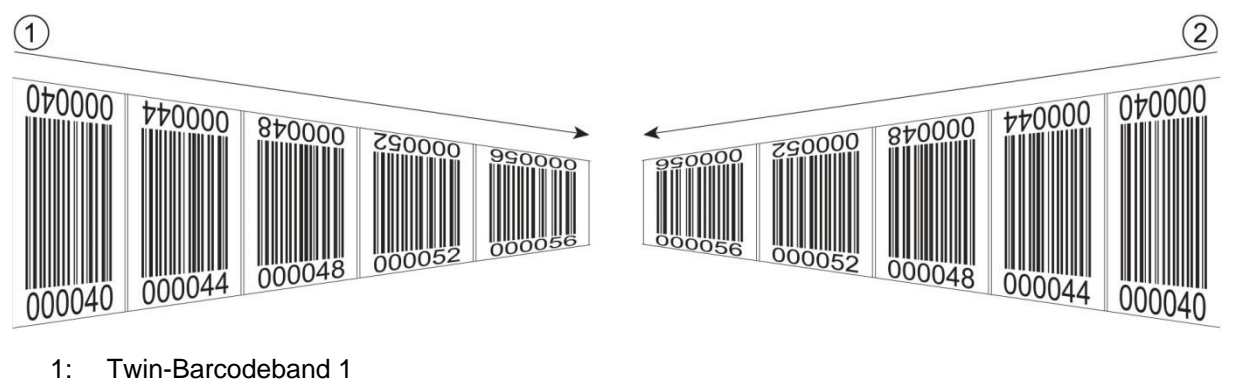

2: Twin-Barcodeband 2

<span id="page-41-0"></span>**Bild 6.6: Montage von Twin-Bändern**

#### *Ein Twin-Band besteht immer aus zwei Barcodebändern* **ACHTUNG**

- *Bei Bestellung von Twin-Bändern werden immer zwei Barcodebänder mit einer Bestellung geliefert.*
- *Die beiden TWIN-Barcodebänder haben zueinander die exakt gleichen Längentoleranzen.*
- *Achten Sie auf zugfreies Anbringen des BCB.*

*Das BCB ist ein Kunststoffband, das durch starken mechanischen Zug gedehnt werden kann. Übermäßige mechanische Dehnung führt zu einer Verlängerung des Bandes und zur Verzerrung der Positionswerte.*

#### **Montage von zwei Barcodebändern mit gleichem Wertebereich:**

Bei Krananlagen oder Aufzügen werden zur Positionierung zwei Barcodebänder mit gleichem Wertebereich eingesetzt.

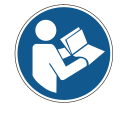

<span id="page-41-1"></span>*Werden zwei Barcodebänder mit gleichem Wertebereich und gleichen Längentoleranzen benötigt, wird die Verwendung von Twin-Bändern empfohlen (siehe Kapitel [3.4.4](#page-27-0) ["Twin-Bänder"](#page-27-0)).*

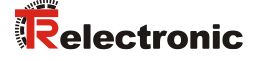

Wenn kein Twin-Band eingesetzt wird: Um gleiche Werte an der gleichen Position zu haben, muss ein Barcodeband mit den Zahlen auf Kopf geklebt werden, während das zweite Barcodeband normal geklebt wird (siehe [Bild 6.7\)](#page-42-0).

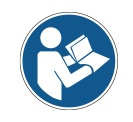

*Werden keine TWIN Barcodebänder verwendet können die beiden Barcodebänder +/- 1 mm je Meter zueinander abweichen.*

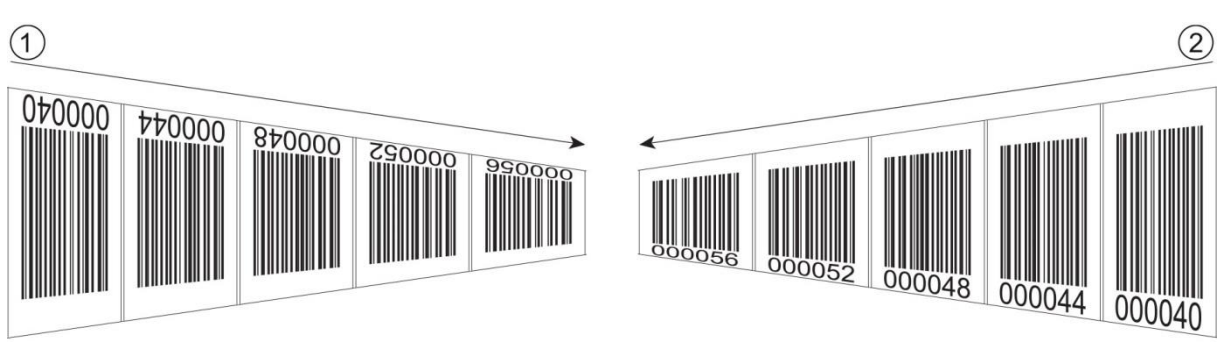

- 1: BCB auf Kopf geklebt
- 2: BCB normal geklebt

<span id="page-42-0"></span>**Bild 6.7: Kleben von zwei Barcodebändern mit gleichem Wertebereich**

# **6.2 Barcode-Positioniersystem montieren**

Das BE 901 [EPN](#page-0-0) kann auf folgende Arten montiert werden:

- <span id="page-42-1"></span>• Montage über ein Befestigungsteil an den Befestigungsnuten
	- BE 901 FA-001 (BE901 Befestigung): Wandmontage
	- BE 90 FA-001: Montage an Rundstange
- <span id="page-42-3"></span><span id="page-42-2"></span>• Montage über ein Befestigungsteil an den M4-Befestigungsgewinden auf der Geräterückseite
	- BE 901 FA-002 (BE901 Befestigungswinkel): Montage an Befestigungswinkel
	- BE 901 FA-003 (BE901 Befestigung kompl.): Montage an Rundstange
- <span id="page-42-4"></span>• Montage über vier M4-Befestigungsgewinde auf der Geräterückseite

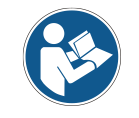

*Bei der Montage über das Befestigungsteil BE 901 [FA-001](#page-42-1) ist bei einem Gerätetausch das neue Gerät automatisch richtig ausgerichtet.*

## **6.2.1 Montagehinweise**

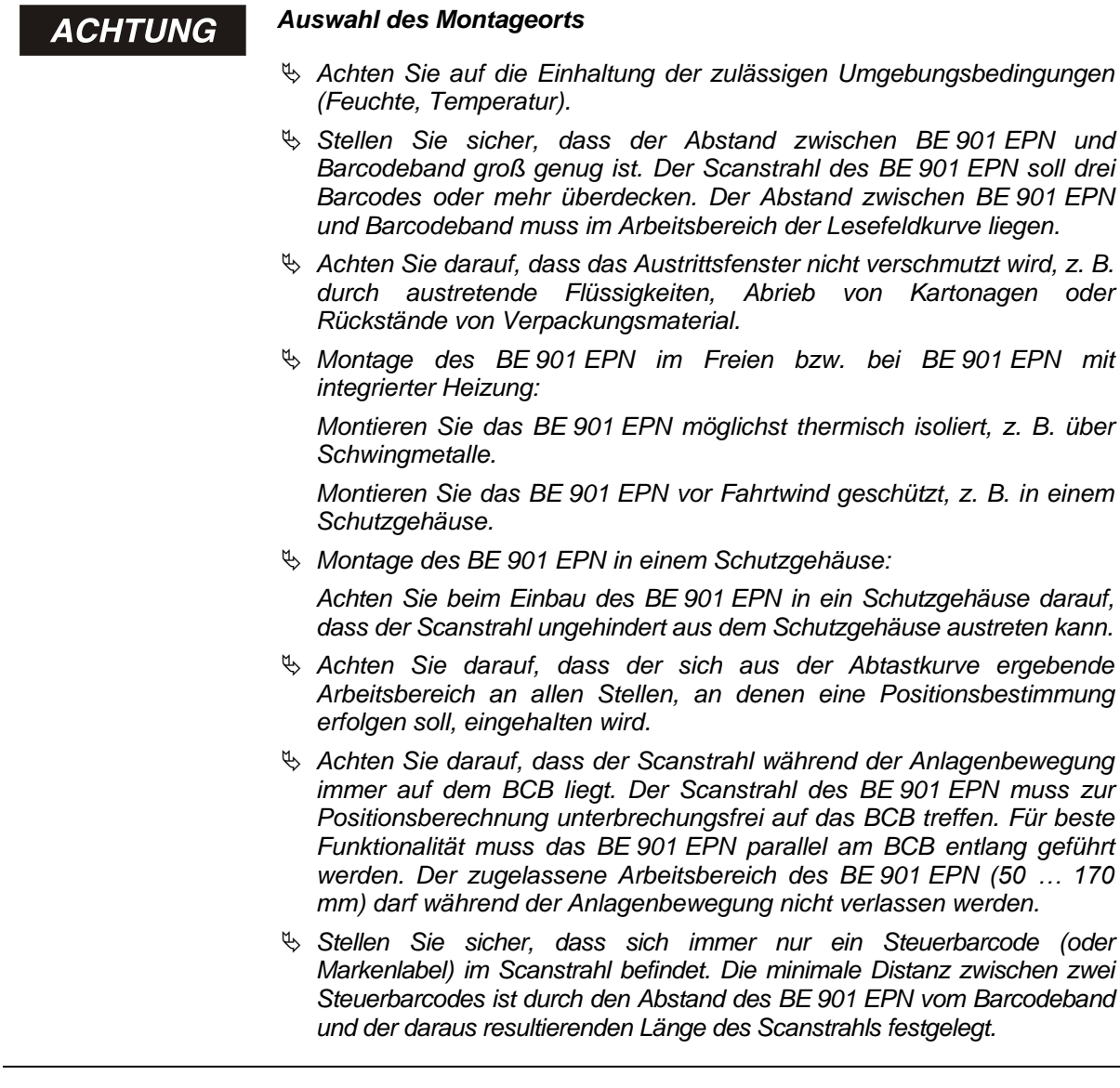

# **ACHTUNG**

### *Mindestabstand bei Parallelmontage einhalten!*

 *Halten Sie den Mindestabstand von 300 mm ein, wenn Sie zwei BE 901 [EPN](#page-0-0) nebeneinander oder übereinander montieren.*

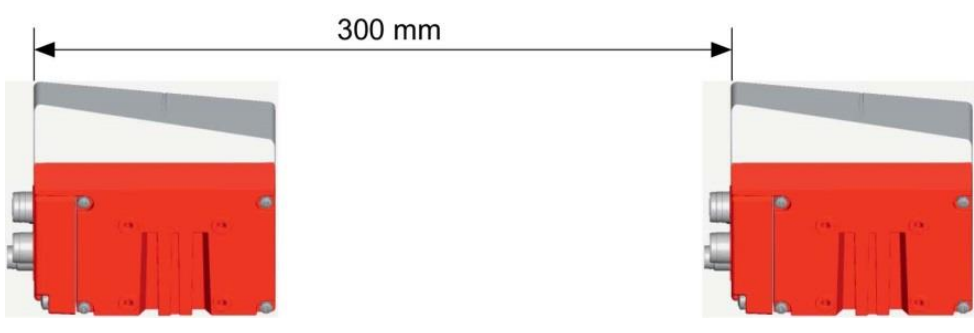

<span id="page-43-0"></span>**Bild 6.8: Mindestabstand bei Parallelmontage**

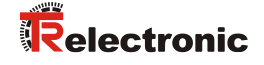

#### *Anschlusshaube vor Montage des BE 901 [EPN](#page-0-0) anbringen!* **ACHTUNG**

- *Schrauben Sie die Anschlusshaube BE 901 MS [EPN](#page-12-0) bzw. BE 901 MK [EPN](#page-12-1) mit zwei M4-Schrauben am Gerätegehäuse an.*
- *Ziehen Sie die Schrauben der Anschlusshaube mit einem Anzugsmoment von 1,4 Nm an.*

### **6.2.2 Orientierung des BE 901 [EPN](#page-0-0) zum Barcodeband**

Das BE 901 [EPN](#page-0-0) muss mit seinem Strahl schräg um 7° zum Barcodeband orientiert sein (siehe [Bild](#page-44-0)  [6.9\)](#page-44-0). Dabei ist sicherzustellen, dass der Abstrahlwinkel zur Gehäuserückseite 90° beträgt und der Leseabstand zum Barcodeband eingehalten wird.

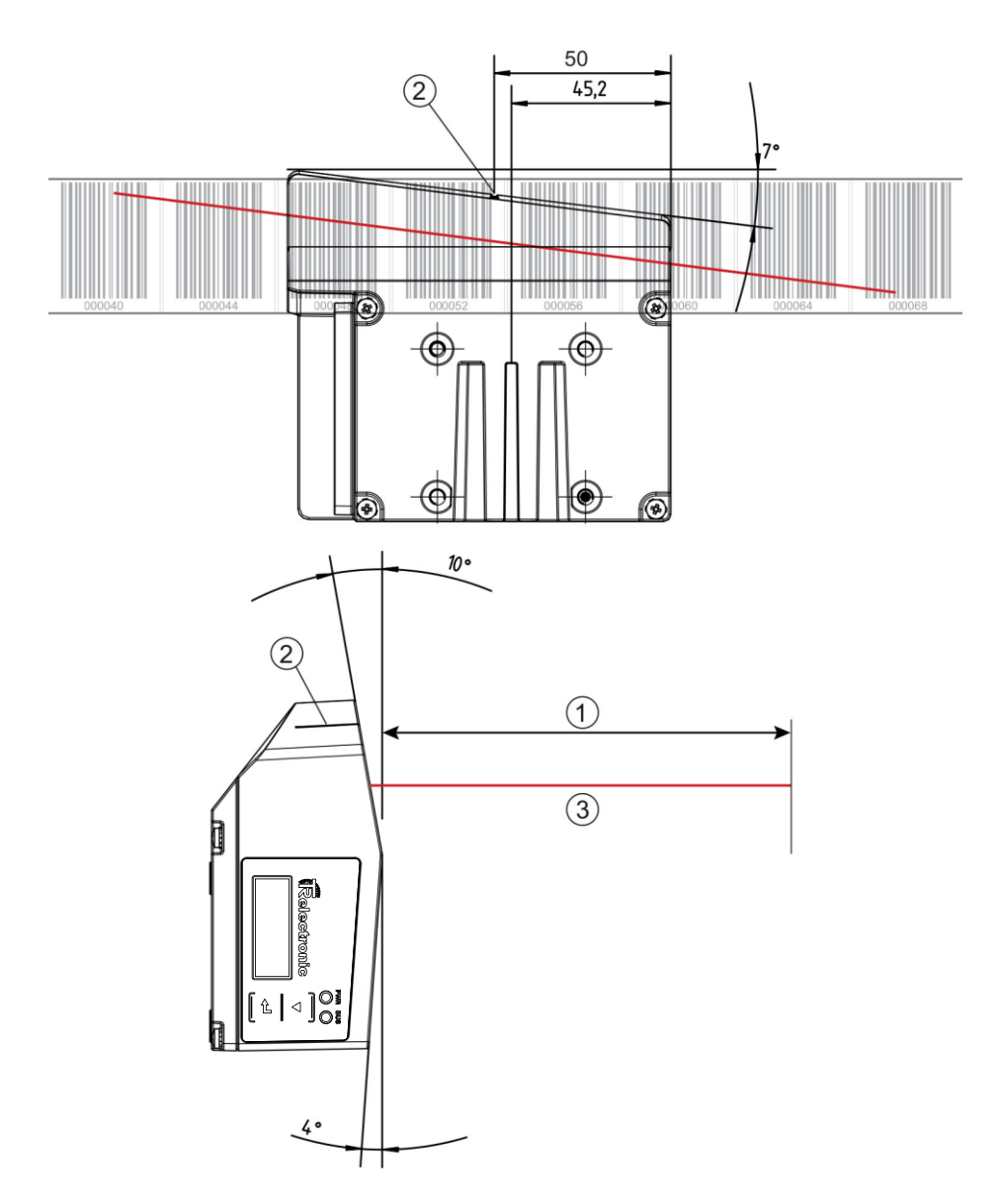

- 1: Leseabstand
- 2: Bezugspunkt Barcodeposition
- 3: Scanstrahl

### <span id="page-44-0"></span>**Bild 6.9: Strahlaustritt**

# **6.2.3 Montage mit Befestigungsteil "BE 901 [FA-001"](#page-42-1) (BE901 Befestigung)**

Die Montage des BE 901 [EPN](#page-0-0) mit dem Befestigungsteil "BE 901 [FA-001"](#page-42-1) ist für eine Wandmontage vorgesehen. Für Bestellhinweise siehe Kapitel [13.4;](#page-118-0) für die Maßzeichnung siehe [Bild 12.7.](#page-114-0)

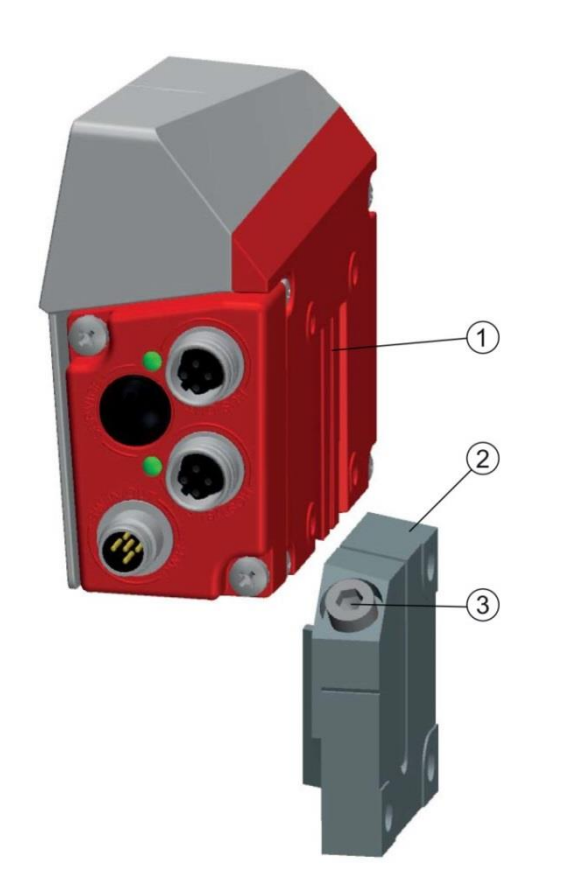

- 1: Klemmprofil
- 2: Klemmbacken
- 3: Klemmschraube

**Bild 6.10: Montage des BE 901 [EPN](#page-0-0) mit Befestigungsteil "BE 901 [FA-001"](#page-42-1)** 

- Montieren Sie die "BE 901 [FA-001"](#page-42-1) anlagenseitig mit Befestigungsschrauben M6 (nicht im Lieferumfang).
- Montieren Sie das BE 901 [EPN](#page-0-0) mit den Schwalbenschwanz-Befestigungsnuten auf den Klemmbacken der "BE 901 [FA-001"](#page-42-1) mit Anschlag am Ende.
- Fixieren Sie das BE 901 [EPN](#page-0-0) mit der Klemmschraube M6.

Maximales Anzugsmoment für die Klemmschraube M6: 8 Nm

### **6.2.4** Montage mit Befestigungsteil "BE 90 [FA-001"](#page-42-2)

Die Montage des BE 901 [EPN](#page-0-0) mit einem Befestigungsteil "BE 90 [FA-001"](#page-42-2) ist für eine Stangenbefestigung vorgesehen. Für Bestellhinweise siehe Kapitel [13.4;](#page-118-0) für die Maßzeichnung siehe [Bild 12.9](#page-115-0)

- Montieren Sie das Befestigungsteil "BE 90 [FA-001"](#page-42-2) mit dem Klemmprofil an der Stange (anlagenseitig).
- $\%$  Montieren Sie das BE 901 [EPN](#page-0-0) mit Befestigungsnuten auf den Klemmbacken des "BE 90 [FA-001"](#page-42-2) mit Anschlag am Ende.
- <span id="page-45-0"></span> Fixieren Sie das BE 901 [EPN](#page-0-0) mit der Klemmschraube M6. Maximales Anzugsmoment für die Klemmschraube M6: 8 Nm

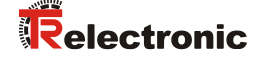

### **6.2.5 Montage mit Befestigungsteil "BE 901 [FA-002"](#page-42-3) (BE901 Befestigungswinkel)**

Die Montage des BE 901 [EPN](#page-0-0) mit "BE 901 [FA-002"](#page-42-3) ist für eine Wandmontage vorgesehen. Für Bestellhinweise siehe Kapitel [13.4;](#page-118-0) für die Maßzeichnung siehe [Bild 12.8.](#page-114-1)

- Montieren Sie den "BE 901 [FA-002"](#page-42-3) anlagenseitig mit Befestigungsschrauben M6 (im Lieferumfang enthalten).
- Montieren Sie das BE 901 [EPN](#page-0-0) mit Befestigungsschrauben M4 (im Lieferumfang enthalten) am Befestigungswinkel.

Maximales Anzugsmoment der Befestigungsschrauben M4: 2 Nm

#### **6.2.6 Montage mit Befestigungsteil "BE 901 [FA-003"](#page-42-4) (BE901 Befestigung kompl.)**

Die Montage des BE 901 [EPN](#page-0-0) mit einem Befestigungsteil "BE 901 [FA-003"](#page-42-4) ist für eine Stangenbefestigung vorgesehen. Für Bestellhinweise siehe Kapitel [13.4;](#page-118-0) für die Maßzeichnung siehe [Bild 12.10.](#page-115-1)

- Montieren Sie das Befestigungsteil "BE 901 [FA-003"](#page-42-4) mit dem Klemmprofil an der Stange (anlagenseitig).
- Montieren Sie das BE 901 [EPN](#page-0-0) mit Befestigungsschrauben M4 (im Lieferumfang enthalten) am Befestigungswinkel des "BE 901 [FA-003"](#page-42-4).

Maximales Anzugsmoment der Befestigungsschrauben M4: 2 Nm

#### **6.2.7 Montage mit Befestigungsschrauben M4**

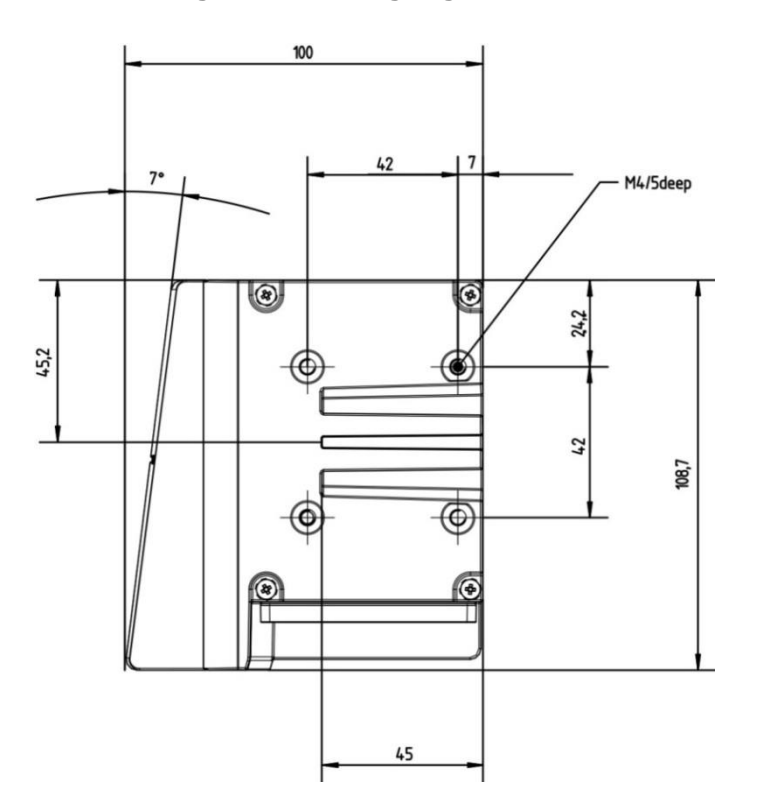

#### **Bild 6.11: Maßzeichnung BE 901 [EPN](#page-0-0) Geräterückseite**

 Montieren Sie das BE 901 [EPN](#page-0-0) mit Befestigungsschrauben M4 (nicht im Lieferumfang enthalten) an der Anlage.

Maximales Anzugsmoment der Befestigungsschrauben: 2 Nm

# **7 Elektrischer Anschluss**

#### *Vergewissern Sie sich vor dem Anschließen, dass die Versorgungs-***AVORSICHT** *spannung mit dem angegebenen Wert auf dem Typenschild übereinstimmt.*

- *Lassen Sie den elektrischen Anschluss nur durch befähigte Personen durchführen.*
- *Achten Sie auf korrekten Anschluss der Funktionserde (FE). Ein störungsfreier Betrieb ist nur bei ordnungsgemäß angeschlossener Funktionserde gewährleistet.*
- *Können Störungen nicht beseitigt werden, setzen Sie das Gerät außer Betrieb. Schützen Sie das Gerät gegen versehentliche Inbetriebnahme.*

**AVORSICHT** 

### *UL-Applikationen!*

*Bei UL-Applikationen ist die Benutzung ausschließlich in Class-2- Stromkreisen nach NEC (National Electric Code) zulässig.*

#### *Protective Extra Low Voltage (PELV)* **ACHTUNG**

 *Das BE 901 [EPN](#page-0-0) ist in Schutzklasse III zur Versorgung durch PELV (Protective Extra Low Voltage) ausgelegt (Schutzkleinspannung mit sicherer Trennung).*

# **ACHTUNG**

### *Anschlusshaube und Schutzart IP 65*

- *Montieren Sie vor dem Anschließen die Anschlusshaube am BE 901 [EPN](#page-0-0) Gerätegehäuse.*
- *Zur Sicherstellung der Schutzart IP 65 müssen die Schrauben der Anschlusshaube zur Verbindung mit dem BE 901 [EPN](#page-0-0) mit einem Anzugsmoment von 1,4 Nm angezogen werden.*
- *Die Schutzart IP 65 wird nur mit verschraubten Steckverbindern bzw. mit verschraubten Leitungsdurchführungen und installierten Abdeckkappen erreicht.*

# **7.1 Externer Parameterspeicher in der Anschlusshaube**

Der Parameterspeicher in der Anschlusshaube BE 901 MS [EPN](#page-12-0) bzw. BE 901 MK [EPN](#page-12-1) speichert den Gerätenamen und hält eine Kopie des aktuellen Parametersatzes des BE 901 [EPN](#page-0-0) bereit.

- Beim BE 901 [EPN-](#page-0-0)Gerätetausch vor Ort wird der Gerätename für das neue BE 901 [EPN](#page-0-0) automatisch übernommen. Die manuelle Konfiguration des getauschten Gerätes und ein erneutes "Taufen" auf den Gerätenamen entfallen.
- <span id="page-47-0"></span>• Die Steuerung kann sofort auf das ausgetauschte BE 901 [EPN](#page-0-0) zugreifen.

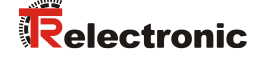

# **7.2 Anschlusshaube BE 901 MS [EPN](#page-12-0) mit Steckverbindern**

Die Anschlusshaube BE 901 MS [EPN](#page-12-0) verfügt über drei M12-Anschlussstecker und eine USB-Buchse vom Typ Mini-B als Service-Schnittstelle.

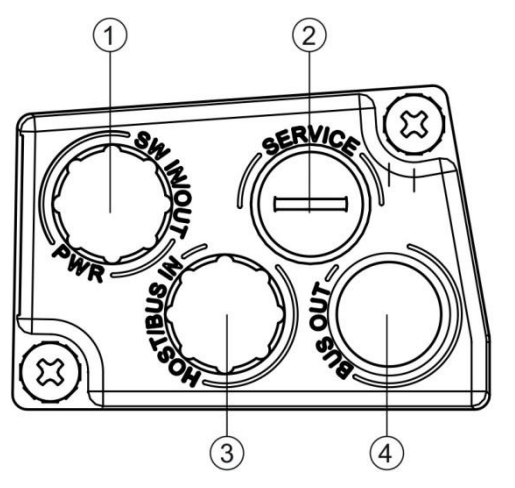

**Bild 7.1: Anschlusshaube BE 901 MS [EPN,](#page-12-0) Anschlüsse**

## **ACHTUNG**

#### *Schirmanbindung und Funktionserde-Anschluss!*

 *Die Schirmanbindung erfolgt über das Gehäuse der M12- Steckverbinder.*

1: PWR / SW IN/OUT: M12-Stecker

2: SERVICE: USB-Buchse Mini-B (hinter Schutzkappe) 3: HOST / BUS IN: M12-Stecker (D-kodiert), Ethernet 0 4: BUS OUT: M12-Buchse (D-kodiert), Ethernet 1

(A-kodiert)

 *Achten Sie auf den korrekten Anschluss der Funktionserde (FE). Nur bei ordnungsgemäß angeschlossener Funktionserde ist der störungsfreie Betrieb gewährleistet.*

*Alle elektrischen Störeinflüsse (EMV-Einkopplungen) werden über den Funktionserde-Anschluss abgeleitet.*

## ACHTUNG

*Netzwerkunterbrechung bei BE 901 [EPN](#page-0-0) in PROFINET Linien-Topologie!*

- *Bei einem Gerätetausch wird das PROFINET-Netzwerk an dieser Stelle unterbrochen.*
- *Das PROFINET-Netzwerk wird unterbrochen, wenn das BE 901 [EPN](#page-0-0) von der Anschlusshaube abgezogen wird.*
- *Das PROFINET-Netzwerk wird bei fehlender Spannungsversorgung des BE 901 [EPN](#page-0-0) unterbrochen.*
- Schließen Sie den Anschluss PWR / SW IN/OUT mit der Anschlussleitung an die Versorgungsspannung bzw. die Schaltein-/ausgänge an.
- PROFINET-Stern-Topologie:

Schließen Sie den Anschluss HOST / BUS IN mit der Verbindungsleitung an einen Switch an.

 $\%$  PROFINET-Linien-Topologie:

Schließen Sie den Anschluss HOST / BUS IN mit der Verbindungsleitung an den Anschluss BUS OUT des vorausgehenden BE 901 [EPN](#page-0-0) an.

Schließen Sie den Anschluss BUS OUT mit der Verbindungsleitung an den Anschluss HOST / BUS IN des nachfolgenden BE 901 [EPN](#page-0-0) an.

# **7.3 Anschlusshaube BE 901 MK [EPN](#page-12-1) mit Federkraftklemmen**

Mit der Anschlusshaube BE 901 MK [EPN](#page-12-1) wird das BE 901 [EPN](#page-0-0) direkt und ohne zusätzliche Stecker angeschlossen. Die BE 901 MK [EPN](#page-12-1) verfügt über drei Kabeldurchführungen, in denen sich auch die Schirmanbindung für das Schnittstellenkabel befindet. Eine USB-Buchse vom Typ Mini-B dient als Service-Schnittstelle.

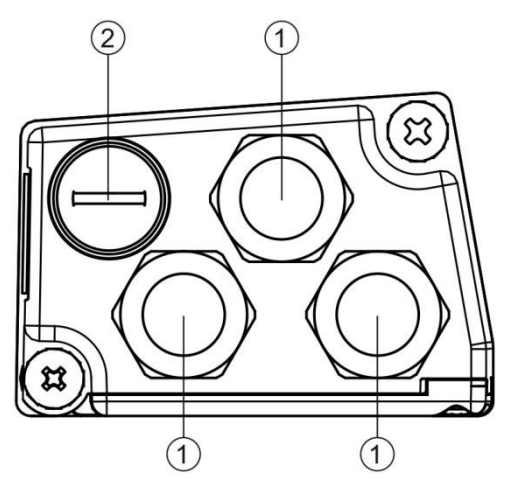

- 1: 3x Leitungsdurchführung, M16 x 1,5
- 2: SERVICE: USB-Buchse Mini-B (hinter Schutzkappe)

**Bild 7.2: Anschlusshaube BE 901 MK [EPN,](#page-12-1) Anschlüsse**

# ACHTUNG

### *Leitungskonfektionierung!*

*Es wird empfohlen, keine Aderendhülsen zu verwenden.*

# ACHTUNG

### *Funktionserde-Anschluss!*

 *Achten Sie auf den korrekten Anschluss der Funktionserde (FE). Nur bei ordnungsgemäß angeschlossener Funktionserde ist der störungsfreie Betrieb gewährleistet.*

*Alle elektrischen Störeinflüsse (EMV-Einkopplungen) werden über den Funktionserde-Anschluss abgeleitet.*

- Schließen Sie den Anschluss PWR / SW IN/OUT mit der Anschlussleitung an die Versorgungsspannung bzw. die Schaltein-/ausgänge an.
- $\%$  PROFINET-Stern-Topologie:

Schließen Sie den Anschluss HOST / BUS IN mit der Verbindungsleitung an einen Switch an.

 $\%$  PROFINET-Linien-Topologie:

Schließen Sie den Anschluss HOST / BUS IN mit der Verbindungsleitung an den Anschluss BUS OUT des vorausgehenden BE 901 [EPN](#page-0-0) an.

<span id="page-49-0"></span>Schließen Sie den Anschluss BUS OUT mit der Verbindungsleitung an den Anschluss HOST / BUS IN des nachfolgenden BE 901 [EPN](#page-0-0) an.

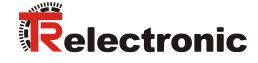

# **7.4 Anschlussbelegung**

# **7.4.1 PWR / SW IN/OUT (Power und Schaltein-/ausgang)**

5-poliger M12-Stecker (A-kodiert) oder Klemmenblock zum Anschluss an PWR / SW IN/OUT.

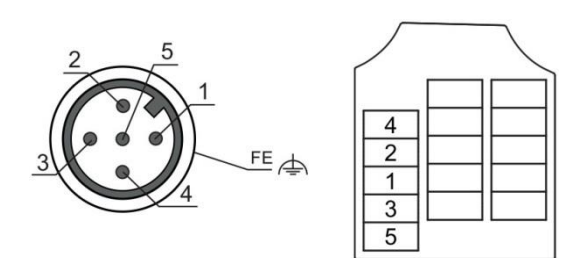

**Bild 7.3: PWR / SW IN/OUT-Anschluss**

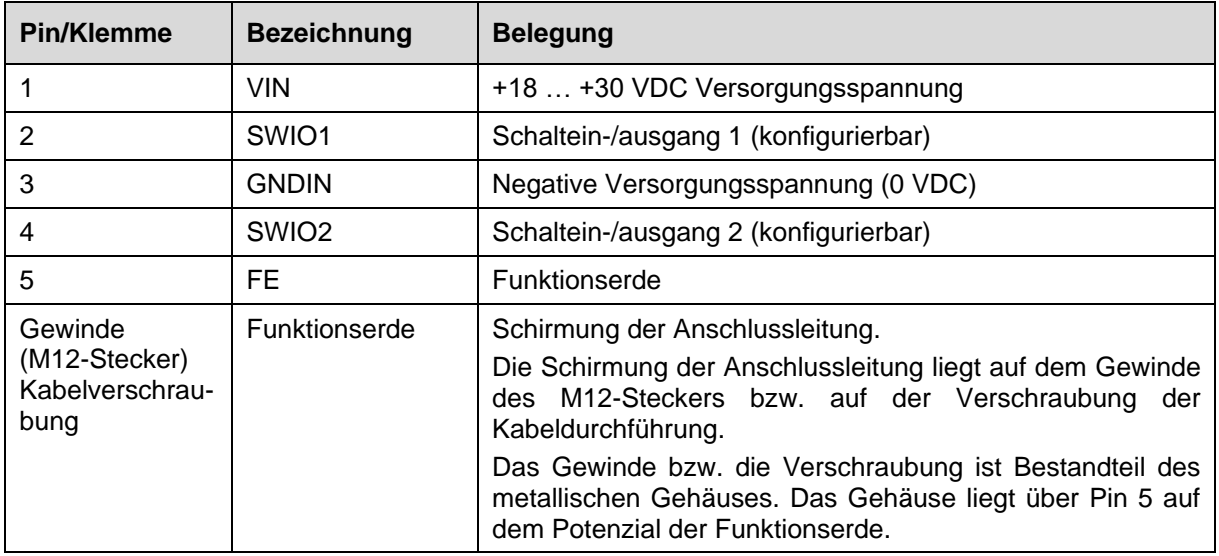

**Tabelle 7.1: PWR / SW IN/OUT-Anschlussbelegung**

**AVORSICHT** 

### *UL-Applikationen!*

*Bei UL-Applikationen ist die Benutzung ausschließlich in Class-2- Stromkreisen nach NEC (National Electric Code) zulässig.*

#### **Schaltein-/ausgang:**

Das BE 901 [EPN](#page-0-0) verfügt über zwei frei programmierbare, opto-entkoppelte Schaltein-/ausgänge SWIO1 und SWIO2.

- Mit den Schalteingängen lassen sich verschiedene interne Funktionen des BE 901 [EPN](#page-0-0) aktivieren (z. B. Messung Stopp/Start, Preset Teach, Preset Reset).
- Die Schaltausgänge dienen zur Zustandssignalisierung des BE 901 [EPN](#page-0-0) und zur Realisierung externer Funktionen unabhängig von der übergeordneten Steuerung (z. B. Positionswert- /Geschwindigkeitswert ungültig, außerhalb Positions- und Geschwindigkeitsgrenzwert, Gerätefehler).
- Die Steuerung kann Schaltein-/ausgänge als digitale I/Os verwenden.

Wenn keine interne BE 901 [EPN](#page-0-0) Funktion mit den Schaltein-/ausgängen verbunden ist, können die Ports wie zwei Eingänge, zwei Ausgänge oder wie ein Eingang und ein Ausgang einer digitalen I/O-Baugruppe angesprochen werden.

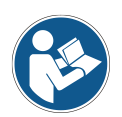

*Die Funktion als Eingang oder Ausgang wird über PROFINET-Parameter (siehe Kapitel [8.4\)](#page-63-0) bzw. mithilfe des [webConfig](#page-13-0) Konfigurations-Tools (KONFIGURATION > GERÄT > Schaltein-/ausgänge, siehe Kapitel [9.3.4\)](#page-92-0) eingestellt.*

*Wenn SWIO1 oder SWIO2 als digitaler Eingang bzw. Ausgang verwendet werden soll, muss die Konfiguration in Modul 4 (siehe Kapitel [8.4.6\)](#page-68-0) bzw. Modul 5 (siehe Kapitel [8.4.7\)](#page-71-0) vorgenommen werden.*

# **ACHTUNG**

#### *Maximaler Eingangsstrom*

*Der Eingangsstrom des jeweiligen Schalteingangs beträgt maximal 8 mA.*

## **ACHTUNG**

#### *Maximale Belastung der Schaltausgänge*

- *Belasten Sie den jeweiligen Schaltausgang des BE 901 [EPN](#page-0-0) im Normalbetrieb maximal mit 60 mA bei + 18 … 30 VDC.*
- *Jeder konfigurierte Schaltausgang ist kurzschlussfest.*

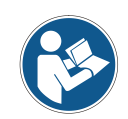

*Die beiden Schaltein-/ausgänge SWIO1 und SWIO2 sind standardmäßig wie folgt konfiguriert:*

*Schaltausgang SWIO1: Positionswert ungültig Schalteingang SWIO2: Preset Teach*

# **ACHTUNG**

### *SWIO1 und SWIO2 als Schaltausgang*

 *An die Ausgänge des BE 901 [EPN](#page-0-0) (SWIO1 und SWIO2) dürfen keine Schaltausgänge von externen Sensoren/Geräten angeschlossen werden.*

<span id="page-51-0"></span>*Andernfalls kann es zum Fehlverhalten des Schaltausgangs des BE 901 [EPN](#page-0-0) kommen.*

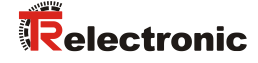

# **7.4.2 HOST / BUS IN (Host/Bus-Eingang, Ethernet)**

Zum Aufbau eines PROFINET-Netzwerks mit mehreren Teilnehmern verfügt das BE 901 [EPN](#page-0-0) über die ankommende PROFINET-Schnittstelle HOST / BUS IN.

4-poliger M12-Stecker (D-kodiert) oder Klemmenblock zum Anschluss an HOST / BUS IN.

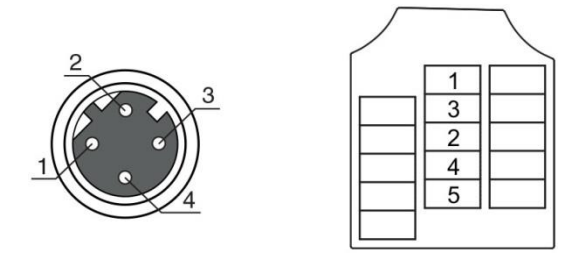

**Bild 7.4: HOST / BUS IN-Anschluss**

#### **Tabelle 7.2: HOST / BUS IN-Anschlussbelegung**

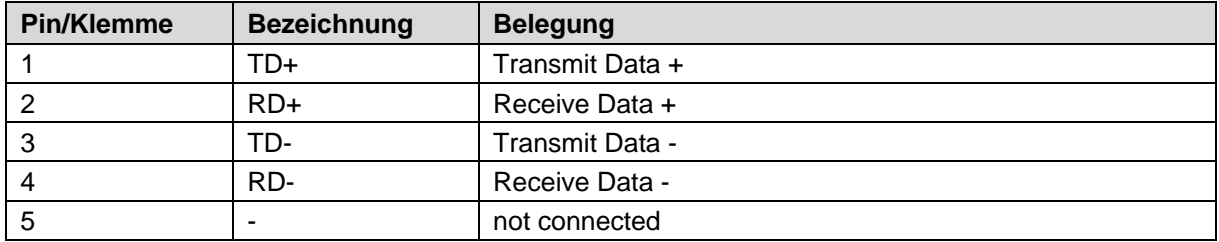

### **PROFINET-Leitungsbelegung:**

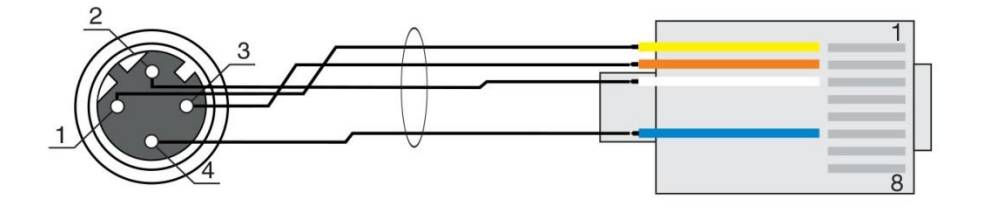

#### **Bild 7.5: Kabelbelegung HOST / BUS IN auf RJ-45**

Ausführung als geschirmte Leitung max. 100 m.

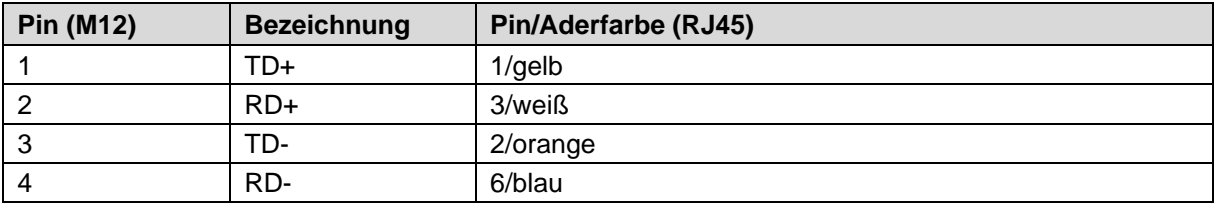

# **ACHTUNG**

#### *Selbstkonfigurierte Leitungen mit PROFINET-Schnittstelle!*

- *Achten Sie auf ausreichende Schirmung.*
- *Die gesamte Verbindungsleitung muss geschirmt und geerdet sein.*
- *Die Adern RD+/RD- und TD+/TD- müssen paarig verseilt sein.*
- *Verwenden Sie CAT 5-Kabel zur Verbindung.*

## **7.4.3 BUS OUT (Host/Bus-Ausgang, Ethernet)**

Zum Aufbau eines PROFINET-Netzwerks mit mehreren Teilnehmern verfügt das BE 901 [EPN](#page-0-0) über die abgehende PROFINET-Schnittstelle BUS OUT. Die Verwendung der BUS OUT Schnittstelle verringert den Verkabelungsaufwand, da nur das erste BE 901 [EPN](#page-0-0) eine direkte Verbindung zum Switch benötigt, über den es mit dem Host kommunizieren kann. Alle anderen BE 901 [EPN](#page-0-0) werden in Serie an das erste BE 901 [EPN](#page-0-0) angeschlossen (siehe Kapitel [7.5\)](#page-55-0).

4-polige M12-Buchse (D-kodiert) oder Klemmenblock zum Anschluss an BUS OUT.

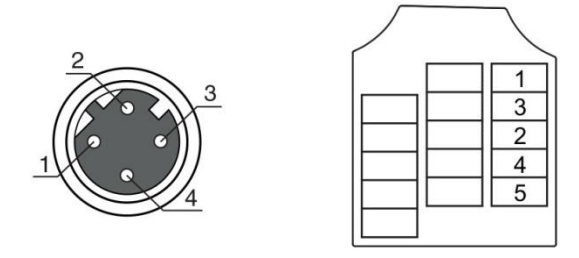

**Bild 7.6: BUS OUT-Anschluss**

**Tabelle 7.3: BUS OUT-Anschlussbelegung**

| Pin/Klemme | <b>Bezeichnung</b> | <b>Belegung</b> |
|------------|--------------------|-----------------|
|            | TD+                | Transmit Data + |
| 2          | $RD+$              | Receive Data +  |
| 3          | TD-                | Transmit Data - |
| 4          | RD-                | Receive Data -  |
| 5          | ۰                  | not connected   |

# **ACHTUNG**

### *Selbstkonfigurierte Leitungen mit PROFINET-Schnittstelle!*

- *Achten Sie auf ausreichende Schirmung.*
	- *Die gesamte Verbindungsleitung muss geschirmt und geerdet sein.*
- *Die Signalleitungen müssen paarig verseilt sein.*

# **ACHTUNG**

### *Keine BUS OUT Terminierung erforderlich!*

*Ist die Terminierung aktiviert, ist die nachfolgende Busleitung abgeklemmt.*

<span id="page-53-0"></span> *Für den BE 901 [EPN](#page-0-0) als Stand-Alone-Gerät oder als letzten Teilnehmer in einer PROFINET-Linien-Topologie ist keine Terminierung an der Buchse BUS OUT erforderlich.*

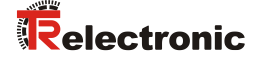

# **7.4.4 Service-USB** *PC-Anschluss!* **ACHTUNG**  *Die Service-USB-Schnittstelle des BE 901 [EPN](#page-0-0) kann an der PC-seitigen USB-Schnittstelle mit einer Standard-USB-Leitung (Steckerkombination Typ Mini-B / Typ A) angeschlossen. Verwenden Sie bevorzugt die vorkonfektionierten Leitungen von [TR-Electronic](#page-1-0) GmbH (siehe Kapitel [13.3](#page-117-0) ["Weiteres Zubehör"](#page-117-0))*

5-poliger Mini-B-Stecker zum Anschluss an Service-USB.

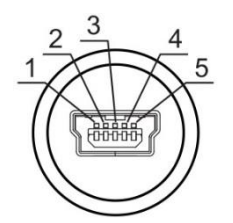

**Bild 7.7: Service-USB-Anschluss**

#### **Tabelle 7.4: Service-USB-Anschlussbelegung**

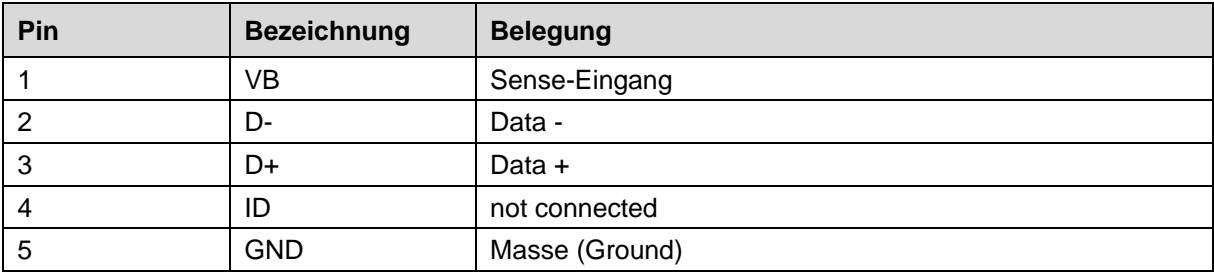

**ACHTUNG** 

#### *Selbstkonfigurierte Leitungen!*

- *Die gesamte USB-Verbindungsleitung muss gemäß den USB-Spezifikationen zwingend geschirmt sein.*
- *Die maximale Leitungslänge von 3 m darf nicht überschritten werden.*

# <span id="page-55-0"></span>**7.5 PROFINET-Topologie**

### **7.5.1 Stern-Topologie**

Das BE 901 [EPN](#page-0-0) kann als Einzelgerät (Stand-Alone) in einer PROFINET-Stern-Topologie mit individuellem Gerätenamen betrieben werden. Dieser Gerätename muss dem Teilnehmer mit der "Gerätetaufe" von der SPS mitgeteilt werden; siehe Kapitel [8.3.](#page-60-0)

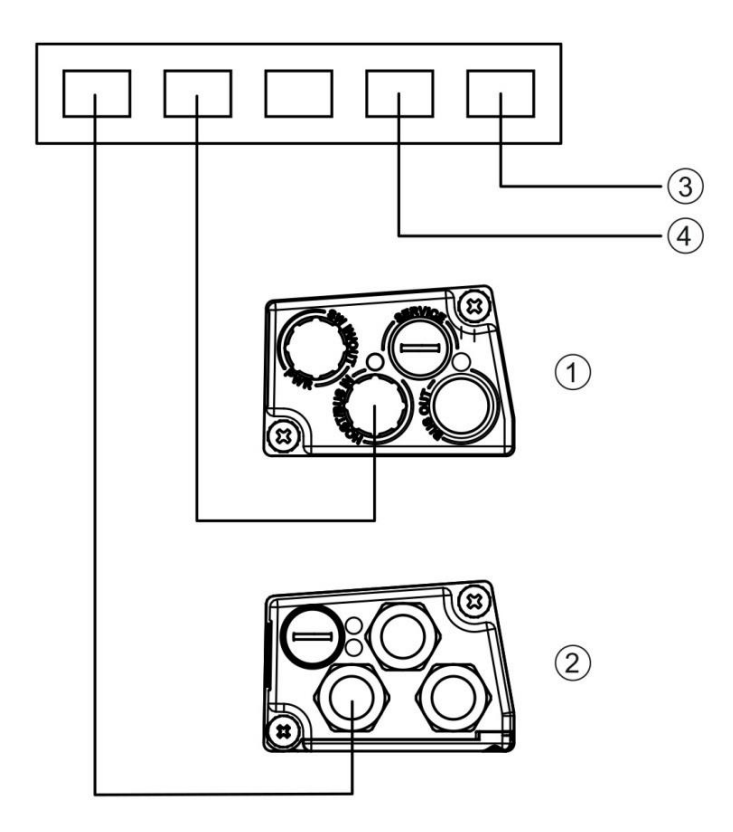

- 1: mit Anschlusshaube BE 901 MS [EPN](#page-12-0) mit M12-Steckverbindern
- 2: mit Anschlusshaube BE 901 MK [EPN](#page-12-1) mit Federkraftklemmen
- 3: Host-Schnittstelle PC / SPS
- 4: weitere Netzwerkteilnehmer

<span id="page-55-1"></span>**Bild 7.8: PROFINET in Stern-Topologie**

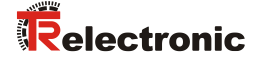

## **7.5.2 Linien-Topologie**

Die integrierte Switch-Funktionalität des BE 901 [EPN](#page-0-0) bietet die Möglichkeit, mehrere BE 901 [EPN](#page-0-0) miteinander zu vernetzen. Neben der klassischen Stern-Topologie ist auch eine Linien-Topologie möglich. Die Verdrahtung des Netzwerks in Linien-Topologie ist einfach und kostengünstig, da die Netzwerkverbindung von einem zum nächsten Teilnehmer durchgeschleift wird. Die maximale Länge eines Segments (Verbindung von einem zum nächsten Teilnehmer) ist auf 100 m begrenzt.

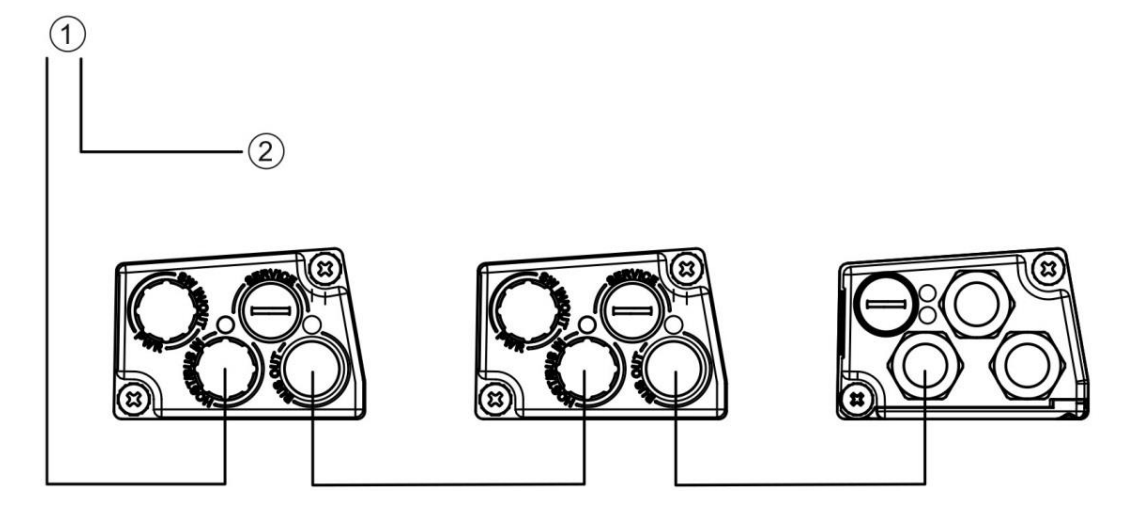

- 1: Host-Schnittstelle PC / SPS
- 2: weitere Netzwerkteilnehmer

#### **Bild 7.9: PROFINET in Linien-Topologie**

Es können bis zu 254 BE 901 [EPN,](#page-0-0) die sich alle im gleichen Subnetz befinden müssen, vernetzt werden.

Dazu wird jedem teilnehmenden BE 901 [EPN](#page-0-0) mit Hilfe des Konfigurationswerkzeugs der Steuerung der individuelle "Gerätename" mittels der "Gerätetaufe" zugeordnet; siehe Kapitel [8.3.](#page-60-0)

### **7.5.3 PROFINET-Verdrahtung**

#### *Bei PROFINET-Verdrahtung beachten!* **ACHTUNG**

- *Verwenden Sie die empfohlenen Stecker/Buchsen, siehe Kapitel [13.3.](#page-117-0)*
- *Verwenden Sie zur Verdrahtung in jedem Fall eine CAT 5 Ethernet-Leitung.*

## **ACHTUNG**

#### *Bei selbstkonfigurierten Leitungen beachten!*

- *Verwenden Sie die empfohlenen Stecke/Buchsen, siehe Kapitel [13.3.](#page-117-0)*
- *Verbinden Sie jeweils TD+ am M12-Stecker mit RD+ am RJ-45-Stecker.*
- *Verbinden Sie jeweils TD- am M12-Stecker mit RD- am RJ-45-Stecker, usw.*

# **7.6 Leitungslängen und Schirmung**

Beachten Sie die maximalen Leitungslängen und die Schirmungsarten:

<span id="page-57-0"></span>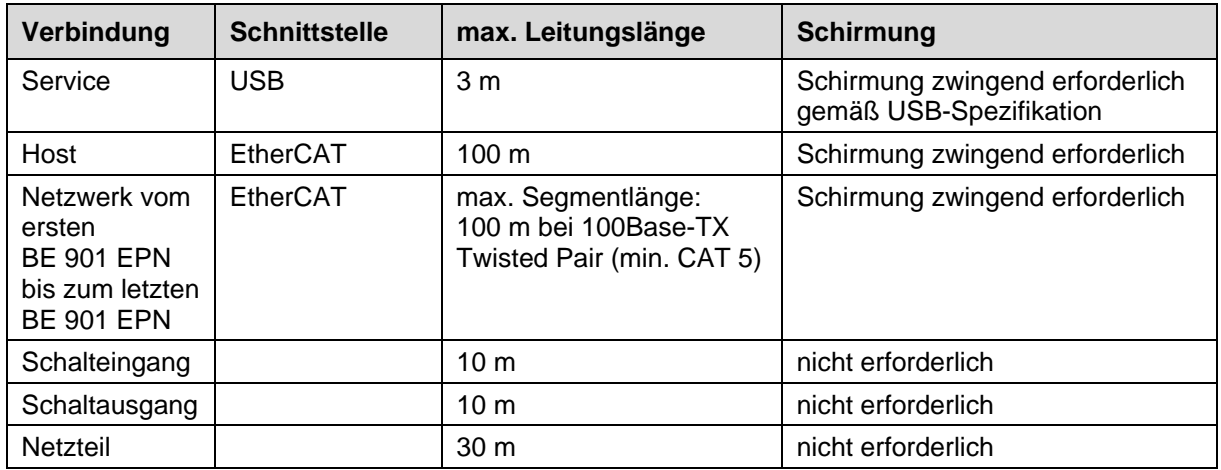

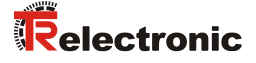

# **8 Inbetriebnahme – Basiskonfiguration**

Die Konfiguration des BE 901 [EPN](#page-0-0) erfolgt grundsätzlich über die PROFINET-Schnittstelle. Parameteränderungen zu Testzwecken und erweiterte Konfigurationen zum Zeitverhalten bei der Positions- und Geschwindigkeitsmessung können über das [webConfig-](#page-13-0)Tool (siehe Kapitel [9\)](#page-87-0) vorgenommen werden.

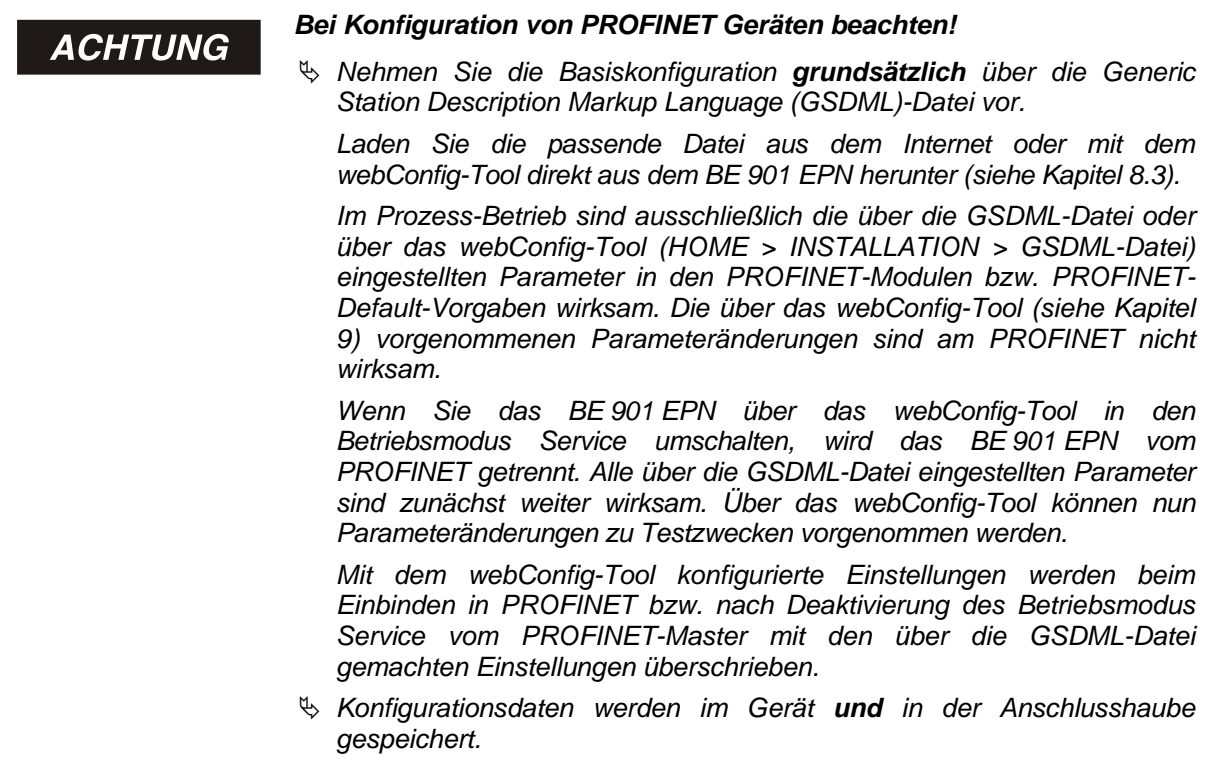

## **8.1 PROFINET-Schnittstelle konfigurieren**

Das BE 901 [EPN](#page-0-0) ist als PROFINET-RT Gerät (Real Time; gemäß IEEE 802.3) konzipiert. Es unterstützt eine Übertragungsrate von bis zu 100 Mbit/s (100 Base TX/FX), Vollduplex, sowie Auto-Negotiation und Auto- Crossover.

- Die Funktionalität des BE 901 [EPN](#page-0-0) wird über Parameter definiert, die in Modulen organisiert sind. Die Module sind Bestandteil der Generic Station Description Markup Language (GSDML)-Datei.
- Jedes BE 901 [EPN](#page-0-0) verfügt über eine eindeutige MAC-Adresse (Media Access Control), die auf dem Typenschild angegeben ist. Die MAC-Adresse (MAC-ID) wird im Laufe der Konfiguration mit einer IP-Adresse verknüpft.
- Der SIMATIC-Manager zur Erstellung von PROFINET-Netzwerken koppelt die IP-Adresse mit einem

### **Address Link Label:**

Das "Address Link Label" ist ein zusätzlich am Gerät angebrachter Aufkleber.

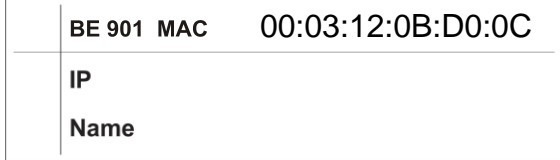

#### Bild 8.1: Beispiel eines "Address Link Label"; der Gerätetyp variiert je nach Baureihe

• Das "Address Link Label" enthält die MAC-Adresse (Media Access Control-Adresse) des Geräts und bietet die Möglichkeit, handschriftlich die IP-Adresse und den Gerätenamen einzutragen.

Der Bereich des "Address Link Label", auf dem die MAC-Adresse gedruckt ist, kann bei Bedarf mittels Perforierung vom Rest des Aufklebers getrennt werden.

- Zur Verwendung wird das "Address Link Label" vom Gerät abgezogen und kann zur Kennzeichnung des Geräts in Installations- und Lagepläne eingeklebt werden.
- Eingeklebt in die Unterlagen stellt das "Address Link Label" einen eindeutigen Bezug zwischen Montageort, MAC-Adresse bzw. Gerät, sowie dem zugehörigen Steuerungsprogramm her.

Das zeitaufwendige Suchen, das Ablesen und das handschriftliche Notieren der MAC-Adressen aller in der Anlage verbauten Geräte entfällt.

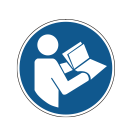

*Jedes Gerät mit Ethernet-Schnittstelle ist über die in der Produktion zugewiesene MAC-Adresse eindeutig identifiziert. Die MAC-Adresse ist zusätzlich auf dem Typenschild des Geräts angegeben.*

*Werden in einer Anlage mehrere Geräte in Betrieb genommen, muss z. B. bei der Programmierung der Steuerung die MAC-Adresse für jedes verbaute Gerät korrekt zugewiesen werden.*

- & Lösen Sie das "Address Link Label" vom Gerät ab.
- $\%$  Ergänzen Sie ggf. die IP-Adresse und den Gerätenamen auf dem "Address Link Label".
- Kleben Sie das "Address Link Label" entsprechend der Position des Geräts in die Unterlagen, z.B. in den Installationsplan.

### **8.1.1 PROFINET-Kommunikationsprofil**

Das PROFINET-Kommunikationsprofil legt fest, wie Teilnehmer ihre Daten seriell über das Übertragungsmedium übertragen. Der Datenaustausch mit den Geräten erfolgt vorwiegend zyklisch. Zur Konfiguration, Bedienung, Beobachtung und Alarmbehandlung werden jedoch auch azyklische Kommunikationsdienste verwendet.

Je nach Kommunikationsanforderung bietet PROFINET passende Protokolle bzw. Übertragungsverfahren:

- Real Time (RT)-Kommunikation über priorisierte Ethernet-Frames:
	- zyklische Prozessdaten (im I/O-Bereich der Steuerung abgelegte I/O-Daten)
	- Alarme
	- Taktsynchronisation
	- Nachbarschaftsinformationen
	- Adressvergabe/Adressauflösung über DCP
- <span id="page-59-0"></span>• TCP/UDP/IP-Kommunikation mittels Standard Ethernet TCP/UDP/IP Frames:
	- Aufbau der Kommunikation
	- Azyklischer Datenaustausch, d. h. Übertragung verschiedener Informationsarten: Parameter für die Modul-Konfiguration während des Aufbaus der Kommunikation I&M-Daten (Identification & Maintenance Funktionen) Lesen von Diagnoseinformationen Auslesen von I/O-Daten Schreiben von Gerätedaten

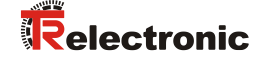

## **8.1.2 Conformance Classes**

PROFINET-Geräte werden in Conformance Classes eingeteilt, um die Beurteilung und Auswahl der Geräte für die Anwender zu vereinfachen.

Das BE 901 [EPN](#page-0-0) entspricht der Conformance Class B (CC-B) und kann eine bestehende Ethernet-Netzwerk Infrastruktur nutzen.

Das BE 901 [EPN](#page-0-0) unterstützt die folgenden Eigenschaften:

- Zyklische RT-Kommunikation
- Azyklische TCP/IP-Kommunikation
- Alarme/Diagnose
- Automatische Adressvergabe
- I&M 0-Funktionalität
- Nachbarschaftserkennung Basis-Funktionalität
- FAST Ethernet 100 Base-TX/FX
- Komfortabler Gerätetausch ohne Engineeringtool
- SNMP-Unterstützung

## **8.2 Gerätestart**

Starten Sie das BE 901 [EPN](#page-0-0) wie folgt:

- Legen Sie die Versorgungsspannung an. Das BE 901 [EPN](#page-0-0) läuft hoch und bei Geräten mit Display wird der Gerätestatus angezeigt.
- Projektieren Sie das BE 901 [EPN,](#page-0-0) z. B. für eine Siemens SIMATIC-S7-Steuerung.
- Weisen Sie dem BE 901 [EPN](#page-0-0) seinen individuellen Gerätenamen zu und taufen Sie das Gerät.

#### **Hochlauf des Geräts**

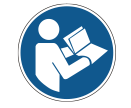

*Der Standardwert der Eingangsdatenbits nach dem Einschalten des Geräts entspricht dem spezifizierten lnitwert (im Regelfall NULL).*

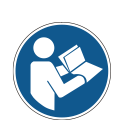

*Für Ausgangsdaten mit dem Status IOPS=Bad werden die nachgelagerten Funktionen in einen sicheren Zustand geschaltet. Zum Beispiel wird ein aktiviertes Gerät oder ein Ausgang deaktiviert. Dies ist beispielsweise der Fall, wenn die Steuerung in den STOP-Mode geschaltet wird.*

*Bei einem Verbindungsabbruch verhält sich das Gerät identisch.*

*Während des Gerätehochlaufs sind die Ausgänge deaktiviert.*

## <span id="page-60-0"></span>**8.3 Projektierung für Siemens SIMATIC-S7-Steuerung**

Die Funktionalität des BE 901 [EPN](#page-0-0) wird über Parametersätze definiert, die in Modulen organisiert sind. Die Module sind Bestandteil der GSDML (Generic Station Description Markup Language), die als fester Bestandteil des Geräts mit zum Lieferumfang gehört.

Mit einem anwenderspezifischen Projektierungstool, wie z. B. SIMATIC-Manager für die Siemens-SPS werden bei der Inbetriebnahme die jeweils benötigten Module in ein Projekt eingebunden und entsprechend eingestellt bzw. parametriert. Diese Module werden durch die GSDML-Datei bereitgestellt.

# **ACHTUNG**

#### *SIMATIC-Manager Version beachten!*

 *Für die Siemens SIMATIC-S7-Steuerung benötigen Sie mindestens die SIMATIC-Manager Version 5.4 + Servicepack 5 (V5.4+SP5).*

Zur Inbetriebnahme sind die folgenden Schritte notwendig:

- Vorbereitung der Steuerung (SPS-S7)
- Installation der GSDML-Datei
- Hardware-Konfiguration der SPS-S7
- Übertragen der PROFINET-Projektierung an den IO-Controller (SPS-S7)
- **Gerätetaufe**
- Gerätenamen-Überprüfung

Gehen Sie wie folgt vor:

- Bereiten Sie die Steuerung (SPS-S7) vor:
	- Eine IP-Adresse an den IO-Controller (SPS-S7) zuweisen

Die Steuerung auf die konsistente Datenübertragung vorbereiten.

 Installieren Sie die GSDML-Datei für die spätere Projektierung des BE 901 [EPN.](#page-0-0) Die GSDML-Datei finden Sie unter: **[www.tr-electronic.de/f/TR-E-ID-MUL-0010](http://www.tr-electronic.de/f/TR-E-ID-MUL-0010)**.

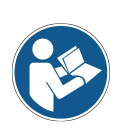

*Alternativ kann die GSDML-Datei mit dem [webConfig-](#page-13-0)Tool (siehe Kapitel [9\)](#page-87-0) aus dem BE 901 [EPN](#page-0-0) geladen werden:*

### *HOME > INSTALLATION > GSDML-Datei*

*Die im BE 901 [EPN](#page-0-0) hinterlegte GSDML-Datei ist immer passend zur Firmwareversion des BE 901 [EPN.](#page-0-0)*

### **Allgemeine Informationen zur GSDML-Datei**

Der Begriff GSD (Generic Station Description) steht für die textuelle Beschreibung eines PROFINET-Gerätemodells. Für die Beschreibung des komplexen PROFINET-Gerätemodells, wurde die XMLbasierte sogenannte GSDML (Generic Station Description Markup Language) eingeführt. Wenn im Folgenden der Begriff "GSD" oder "GSD-Datei" verwendet wird, so bezieht sich dieser immer auf die GSDML-basierte Form.

- Die GSDML-Datei kann beliebig viele Sprachen in einer Datei unterstützen.
- Jede GSDML-Datei enthält eine Version des BE 901 [EPN](#page-0-0) Gerätemodells. Dies wird auch über den Dateinamen reflektiert.

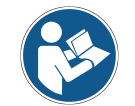

*Nicht-getaufte Teilnehmer können zu diesem Zeitpunkt noch nicht angesprochen werden!*

- In der GSDML-Datei sind alle Daten in Modulen beschrieben, die für den Betrieb des BE 901 [EPN](#page-0-0) nötig sind:
	- Ein- und Ausgangsdaten
	- Geräteparameter
	- Definition der Steuer- bzw. Statusbits.
- <span id="page-61-0"></span>• Werden z. B. im Projekt-Tool Parameter geändert, werden diese Änderungen von der SPS im Projekt und nicht in der GSDML-Datei gespeichert.

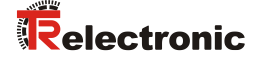

Die Funktionalität des BE 901 [EPN](#page-0-0) wird über Parametersätze definiert. Die Parameter und deren Funktionen sind in der GSDML-Datei über Module strukturiert. Mit einem anwenderspezifischen Projektierungstool werden bei der SPS-Programmerstellung die jeweils benötigten Module eingebunden und entsprechend der Verwendung konfiguriert.

Beim Betrieb des BE 901 [EPN](#page-0-0) am PROFINET sind alle Parameter mit Default-Werten belegt. Werden diese Parameter vom Anwender nicht geändert, so arbeitet das Gerät mit den von [TR-Electronic](#page-1-0) GmbH ausgelieferten Defaulteinstellungen. Die Defaulteinstellungen des BE 901 [EPN](#page-0-0) finden Sie in den Modulbeschreibungen.

### **Aufbau des GSDML-Dateinamens:**

Der Dateiname der GSDML-Datei wird nach folgender Regel aufgebaut: **GSDML-[GSDML-Schemaversion]-TR-[Artikelbeschreibung]-[Datum].xml**

- **[GSDML-Schemaversion] =** Versionskennung der verwendeten GSDML-Schemaversion, z.B. V2.32
- **[Datum] =** Datum der Freigabe der GSDML-Datei im Format yyyymmdd. Dieses Datum steht gleichzeitig auch für den Ausgabestand der Datei. Beispiel: **GSDML-V2.32-TR-BE901EPN-20170302.xml**
- Konfigurieren Sie die Hardware der SPS-S7:

Fügen Sie das BE 901 [EPN](#page-0-0) in Ihr Projekt ein. Die Projektierung des PROFINET-Systems erfolgt mit Hilfe der Hardware-Konfiguration (HW-Konfig) des SIMATIC-Managers.

Ordnen Sie einer IP-Adresse einen eindeutigen Gerätenamen zu.

Übertragen Sie die PROFINET-Projektierung an den IO-Controller (SPS-S7).

Nach der korrekten Übertragung erfolgen automatisch folgende Aktivitäten:

- Überprüfen der Gerätenamen
- Vergabe der in der HW-Konfig projektierten IP-Adressen an die IO-Devices
- Starten des Verbindungsaufbaus zwischen IO-Controller und projektierten IO-Devices
- Zyklischer Datenaustausch

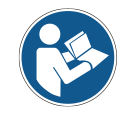

*Nicht-getaufte Teilnehmer können zu diesem Zeitpunkt noch nicht angesprochen werden!*

#### **Gerätetaufe:**

Unter der Gerätetaufe versteht PROFINET die Herstellung eines Namenszusammenhanges für ein PROFINET-Device.

Stellen Sie den Gerätenamen ein.

Im Auslieferungszustand besitzt das PROFINET-Gerät eine eindeutige MAC-Adresse. Die MAC-Adresse finden Sie auf dem Typenschild des BE 901 [EPN.](#page-0-0) Mehrere BE 901 [EPN](#page-0-0) werden durch die angezeigten MAC-Adressen unterschieden.

Anhand dieser Informationen wird jedem Gerät über das Discovery and Configuration Protocol (DCP) ein eindeutiger, anlagenspezifischer Gerätename ("NameOfStation") zugewiesen. PROFINET nutzt bei jedem Systemhochlauf das DCP-Protokoll für die IP-Adressvergabe, soweit sich das IO-Device im selben Subnetz befindet.

- Weisen Sie den Gerätenamen den projektierten IO-Devices zu. Wählen Sie das BE 901 [EPN](#page-0-0) anhand seiner MAC-Adresse aus. Dem BE 901 [EPN](#page-0-0) wird dann der eindeutige Gerätename (der mit dem in der HW-Konfig übereinstimmen muss) zugewiesen.
- Weisen Sie der MAC-Adresse die IP-Adresse zu (individueller Gerätename).

Vergeben Sie an dieser Stelle noch eine IP-Adresse (wird von der SPS vorgeschlagen), eine Subnetzmaske, sowie ggf. eine Router-Adresse und weisen Sie diese Daten dem getauften Teilnehmer (Gerätenamen) zu.

Im weiteren Vorgehen und bei der Programmierung wird dann nur noch mit dem eindeutigen Gerätenamen (max. 255 Zeichen) gearbeitet.

 Gerätenamen-Überprüfung. Überprüfen Sie nach Abschluss der Projektierungsphase die jeweils zugeordneten Gerätenamen.

# **ACHTUNG**

#### *Eindeutige Gerätenamen zuweisen!*

 *Achten Sie darauf, dass die Gerätenamen eindeutig sind und dass sich alle Teilnehmer im gleichen Subnetz befinden.*

# <span id="page-63-0"></span>**8.4 PROFINET Projektierungsmodule**

Aus Gerätesicht wird zwischen schnittstellen-spezifischen Parametern und internen Parametern unterschieden:

- Schnittstellen-spezifische Parameter Parameter, die über die Schnittstelle verändert werden können (siehe nachfolgend beschriebene Module).
- Interne Parameter Parameter, die nur über eine Service-Schnittstelle verändert werden. Sie behalten ihren Wert auch nach der schnittstellen-spezifischen Konfiguration bei.

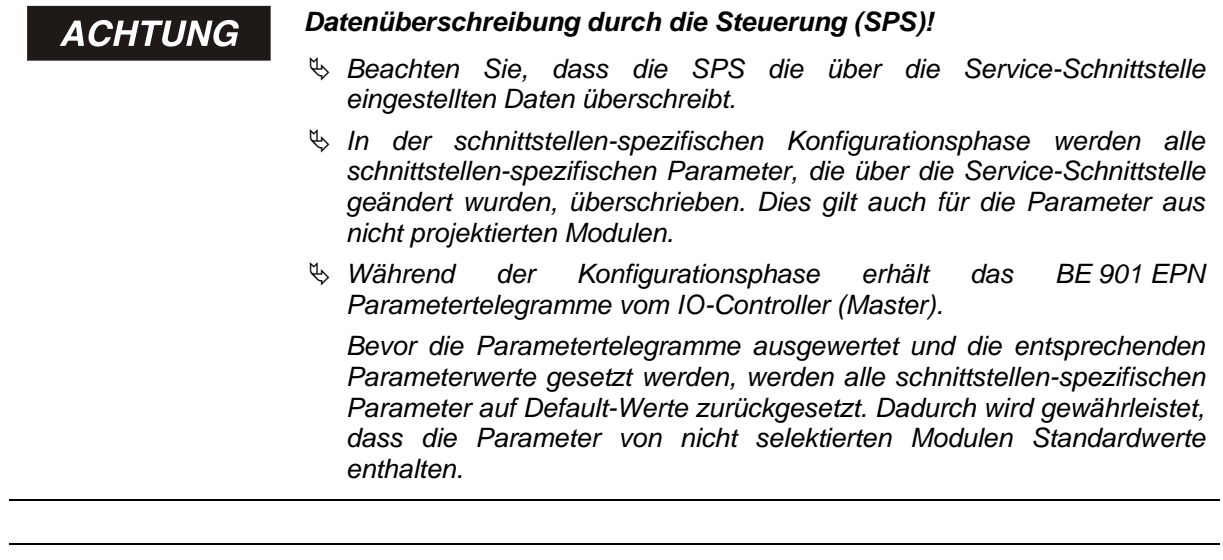

**ACHTUNG** 

#### *Kein Universalmodul aktivieren!*

 *Stellt die Steuerung ein sogenanntes "Universalmodul" zur Verfügung, darf das Universalmodul für das BE 901 [EPN](#page-0-0) nicht aktiviert werden.*

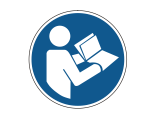

<span id="page-63-1"></span>*Die Default-Werte des BE 901 [EPN](#page-0-0) finden Sie in den Modulbeschreibungen.*

© TR-Electronic GmbH 2017, All Rights Reserved Printed in the Federal Republic of Germany

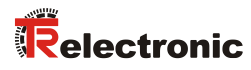

# **8.4.1 Übersicht der Module**

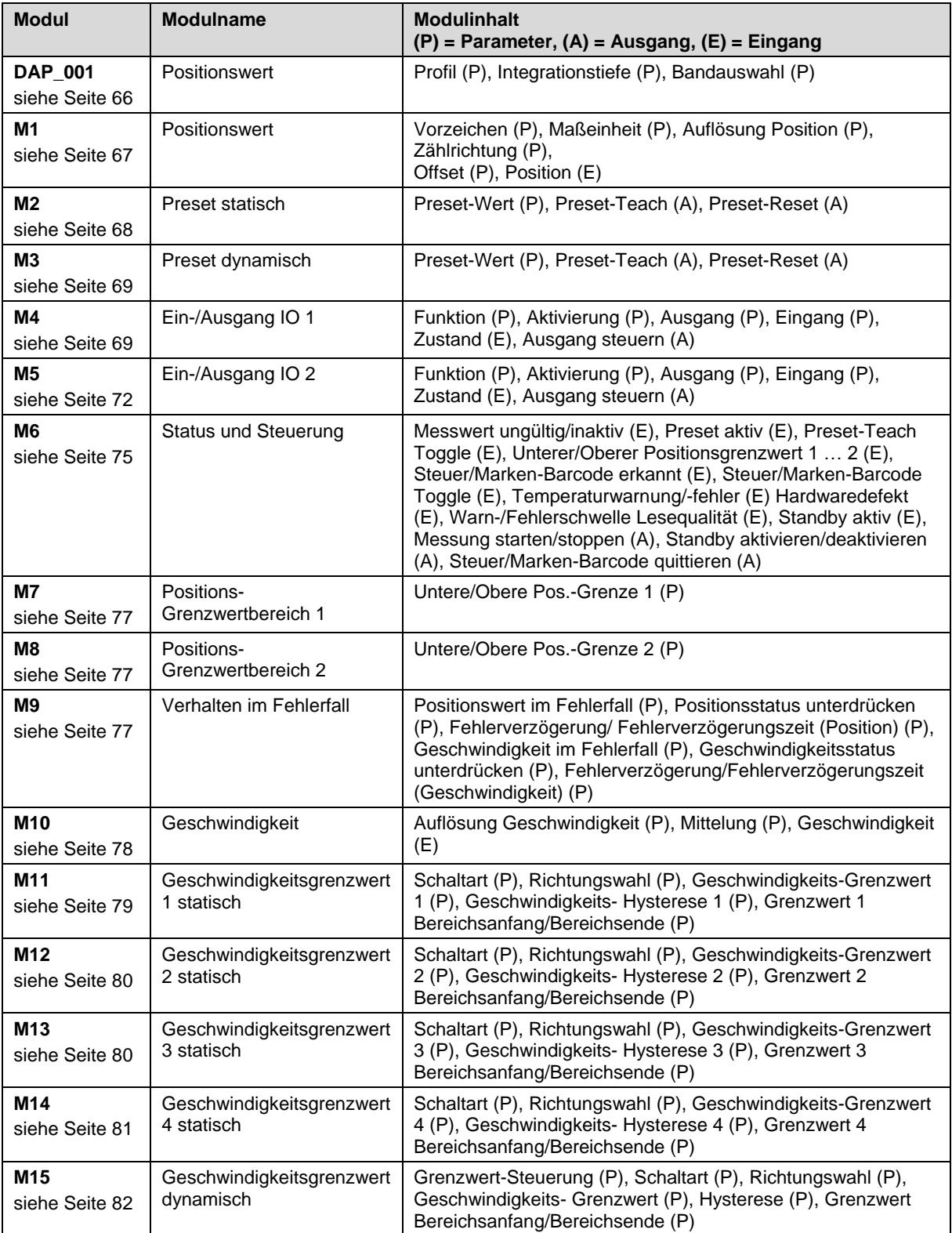

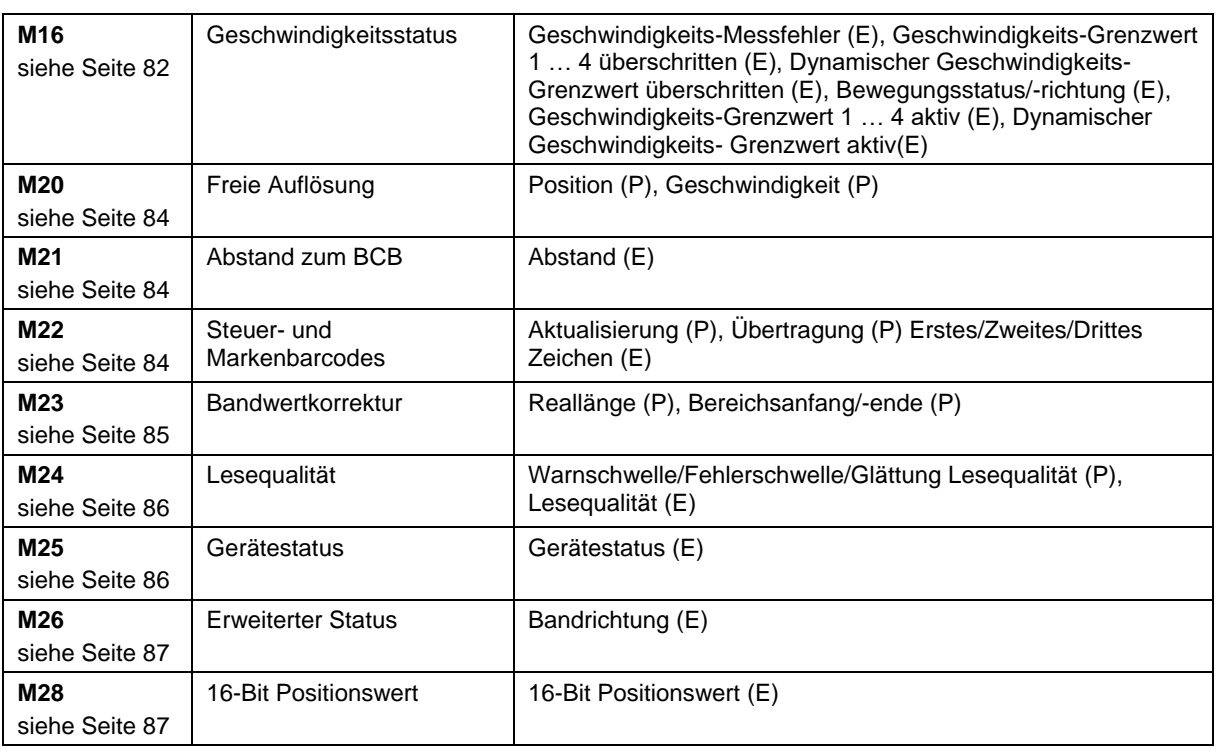

…

## <span id="page-65-0"></span>**8.4.2 DAP-Modul – Fest definierte Parameter**

Beim PROFINET können Parameter in Modulen hinterlegt sein und auch fest in einem PROFINET-Teilnehmer definiert werden. Je nach Projektierungstool heißen die fest definierten, aber einstellbaren Parameter "Common"-Parameter oder gerätespezifische Parameter.

- Die Common-Parameter müssen immer vorhanden sein. Sie werden außerhalb von Projektierungsmodulen definiert und sind deshalb mit dem Grundmodul (DAP: Device Access Point) verknüpft, das über Slot 0/Subslot 0 adressiert wird.
- Jedes PROFINET-Gerät benötigt ein DAP-Modul. Das DAP-Modul stellt den Kommunikationszugangspunkt zum BE 901 [EPN](#page-0-0) dar.
- Nachfolgend sind die im BE 901 [EPN](#page-0-0) (DAP Slot 0/Subslot 0) fest definierten, aber einstellbaren Geräteparameter aufgelistet, die immer vorhanden und unabhängig von den Modulen verfügbar sind.

# **ACHTUNG**

### *Bandauswahl einstellen!*

- <span id="page-65-1"></span> *Stellen Sie den Parameter Bandauswahl entsprechend dem verwendeten Barcodeband-Raster ein:*
	- *30 mm Raster bei BCB G30*
	- *40 mm Raster bei BCB G40*

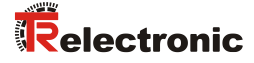

### **Modul-ID: Profinet\_DAP\_001**

Common-Parameter/Gerätespezifische Parameter (DAP: Device Access Point).

Das Modul enthält gerätespezifische Parameter, jedoch keine Eingangsdaten und keine Ausgangsdaten.

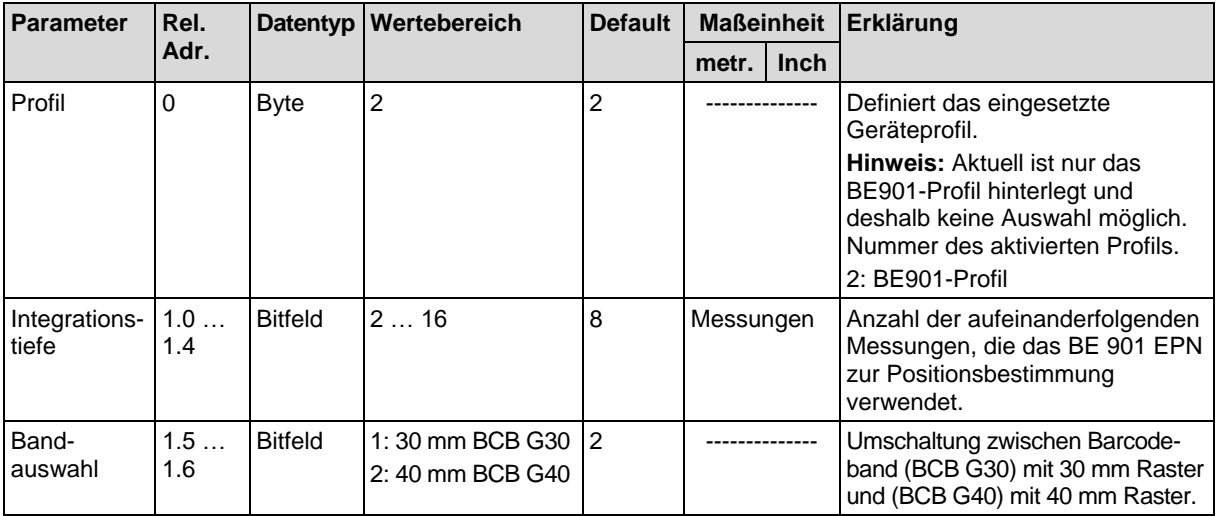

### <span id="page-66-0"></span>**8.4.3 Modul 1 – Positionswert**

#### **Modul-ID: 1001 mit submodul-ID: 1**

Modul zur Ausgabe des aktuellen Positionswerts. Das Modul enthält zusätzlich die wichtigsten Parameter zur Formatierung des Ausgabewerts.

Das Modul enthält Parameter (mit 6 Byte Parameterdatenlänge) und Eingangsdaten (mit 4 Byte konsistenter Eingangsdatenlänge), jedoch keine Ausgangsdaten.

| <b>Parameter</b>      | Rel.       | Daten- | Wertebereich | <b>Default</b> | <b>Maßeinheit</b> |             | Erklärung                                                                                                    |
|-----------------------|------------|--------|--------------|----------------|-------------------|-------------|----------------------------------------------------------------------------------------------------|
|                       | Adr.       | typ    |              |                | metr.             | <b>Inch</b> |                                                                                                    |
| Vorzeichen            | 0.0        | Bit    | 01           | $\Omega$       |                   |             | Ausgabemodus des<br>Vorzeichens. Wirkt sich auf<br>Positionswert und<br>Geschwindigkeitsausgabe aus:<br>0: Zweierkomplement<br>1: Vorzeichen + Betrag                                                                                                    |
| Maßeinheit            | 0.1        | Bit    | 01           | $\Omega$       |                   |             | Die Auswahl der Maßeinheit<br>wirkt sich auf alle Werte mit<br>Maßeinheiten aus. Der<br>Parameter wirkt auf alle<br>Schnittstellen:<br>0: metrisch (mm)<br>1: $lnch (in)$                                                                                                    |
| Auflösung<br>Position | 0.2<br>0.4 | Bit    | 16           | $\overline{4}$ | mm                | in/100      | Auflösung des Positionswerts.<br>Wirkt nur auf die<br>schnittstellenspezifische<br>Ausgabe. Die Auflösung hat<br>keine Auswirkung auf die<br>eingestellten Parameterwerte<br>wie Offset oder Preset:<br>$001 = 1:0.001$<br>$010 = 2: 0,01$<br>$011 = 3:0.1$<br>$100 = 4:1$<br>$101 = 5:10$<br>$110 = 6$ : freie Auflösung |

<sup>…</sup>

…

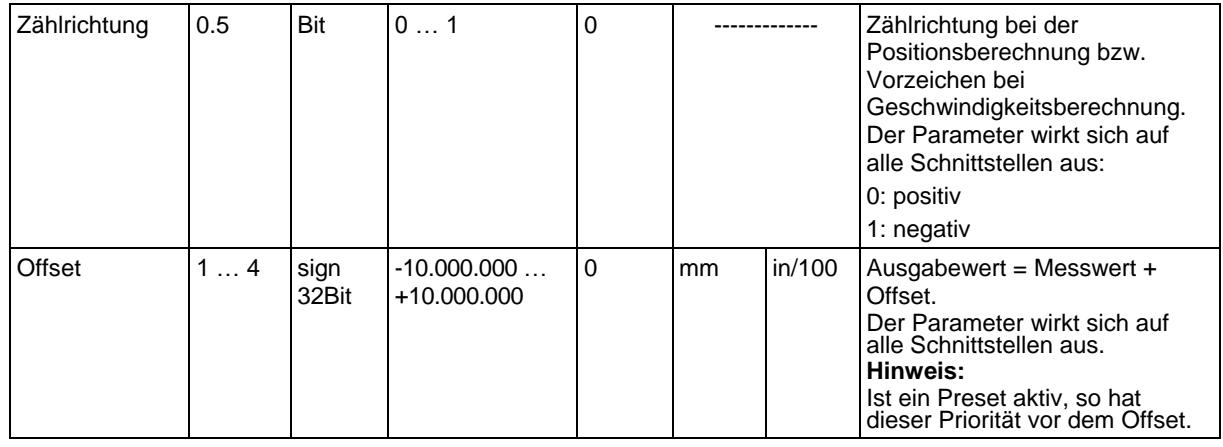

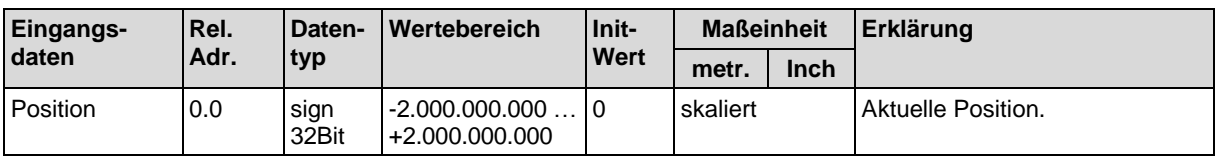

# **ACHTUNG**

### *Zahlenwerte umrechnen bei Umstellung der Maßeinheit!*

 *Wird die Maßeinheit von metrisch auf Inch (oder umgekehrt) umgestellt, so werden vorher eingegebene Zahlenwerte (z. B. für Offset, Preset, Grenzwerte, etc.) nicht automatisch umgerechnet.*

*Beispiel: Offset = 10000 mm – nach Umstellung metrisch auf Inch: Offset = 10000 Inch/100*

*Rechnen Sie die Zahlenwerte beim Umstellen der Maßeinheit manuell um.*

# <span id="page-67-0"></span>**8.4.4 Modul 2 – Preset statisch**

## **Modul-ID: 1002 mit submodul-ID: 1**

Das Modul ermöglicht es, einen statischen Preset als Parameter vorzugeben und diesen Preset-Wert an einer geeigneten Position zu aktivieren (Preset-Teach). Das Deaktivieren des Preset-Werts erfolgt über die Funktion Preset-Reset. Ist der Preset aktiviert, wird ein eingestellter Offset (Modul 1) nicht für die Berechnung des Positionswerts (Modul 1) verwendet.

Ein aktivierter Preset wird im BE 901 [EPN](#page-0-0) und in der Anschlusshaube gespeichert. Bei einem Gerätetausch bleiben die Werte in der Anschlusshaube erhalten. Bei einem Gerätetausch inklusive Anschlusshaube muss der Preset-Wert an der vorgesehenen Position erneut aktiviert werden (Preset-Teach).

Das Modul enthält Parameter (mit 4 Byte Parameterdatenlänge) und Ausgangsdaten (mit 1 Byte Ausgangsdatenlänge), jedoch keine Eingangsdaten.

<span id="page-67-1"></span>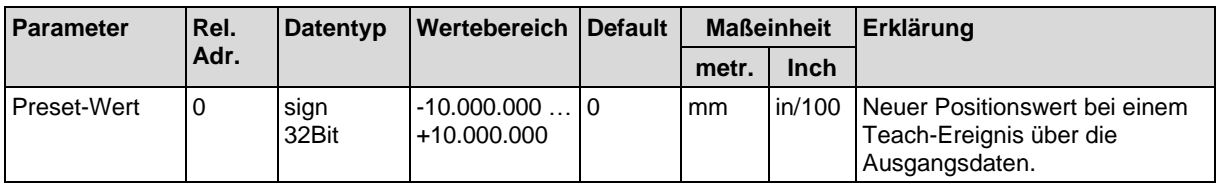

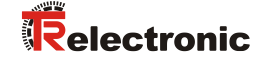

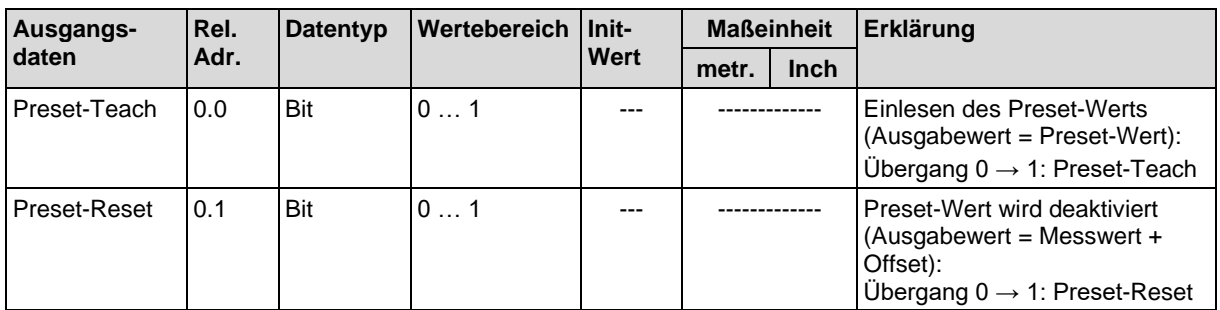

### <span id="page-68-1"></span>**8.4.5 Modul 3 – Preset dynamisch**

#### **Modul-ID: 1003 mit submodul-ID: 1**

Das Modul ermöglicht es, einen dynamischen Preset als Teil der Ausgangsdaten vorzugeben und diesen Preset-Wert an einer geeigneten Position zu aktivieren (Preset-Teach). Deaktivieren des Preset-Werts erfolgt über die Funktion *Preset-Reset*. Ist der Preset aktiviert wird ein eingestellter Offset (Modul 1) nicht für die Berechnung des Positionswerts (Modul 1) verwendet.

Ein dynamischer Preset-Wert kann zur Laufzeit im SPS-Programm ermittelt werden und an das BE 901 [EPN](#page-0-0) übertragen werden. Ein statischer Preset-Wert (Modul 2) kann nur in der Projektierung hinterlegt werden.

Ein aktivierter Preset wird im BE 901 [EPN](#page-0-0) und in der Anschlusshaube gespeichert. Bei einem Gerätetausch bleiben die Werte in der Anschlusshaube erhalten. Bei einem Gerätetausch inklusive Anschlusshaube muss der Preset-Wert an der vorgesehenen Position erneut aktiviert werden (Preset-Teach).

Das Modul enthält Ausgangsdaten (mit 5 Byte Ausgangsdatenlänge), aber keine Parameter und keine Eingangsdaten.

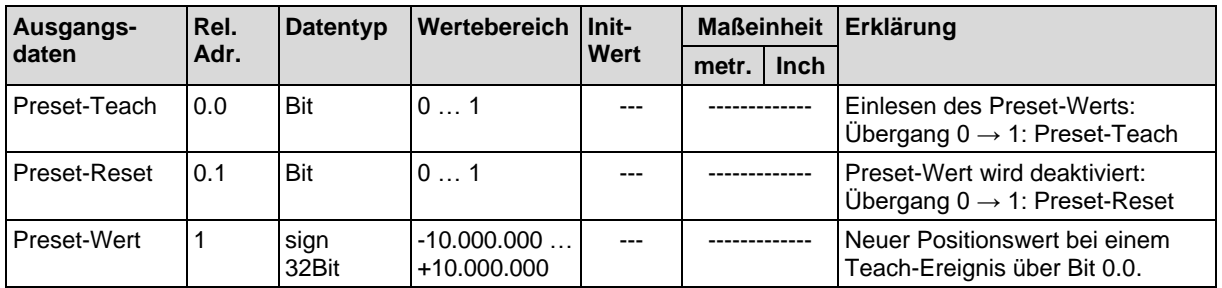

## <span id="page-68-0"></span>**8.4.6 Modul 4 – Ein-/Ausgang IO 1**

#### **Modul-ID: 1004 mit submodul-ID: 1**

Mit diesem Modul wird die Arbeitsweise des digitalen Ein-/Ausgangs IO 1 eingestellt. Der Anschluss kann wahlweise als Eingang oder Ausgang verwendet werden.

Der Ausgang wird durch verschiedene Ereignisse im Gerät aktiviert.

Bei Verwendung als Eingang wird durch ein externes Signal eine Gerätefunktion gesteuert.

Alternativ kann der Anschluss auch entkoppelt vom Gerät verwendet werden:

- Bei Verwendung als Eingang wird der Zustand eines externen Signals in den Eingangsdaten an die Steuerung übertragen.

- Bei Verwendung als Ausgang wird der Anschluss über die Ausgangsdaten bedient.

Das Modul enthält Parameter (mit 4 Byte Parameterdatenlänge), Eingangsdaten (mit 1 Byte Eingangsdatenlänge) und Ausgangsdaten (mit 1 Byte Ausgangsdatenlänge).

<span id="page-69-0"></span>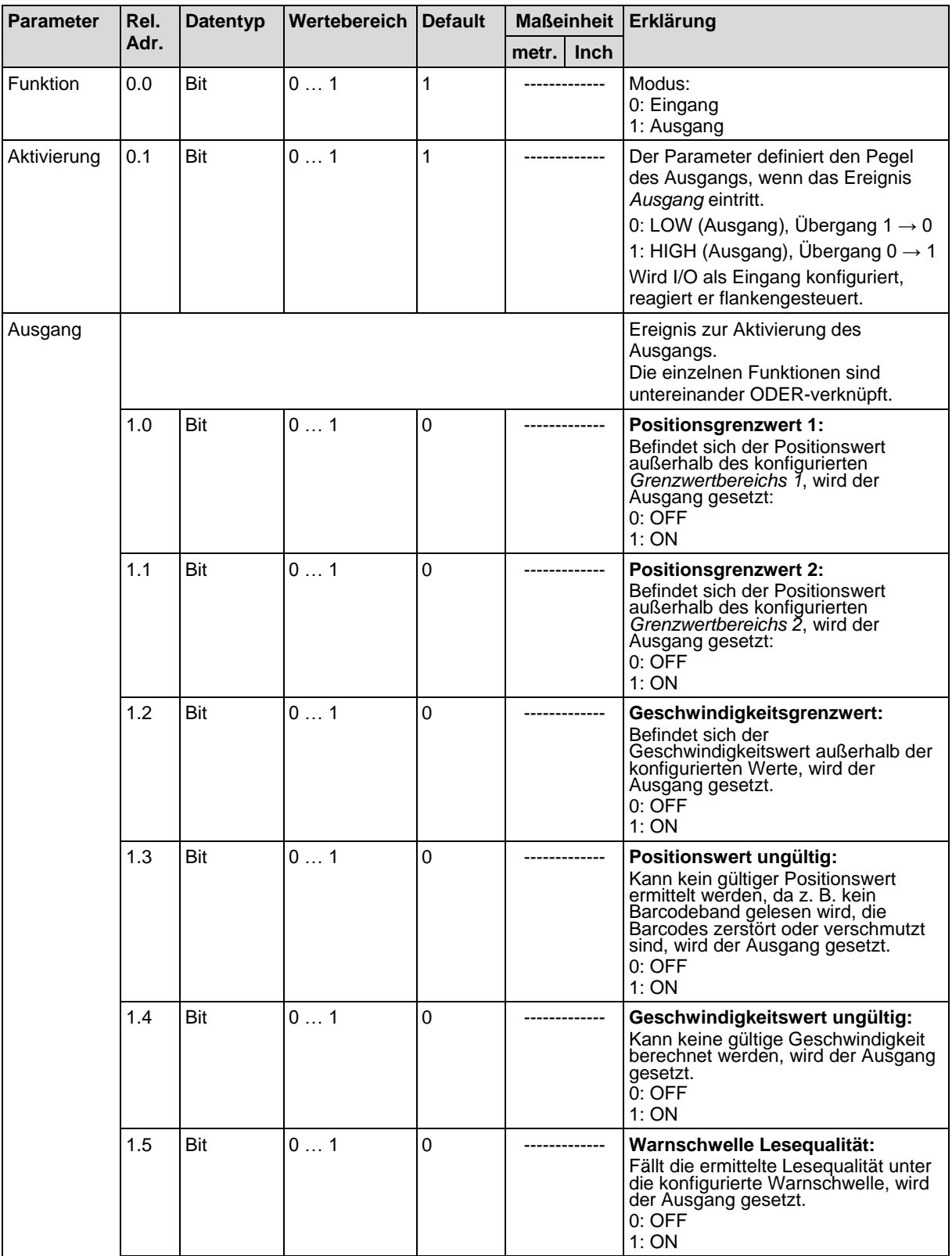

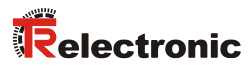

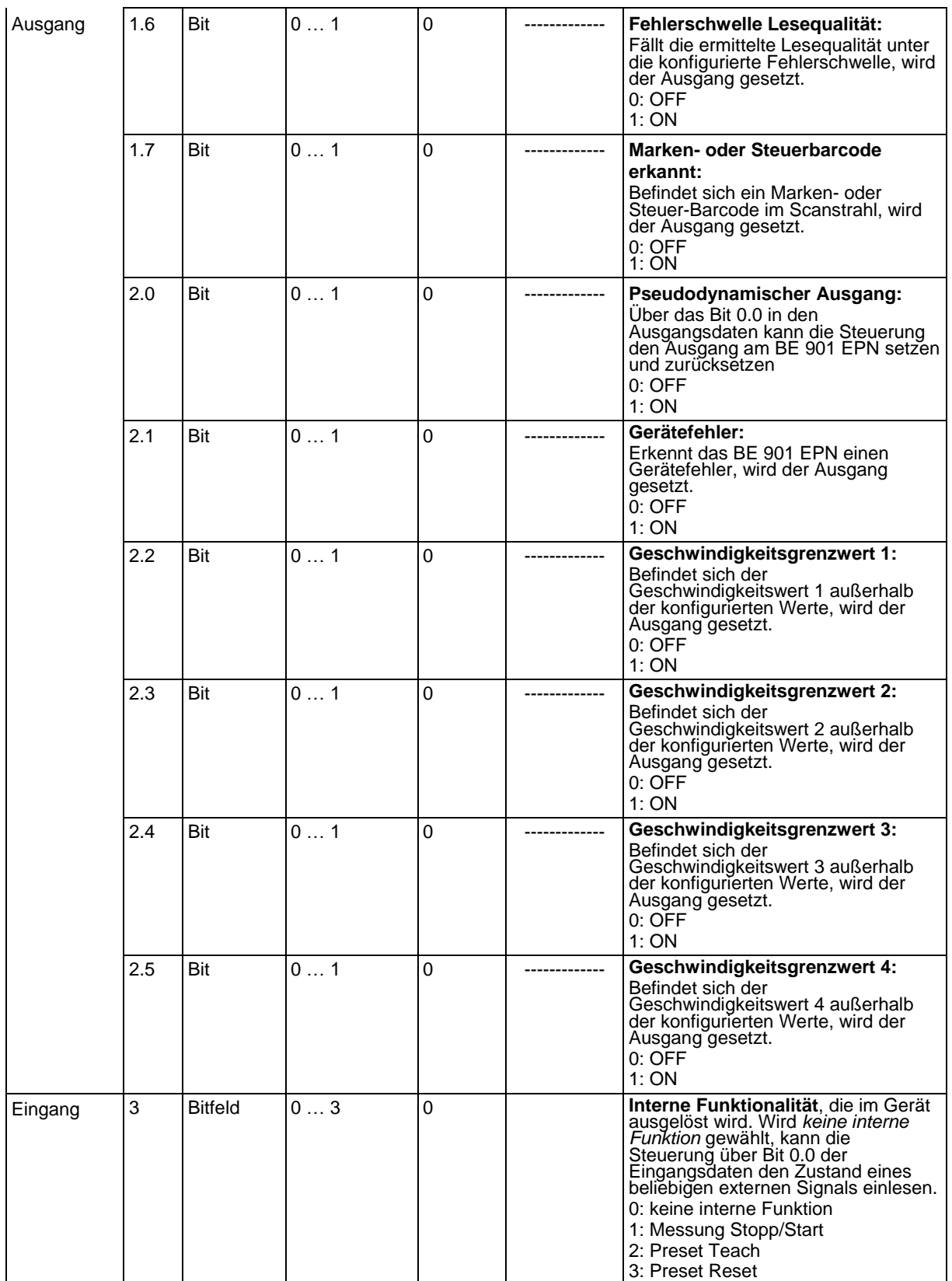

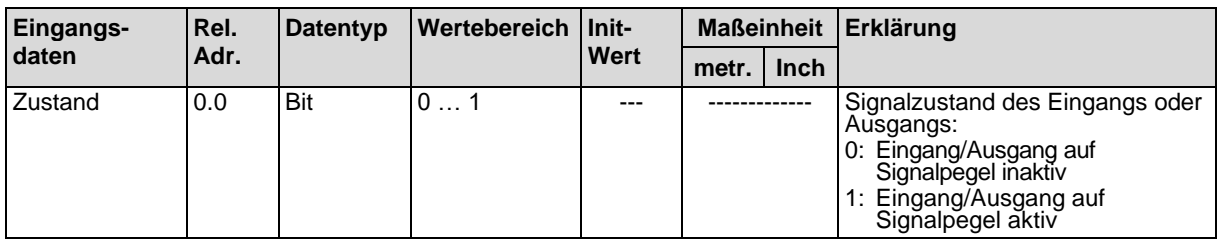

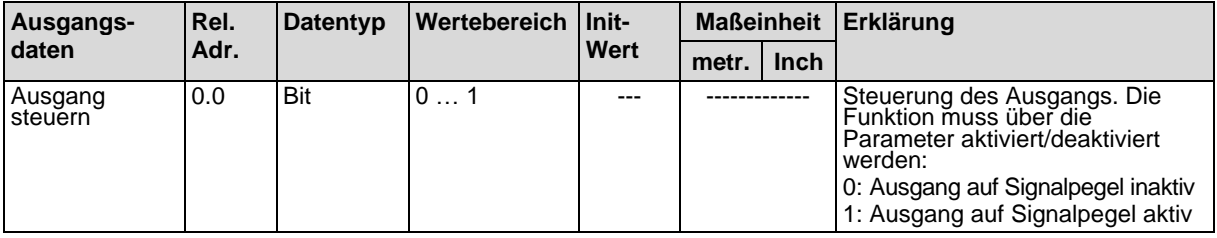

## *Verhalten des BE 901 [EPN](#page-0-0) bei Messung Stopp/Start*

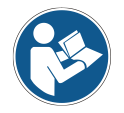

*Liegt der Scanstrahl im Moment des Einschaltens der Laserdiode auf dem BCB, so liefert das BE 901 [EPN](#page-0-0) nach ca. 10 ms gültige Messwerte.*

*Wird das BE 901 [EPN](#page-0-0) aus dem Standby wieder aktiviert, muss zuerst der Motor seine Solldrehzahl erreichen. Das BE 901 [EPN](#page-0-0) liefert erst nach einigen Sekunden gültige Messwerte.*

# <span id="page-71-0"></span>**8.4.7 Modul 5 – Ein-/Ausgang IO 2**

### **Modul-ID: 1005 mit submodul-ID: 1**

Mit diesem Modul wird die Arbeitsweise des digitalen Ein-/Ausgangs IO 2 eingestellt. Der Anschluss kann wahlweise als Eingang oder Ausgang verwendet werden.

Der Ausgang wird durch verschiedene Ereignisse im Gerät aktiviert.

Bei Verwendung als Eingang wird durch ein externes Signal eine Gerätefunktion gesteuert.

Alternativ kann der Anschluss auch entkoppelt vom Gerät verwendet werden:

- Bei Verwendung als Eingang wird der Zustand eines externen Signals in den Eingangsdaten an die Steuerung übertragen.
- Bei Verwendung als Ausgang wird der Anschluss über die Ausgangsdaten bedient.

Das Modul enthält Parameter (mit 4 Byte Parameterdatenlänge), Eingangsdaten (mit 1 Byte Eingangsdatenlänge) und Ausgangsdaten (mit 1 Byte Ausgangsdatenlänge).

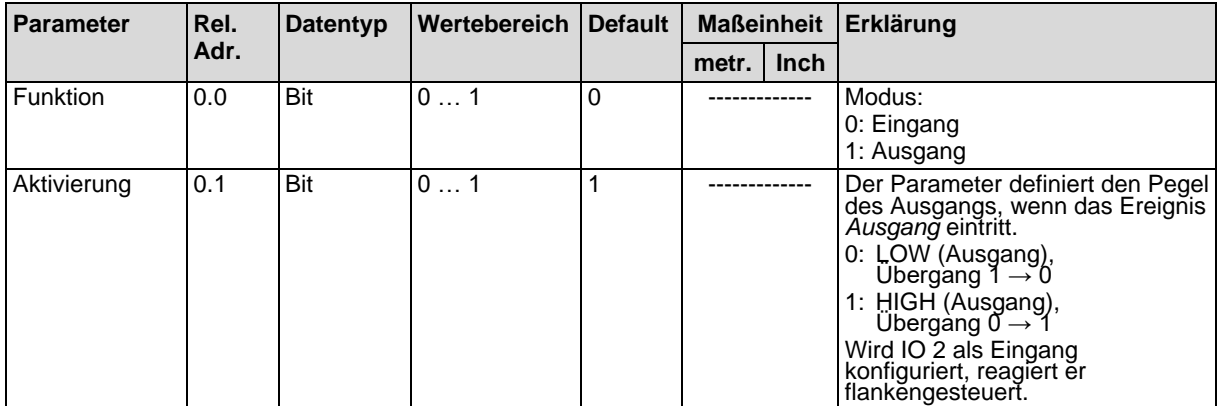
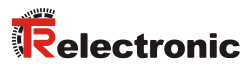

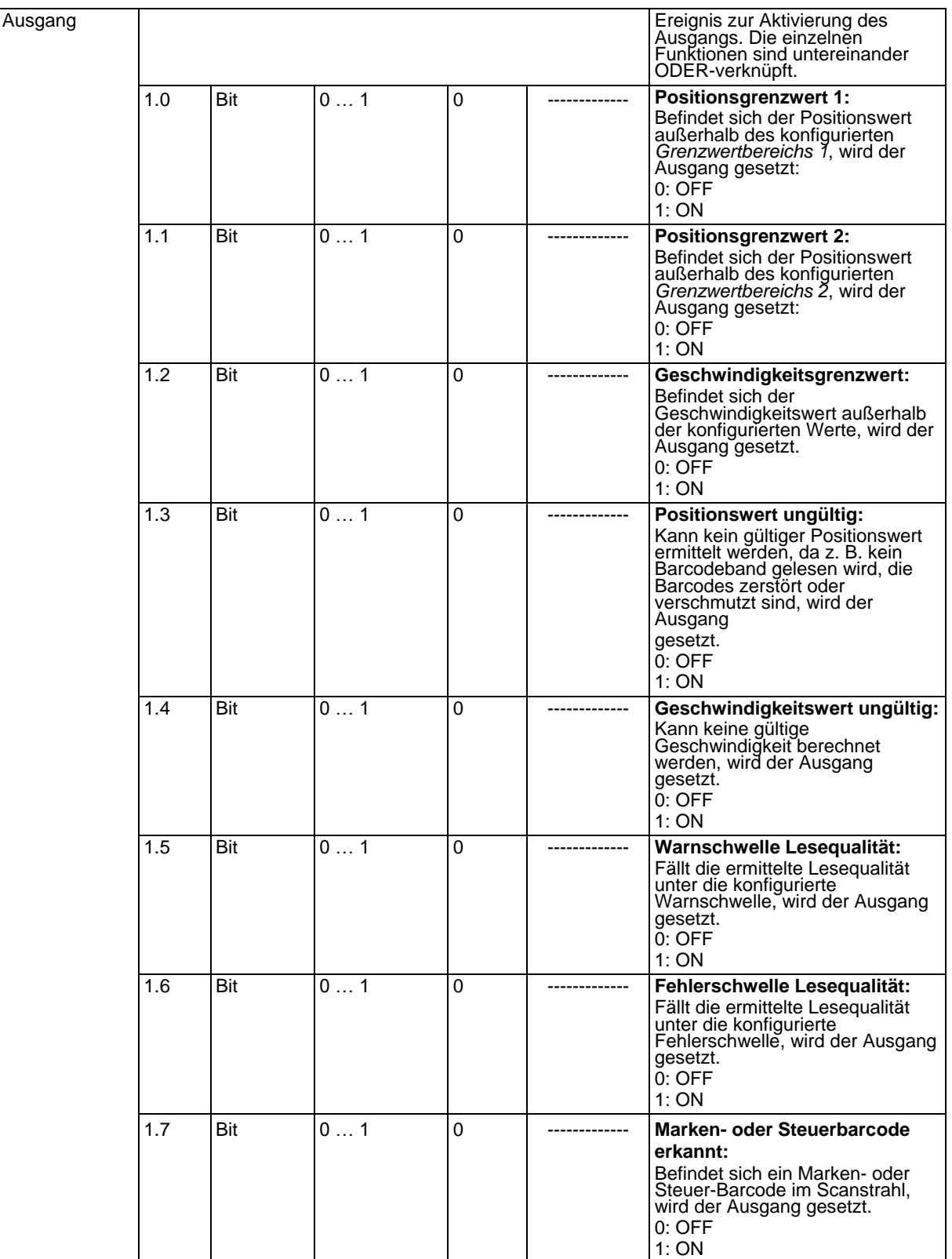

…

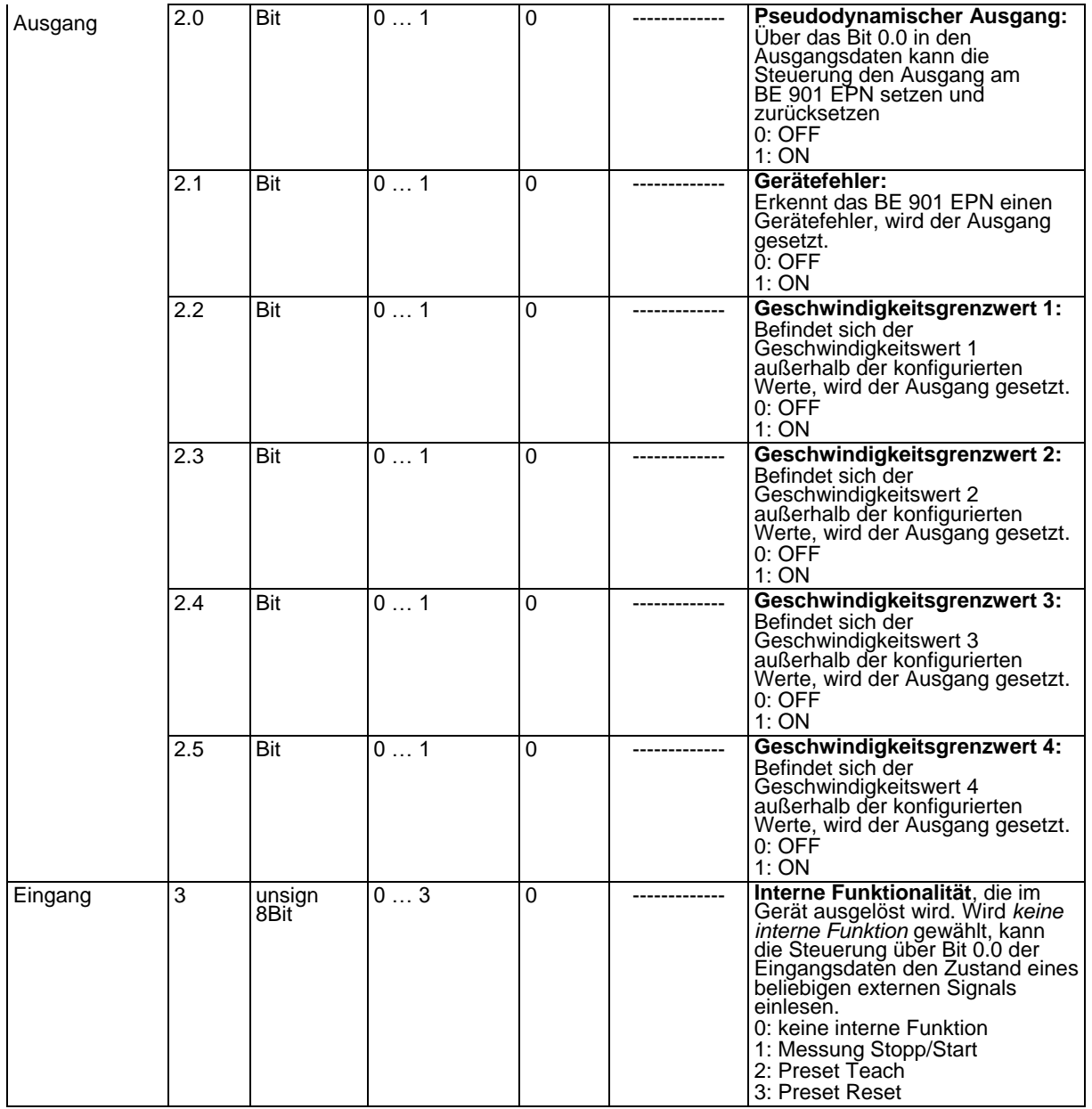

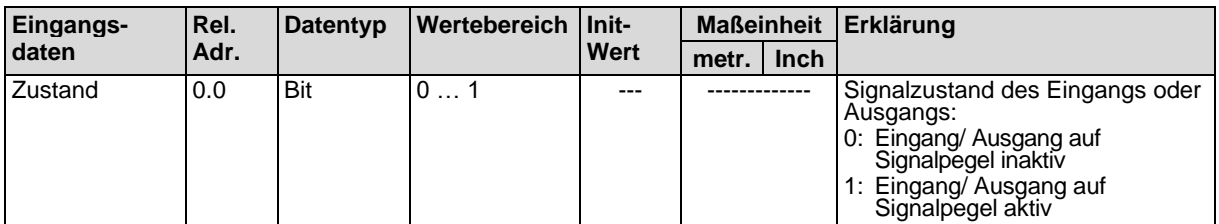

<span id="page-73-0"></span>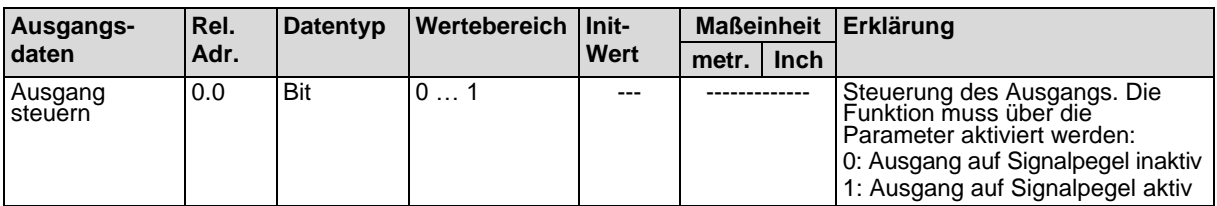

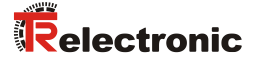

#### *Verhalten des BE 901 [EPN](#page-0-0) bei Messung Stopp/Start*

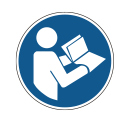

*Liegt der Scanstrahl im Moment des Einschaltens der Laserdiode auf dem BCB, so liefert das BE 901 [EPN](#page-0-0) nach ca. 10 ms gültige Messwerte.*

*Wird das BE 901 [EPN](#page-0-0) aus dem Standby wieder aktiviert, muss zuerst der Motor seine Solldrehzahl erreichen. Das BE 901 [EPN](#page-0-0) liefert erst nach einigen Sekunden gültige Messwerte.*

### <span id="page-74-0"></span>**8.4.8 Modul 6 – Status und Steuerung**

### **Modul-ID: 1006 mit submodul-ID: 1**

Das Modul signalisiert verschiedene Statusinformationen des BE 901 [EPN.](#page-0-0) Über die Ausgangsdaten werden verschiedene Gerätefunktionen angesteuert.

Das Modul enthält Eingangsdaten (mit 2 Byte Eingangsdatenlänge) und Ausgangsdaten (mit 2 Byte Ausgangsdatenlänge), jedoch keine Parameter.

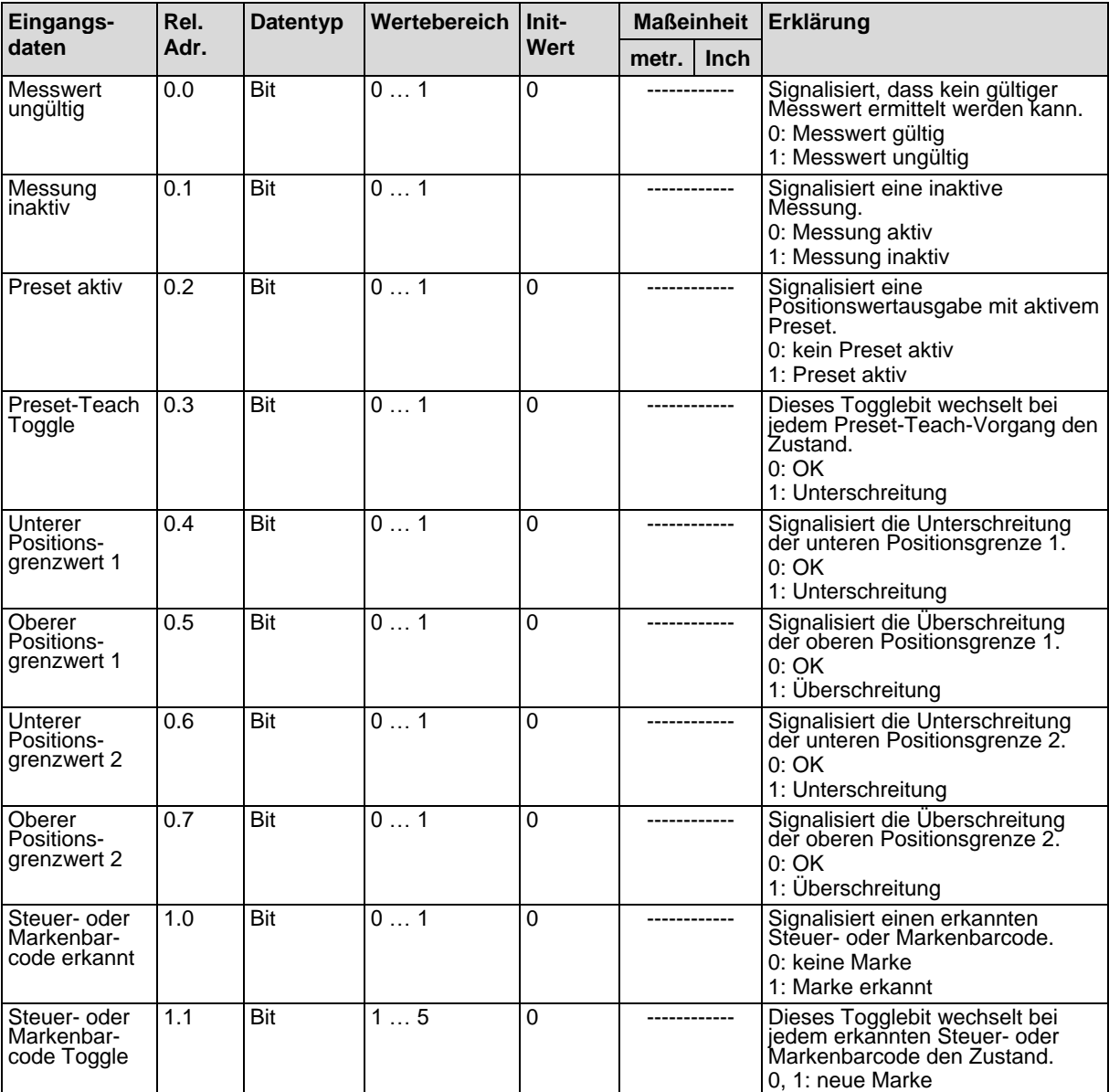

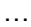

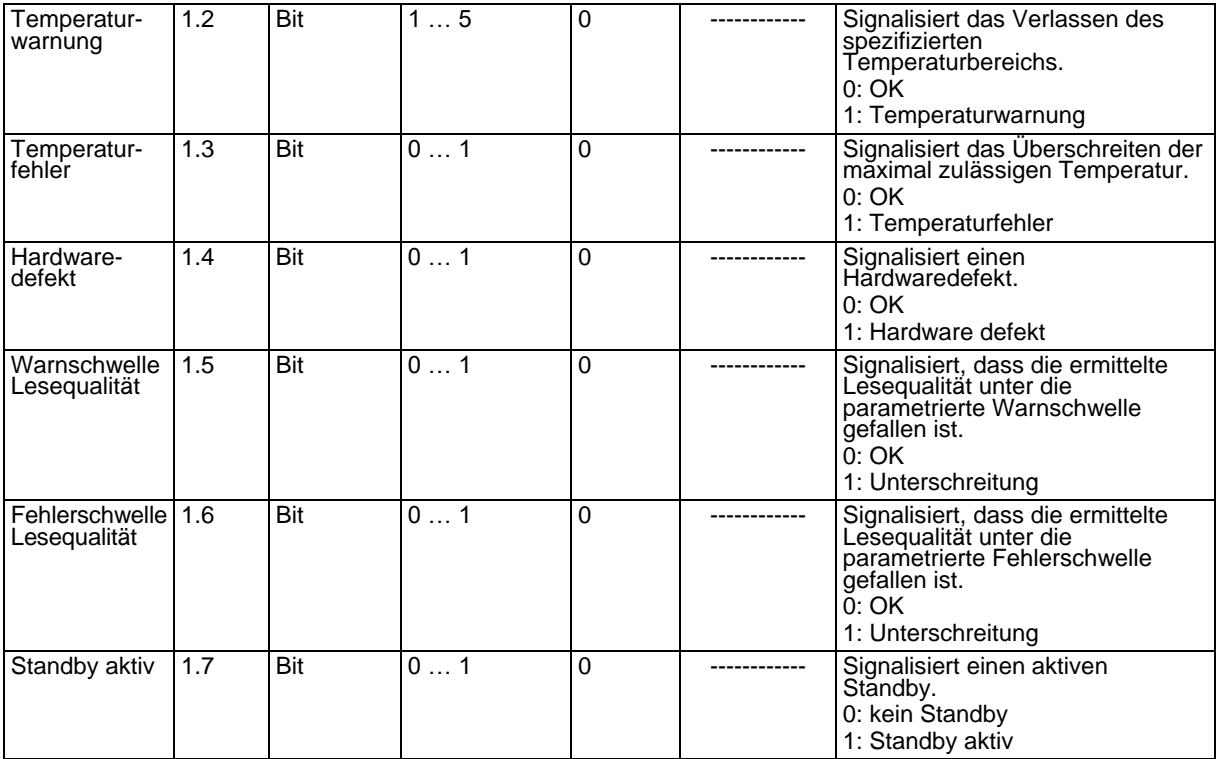

<span id="page-75-0"></span>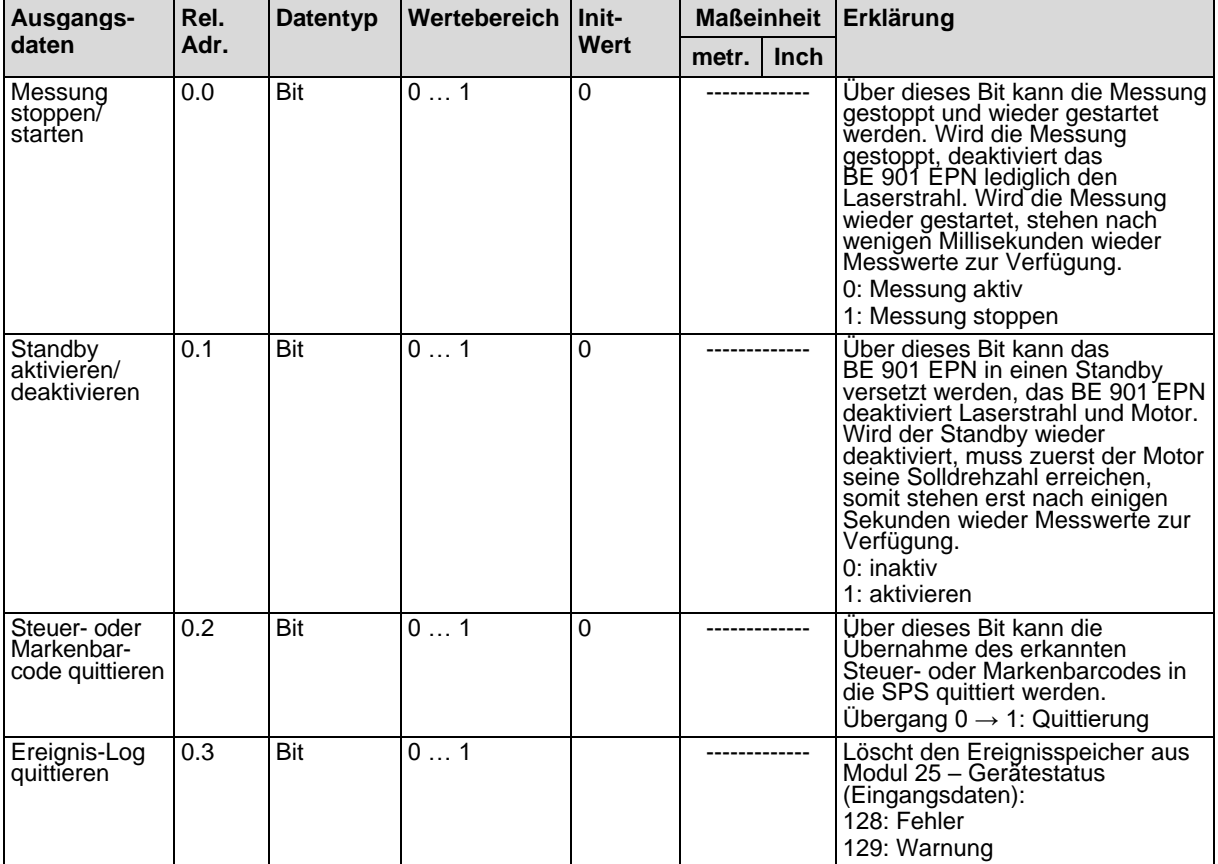

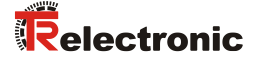

### **8.4.9 Modul 7 – Positions-Grenzwertbereich 1**

### **Modul-ID: 1007 mit submodul-ID: 1**

Das Modul definiert einen Positionsbereich mit unterer und oberer Grenze. Befindet sich der gemessene Positionswert außerhalb des konfigurierten Bereichs, wird das entsprechende Statusbit in Modul 6 und, falls konfiguriert, ein Ausgang gesetzt.

Das Modul enthält Parameter (mit 8 Byte Parameterdatenlänge), jedoch keine Eingangsdaten und keine Ausgangsdaten.

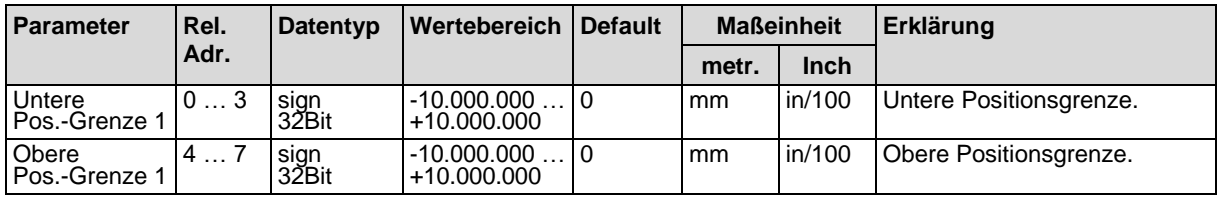

### **8.4.10 Modul 8 – Positions-Grenzwertbereich 2**

#### **Modul-ID: 1008 mit submodul-ID: 1**

Das Modul definiert einen Positionsbereich mit unterer und oberer Grenze. Befindet sich der gemessene Positionswert außerhalb des konfigurierten Bereichs, wird das entsprechende Statusbit in Modul 6 und, falls konfiguriert, ein Ausgang gesetzt.

Das Modul enthält Parameter (mit 8 Byte Parameterdatenlänge), jedoch keine Eingangsdaten und keine Ausgangsdaten.

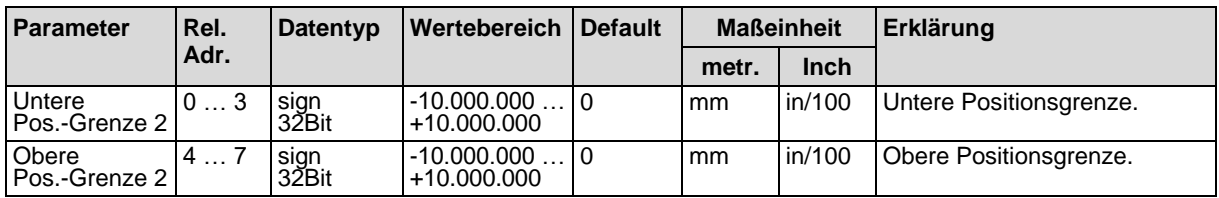

### **8.4.11 Modul 9 – Verhalten im Fehlerfall**

#### **Modul-ID: 1009 mit submodul-ID: 1**

Das Modul stellt Parameter für das Verhalten im Fehlerfall zur Verfügung.

Ist der Positionswert oder die Geschwindigkeitsberechnung im Gerät kurzfristig gestört, sendet das BE 901 [EPN](#page-0-0) für eine konfigurierte Zeit den letzten gültigen Messwert.

Kann das BE 901 [EPN](#page-0-0) innerhalb der Fehlerverzögerungszeit wieder gültige Messwerte berechnen, werden diese ausgegeben. Die Störung ist nur als kleiner Sprung im ausgegebenen Messwert erkennbar.

Ist die Berechnung länger gestört, kann konfiguriert werden, wie sich das BE 901 [EPN](#page-0-0) verhalten soll.

Das Modul enthält Parameter (mit 8 Byte Parameterdatenlänge), jedoch keine Eingangsdaten und keine Ausgangsdaten.

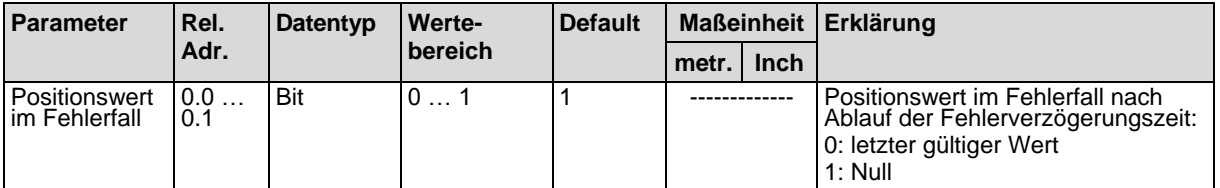

…

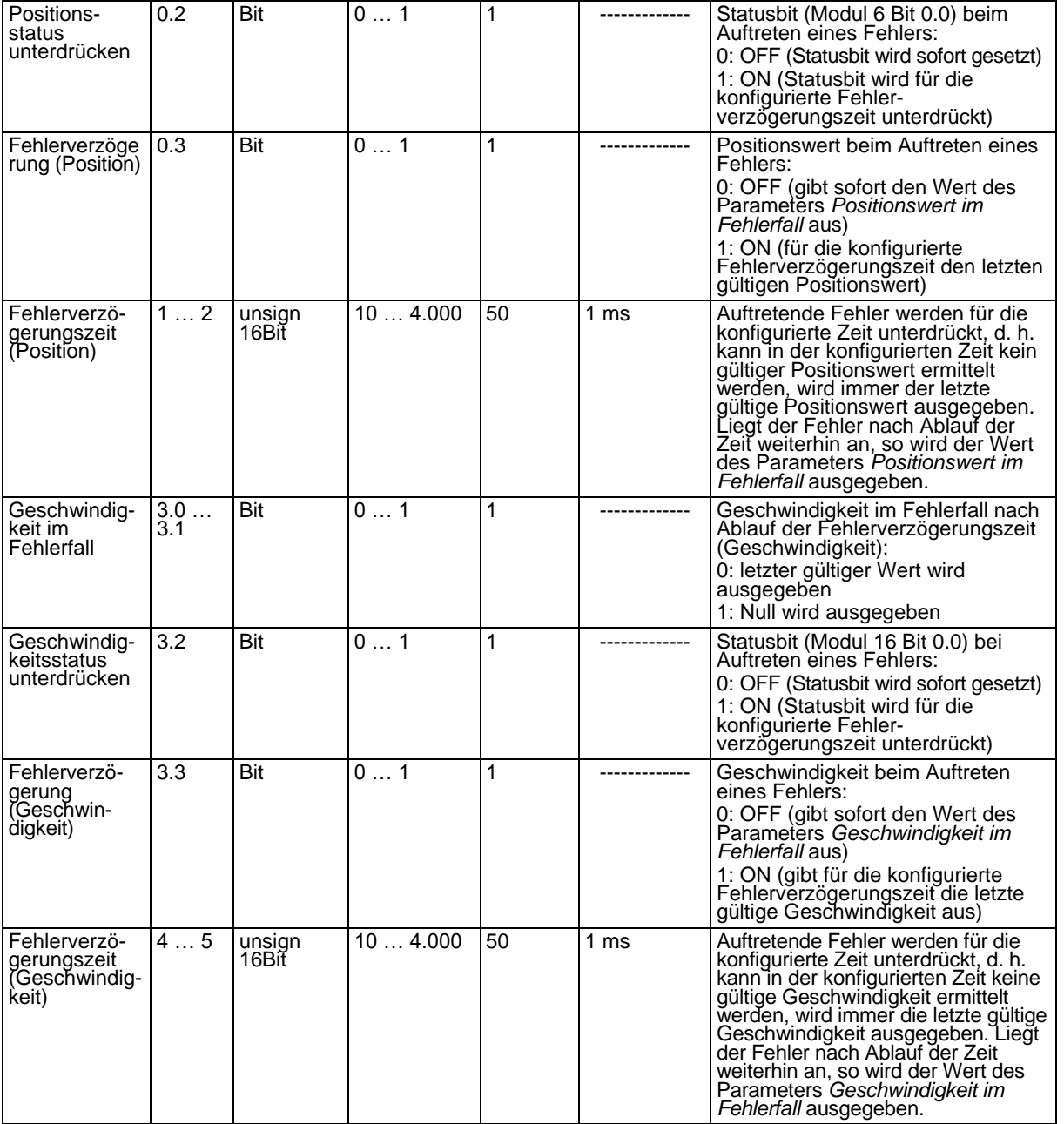

### **8.4.12 Modul 10 – Geschwindigkeit**

### **Modul-ID: 1010 mit submodul-ID: 1**

Das Modul dient der Ausgabe der aktuellen Geschwindigkeit in der gewünschten Auflösung.

Die Maßeinheit (metrisch bzw. Inch) wird über Modul 1 (Positionswert) eingestellt und gilt zugleich auch für die Geschwindigkeit. Wird das Modul 1 nicht konfiguriert, erfolgt die Ausgabe mit der Default-Maßeinheit (metrisch). Das Vorzeichen der Geschwindigkeit ist abhängig von der gewählten Zählrichtung im Modul 1. Bei Default-Zählrichtung (positiv) wird eine positive Geschwindigkeit bei einer Bewegung in Richtung größerer Bandwerte ausgegeben. Eine Bewegung in Richtung kleinerer Bandwerte führt zu negativen Geschwindigkeiten. Die Messwertaufbereitung mittelt in der gewählten Zeit (Mittelung) alle errechneten Geschwindigkeitswerte zu einem Geschwindigkeitsausgabewert.

Das Modul enthält Parameter (mit 2 Byte Parameterdatenlänge), und Eingangsdaten (mit 4 Byte konsistenter Eingangsdatenlänge), jedoch keine Ausgangsdaten.

<span id="page-77-0"></span>© TR-Electronic GmbH 2017, All Rights Reserved **Princed in the Federal Republic of Germany** Printed in the Federal Republic of Germany

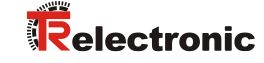

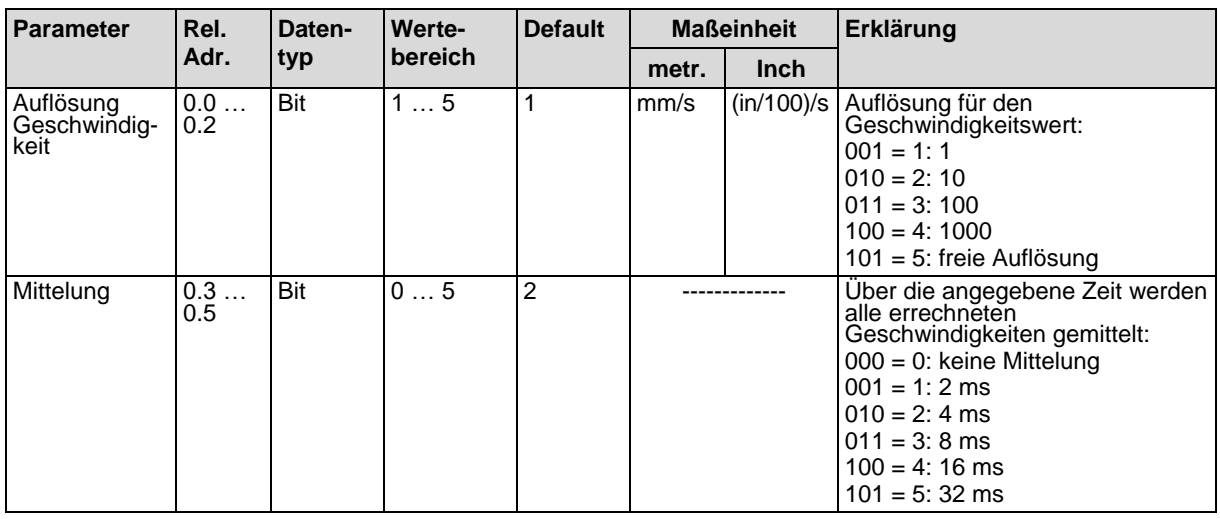

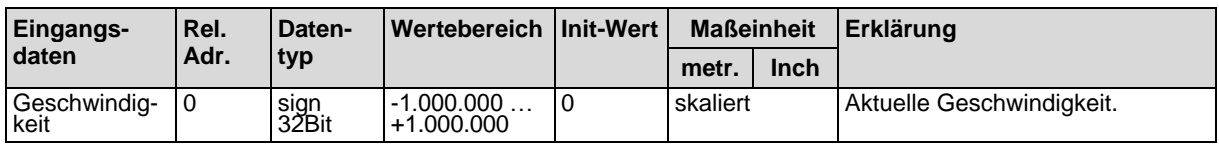

### <span id="page-78-0"></span>**8.4.13 Modul 11 – Geschwindigkeitsgrenzwert 1 statisch**

### **Modul-ID: 1011 mit submodul-ID: 1**

Das Modul stellt alle Parameter für die Funktion Geschwindigkeitsgrenzwert 1 statisch bereit.

Diese Funktion vergleicht die aktuelle Geschwindigkeit mit einer über die Konfiguration hinterlegten Grenzgeschwindigkeit. Der Vergleich erfolgt im konfigurierten Bereich, der durch die Parameter *Bereichsanfang* und *Bereichsende* festgelegt ist.

Wird eine richtungsabhängige Grenzwertprüfung über den Parameter *Richtungswahl* aktiviert, legen die Werte der Parameter *Bereichsanfang* und *Bereichsende* zusätzlich die Richtung fest. Es wird immer von Bereichsanfang nach Bereichsende geprüft.

Beispiel: Ist der Bereichsanfang *5500* und das Bereichsende *5000*, so erfolgt die richtungsabhängige Prüfung nur in Richtung von *5500* nach *5000*. In der entgegengesetzten Richtung ist der Grenzwert inaktiv.

Erfolgt die Prüfung richtungsunabhängig, ist die Reihenfolge von Bereichsanfang und Bereichsende ohne Bedeutung. Beim Über- bzw. Unterschreiten, je nach gewählter Schaltart, wird der Grenzwertstatus in Modul 16 (siehe Kapitel [8.4.18\)](#page-81-0) und, falls konfiguriert, der Schaltausgang über Modul 4 (siehe Kapitel [8.4.6\)](#page-68-0) oder Modul 5 (siehe Kapitel [8.4.7\)](#page-71-1) entsprechend gesetzt.

Ist der Bereichsanfang identisch mit dem Bereichsende, erfolgt eine dauerhafte, richtungsunabhängige Grenzwertprüfung.

Das Modul enthält Parameter (mit 13 Byte Parameterdatenlänge), jedoch keine Eingangsdaten und keine Ausgangsdaten.

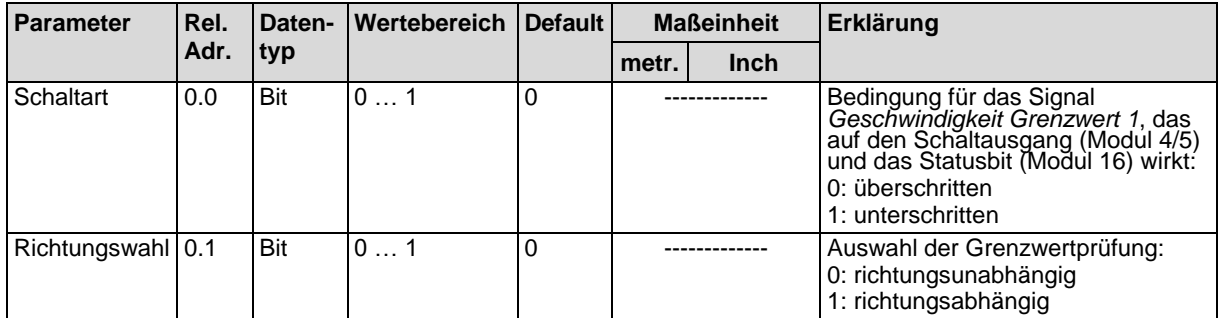

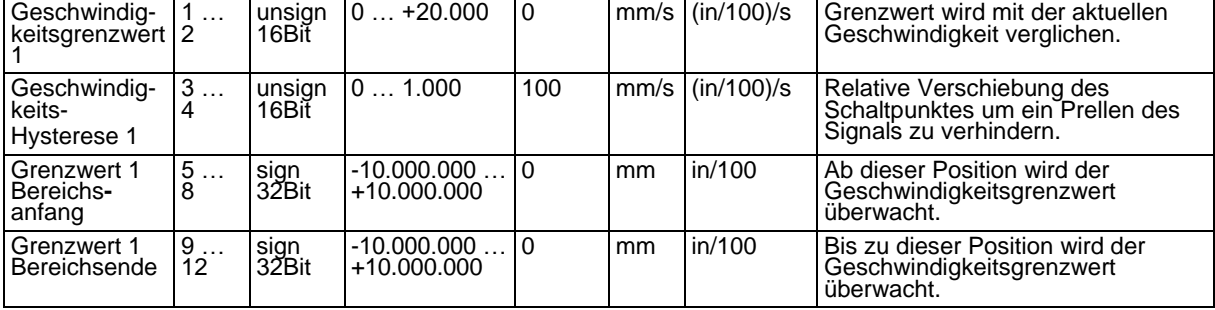

…

## **8.4.14 Modul 12 – Geschwindigkeitsgrenzwert 2 statisch**

### **Modul-ID: 1012 mit submodul-ID: 1**

Das Modul stellt alle Parameter für die Funktion Geschwindigkeitsgrenzwert 2 statisch bereit.

Weitere Erläuterungen zu den Parametern *Bereichsanfang* und *Bereichsende* siehe Kapitel [8.4.13](#page-78-0) "Modul 11 – [Geschwindigkeitsgrenzwert 1 statisch"](#page-78-0).

Das Modul enthält Parameter (mit 13 Byte Parameterdatenlänge), jedoch keine Eingangsdaten und keine Ausgangsdaten.

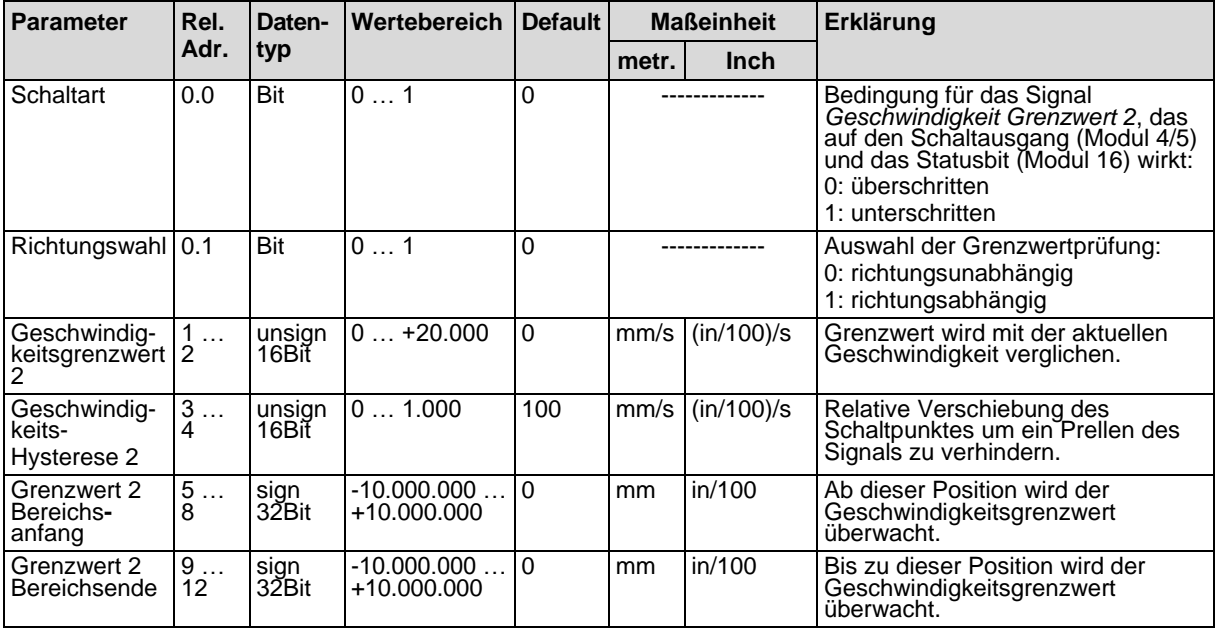

### **8.4.15 Modul 13 – Geschwindigkeitsgrenzwert 3 statisch**

### **Modul-ID: 1013 mit submodul-ID: 1**

Das Modul stellt alle Parameter für die Funktion Geschwindigkeitsgrenzwert 3 statisch bereit.

Weitere Erläuterungen zu den Parametern *Bereichsanfang* und *Bereichsende* siehe Kapitel [8.4.13](#page-78-0) "Modul 11 – [Geschwindigkeitsgrenzwert 1 statisch"](#page-78-0).

<span id="page-79-0"></span>Das Modul enthält Parameter (mit 13 Byte Parameterdatenlänge), jedoch keine Eingangsdaten und keine Ausgangsdaten.

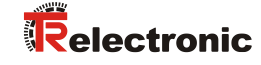

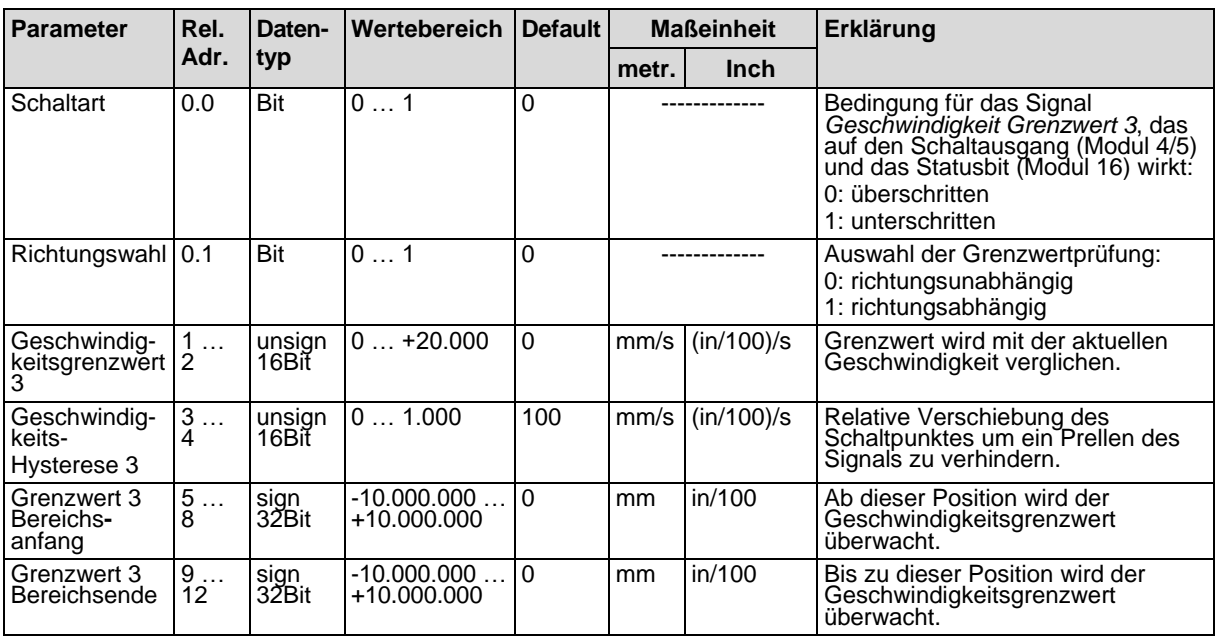

### **8.4.16 Modul 14 – Geschwindigkeitsgrenzwert 4 statisch**

### **Modul-ID: 1014 mit submodul-ID: 1**

Das Modul stellt alle Parameter für die Funktion Geschwindigkeitsgrenzwert 4 statisch bereit.

Weitere Erläuterungen zu den Parametern *Bereichsanfang* und *Bereichsende* siehe Kapitel [8.4.13](#page-78-0) "Modul 11 – [Geschwindigkeitsgrenzwert 1 statisch"](#page-78-0).

Das Modul enthält Parameter (mit 13 Byte Parameterdatenlänge), jedoch keine Eingangsdaten und keine Ausgangsdaten.

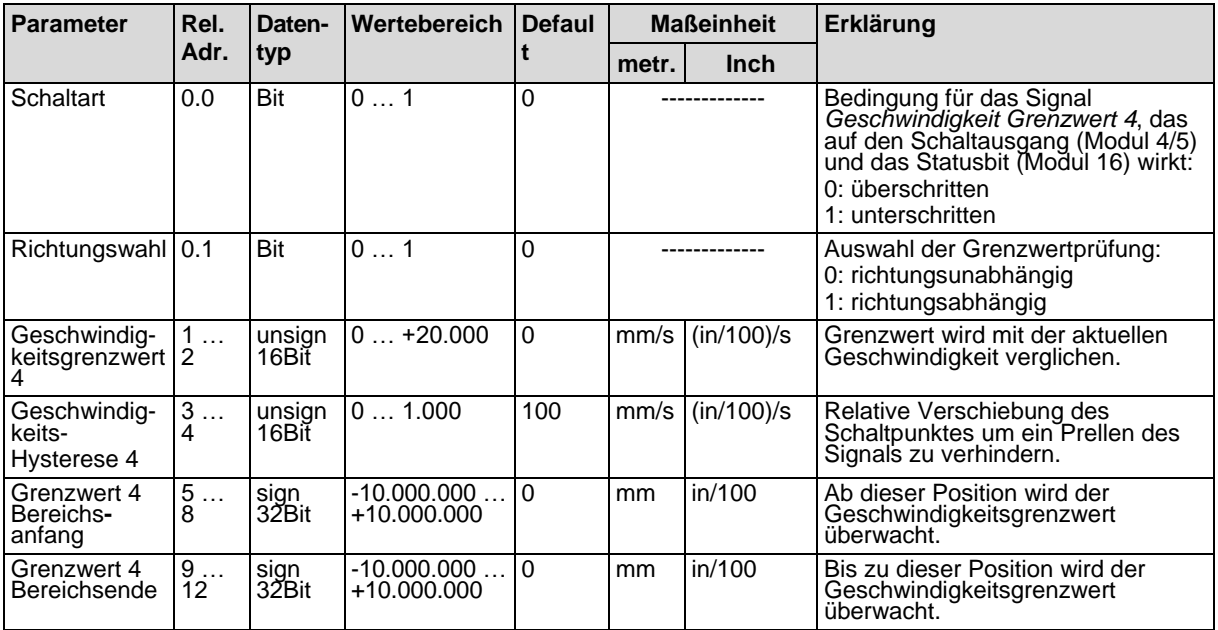

### **8.4.17 Modul 15 – Geschwindigkeitsgrenzwert dynamisch**

### **Modul-ID: 1015 mit submodul-ID: 1**

Das Modul stellt die Funktion *Geschwindigkeitsgrenzwert dynamisch* über Ausgangsdaten bereit.

Die Funktion *Geschwindigkeitsgrenzwert dynamisch* vergleicht die aktuelle Geschwindigkeit mit einer über die Ausgangsdaten hinterlegten Grenzgeschwindigkeit. Der Geschwindigkeitsgrenzwert kann dynamisch, d. h. zur Laufzeit, über das Steuerungsprogramm geändert werden.

Der Geschwindigkeitsvergleich erfolgt in einem über die Ausgangsdaten konfigurierten Bereich. Weitere Erläuterungen zu den Parametern *Bereichsanfang* und *Bereichsende* siehe [8.4.13](#page-78-0) ["Modul 11](#page-78-0)  – [Geschwindigkeitsgrenzwert 1 statisch"](#page-78-0).

Das Modul enthält Ausgangsdaten (mit 13 Byte Ausgangsdatenlänge), jedoch keine Eingangsdaten und keine Parameter.

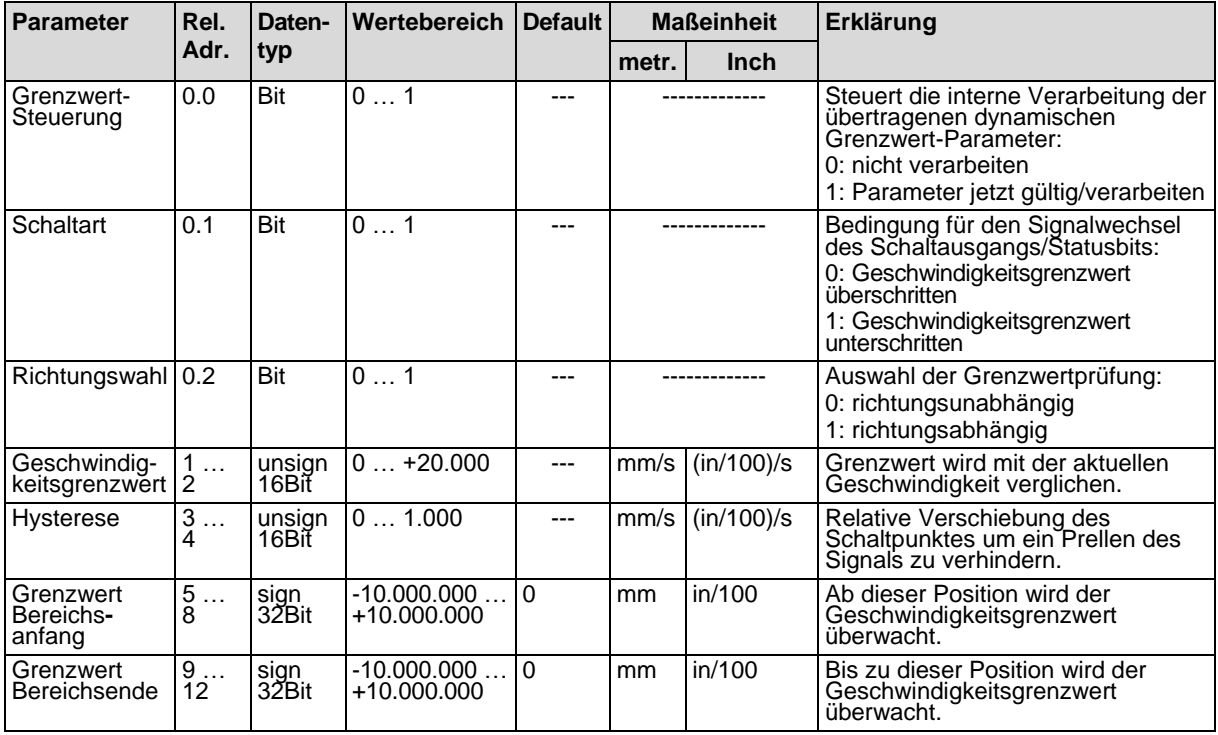

### <span id="page-81-0"></span>**8.4.18 Modul 16 – Geschwindigkeit Status**

### **Modul-ID: 1016 mit submodul-ID: 1**

Das Modul signalisiert dem Schnittstellen-Master über Eingangsdaten verschiedene Statusinformationen zur Geschwindigkeitsmessung.

Das Modul enthält Eingangsdaten (mit 2 Byte Eingangsdatenlänge), jedoch keine Parameter und keine Ausgangsdaten.

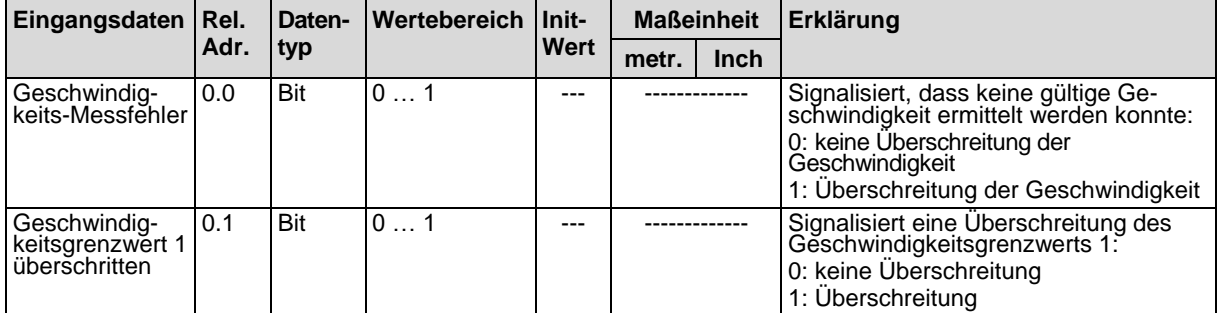

…

<span id="page-81-1"></span>© TR-Electronic GmbH 2017, All Rights Reserved Printed in the Federal Republic of Germany Seite 82 von 123 TR-E-BA-D-0036 v03 12.03.2024

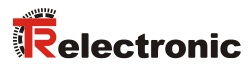

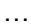

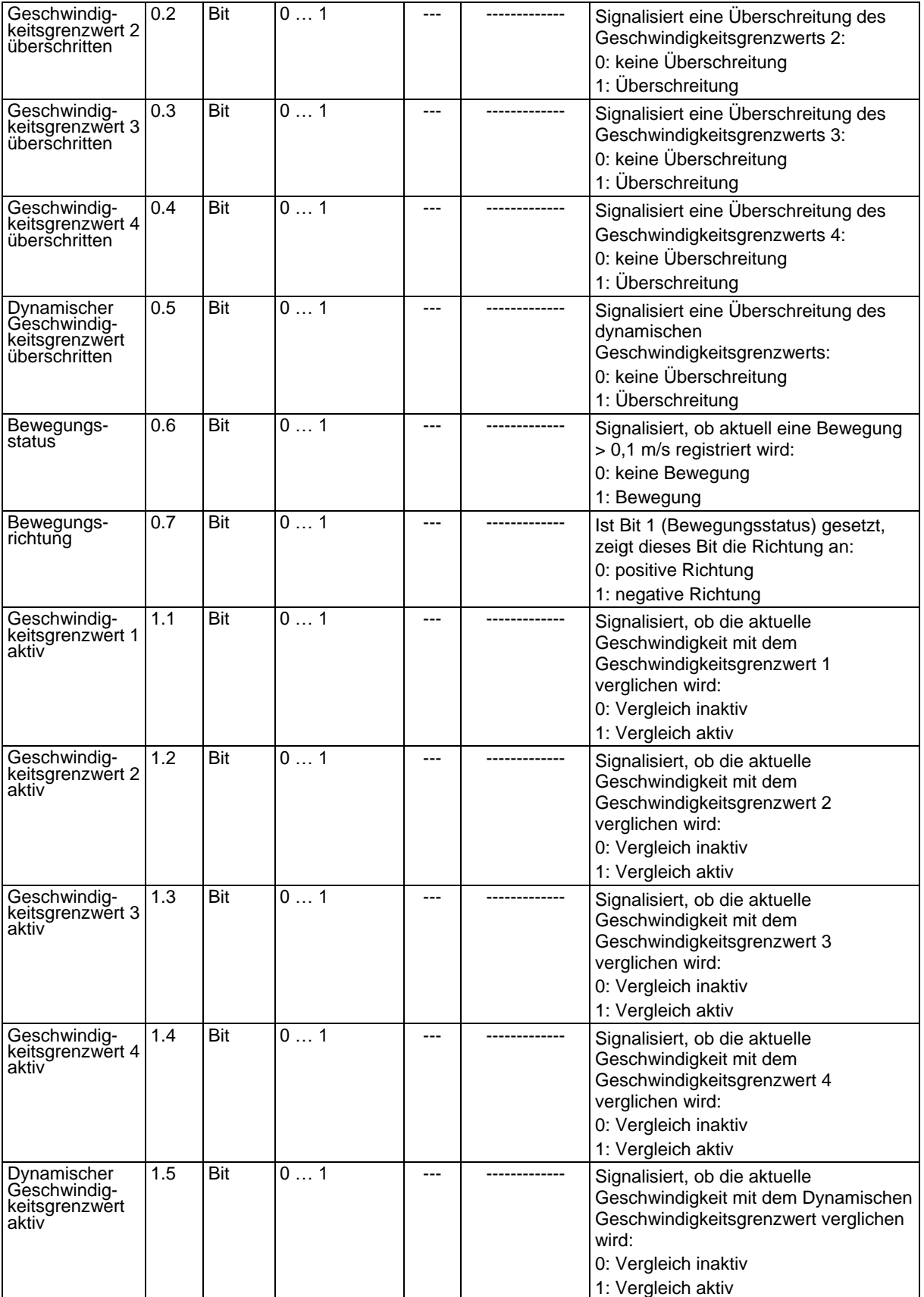

### **8.4.19 Modul 20 – Freie Auflösung**

### **Modul-ID: 1020 mit submodul-ID: 1**

Das Modul realisiert zwei Parameter, die eine freie Skalierung der Ausgabewerte von Positionswert und Geschwindigkeitswert erlauben.

Die freie Auflösung wird benutzt, wenn die in Modul 1 oder Modul 10 einstellbaren Auflösungen nicht für die Applikation passen. In den Modulen 1 und 10 wird der Parameter *Auflösung* auf den Wert *Freie Auflösung* eingestellt. Die Messwerte werden für die Ausgabe dann mit den in diesem Modul hinterlegten Parameterwerten umgerechnet (multipliziert) und ausgegeben.

Das Modul enthält Parameter (mit 4 Byte Parameterdatenlänge), jedoch keine Eingangsdaten und keine Ausgangsdaten.

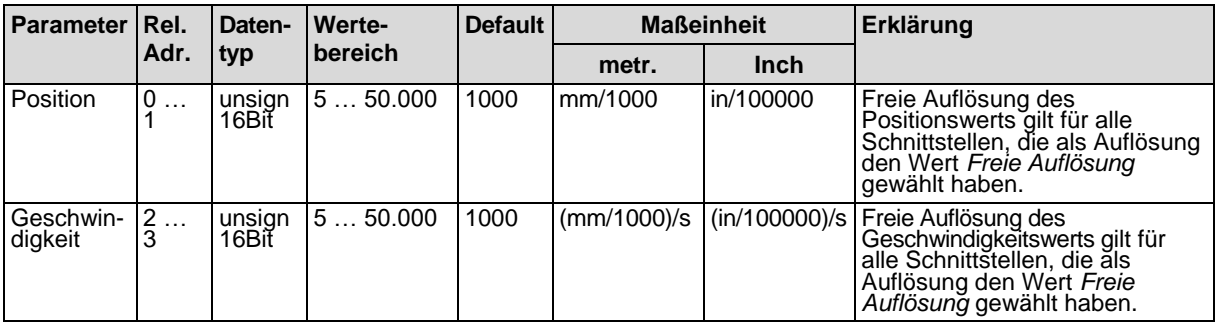

### **8.4.20 Modul 21 – Abstand zum Barcodeband (BCB)**

### **Modul-ID: 1021 mit submodul-ID: 1**

Das Modul ermöglicht die Übertragung des aktuellen Abstands zwischen BCB und Lesekopf (in mm) an den Schnittstellen-Master.

Damit wird die Prüfung des korrekten Leseabstandes in der gesamten Anlage möglich.

Beispiel: Eine Störung in der Positionswertermittlung entsteht durch einen an dieser Stelle unzulässigen Leseabstand.

Wird der Wert *255* übermittelt, wurde ein Leseabstand außerhalb des zulässigen Lesefeldes errechnet.

Wird der Wert *0* übertragen, konnte kein gültiger Abstand errechnet werden.

Das Modul enthält Eingangsdaten (mit 1 Byte Eingangsdatenlänge), jedoch keine Parameter und keine Ausgangsdaten.

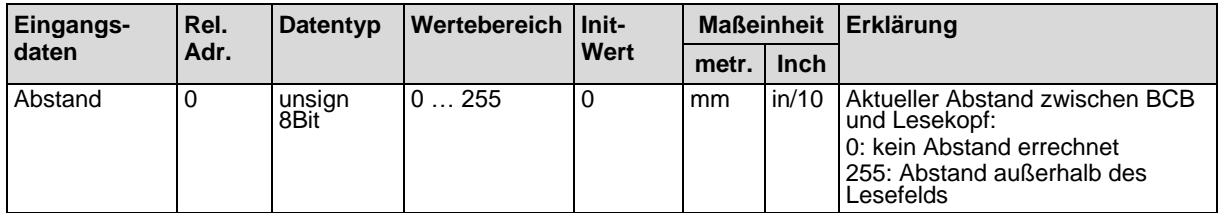

### **8.4.21 Modul 22 – Steuer- und Markenbarcodes**

#### **Modul-ID: 1022 mit submodul-ID: 1**

Das Modul ermöglicht die Übertragung von Steuer- und Markeninformationen an den Schnittstellen-Master und die Einstellung der zugehörigen Parameter.

<span id="page-83-0"></span>Das Modul enthält Parameter (mit 1 Byte Parameterdatenlänge) und Eingangsdaten (mit 3 Byte Eingangsdatenlänge), jedoch keine Ausgangsdaten.

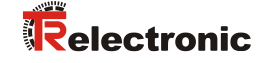

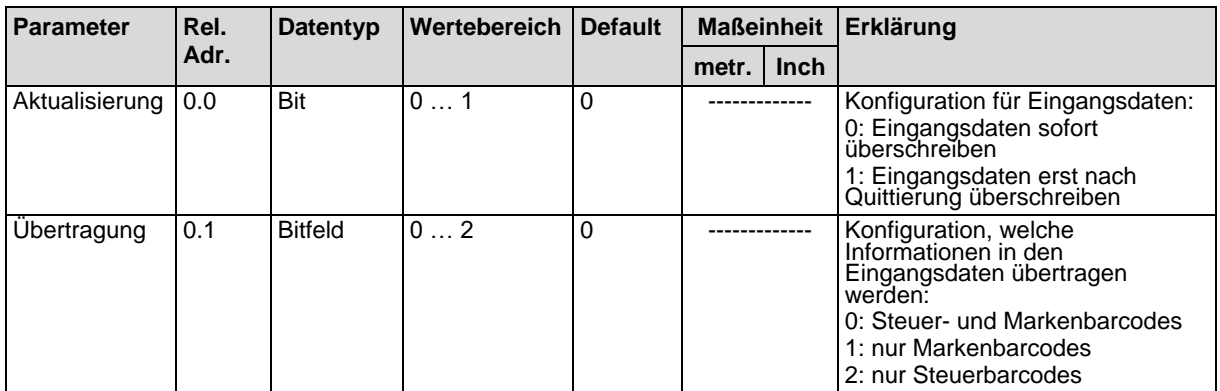

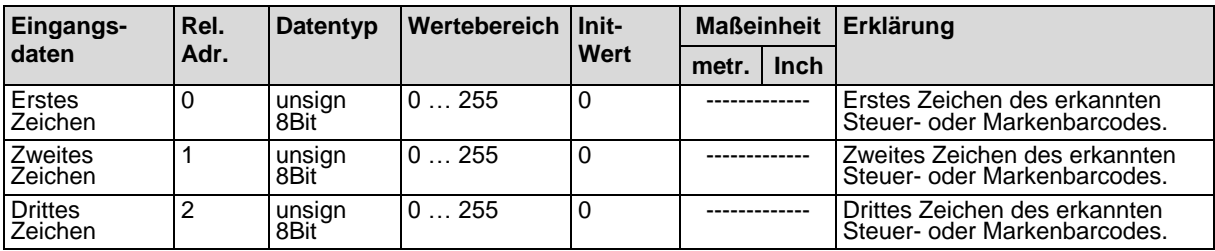

### **8.4.22 Modul 23 – Bandwertkorrektur**

#### **Modul-ID: 1023 mit submodul-ID: 1**

Das Modul ermöglicht die Funktionalität *Bandwertkorrektur*, um die durch den Fertigungsprozess entstandene Abweichung des BCBs von der korrekten (geeichten) Millimeterskalierung zu beheben.

Mit einer entsprechenden Messeinrichtung muss die reale (geeichte) Länge für einen Meter BCB (laut Aufdruck) ermittelt werden. Entspricht beispielsweise ein Meter Band, realen (geeichten) 1001,4 mm, so wird der Wert *10014* in den Parameter *Reallänge* dieses Moduls eingetragen. Die Reallänge wird mit einer Auflösung von 1/10 mm angegeben.

Um die genaue Auflösung zu nutzen, ist es in der Praxis sinnvoll, eine längere Strecke des BCBs abzumessen und die Abweichung auf einen Meter umzurechnen.

Der Parameter *Bereichsanfang* muss entsprechend dem realen Anfangswert des eingesetzten Barcodebandes konfiguriert werden. Sind mehrere unterschiedliche BCBs aneinander gestückelt, muss auch der Parameter Bereichsende des korrigierten Bandabschnitts konfiguriert werden. Mit dem Standardwert *10.000.000* des Bereichsendes wird das gesamte BCB korrigiert.

Das Modul enthält Parameter (mit 10 Byte Parameterdatenlänge), jedoch keine Eingangsdaten und keine Ausgangsdaten.

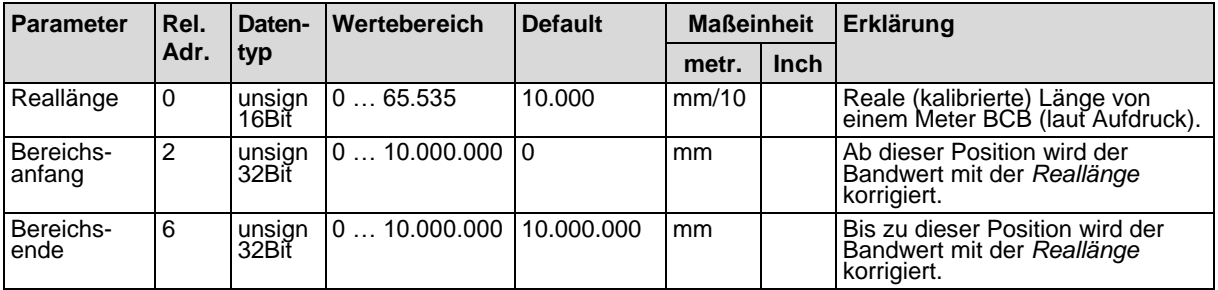

### **8.4.23 Modul 24 – Lesequalität**

### **Modul-ID: 1024 mit submodul-ID: 1**

Das Modul ermöglicht die Funktionalität *Lesequalität*, um die BE 901 [EPN](#page-0-0) Lesequalität zu übertragen und die Parameter für Warnschwelle, Fehlerschwelle und Glättung der Lesequalität zu konfigurieren.

Durch die Übertragung der Lesequalität ist eine kontinuierliche Kontrolle möglich. Der Betreiber kann sofort erkennen, wenn sich die Lesequalität durch Verschleiß oder Verschmutzung verschlechtert.

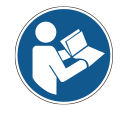

### *Korrekte Berechnung der Lesequalität*

*Die Auswertung der Lesequalität wird von mehreren Faktoren beeinflusst, siehe Kapitel [4.5](#page-29-0) ["Auswertung der Lesequalität"](#page-29-0).*

Die Signalisierung der Lesequalität wird über die Statusinformationen in Modul 6 (siehe Kapitel [8.4.8\)](#page-74-0) und über die Schaltausgangsfunktionen in Modul 4 (siehe Kapitel [8.4.6\)](#page-68-0) bzw. Modul 5 (siehe Kapitel [8.4.7\)](#page-71-1) konfiguriert.

Das Modul enthält Parameter (mit 2 Byte Parameterdatenlänge) und Eingangsdaten (mit 1 Byte Eingangsdatenlänge), jedoch keine Ausgangsdaten.

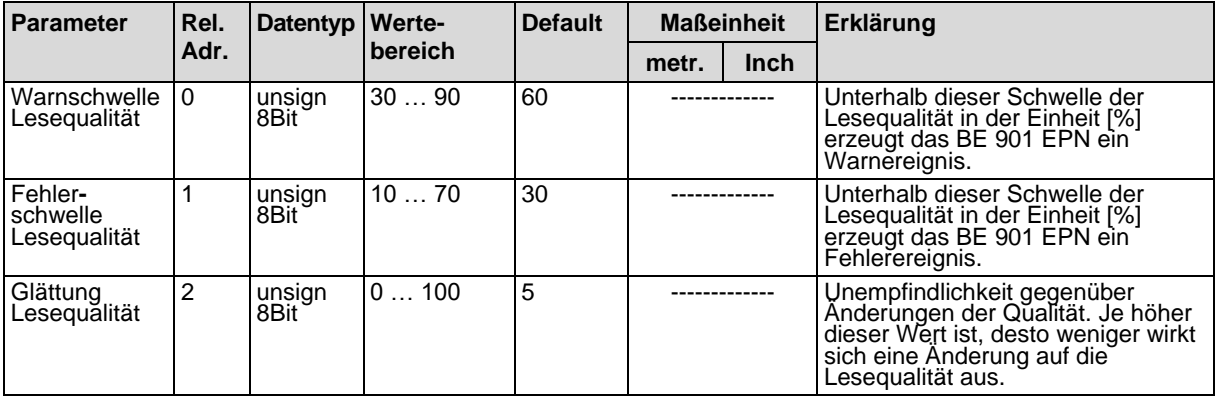

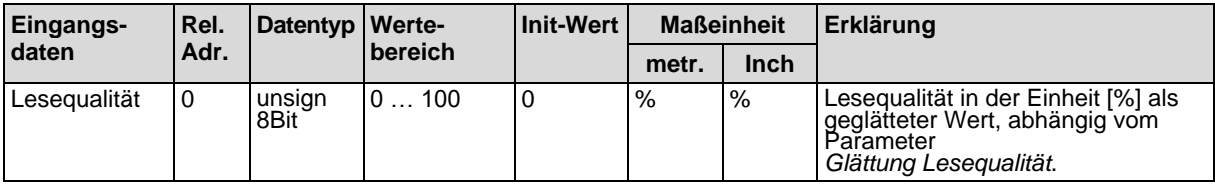

### **8.4.24 Modul 25 – Gerätestatus**

### **Modul-ID: 1025 mit submodul-ID: 1**

Das Modul signalisiert über Eingangsdaten verschiedene Gerätezustände.

Das Modul enthält Eingangsdaten (mit 1 Byte Eingangsdatenlänge), jedoch keine Parameter und keine Ausgangsdaten.

<span id="page-85-0"></span>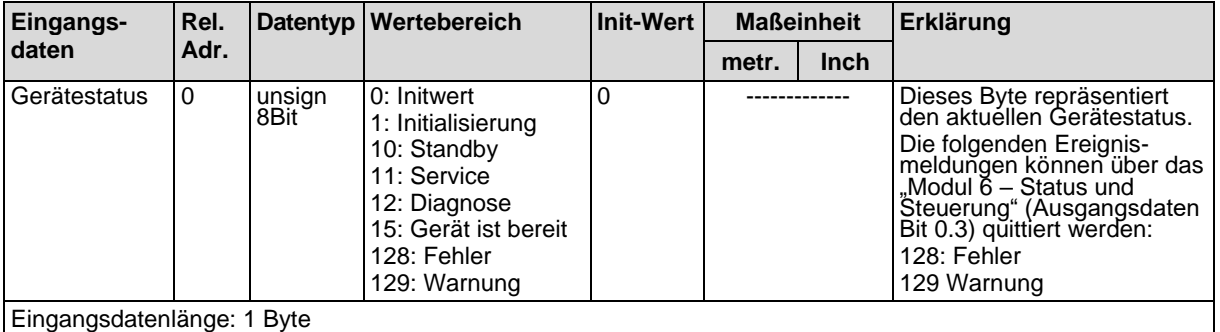

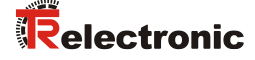

### **8.4.25 Modul 26 – Erweiterter Status**

### **Modul-ID: 1026 mit submodul-ID: 1**

Das Modul signalisiert über Eingangsdaten verschiedene erweiterte Statusinformationen, wie beispielsweise die aktuelle Leserichtung des Barcodebandes.

Das Modul enthält Eingangsdaten (mit 2 Byte Eingangsdatenlänge), jedoch keine Parameter und keine Ausgangsdaten.

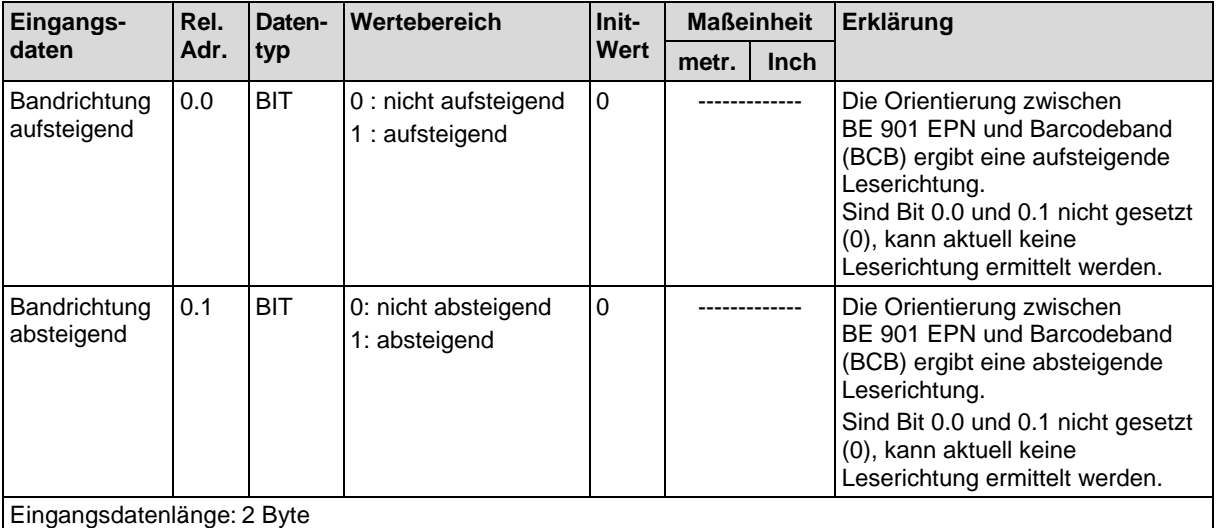

### **8.4.26 Modul 28 – 16-Bit Positionswert**

#### **Modul-ID: 1028 mit submodul-ID: 1**

Modul zur Ausgabe des aktuellen Positionswerts als 16-Bit Wert. Die Auflösung des Positionswerts ist fix und beträgt ein Dezimeter (100 mm) bzw. ein Inch (in).

Die Darstellung des Vorzeichens und die Maßeinheit können in Modul 1 verändert werden. (siehe Kapitel [8.4.3\)](#page-66-0).

In der Defaulteinstellung erfolgt die Darstellung als Zweierkomplement und mit metrischer Maßeinheit. Bei Überschreitung des 16-Bit Wertebereichs, z. B. ab einem Ausgabewert von 3,27675 km (= 32768 dm) wird als Positionswert in diesem Modul der Wert Null (0) übertragen.

Das Modul enthält Eingangsdaten (mit 2 Byte Eingangsdatenlänge), jedoch keine Parameter und keine Ausgangsdaten.

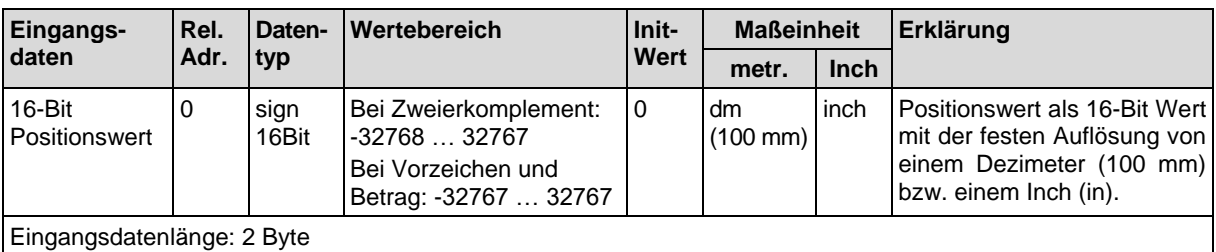

# **9 Inbetriebnahme – [webConfig-](#page-13-0)Tool**

Mit dem [webConfig-](#page-13-0)Tool steht für die Konfiguration des BE 901 [EPN](#page-0-0) eine auf Web-Technologie basierende, grafische Benutzeroberfläche zur Verfügung.

Das [webConfig-](#page-13-0)Tool kann auf jedem internet-fähigen PC betrieben werden. Das [webConfig-](#page-13-0)Tool verwendet HTTP als Kommunikationsprotokoll und die client-seitige Beschränkung auf Standardtechnologien (HTML, JavaScript und AJAX), die von modernen Browsern unterstützt werden.

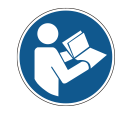

*Das [webConfig-](#page-13-0)Tool wird in folgenden Sprachen angeboten: Deutsch, Englisch, Französisch, Italienisch, Spanisch*

#### *Konfigurationsänderungen über das [webConfig-](#page-13-0)Tool sind am*  **ACHTUNG** *PROFINET nicht wirksam!*

 *Nehmen Sie die Basiskonfiguration grundsätzlich über die GSDML-Datei vor (siehe Kapitel [8](#page-58-0) "Inbetriebnahme* – [Basiskonfiguration](#page-58-0)*").*

*Im Prozess-Betrieb sind ausschließlich die über die GSDML-Datei eingestellten Parameter in den PROFINET-Modulen bzw. PROFINET - Default-Vorgaben wirksam. Die über das [webConfig-](#page-13-0)Tool vorgenommenen Parameteränderungen sind am PROFINET nicht mehr wirksam.*

*Die Parameter für das Zeitverhalten der Schaltein-/ausgänge lassen sich ausschließlich mit dem [webConfig-](#page-13-0)Tool anpassen.*

*Wenn Sie das BE 901 [EPN](#page-0-0) über das [webConfig-](#page-13-0)Tool in den Betriebsmodus Service umschalten, wird das BE 901 [EPN](#page-0-0) vom PROFINET getrennt. Alle über die GSDML-Datei eingestellten Parameter sind zunächst weiter wirksam. Über das [webConfig-](#page-13-0)Tool können nun Parameteränderungen zu Testzwecken vorgenommen werden.*

*Mit dem [webConfig-](#page-13-0)Tool konfigurierte Einstellungen werden beim Einbinden in PROFINET bzw. nach Deaktivierung des Betriebsmodus Service vom PROFINET-Master mit den über die GSDML-Datei gemachten Einstellungen überschrieben. Einstellungen die nicht über PROFINET konfiguriert werden können, z. B. Zeitverhalten-Funktionen, werden nicht überschrieben.*

**ACHTUNG** 

### *BE 901 [EPN](#page-0-0) Konfiguration über das [webConfig-](#page-13-0)Tool*

- *Das [webConfig-](#page-13-0)Tool zeigt keine PROFINET-Parameter an.*
- *Die Konfigurationsdaten werden im Gerät und in der Anschlusshaube gespeichert.*

### **9.1 Software installieren**

Damit das BE 901 [EPN](#page-0-0) vom angeschlossenen PC automatisch erkannt wird, muss einmalig der USB-Treiber auf Ihrem PC installiert werden. Für die Treiberinstallation benötigen Sie Administrator-Rechte.

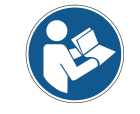

<span id="page-87-0"></span>*Wenn bereits ein USB-Treiber für das [webConfig-](#page-13-0)Tool auf Ihrem Rechner installiert ist, muss der USB-Treiber nicht erneut installiert werden.*

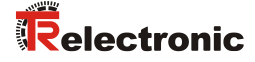

### **9.1.1 Systemvoraussetzungen**

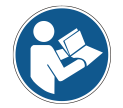

*Aktualisieren Sie regelmäßig das Betriebssystem und den Internet-Browser. Installieren Sie die aktuellen Service-Packs von Windows.*

#### **Tabelle 9.1[: webConfig](#page-13-0) - Systemvoraussetzungen**

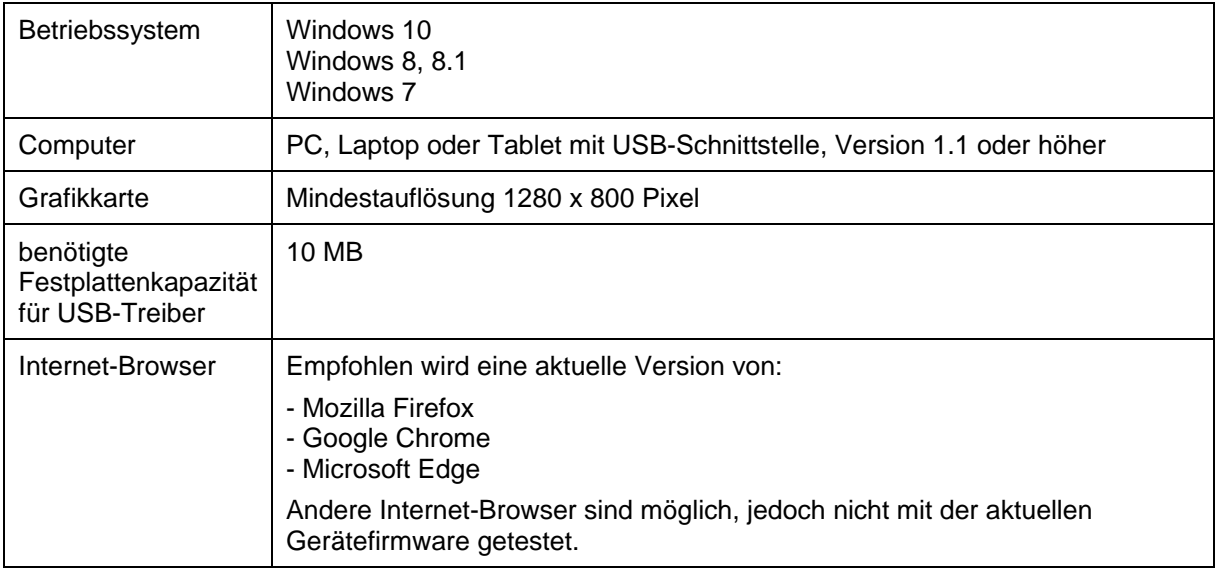

### **9.1.2 USB-Treiber installieren**

- Starten Sie Ihren PC mit Administrator-Rechten und melden Sie sich an.
- Laden Sie das Setup-Programm aus dem Internet herunter: **[www.tr-electronic.de/f/zip/TR-E-SW-MUL-0001](http://www.tr-electronic.de/f/zip/TR-E-SW-MUL-0001)**
- Starten Sie das Setup-Programm und folgen Sie den Anweisungen.

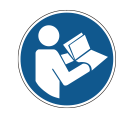

*Alternativ können Sie den USB-Treiber LEO\_RNDIS.inf manuell installieren. Wenden Sie sich an Ihren Netzwerk-Administrator, wenn die Installation fehlgeschlagen ist.*

### <span id="page-89-1"></span>**9.2 [webConfig-](#page-13-0)Tool starten**

Voraussetzung: Der USB-Treiber für das [webConfig-](#page-13-0)Tool ist auf dem PC installiert.

- & Legen Sie die Betriebsspannung am BE 901 [EPN](#page-0-0) an.
- Verbinden Sie die SERVICE-USB-Schnittstelle des BE 901 [EPN](#page-0-0) mit dem PC.

Der Anschluss an die SERVICE-USB-Schnittstelle des BE 901 [EPN](#page-0-0) erfolgt über die PC-seitige USB-Schnittstelle.

Verwenden Sie eine Standard-USB-Leitung mit einem Stecker Typ A und einem Stecker Typ Mini-B.

- Starten Sie das [webConfig-](#page-13-0)Tool über den Internet-Browser Ihres PC mit der IP-Adresse **[192.168.61.100](http://192.168.61.100/#home_wel_overview)**
- ➢ Auf Ihrem PC erscheint die [webConfig-](#page-13-0)Startseite.

Die Oberfläche des [webConfig](#page-13-0) ist weitgehend selbsterklärend.

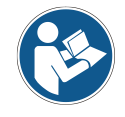

*Das [webConfig](#page-13-0) ist komplett in der Firmware des BE 901 [EPN](#page-0-0) enthalten. Die Seiten und Funktionen des [webConfig](#page-13-0) können, abhängig von der Firmwareversion, unterschiedlich dargestellt und angezeigt werden.*

### **Browserverlauf löschen:**

Der Cache des Internet-Browsers ist zu löschen, wenn unterschiedliche Gerätetypen oder Geräte mit unterschiedlicher Firmware an das [webConfig](#page-13-0) angeschlossen wurden.

 Löschen Sie Cookies und temporäre Internet- und Website-Daten aus dem Browser-Cache bevor Sie das [webConfig](#page-13-0) starten.

#### **Begrenzung der Firefox-Sessions ab Version 30.0 und höher beachten:**

Wird die begrenzte Anzahl der Firefox-Sessions überschritten, kann das BE 901 [EPN](#page-0-0) eventuell nicht mehr über das [webConfig](#page-13-0) angesprochen werden.

Verwenden Sie **nicht** die Refresh-Funktionen des Internet-Browsers:

<span id="page-89-0"></span>[Shift] [F5] bzw. [Shift] + Mausklick

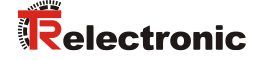

## **9.3 Kurzbeschreibung des [webConfig-](#page-13-0)Tools**

### **9.3.1 Übersicht**

#### **Betriebsmodi**

Für Konfigurationen mit dem [webConfig-](#page-13-0)Tool können Sie zwischen den folgenden Betriebsmodi umschalten:

#### • *Prozess*

Das BE 901 [EPN](#page-0-0) ist mit der Steuerung verbunden.

- Die Prozess-Kommunikation zur Steuerung wird aktiviert.
- Die Schaltein-/ausgänge werden aktiviert.
- Konfigurations- und Diagnosefunktionen vorhanden, nicht änderbar.
- Funktion *PROZESS* vorhanden.
- Justage- und Wartungs-Funktion nicht vorhanden.
- *Service*
	- Die Prozess-Kommunikation zur Steuerung wird unterbrochen.
	- Die Schaltein-/ausgänge werden deaktiviert.
	- Die Konfiguration kann geändert werden.
	- *PROZESS*-Funktion nicht vorhanden.
	- Justage-, Konfigurations-, Diagnose- und Wartungsfunktionen vorhanden.

#### **Betriebsmodus** *Prozess*

Das [webConfig-](#page-13-0)Tool hat im Betriebsmodus *Prozess* die folgenden Hauptmenüs bzw. Funktionen:

• *PROZESS*

Kontrolle und Speichern der aktuellen Lesedaten im Prozessbetrieb (siehe Kapitel [9.3.2\)](#page-91-0).

- Tabellarische Anzeige der folgenden Werte: Scannummer, Position, Geschwindigkeit, Lesequalität, Abstand vom BCB, Info zu **Steuerlabel**
- *KONFIGURATION* (siehe Kapitel [9.3.4\)](#page-92-0)

Informationen zur aktuellen BE901-Konfiguration – keine Änderung der Konfiguration:

- Anzeige der Schnittstellenparameter
- Auswahl des verwendeten Barcodebandes (30 mm Raster oder 40 mm Raster)
- Anzeige der Bandwertkorrektur (Abweichung des BCB von der Skalierung)
- Anzeige der Gerätekomponenten (Schaltein-/ausgänge, Display)
- Datenbearbeitung (Positions-/Geschwindigkeitserfassung bzw. -überwachung, Datenaufbereitung)
- Anzeige der Warnschwelle und der Fehlerschwelle für die Lesequalität

### **Betriebsmodus** *Service*

Das [webConfig-](#page-13-0)Tool hat im Betriebsmodus *Service* die folgenden Hauptmenüs bzw. Funktionen:

- *JUSTAGE* (siehe Kapitel [9.3.3\)](#page-92-1)
	- Anzeige der folgenden Werte: Scannummer, Position, Geschwindigkeit, Qualität, Abstand, Anzahl Labels im Scanstrahl
	- Grafische Anzeigen zu den folgenden Werten: Position, Geschwindigkeit, Qualität
- *KONFIGURATION* (siehe Kapitel [9.3.4\)](#page-92-0)
	- Konfiguration von Gerätekomponenten (Schaltein-/ausgänge, Display)
	- Auswahl des verwendeten Barcodebandes
	- Konfiguration der Datenbearbeitung (Positions-/Geschwindigkeitserfassung bzw. -überwachung, Datenaufbereitung)
	- Konfiguration der Warnschwelle und der Fehlerschwelle für die Lesequalität
	- Konfiguration der Schnittstellenparameter
- *DIAGNOSE* (siehe Kapitel [9.3.5\)](#page-96-0)
	- Ereignisprotokollierung von Warnungen und Fehlern.
- *WARTUNG* (siehe Kapitel [9.3.6\)](#page-96-1)
	- Aktualisierung der Firmware
	- Benutzerverwaltung
	- Backup/Restore

### <span id="page-91-0"></span>**9.3.2 Funktion** *PROZESS*

Die Funktion *PROZESS* dient zur Kontrolle der aktuellen Messdaten im Betriebsmodus *Prozess*. Die Messergebnisse werden tabellarisch ausgegeben – als reine Monitor-Ausgabe.

Über das Symbol **Pause/Start** kann die Monitor-Aufzeichnung unterbrochen und wieder fortgesetzt werden.

|                                                                                                    |                                                                                                    |                                  | ♦<br><b>ONE</b> JUSTAGE<br><b>PROZESS</b> | $\frac{d\phi}{d\phi}$<br><b>KONFIGURATION</b> | Ö<br><b>DIAGNOSE</b>                | X WARTUNG      |             |                                     |
|----------------------------------------------------------------------------------------------------|----------------------------------------------------------------------------------------------------|----------------------------------|-------------------------------------------|-----------------------------------------------|-------------------------------------|----------------|-------------|-------------------------------------|
| <b>PROZESS</b>                                                                                                    |                                                                                                    | <b>SERVICE</b>                   | $\bullet$ in $\bullet$                    |                                               |                                     |                |             | $\mathbf{R}$ .                      |
|                                                                                                    |                                                                                                    |                                  |                                           |                                               |                                     |                |             |                                     |
| PROZESSDATEN<br>$\frac{\ln\!\det}{1524}$<br>1525<br>1526<br>1527<br>1528<br>1529<br>1530<br>1531<br>1532<br>1533<br>1534<br>1535 | Scannummer<br>23370<br>23385<br>23400<br>23415<br>23430<br>23445<br>23460<br>23475<br>23490<br>23505<br>23520<br>23535 | <b>Position</b> [mm]<br>$\Omega$ | <b>Geschwindigkeit [mm/s]</b><br>$\Omega$ | Qualität <sup>[%]</sup>                       | <b>Abstand</b> [mm]<br>$\mathbf{0}$ | Info<br>٠<br>٠ | Bandwechsel | $\wedge$<br>$\overline{\mathbb{U}}$ |

<span id="page-91-1"></span>**Bild 9.1[: webConfig](#page-13-0) - Funktion** *PROZESS*

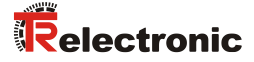

### <span id="page-92-1"></span>**9.3.3 Funktion** *JUSTAGE*

#### *Funktion JUSTAGE nur im Betriebsmodus Service!* **ACHTUNG**

 *Die Ausrichtung des BE 901 [EPN](#page-0-0) über die Funktion JUSTAGE kann nur im Betriebsmodus Service vorgenommen werden.*

Die Funktion *JUSTAGE* dient zur einfacheren Montage und Ausrichtung des BE 901 [EPN.](#page-0-0) Der Laser ist über das Symbol **Start** zu aktivieren, damit die Funktion die Messwerte für Position und Geschwindigkeit überwachen, direkt anzeigen und den optimalen Installationsort ermitteln kann.

Zusätzlich können Lesequalität (in %), Arbeitsabstand und die Anzahl der Labels im Scanstrahl anzeigt werden. Mit diesen Informationen kann beurteilt werden, wie gut das BE 901 [EPN](#page-0-0) zum BCB ausgerichtet ist.

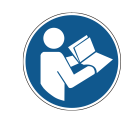

*Bei der Ausgabe der Leseergebnisse wird das BE 901 [EPN](#page-0-0) vom [webConfig-](#page-13-0)Tool gesteuert.*

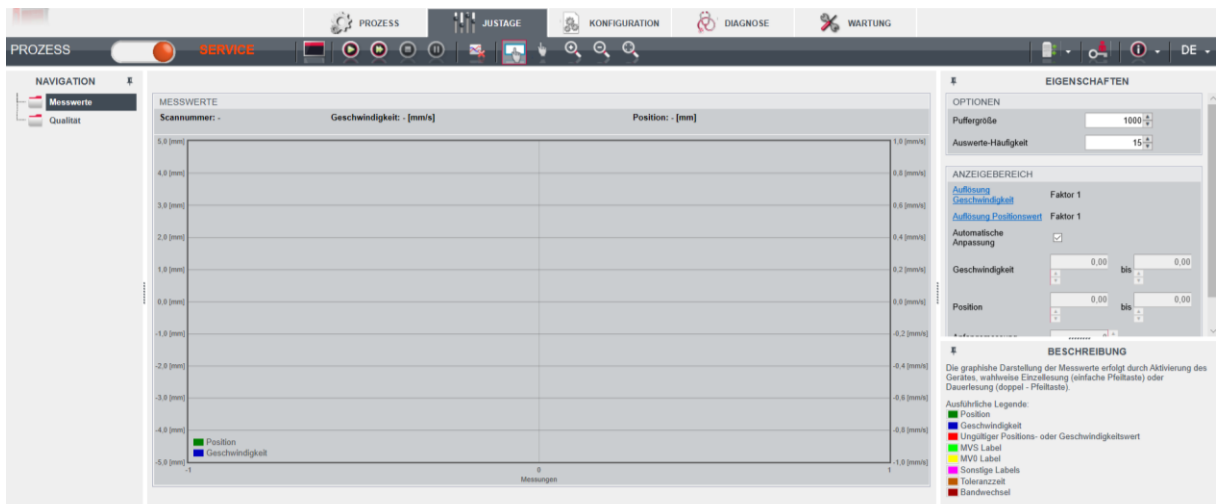

**Bild 9.2[: webConfig](#page-13-0) - Funktion** *JUSTAGE*

### <span id="page-92-0"></span>**9.3.4 Funktion** *KONFIGURATION*

#### *Konfigurationsänderungen nur im Betriebsmodus Service!* **ACHTUNG**

 *Änderungen über die Funktion KONFIGURATION können nur im Betriebsmodus Service vorgenommen werden.*

### **Übersicht der [webConfig](#page-13-0) Konfigurations-Funktionen:**

|                                                                             |                       | $C_3$ PROZESS                                   | <b>Perf</b> JUSTAGE        | Is.<br><b>KONFIGURATION</b>                      |                      | DIAGNOSE                      | X WARTUNG          |                           |
|-----------------------------------------------------------------------------|-----------------------|-------------------------------------------------|----------------------------|--------------------------------------------------|----------------------|-------------------------------|--------------------|---------------------------|
| <b>PROZESS</b>                                                              | <b>SERVICE_</b>       | $\blacktriangleright$<br>$\mathbb{P}$<br>$0E -$ | £                          |                                                  |                      |                               |                    | $\mathbb{R}^{\mathbb{N}}$ |
| <b>NAVIGATION</b><br>$\overline{*}$<br>Modulübersicht<br>Parameterübersicht |                       | 這<br><b>ÜBERSICHT</b>                           | $\sim$<br><b>MESSDATEN</b> | $\mathcal{D}_{\text{eff}}$<br><b>BEARBEITUNG</b> | ନ≺<br><b>AUSGABE</b> | $\pm$<br><b>KOMMUNIKATION</b> | 13<br><b>GERÄT</b> |                           |
|                                                                             | <b>MODULÜBERSICHT</b> |                                                 |                            |                                                  |                      |                               |                    |                           |
|                                                                             |                       |                                                 |                            |                                                  |                      | Schalteingang                 |                    |                           |
|                                                                             |                       |                                                 | Laser                      |                                                  |                      | <b>Display</b>                |                    |                           |
|                                                                             |                       |                                                 | Messdaten                  | Steuerung<br>جالبه                               |                      | Schaltausgang                 |                    |                           |
|                                                                             |                       |                                                 | Datenbearbeitung $\neq$    | Ausgabe                                          |                      | Kommunikation                 |                    |                           |
|                                                                             |                       |                                                 |                            |                                                  |                      |                               |                    |                           |
|                                                                             |                       |                                                 |                            |                                                  |                      |                               |                    |                           |
|                                                                             |                       |                                                 |                            |                                                  |                      |                               |                    |                           |

**Bild 9.3[: webConfig](#page-13-0) - Funktion** *KONFIGURATION*

### **Konfiguration der Schaltein-/ausgänge (Registerkarte** *GERÄT***):**

- I/O Modus: Schalteingang oder Schaltausgang \*
- Funktion Ausgang \*
- Funktion Eingang \*
- Zeitverhalten-Funktionen
	- Signalverzögerung \*\*
	- Pulsdauer \*\*
	- Einschalt-/Ausschaltverzögerung \*\*
	- Entprellzeit \*\*
	- Invertierung ja/nein \*

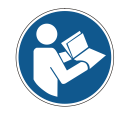

*[webConfig](#page-13-0) - Konfigurationsparameter*

*\*: PROFINET-Parameter, siehe Kapitel [8.4](#page-63-0)*

*\*\*: Parameter ist nur über das [webConfig](#page-13-0) konfigurierbar*

### **ACHTUNG**

### *Anlauf-Konfiguration der Schaltein-/ausgänge!*

 *Die Konfiguration für die Schaltein-/ausgänge SWIO 1 und SWIO 2 erfolgt grundsätzlich über die GSDML-Datei.*

*Mit dem [webConfig-](#page-13-0)Tool konfigurierte Einstellungen, die von der GSDML-Konfiguration abweichen, werden beim Anlauf vom PROFINET Master mit den über die GSDML-Datei gemachten Einstellungen überschrieben. Einstellungen, die nicht über PROFINET konfiguriert werden können, z.B. Zeitverhalten-Funktionen, werden nicht überschrieben.*

- <span id="page-93-0"></span> *Die PROFINET-Module 4 und 5 konfigurieren die Schaltein-/ausgänge (I/Os) SWIO 1 und SWIO 2 (siehe Kapitel [8.4.6](#page-68-0) und siehe Kapitel [8.4.7\)](#page-71-1), z. B.:*
	- ➢ *ob SWIO 1 und SWIO 2 als Eingang oder Ausgang arbeiten,*
	- ➢ *welche Ereignisse auf den Ausgang wirken,*
	- ➢ *welche Funktion der Eingang hat*

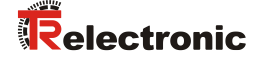

### **Zeitverhalten-Funktionen der Schaltein-/ausgänge:**

Die Zeitverhalten-Funktionen (z. B. Einschaltverzögerung) können **nur** mit dem [webConfig-](#page-13-0)Tool konfiguriert werden.

Die Konfiguration der Zeitverhalten-Funktionen wird beim Anlauf nicht vom PROFINET Master überschrieben.

• Einschaltverzögerung

Mit dieser Einstellung wird der Ausgangsimpuls um die spezifizierte Zeit (in ms) verzögert.

• Einschaltdauer

Definiert die Einschaltdauer für den Schalteingang. Eine eventuell aktivierte Ausschaltfunktion hat dann keine Wirkung mehr.

Wird der Ausgang vor Ablauf der Einschaltverzögerung über das Ausschaltsignal deaktiviert, so erscheint nach der Einschaltverzögerung nur ein kurzer Puls am Ausgang.

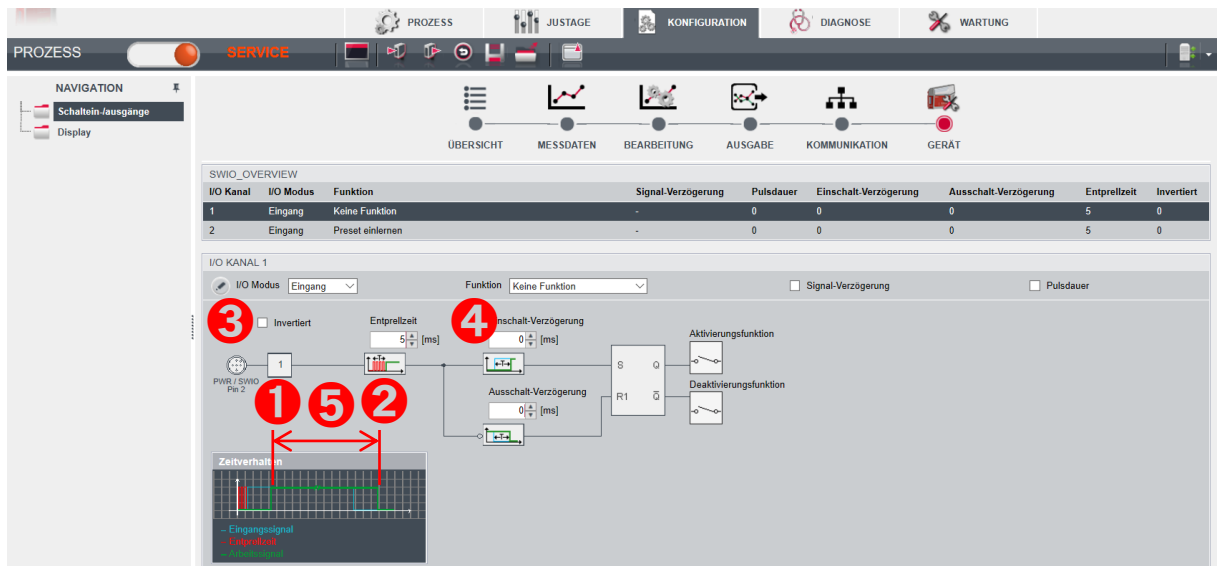

- 1: Einschaltsignal
- 2: Ausschaltsignal
- 3: Ausgang
- 4: Einschaltverzögerung
- 5: Einschaltdauer

#### **Bild 9.4: Einschaltverzögerung > 0 und Einschaltdauer > 0**

• Entprellzeit

Parameter zur Einstellung der Software-Entprellzeit für den Schalteingang. Die Definition einer Entprellzeit verlängert die Signaldurchlaufzeit entsprechend.

Hat dieser Parameter den Wert *0*, so findet keine Entprellung statt. Andernfalls entspricht der eingestellte Wert der Zeit (in ms), die das Eingangssignal stabil anstehen muss.

• Ausschaltverzögerung

Dieser Parameter gibt die Dauer der Ausschaltverzögerung (in ms) an.

### **Konfiguration der Barcodebandauswahl und Bandwertkorrektur**

(Registerkarte: *MESSDATEN, Barcodeband*)

- Barcodeband in 30 mm Raster (BCB G30) oder 40 mm Raster (BCB G40) \*
- Bandwertkorrektur \*\*

### **Konfiguration der Positionserfassung**

(Registerkarte: *DATENBEARBEITUNG, Position >Erfassung*)

- Integrationstiefe \*
- Skalierung freie Auflösung \*
- Preset \*
- Offset \*
- Verhalten im Fehlerfall \*

### **Konfiguration der Positionsüberwachung**

(Registerkarte: *DATENBEARBEITUNG, Position > Überwachung*)

• Positionsgrenzwert 1/2 \*

### **Konfiguration der Geschwindigkeitserfassung**

(Registerkarte: *DATENBEARBEITUNG, Geschwindigkeit > Erfassung*)

- Mittelung Geschwindigkeitsmessung \*
- Skalierung freie Auflösung \*
- Verhalten im Fehlerfall \*

### **Konfiguration der Geschwindigkeitsüberwachung**

(Registerkarte: *DATENBEARBEITUNG, Messdaten > Geschwindigkeit > Überwachung*)

• Geschwindigkeitsgrenzwert 1-4 \*

### **Konfiguration der Messwertdarstellung**

(Registerkarte: *DATENBEARBEITUNG, Aufbereitung allgemein*)

- Maßeinheit \*
- Zählrichtung \*
- Ausgabemodus-Vorzeichen \*

### **Konfiguration der Überwachung der Lesequalität**

(Registerkarte: *DATENBEARBEITUNG, Lesequalität*)

- Warnschwelle Lesequalität in %\*\*
- Fehlerschwelle Lesequalität in % \*\*

#### **Konfiguration der Datenausgabe**

(Registerkarte: *DATENBEARBEITUNG, Ausgabe, Vorbereitung*)

- Positionsauflösung \*
- Geschwindigkeitsauflösung \*

### **Konfiguration der Kommunikationsdaten**

(Registerkarte: *KOMMUNIKATION*)

- Parameter der PROFINET-Schnittstelle Die PROFINET-Parameter werden nur zur Ansicht angezeigt.
- <span id="page-95-0"></span>• Konfiguration der SERVICE-USB-Schnittstelle

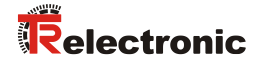

### <span id="page-96-0"></span>**9.3.5 Funktion** *DIAGNOSE*

Die Funktion *DIAGNOSE* ist in den Betriebsmodi *Prozess* und *Service* verfügbar. Über die Funktion *DIAGNOSE* wird das Geräte-Ereignisprotokoll angezeigt.

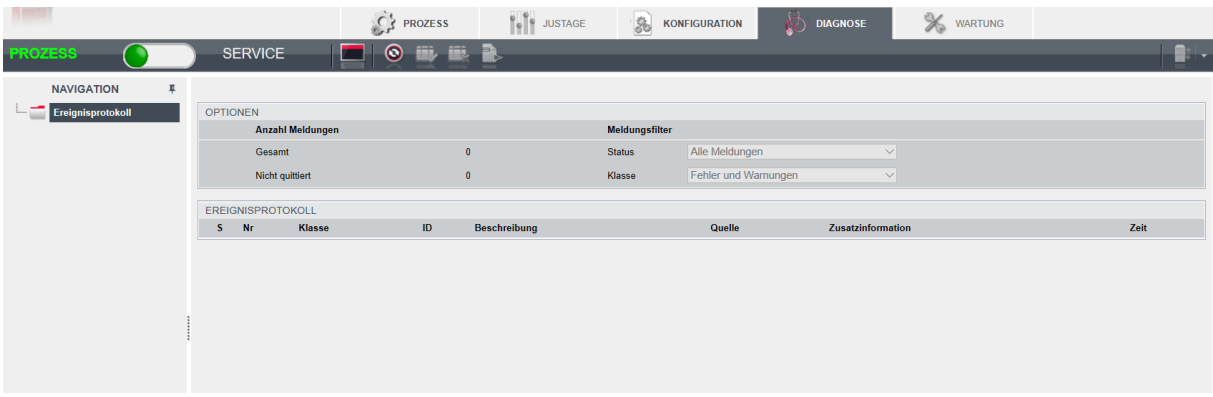

**Bild 9.5[: webConfig](#page-13-0) - Funktion** *DIAGNOSE*

### <span id="page-96-1"></span>**9.3.6 Funktion** *WARTUNG*

Die Funktion *WARTUNG* ist nur im Betriebsmodus *Service* verfügbar.

Funktionalitäten:

- Benutzerverwaltung
- Geräte Backup/Restore
- Firmware-Aktualisierung
- Systemuhr
- Einstellungen der Bedienoberfläche

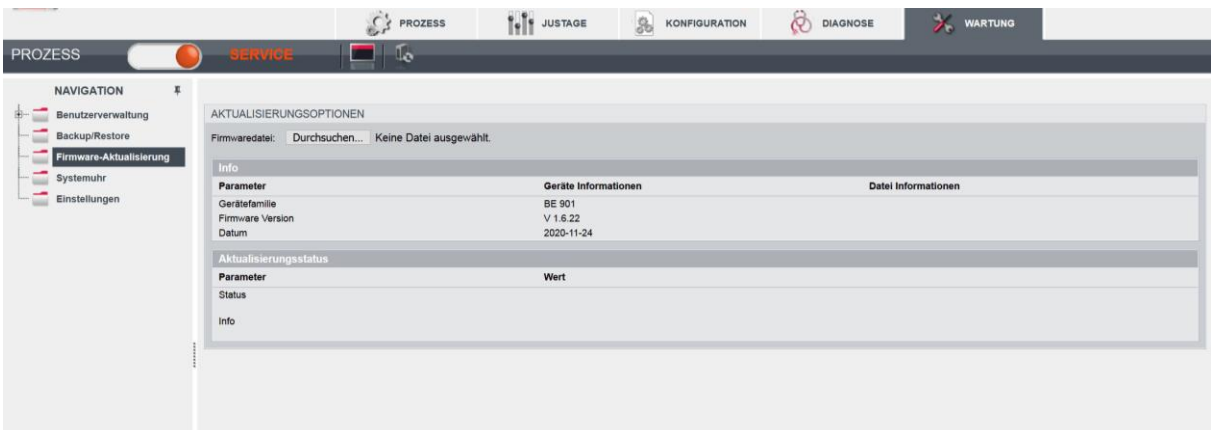

**Bild 9.6[: webConfig](#page-13-0) - Funktion** *WARTUNG*

### **9.4 Das Rollenkonzept der [webConfig-](#page-13-0)Benutzer**

Das Web-basierte grafische Bedienprogramm ist so strukturiert, dass eine logische Bedienreihenfolge entsteht, die sich nach den auszuführenden Tätigkeiten und den dazugehörigen Rollen richtet. Das bedeutet, dass alle Tätigkeiten, die zu einem Arbeitsschritt oder einer Rolle gehören nah beieinander angeordnet sind (möglichst auf einer Bedienmaske)

### **9.4.1 Rollen**

Das [webConfig-](#page-13-0)Bedienkonzept sieht für den Kunden folgende Rollen vor:

- "Observer" Darstellung allgemeiner Informationen
- "Operator" Bedienen des Sensors
- "Maintenance" Sensor bedienen und einrichten
- "Planning Engineer" Erweiterte Kompetenzen, z.B.: Projekte verwalten

Diese Rollen dienen dem Endkunden zum Betreiben der Anlage. Zusätzlich gibt es 3 weitere Rollen, die [TR-Electronic](#page-1-0) GmbH zur Anwenderunterstützung, zur Geräteeinrichtung und zu Testzwecken dienen. Die Berechtigungen der einzelnen Rollen sind aufsteigend zu verstehen.

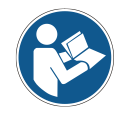

### *Vergabe von Rollen als "Planning Engineer"*

*Um alle Zugriffsrechte auf das Mess-System zu bewahren muss vor der Anlage*  weiterer Rollen eine Rolle "Planning Engineer" angelegt werden. Als "Planning *Engineer" können untergeordnete Rollen Verwaltet werden.*

Die folgenden Definitionen zeigen, was die einzelnen Rollen ausmacht und worin sie sich unterscheiden.

### **9.4.1.1 Die Rolle "Observer"**

Der "Observer" ("Beobachter") nimmt eine rein passive Rolle ein. Der Observer kann nur die allgemeinen Gerätedaten sehen, die auf der Startseite angeboten werden und benötigt kein Passwort zur Anmeldung, da er keine weiteren Befugnisse hat. Ein Observer kann auch als "Guest" ("Gast") bezeichnet werden.

Erlaubte Tätigkeiten:

- Einsehen allgemeiner/öffentlicher Daten:
	- **Startseite**
	- **Typenschild**
	- Hardware- und Software-Versionsnummern
	- Installationsbeschreibung
	- Technische Daten
- **Login**

<span id="page-97-0"></span>Ein "Observer" kann keinerlei Geräteparameter verändern und kann das Gerät nicht in einen anderen Betriebszustand ("Process"- oder "Service"-Mode) versetzen.

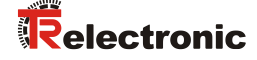

### **9.4.1.2 Die Rolle "Operator"**

Der "Operator" ist ein reiner Bediener des Sensors, der den Produktionsbetrieb ("Process"-Mode) begleitet/beobachtet. Er ist auch ein Observer. Er kann die Parameter des Produktionsbetriebs lesen aber nicht verändern.

Erlaubte Tätigkeiten:

- *ErlaubteTätigkeiten der Rolle "Observer"*
- Ausführen von Justage-Aktionen ohne die Parametereigenschaften des Geräts zu ändern.
- Umschalten des Betriebszustands ("Process"-Mode, "Service"-Mode)
- Neustart des Geräts ("Reset")
- Einsehen ausgewählter Geräteparameter
- Einsehen ausgewählter Produktionsparameter
- Beobachten des aktuellen Produktionsfortschritts (akt. Ergebnis, Produktionsstatistik, Fehlermeldungen)
- Aufrufen von Diagnosefunktionen mit lesendem Charakter:
	- Ereignisprotokoll lesen
		- Ereignisprotokoll quittieren
		- Statistikdaten lesen
	- Firmwareinformation lesen

### **9.4.1.3 Die Rolle "Maintenance"**

Ein "Maintenance"-Mitarbeiter ist ein Operator, der den Produktionsbetrieb innerhalb der durch das aktuelle Profil vorgegebenen Grenzen beeinflussen (Schwellenwerte einstellen) und Diagnosefunktionen aufrufen kann.

Erlaubte Tätigkeiten:

- *Erlaubte Tätigkeiten der Rolle "Operator"*
- Erweitertes Umschalten des Betriebszustands ("Host-In"/"Host Out"-Schalter)
- Ausführen von "Teach"-Funktionen zur Parametrierung des Geräts
- Ändern ausgewählter Geräteparameter
- I/O-Parameter verändern ("Digital I/O" und Kommunikationsparameter)
- Zurücksetzen von prozessbezogenen Statistikdaten
- Ereignisprotokoll löschen

#### **9.4.1.4 Die Rolle "Planning Engineer"**

Ein "Planning Engineer" (oder "Specialist"/ "Supervisor") steuert den Produktionsablauf, indem er, über die Rolle Maintenance hinaus, Profile/Projekte anlegt, Prüfprogramme verwaltet und in ihrem Ablauf verändert. Er kann I/O-Parameter verändern, die Firmware aktualisieren und Benutzer (Rollen) verwalten.

Erlaubte Tätigkeiten:

- *Erlaubte Tätigkeiten der Rolle "Maintenance"*
- Zurücksetzen des Geräts auf Werkseinstellungen
- Prüfprogramme anlegen/löschen (ablauforientierter Sensor)
- Den Programmablauf editieren (anlegen, löschen oder ändern von Tools, ablauforientierter Sensor)
- Benutzerdaten verwalten (anlegen, löschen oder ändern von Benutzern)
- Startup-Rolle festlegen (Observer, Operator, Maintenance oder Planning Engineer)
- Ausgewählte Statistikdaten zurücksetzen (Kunde)
- Firmware aktualisieren (Kunde)

# **10 Diagnose und Fehler beheben**

### **10.1 Was tun im Fehlerfall?**

Die Anzeigeelemente (siehe Kapitel [3.3\)](#page-17-0) erleichtern nach dem Einschalten des BE 901 [EPN](#page-0-0) das Überprüfen der ordnungsgemäßen Funktion und das Auffinden von Fehlern.

Im Fehlerfall können Sie an den Anzeigen der Leuchtdioden den Fehler erkennen. Anhand der Fehlermeldung können Sie die Ursache für den Fehler feststellen und Maßnahmen zur Fehlerbeseitigung einleiten.

- $\%$  Schalten Sie die Anlage ab und lassen Sie sie ausgeschaltet
- Analysieren Sie die Fehlerursache anhand der Betriebsanzeigen, der Fehlermeldungen und des Diagnose-Tools (auch mit Hilfe des [webConfig-](#page-13-0)Tools, Registerkarte *DIAGNOSE*) und beheben Sie den Fehler.

```
ACHTUNG
```
### *[TR-Electronic](#page-1-0) GmbH kontaktieren.*

 *Wenn Sie einen Fehler nicht beheben können, kontaktieren Sie [TR-Electronic](#page-1-0) GmbH.*

### **10.1.1 PROFINET-spezifische Diagnose**

Bei PROFINET existieren folgende Möglichkeiten für die Diagnose:

- Ereignisbezogene Diagnose
- Zustandsbezogene Diagnose

Das BE 901 [EPN](#page-0-0) verwendet die ereignisbezogene Diagnose für hochpriorisierte Ereignisse/Fehler und die zustandsbezogene Diagnose für vorbeugende Wartung, sowie die Signalisierung von niederpriorisierten Ereignissen bzw. Warnungen.

### **Ereignisbezogene Diagnose:**

PROFINET überträgt Ereignisse innerhalb eines Automatisierungsprozesses als Alarme, die vom Anwendungsprozess zu quittieren sind.

Folgende Ereignisse werden dabei unterschieden:

- Prozess-Alarme: Ereignisse, die aus dem Prozess kommen und an die Steuerung gemeldet werden.
- Diagnose-Alarme: Ereignisse, die Fehlfunktionen eines IO-Devices anzeigen.
- Maintenance-Alarme: Übermittlung von Informationen, um durch vorbeugende Wartungsarbeiten den Ausfall eines Geräts zu vermeiden.
- Herstellerspezifische Diagnose

Alarme werden zur eindeutigen Identifizierung immer über einen Slot/Subslot gemeldet.

Diagnose- und Prozess-Alarme kann der Anwender unterschiedlich priorisieren.

Alle Alarme werden zusätzlich in den Diagnose-Puffer eingetragen. Der Diagnose-Puffer kann bei Bedarf über azyklische Read-Dienste von einer übergeordneten Instanz ausgelesen werden.

### **Zustandsbezogene Diagnose:**

<span id="page-99-0"></span>Um Fehlverhalten oder Statusänderungen in einem Feldgerät an eine Anlagensteuerung zu melden, besteht die Möglichkeit, niederpriorisierte Diagnosemeldungen oder Statusmeldungen nur in den Diagnosepuffer einzutragen und nicht aktiv an die übergeordnete Steuerung zu melden. Diese Möglichkeit kann zum Beispiel für vorbeugende Wartung oder niedrig-priorisierte Warnungen verwendet werden.

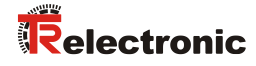

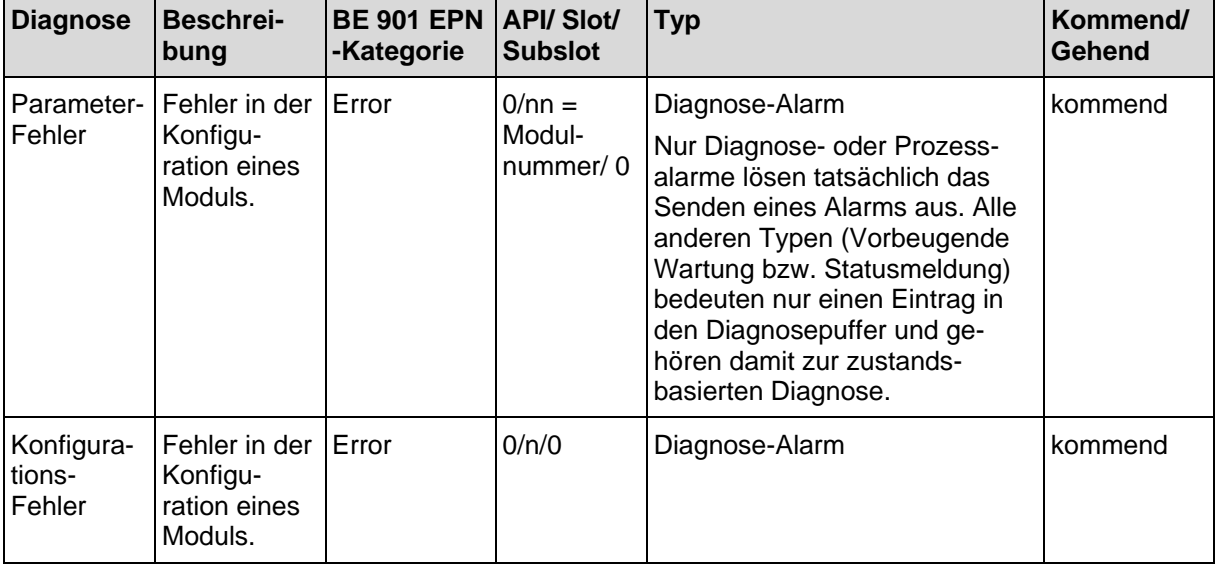

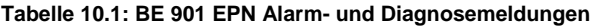

### **10.1.2 Diagnose mit [webConfig-](#page-13-0)Tool**

Systemereignisse werden im [webConfig-](#page-13-0)Tool über die Registerkarte *DIAGNOSE* angezeigt. Im Ereignisprotokoll werden beachtenswerte Systemereignisse aufgezeichnet. Je nach Gewichtung sind die Ereignisse als Info, Warnung, Fehler und kritischer Fehler klassifiziert. Die Statistikzähler erfassen die Anzahl aller aufgezeichneten, sowie der nicht quittierten Meldungen. Mit den Meldungsfiltern können die Ereignisse entsprechend ihrem Status und ihrer Klasse begrenzt werden.

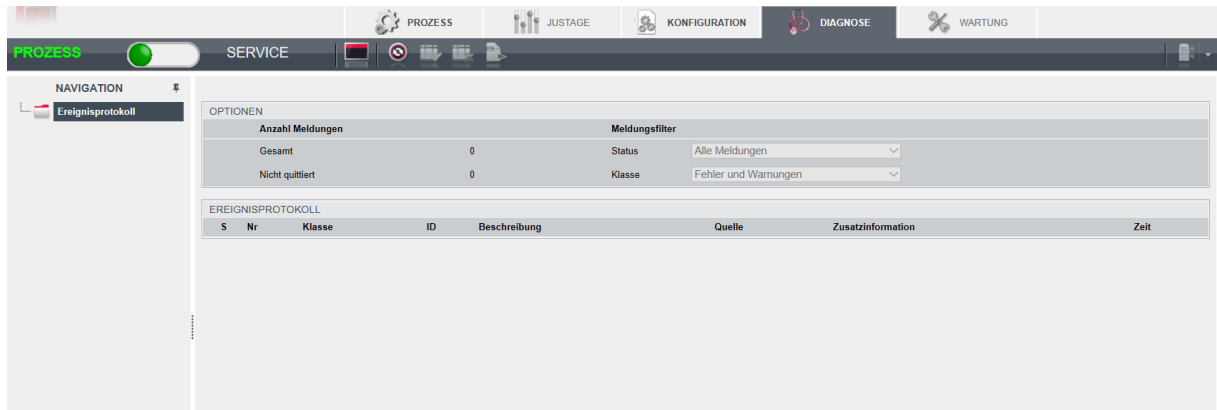

**Bild 10.1[: webConfig](#page-13-0) - Funktion** *DIAGNOSE*

## **10.2 Betriebsanzeigen der Leuchtdioden**

Über die Status LEDs PWR und BUS (siehe [Tabelle 10.5\)](#page-102-0) können Sie allgemeine Fehlerursachen ermitteln.

| <b>Fehler</b>            | mögliche Ursache                                                                   | <b>Maßnahmen</b>                                                                                                    |
|--------------------------|------------------------------------------------------------------------------------|----------------------------------------------------------------------------------------------------|
| Aus                      | - Keine Versorgungsspannung<br>an das Gerät angeschlossen<br>- Hardware-Fehler     | - Versorgungsspannung überprüfen<br>- TR-Electronic GmbH kontaktieren                                                              |
| Grün<br>blinkend         | - Gerät wird initialisiert                                                         |                                                                                                    |
| Rot<br>blinkend          | - Kein Barcode im Scanstrahl<br>- Kein gültiger Messwert                           | - BCB-Diagnosedaten abfragen und daraus<br>resultierende Maßnahmen vornehmen (siehe<br>Kapitel 10.4 "Checkliste Fehlerursache")    |
| Rot<br><b>Dauerlicht</b> | - Fehler<br>- Funktion des Gerätes ist<br>eingeschränkt<br>- Interner Gerätefehler | - Ursache des Gerätefehlers über das<br>Ereignisprotokoll der webConfig-Diagnose<br>ermitteln<br>- TR-Electronic GmbH kontaktieren |
| Orange<br>Dauerlicht     | - Gerät im Service-Modus                                                           | - Gerät mit webConfig-Tool auf Prozess-<br>Modus zurücksetzen                                                                      |

**Tabelle 10.2: LED PWR-Anzeigen – Ursachen und Maßnahmen**

## **10.3 Fehlermeldungen am Display**

Über das optionale Display des BE 901 [EPN](#page-0-0) gibt das Gerät im Gerätestatus *BE901 Info* folgende mögliche Fehlerstatus-Informationen aus:

- *System OK*: BE 901 [EPN](#page-0-0) arbeitet fehlerfrei.
- *Warning*: Warnmeldung. Gerätestatus von PROFINET-Modul 6 abfragen.
- *Error*: Gerätefunktion ist nicht sichergestellt.

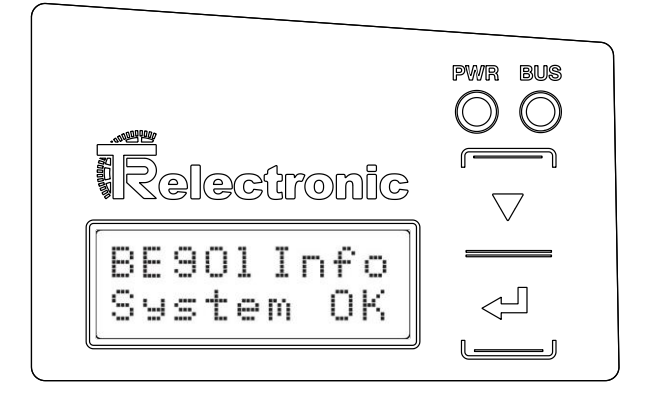

<span id="page-101-0"></span>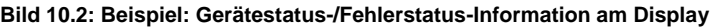

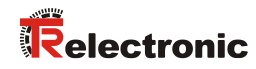

### <span id="page-102-1"></span>**10.4 Checkliste Fehlerursache**

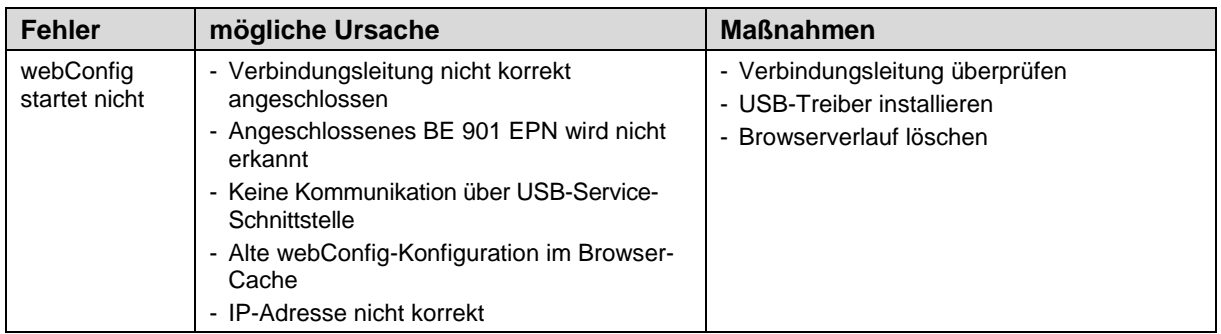

#### **Tabelle 10.3: Fehler Service-Schnittstelle – Ursachen und Maßnahmen**

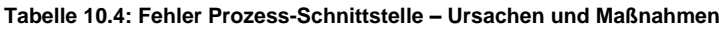

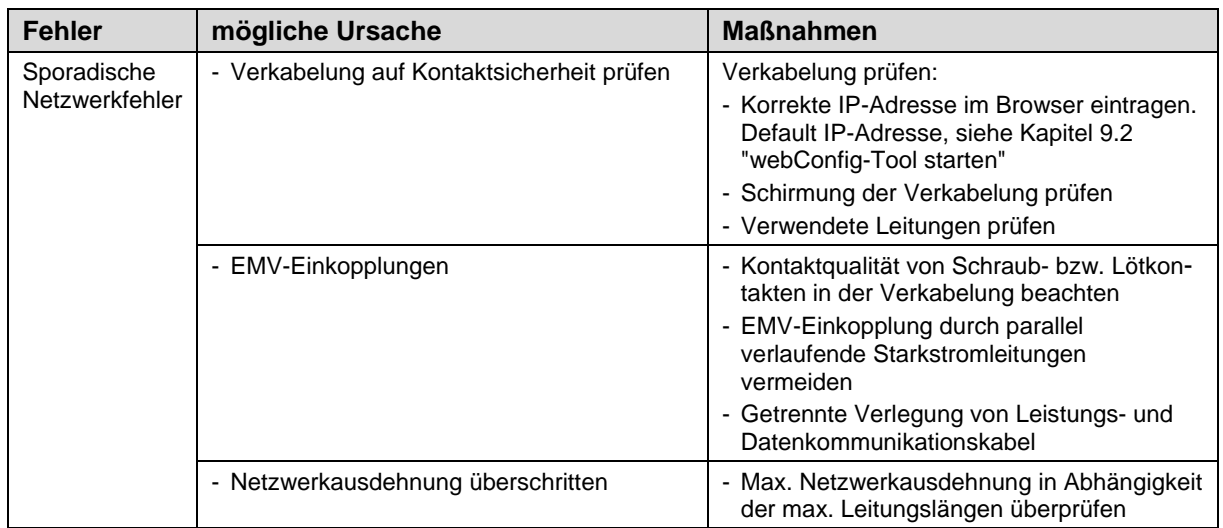

#### <span id="page-102-0"></span>**Tabelle 10.5: LED-Anzeigen Schnittstellenfehler – Ursachen und Maßnahmen**

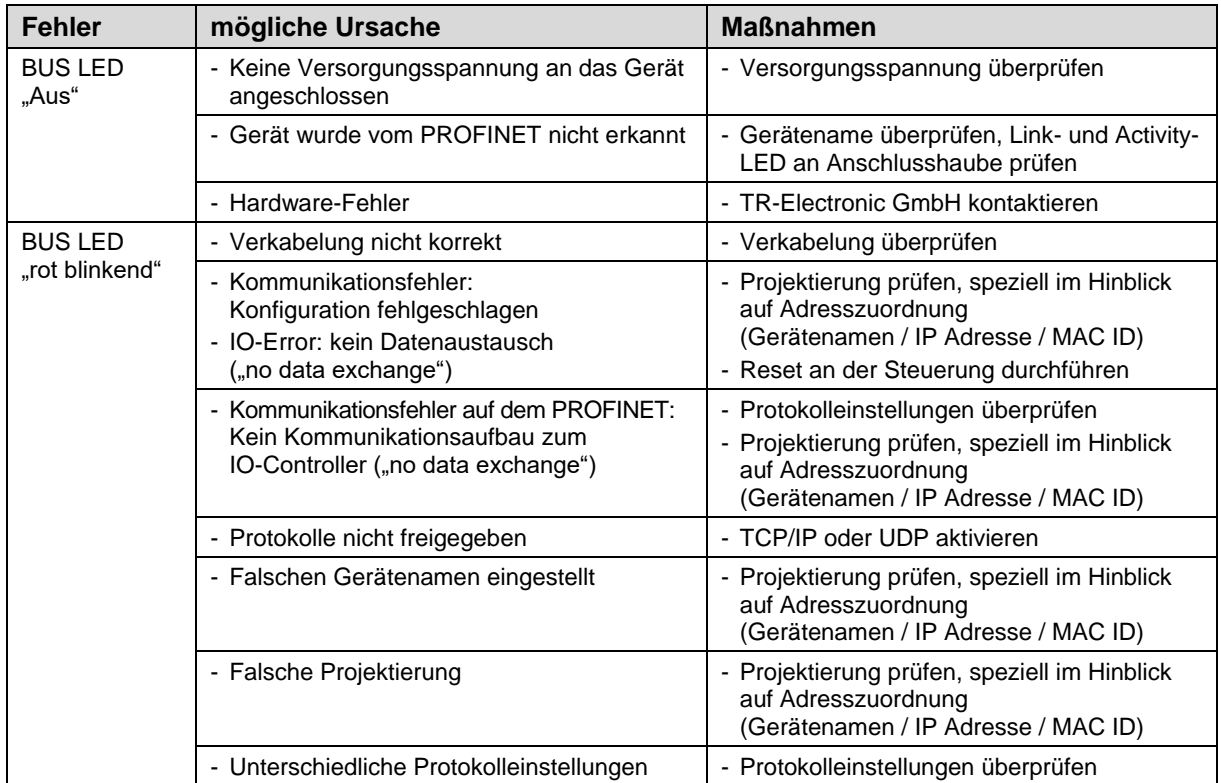

<span id="page-103-0"></span>

| <b>Fehler</b>                                                                                                    | mögliche Ursache                                                                                                    | <b>Maßnahmen</b>                                                                                                    |  |  |  |
|----------------------------------------------------------------------------------------------------|----------------------------------------------------------------------------------------------------|----------------------------------------------------------------------------------------------------|--|--|--|
| Messwert bzw. Lesequalität<br>ist dauerhaft instabil                                                                       | - Verschmutzung der Optik des<br><b>BE 901 EPN</b>                                                                                                    | - Optik des BE 901 EPN reinigen                                                                                      |  |  |  |
| Messwert bzw. Lesequalität<br>ist schlecht<br>- an einigen Positions-<br>werten<br>- immer an denselben<br>Positionswerten | - Verschmutzung des<br><b>Barcodebandes</b>                                                                                                    | - Barcodeband reinigen<br>- Barcodeband ersetzen                                                                     |  |  |  |
| Es kann kein Messwert<br>ermittelt werden                                                                                  | - Kein Code im Scanstrahl<br>- Code nicht im Arbeitsbereich<br>des BE 901 EPN                                                                                       | - Scanstrahl auf Barcodeband ausrichten<br>- BE 901 EPN zum Barcodeband ausrichten<br>(Arbeitsbereich 50 mm  170 mm) |  |  |  |
| Messwert fehlerhaft                                                                                                    | - Falsches Barcodeband<br>- BCB-Raster abweichend zur<br>BE901-Konfiguration<br>- Preset oder Offset aktiv.<br>- Falsche Maßeinheit oder<br>Auflösung konfiguriert. | - BE901-Konfiguration auf vorliegendes<br>Barcodeband anpassen                                                       |  |  |  |

**Tabelle 10.6: Fehler Positionsmessung – Ursachen und Maßnahmen**

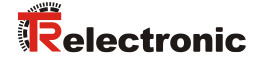

# **11 Pflege, Instandhaltung und Entsorgung**

### **11.1 Reinigen**

Falls das BE 901 [EPN](#page-0-0) einen Staubbeschlag aufweist:

 Reinigen Sie das BE 901 [EPN](#page-0-0) mit einem weichen Tuch und bei Bedarf mit Reinigungsmittel (handelsüblicher Glasreiniger).

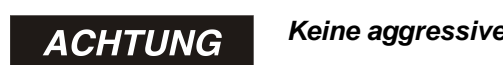

*Keine aggressiven Reinigungsmittel verwenden!*

 *Verwenden Sie zur Reinigung des BE 901 [EPN](#page-0-0) keine aggressiven Reinigungsmittel wie Verdünner oder Aceton.*

### **11.2 Instandhalten**

Das BE 901 [EPN](#page-0-0) erfordert im Normalfall keine Wartung durch den Betreiber. Reparaturen an den Geräten dürfen nur durch den Hersteller erfolgen.

Wenden Sie sich für Reparaturen an [TR-Electronic](#page-1-0) GmbH.

### **11.2.1 Firmware-Update**

Grundsätzlich ist ein Firmware-Update im Stammhaus von [TR-Electronic](#page-1-0) GmbH durchzuführen.

Wenden Sie sich für Firmware-Updates an [TR-Electronic](#page-1-0) GmbH.

### **11.2.2 BCB-Reparatur mit Reparaturkit**

Wurde das Barcodeband beschädigt, z. B. durch herabfallende Teile, können Sie ein Reparaturkit für das BCB herunterladen.

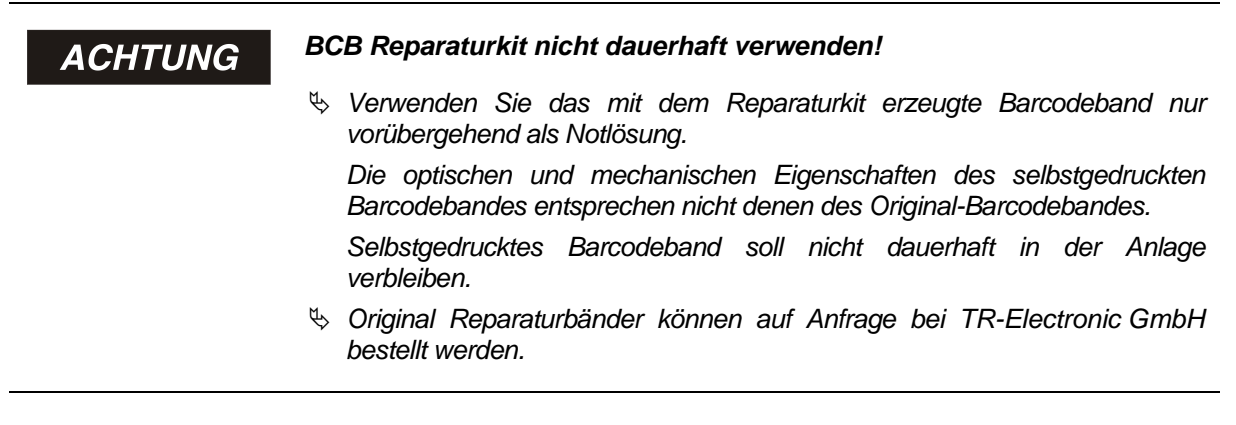

#### **Reparaturkit-Download:**

**BCB G30: [www.tr-electronic.de/f/zip/TR-E-TI-MUL-0109](http://www.tr-electronic.de/f/zip/TR-E-TI-MUL-0109)** Auf jeder A4-Seite wird 0,9 m Barcodeband dargestellt. Fünf Zeilen à 18 cm mit je sechs Codeinformationen zu 30 mm

Bandlängen: 0 … 9999,99 m in unterschiedlichen Dateien je 500 m

### **BCB G40: [www.tr-electronic.de/f/zip/TR-E-TI-MUL-0110](http://www.tr-electronic.de/f/zip/TR-E-TI-MUL-0110)**

Auf jeder A4-Seite wird 1 m Barcodeband dargestellt. Fünf Zeilen à 20 cm mit je fünf Codeinformationen zu 40 mm Bandlängen: 0 … 9999,99 m in unterschiedlichen Dateien je 500 m

### **Austausch eines defekten Barcodebandbereichs:**

- $\%$  Ermitteln Sie die Codierung des defekten Bereichs.
- Drucken Sie die Codierung für den ermittelten Bereich.
- Kleben Sie den ausgedruckten Code über die defekte Stelle des Barcodebands.

## ACHTUNG

### *Codierung drucken*

- *Wählen Sie zum Drucken nur die Seiten an, die benötigt werden.*
- *Passen Sie die Einstellungen des Druckers so an, dass der Barcode nicht verzerrt wird.*
- *Überprüfen Sie das Druckergebnis und messen Sie den Abstand zwischen zwei Barcodes*
	- *BCB G40: 40 mm (siehe [Bild 11.1\)](#page-105-0)*
	- *BCB G30: 30 mm (siehe [Bild 11.2\)](#page-105-1)*
- *Trennen Sie die Codestreifen auf und setzen Sie sie aneinander. Der Codeinhalt muss sich immer fortlaufend um jeweils 30 mm bzw. 40 mm vergrößern oder verkleinern.*

*Kontrollieren Sie die Erhöhung der aufgedruckten Werte um 3 bzw. 4.*

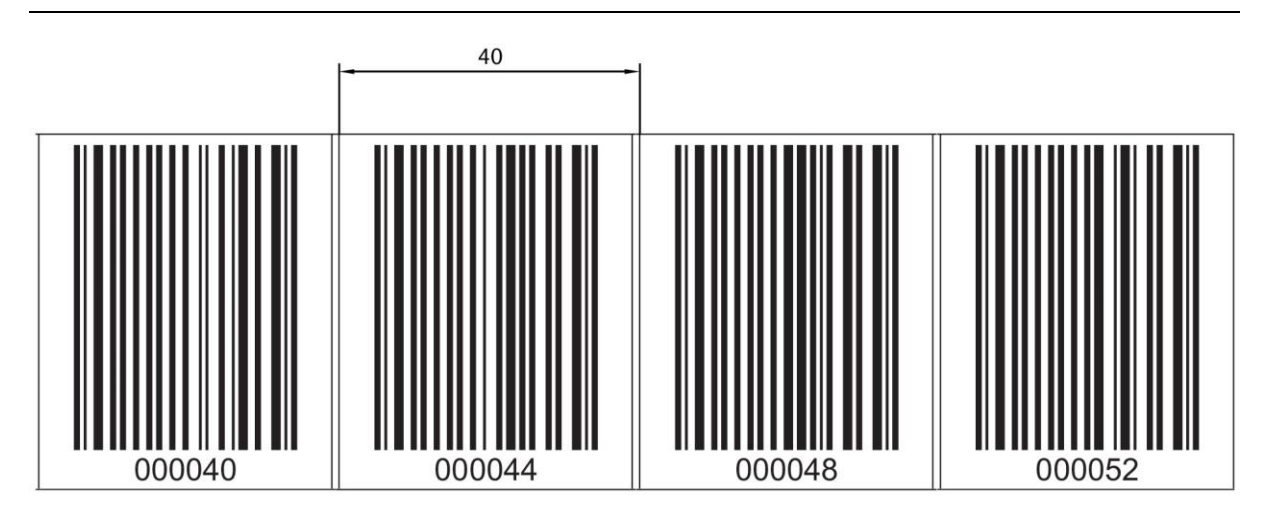

<span id="page-105-0"></span>**Bild 11.1: Überprüfen des Druckergebnisses BCBG40-Reparaturkit (40 mm Raster)**

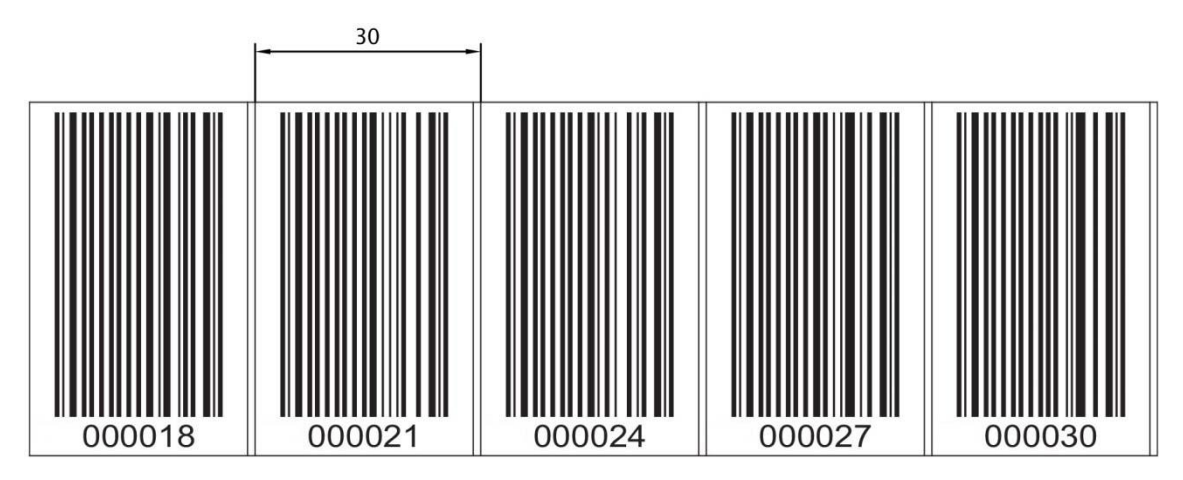

<span id="page-105-1"></span>**Bild 11.2: Überprüfen des Druckergebnisses BCB G30-Reparaturkit (30 mm Raster)**

### **11.3 Entsorgung**

<span id="page-105-2"></span>Beachten Sie bei der Entsorgung die national gültigen Bestimmungen für elektronische Bauteile.

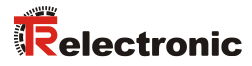

# **12 Technische Daten**

# **12.1 Allgemeine Daten**

### **Tabelle 12.1: Optik**

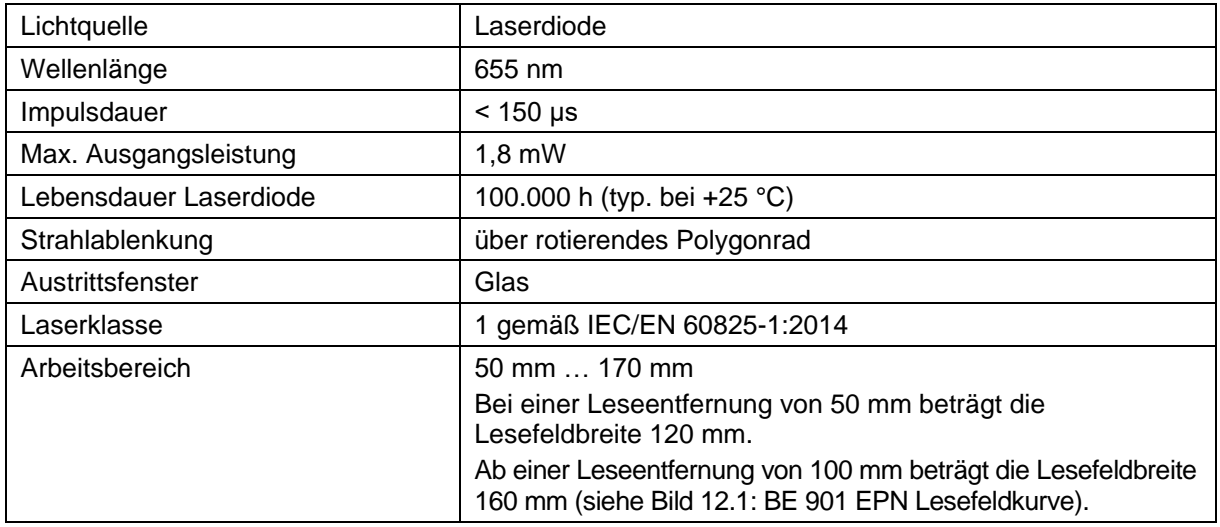

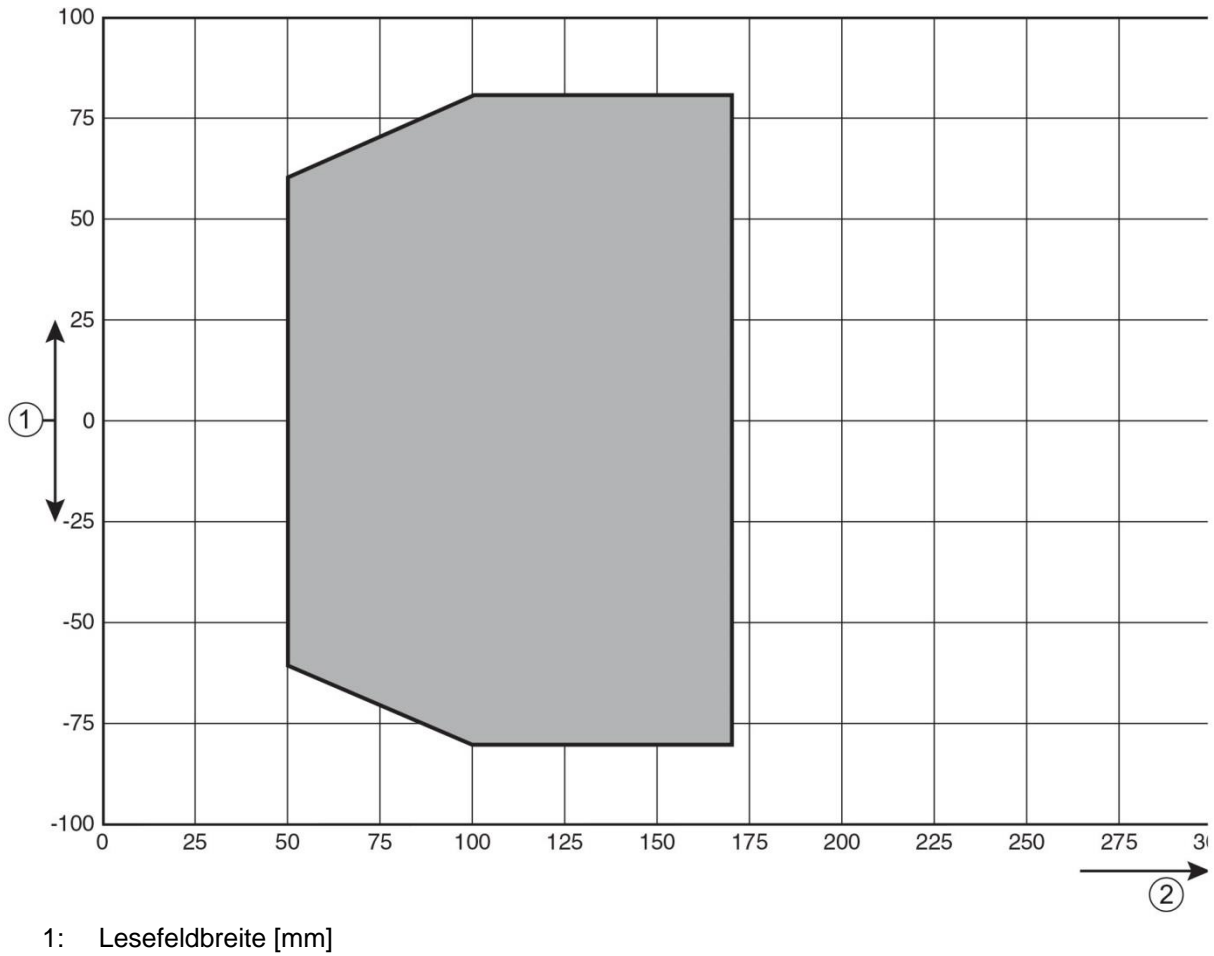

2: Leseabstand [mm]

<span id="page-106-0"></span>**Bild 12.1: BE 901 [EPN](#page-0-0) Lesefeldkurve**

### **Tabelle 12.2: Messdaten**

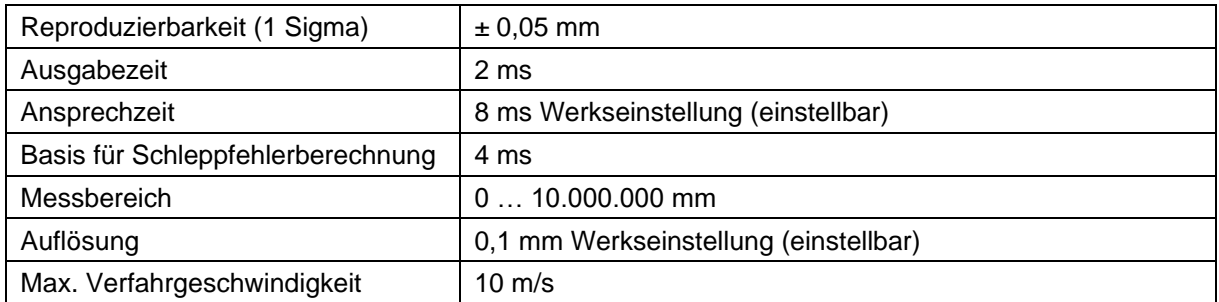

### **Tabelle 12.3: Bedien-/Anzeigeelemente**

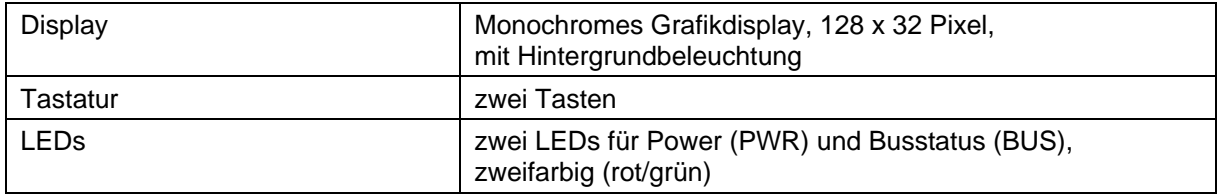

### **Tabelle 12.4: Mechanik**

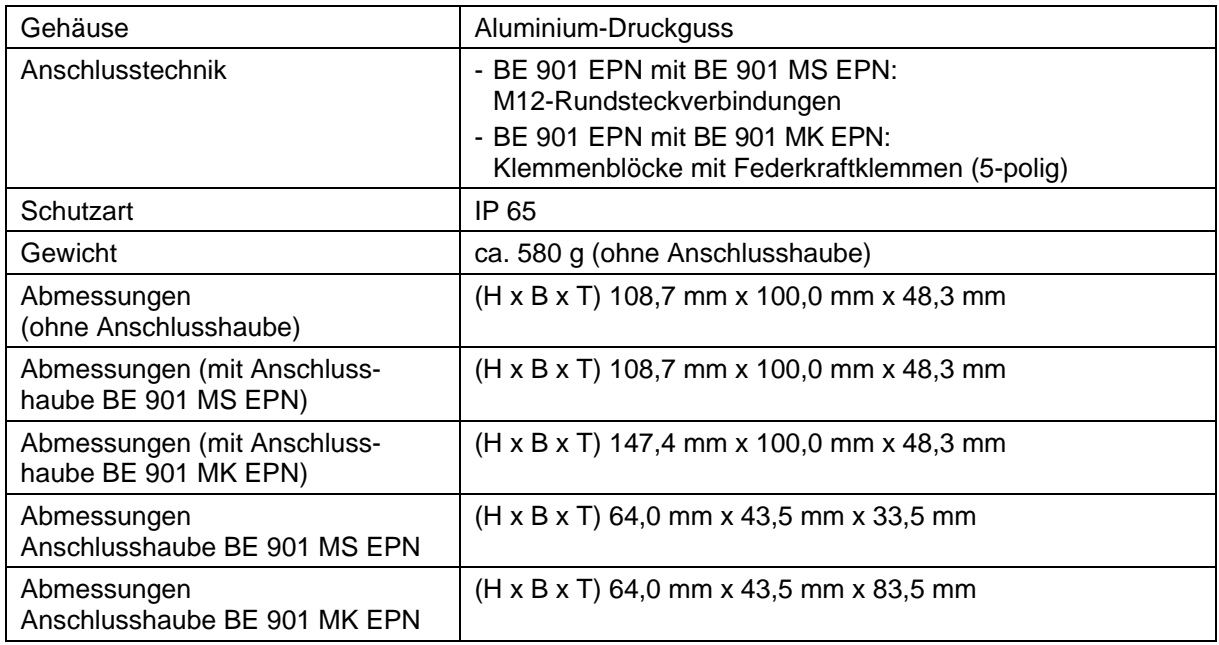

### **Tabelle 12.5: Umgebungsdaten**

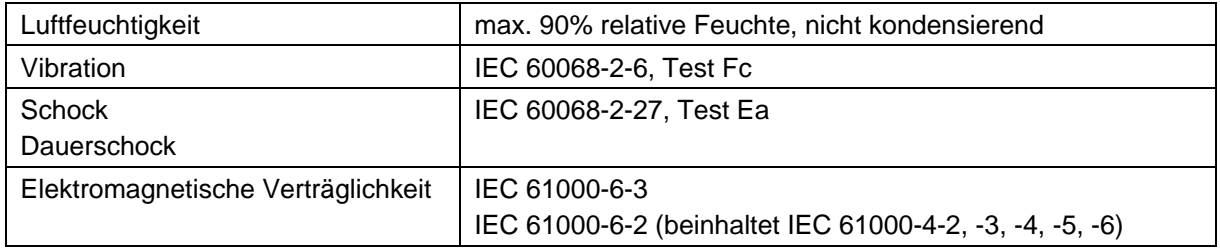
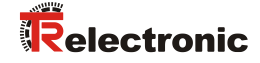

#### **Tabelle 12.6: Produktzuverlässigkeit**

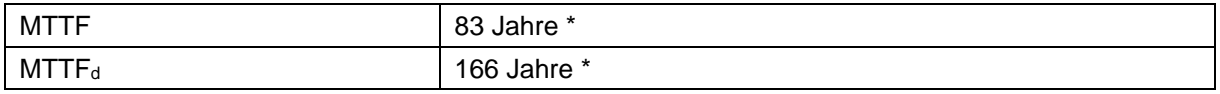

\* bei 25 °C Umgebungstemperatur

#### **Tabelle 12.7: Zulassungen, Konformität**

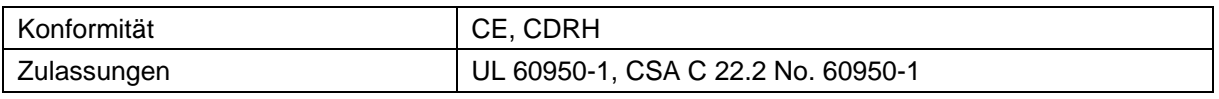

# **AVORSICHT**

*UL-Applikationen!*

*Bei UL-Applikationen ist die Benutzung ausschließlich in Class-2- Stromkreisen nach NEC (National Electric Code) zulässig.*

#### **12.1.1 BE 901 [EPN](#page-0-0) ohne Heizung**

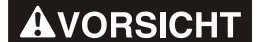

#### *UL-Applikationen!*

*Bei UL-Applikationen ist die Benutzung ausschließlich in Class-2- Stromkreisen nach NEC (National Electric Code) zulässig.*

#### **Tabelle 12.8: Elektrik**

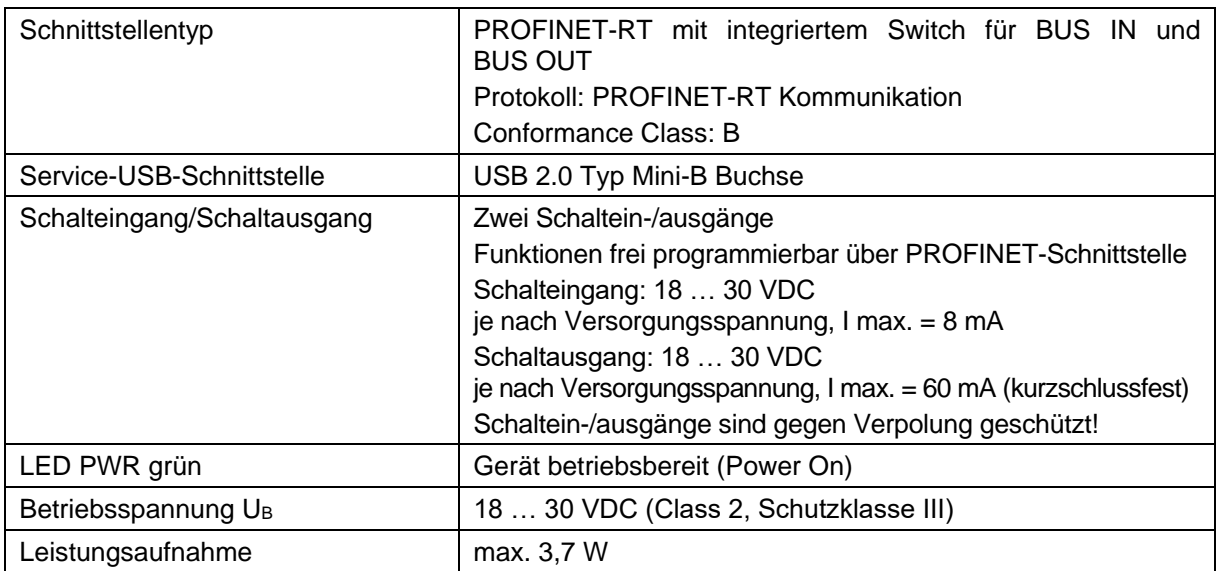

#### **Tabelle 12.9: Umgebungstemperatur**

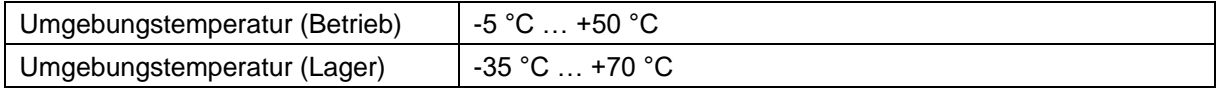

## **12.1.2 BE 901 [EPN](#page-0-0) mit Heizung**

# **AVORSICHT**

#### *UL-Applikationen!*

*Bei UL-Applikationen ist die Benutzung ausschließlich in Class-2- Stromkreisen nach NEC (National Electric Code) zulässig.*

#### **Tabelle 12.10: Elektrik**

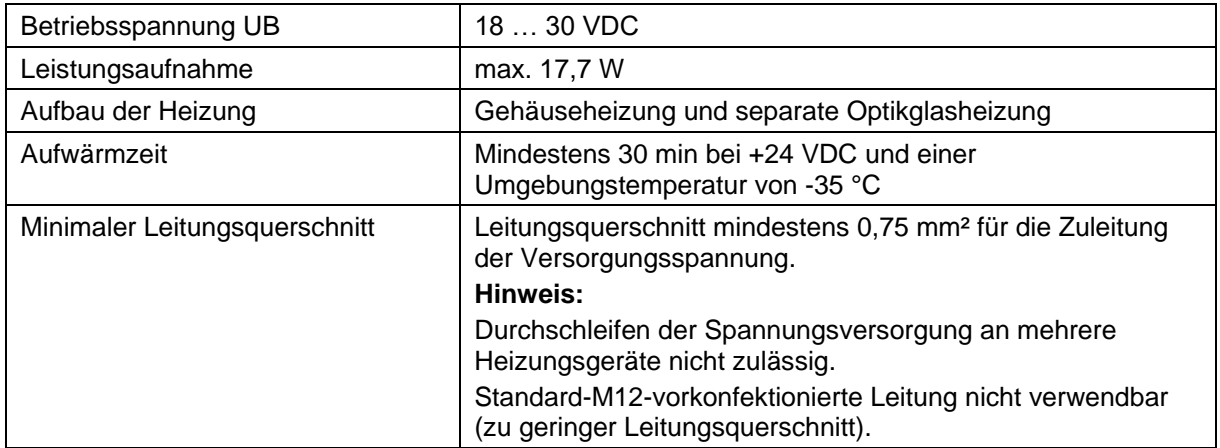

#### **Tabelle 12.11: Umgebungstemperatur**

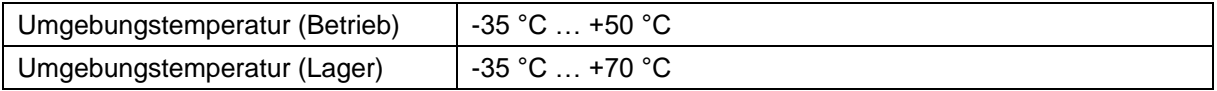

## **12.2 Barcodeband**

#### **Tabelle 12.12: BCB-Abmessungen**

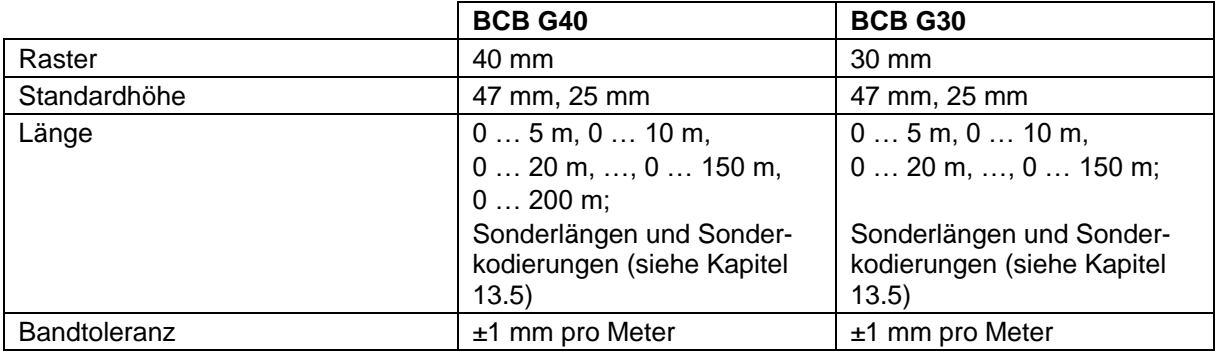

**ACHTUNG** 

#### *Twin-Bänder auf Anfrage*

<span id="page-109-0"></span> *Twin-Bänder können auf Anfrage bestellt werden (siehe Kapitel [13.5](#page-118-0) ["Barcodebänder"](#page-118-0)).*

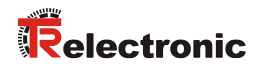

#### **Tabelle 12.13: BCB-Aufbau**

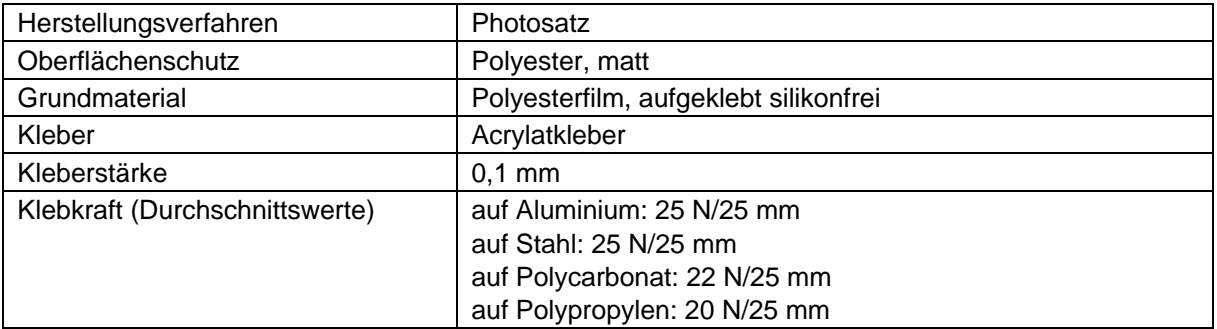

#### **Tabelle 12.14: BCB-Umgebungsdaten**

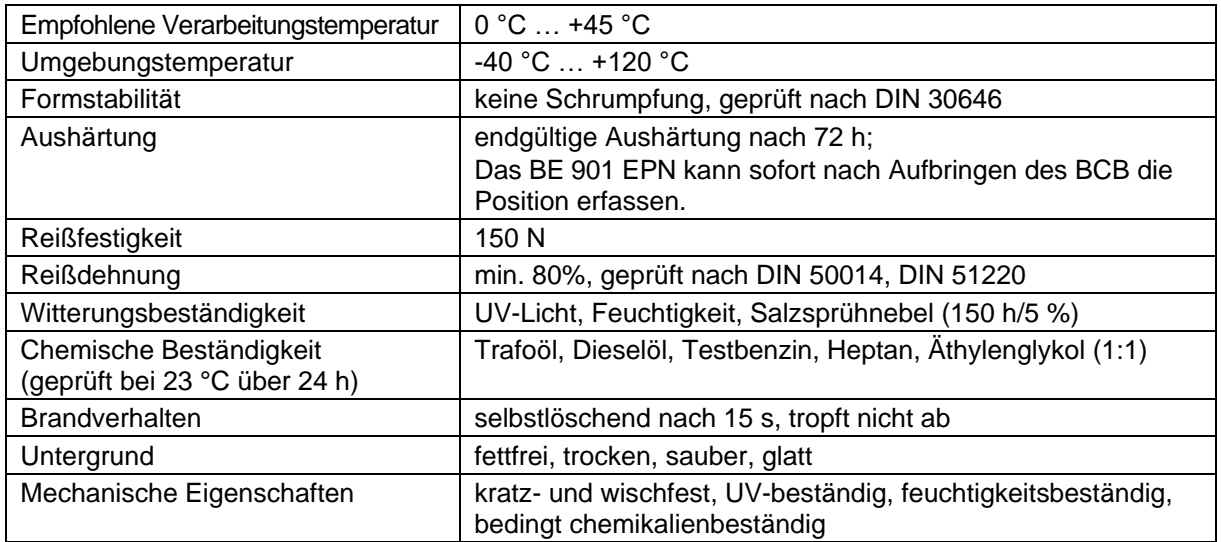

## **12.3 Maßzeichnungen**

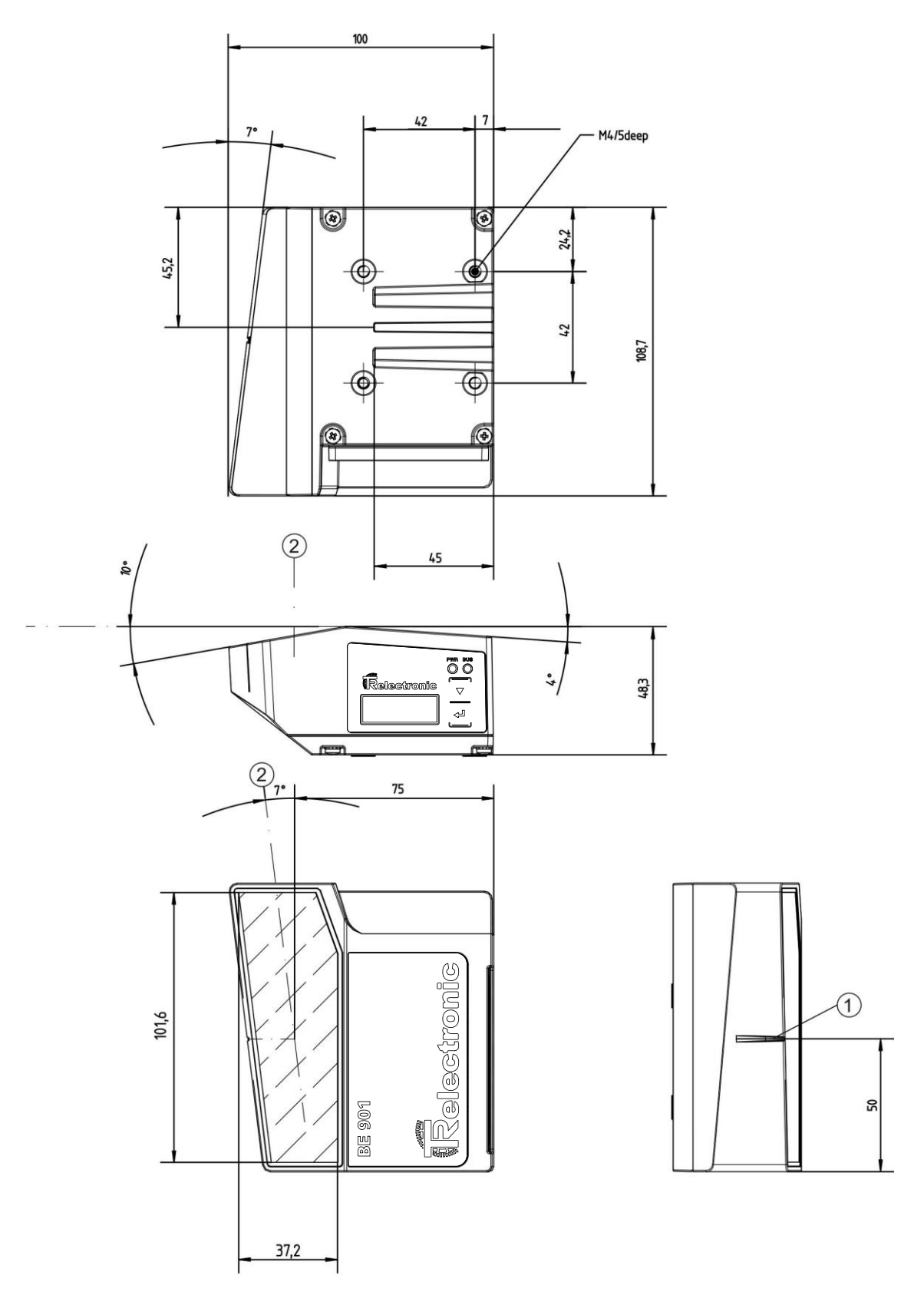

- 1: Bezugspunkt Barcodeposition
- 2: optische Achse

<span id="page-111-0"></span>**Bild 12.2: Maßzeichnung BE 901 [EPN](#page-0-0) ohne Anschlusshaube (alle Maße in mm)**

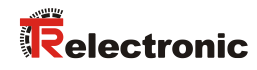

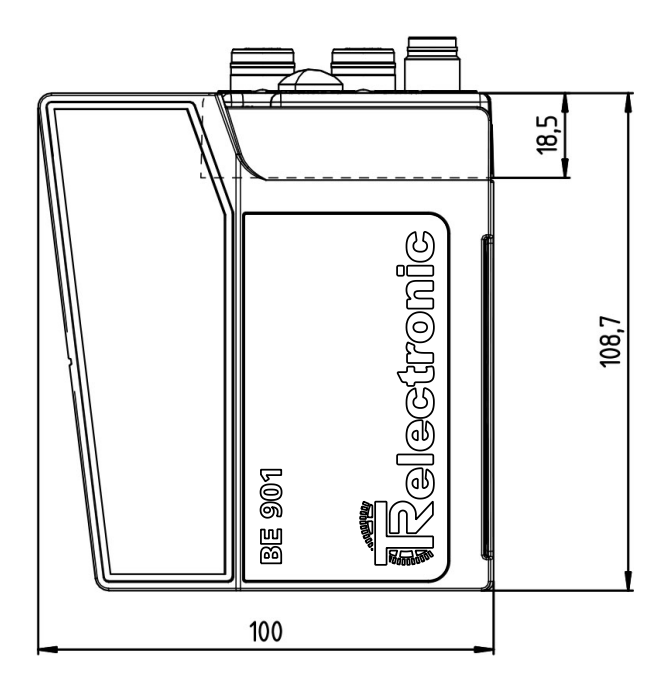

**Bild 12.3: Maßzeichnung BE 901 [EPN](#page-0-0) mit Anschlusshaube BE 901 MS [EPN](#page-12-0) (alle Maße in mm)**

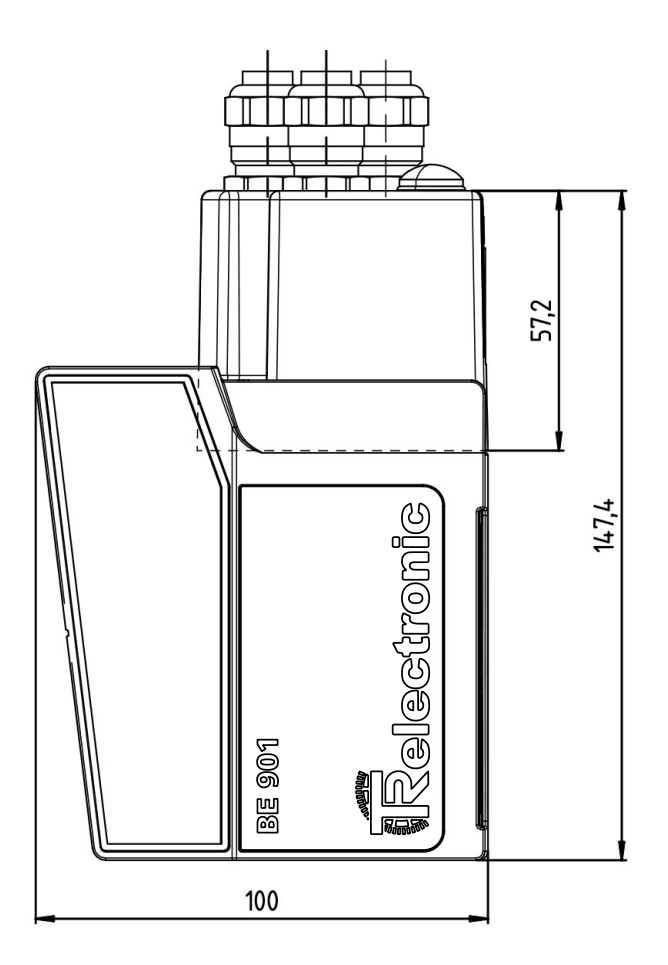

**Bild 12.4: Maßzeichnung BE 901 [EPN](#page-0-0) mit Anschlusshaube BE 901 MK [EPN](#page-12-1) (alle Maße in mm)**

## **12.4 : Zubehör-Maßzeichnungen**

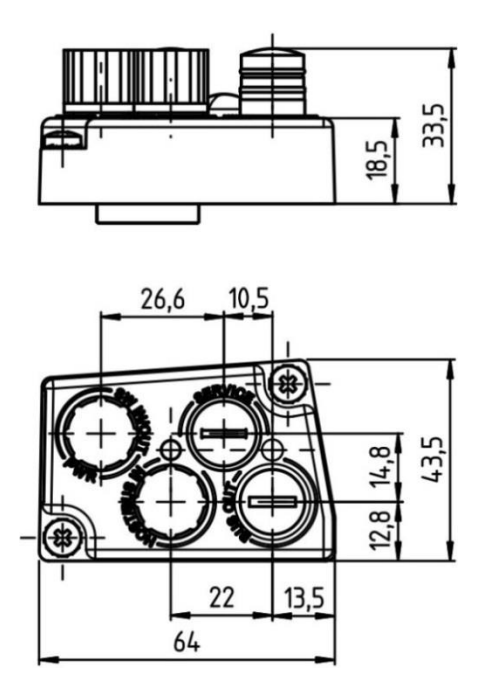

**Bild 12.5: Maßzeichnung Anschlusshaube BE 901 MS [EPN](#page-12-0) (alle Maße in mm)**

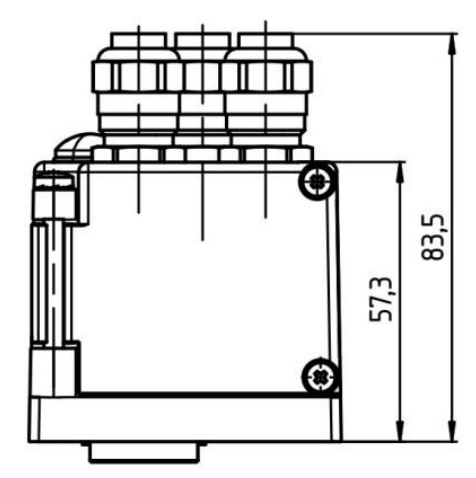

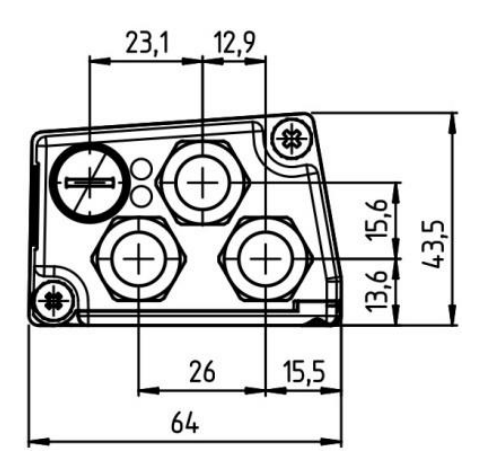

<span id="page-113-0"></span>**Bild 12.6: Maßzeichnung Anschlusshaube BE 901 MK [EPN](#page-12-1) (alle Maße in mm)**

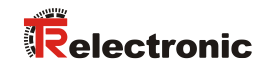

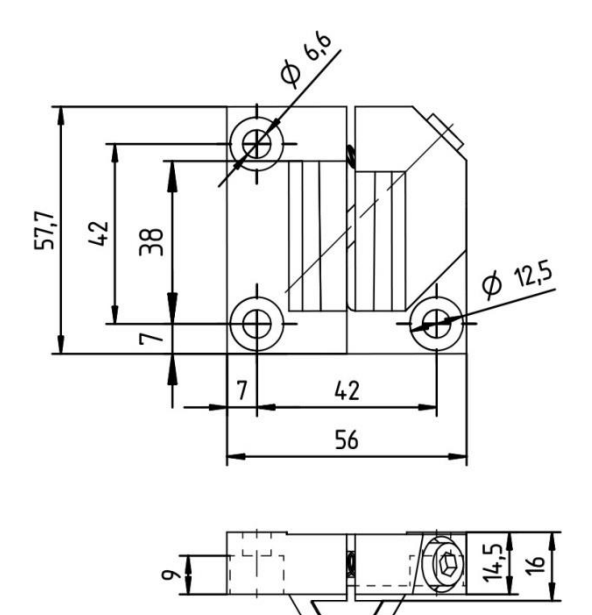

**Bild 12.7: Maßzeichnung BE 901 [FA-001](#page-42-0) (alle Maße in mm)**

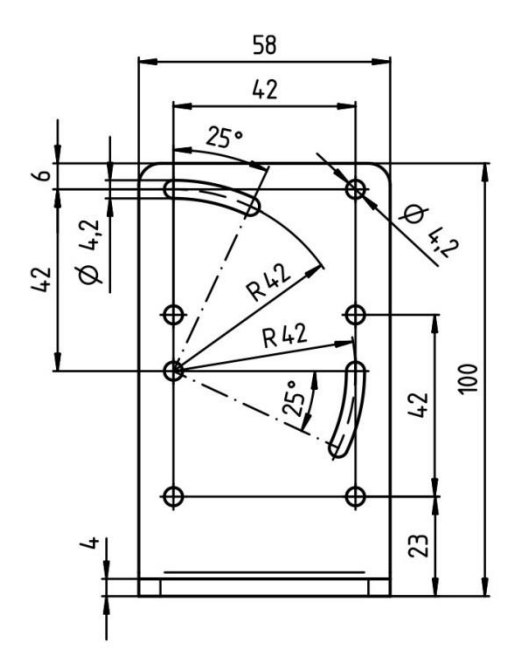

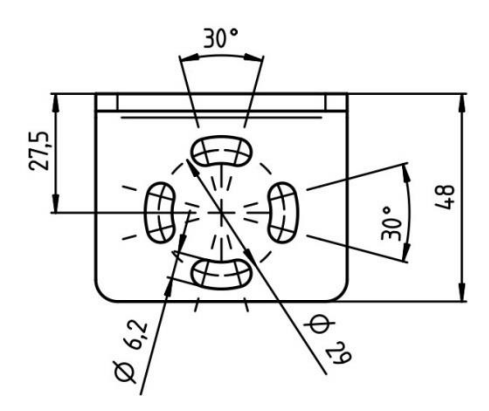

**Bild 12.8: Maßzeichnung BE 901 [FA-002](#page-42-1) (alle Maße in mm)**

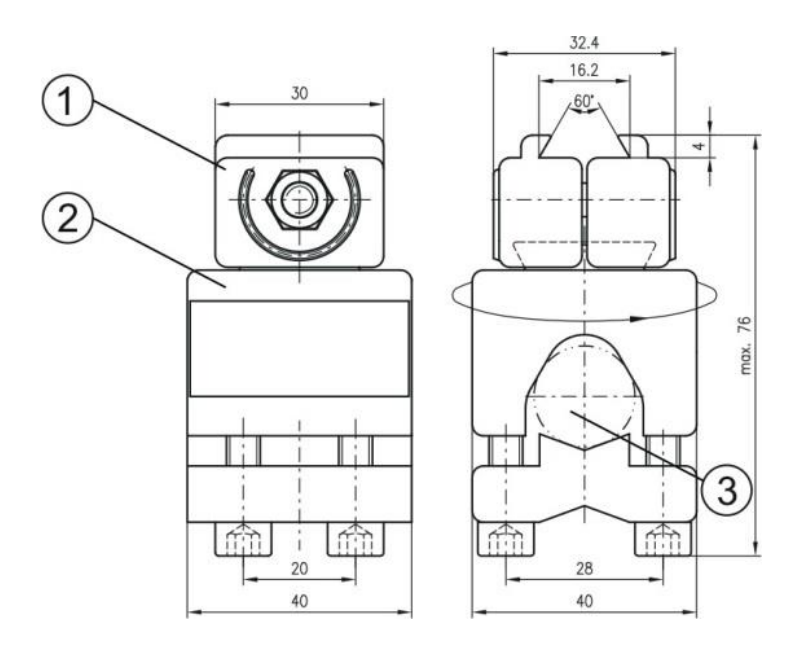

- 1: Klemmbacken zur Befestigung am BE 901 [EPN](#page-0-0)
- 2: Klemmprofil zur Befestigung an runden oder ovalen Rohren (Ø 16 … 20 mm)
- 3: Stangenhalter um 360° drehbar

#### **Bild 12.9: Maßzeichnung BE 90 [FA-001](#page-42-2) (alle Maße in mm)**

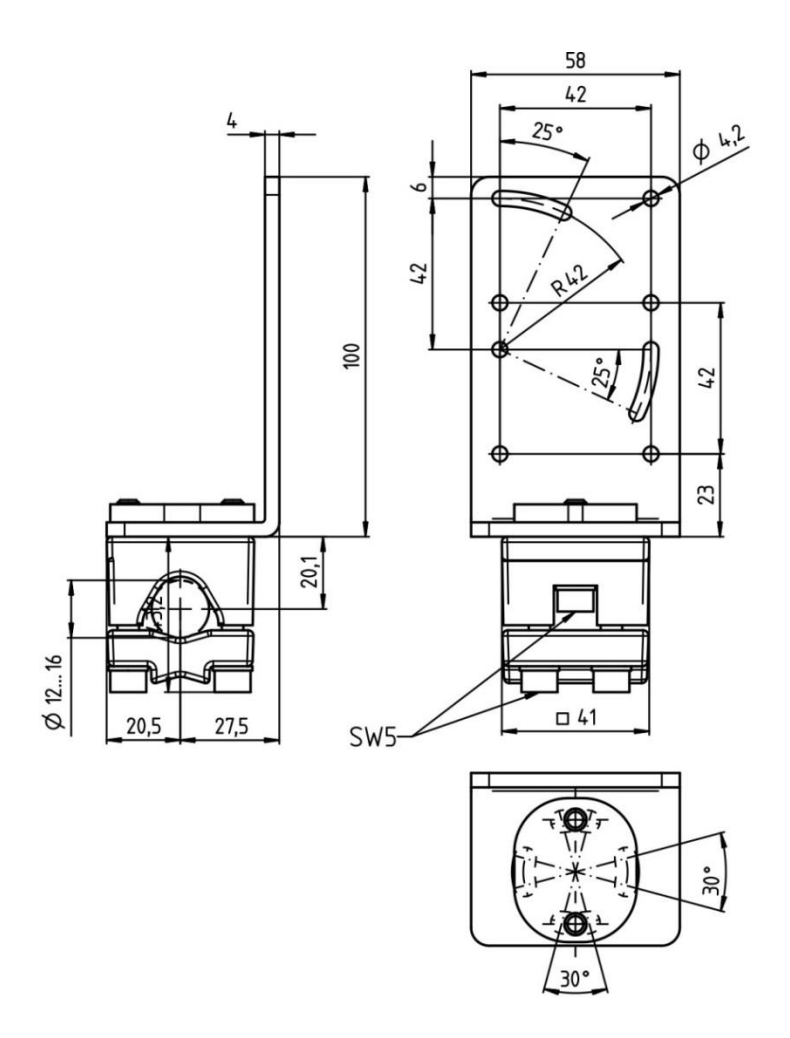

<span id="page-115-0"></span>**Bild 12.10: Maßzeichnung BE 901 [FA-003](#page-42-3) (alle Maße in mm)**

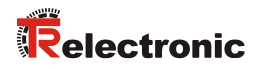

## **12.5 Barcodeband-Maßzeichnungen**

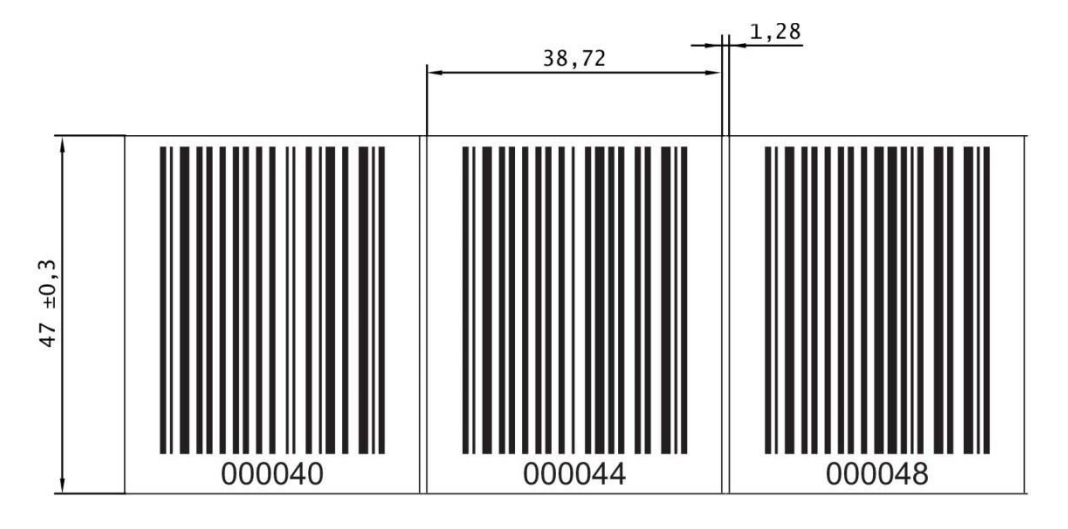

**Bild 12.11: Maßzeichnung Barcodeband BCB G40 im 40 mm Raster (alle Maße in mm)**

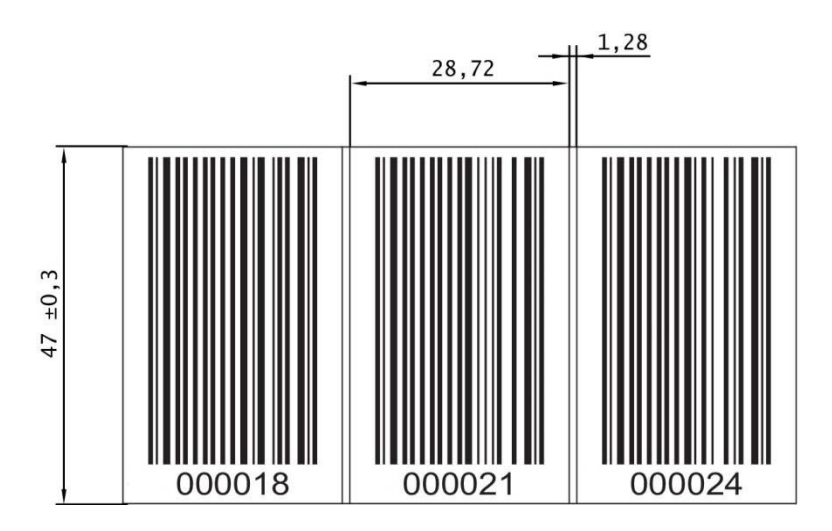

**Bild 12.12: Maßzeichnung Barcodeband BCB G30 im 30 mm Raster (alle Maße in mm)**

# **13 Bestellhinweise und Zubehör**

## **13.1 Typenübersicht BE 901 [EPN](#page-0-0)**

**Tabelle 13.1: Typenübersicht BE 901 [EPN](#page-0-0)**

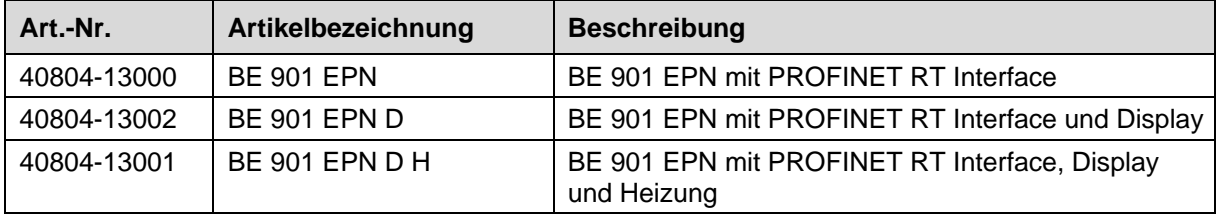

## **13.2 Anschlusshauben**

**Tabelle 13.2: BE 901 [EPN](#page-0-0) – Anschlusshauben**

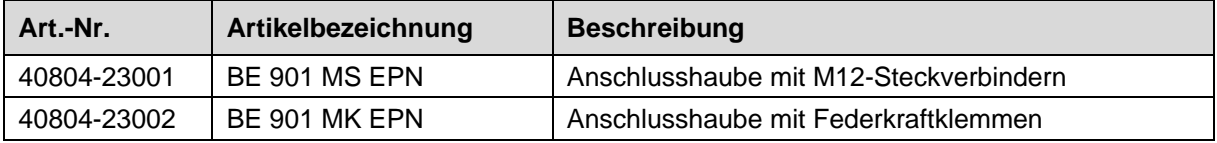

## **13.3 Weiteres Zubehör**

#### **Tabelle 13.3: Zubehör – Steckverbinder**

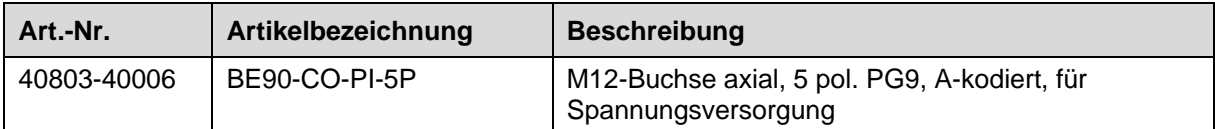

Ethernet Steckverbinder, passend zur Flanschdose M12x1-4 pol. D-kodiert **(Nicht bei [TR-Electronic](#page-1-0) GmbH erhältlich!)**

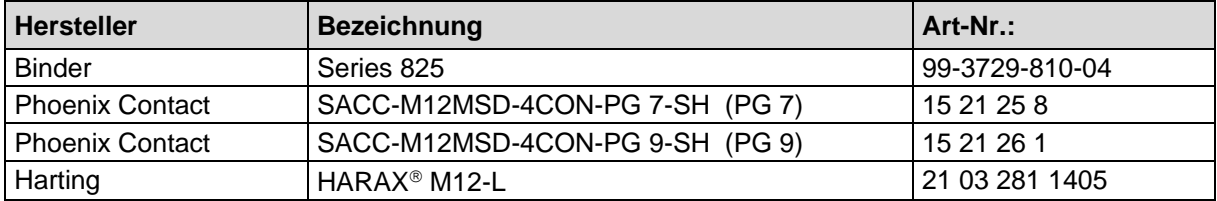

#### **Tabelle 13.4: Zubehör – USB-Leitung**

<span id="page-117-0"></span>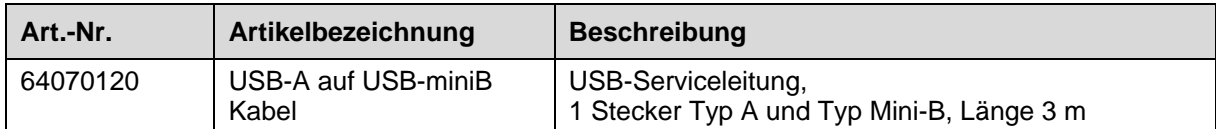

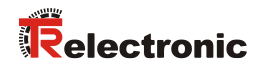

## **13.4 Befestigungsteile**

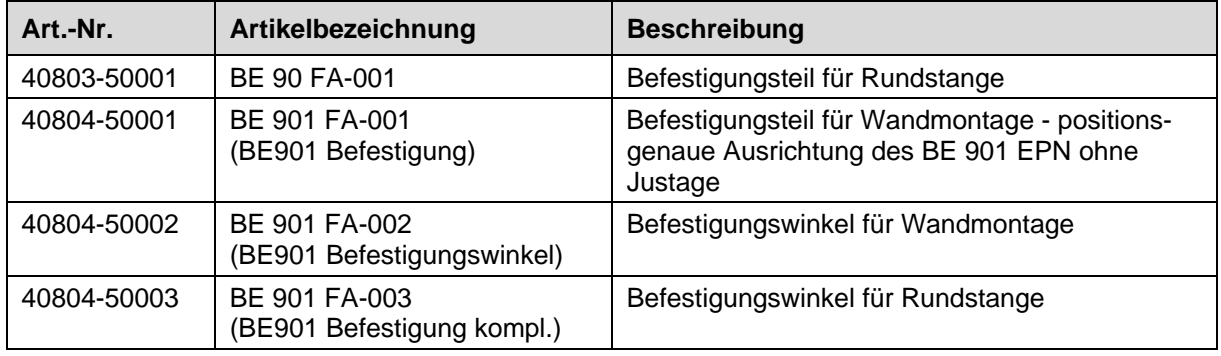

**Tabelle 13.5: Zubehör – Befestigungsteile**

## <span id="page-118-0"></span>**13.5 Barcodebänder**

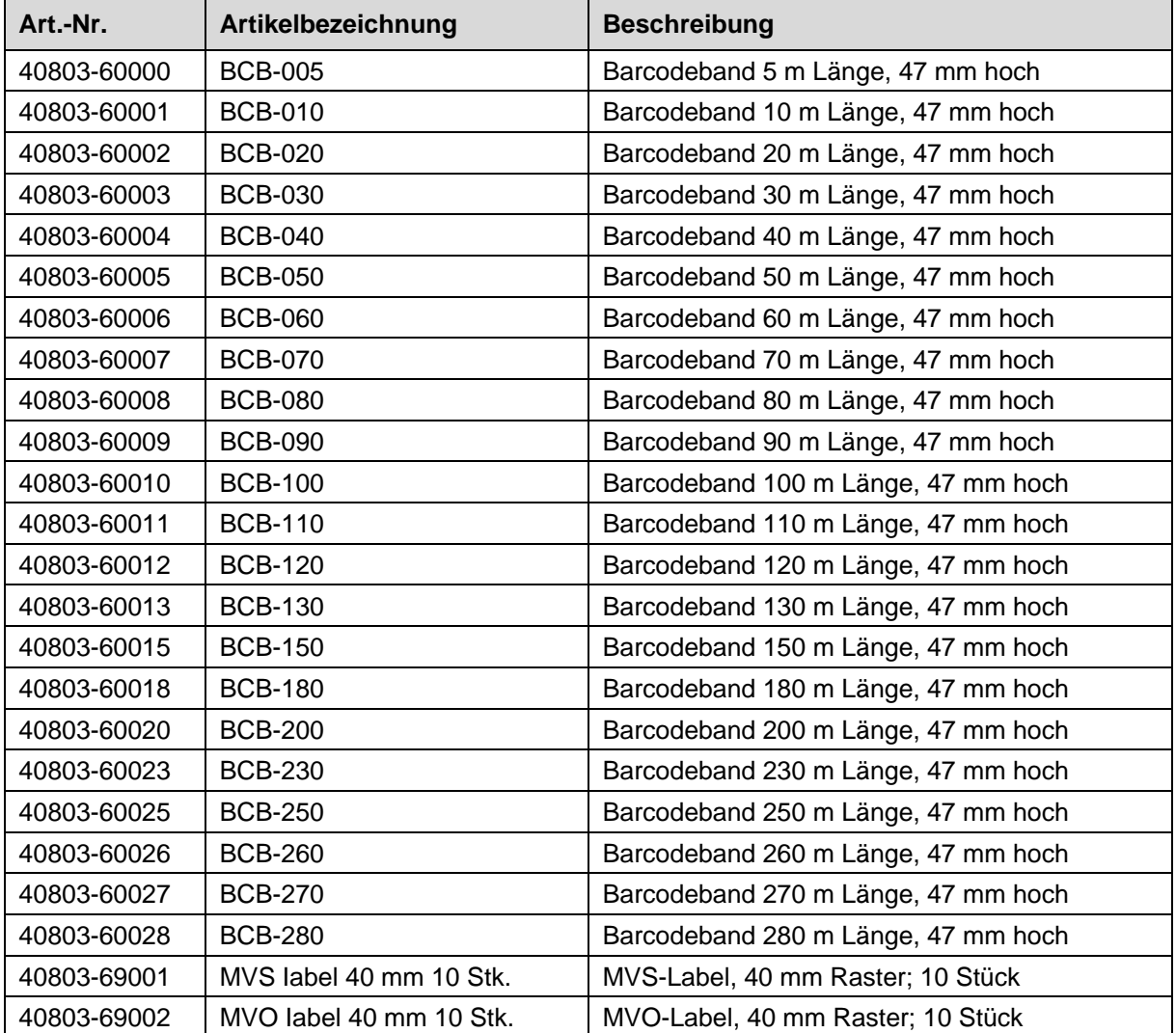

**Tabelle 13.6: Zubehör –BCB G40-Barcodeband mit 40 mm Raster**

 $\ldots$ 

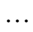

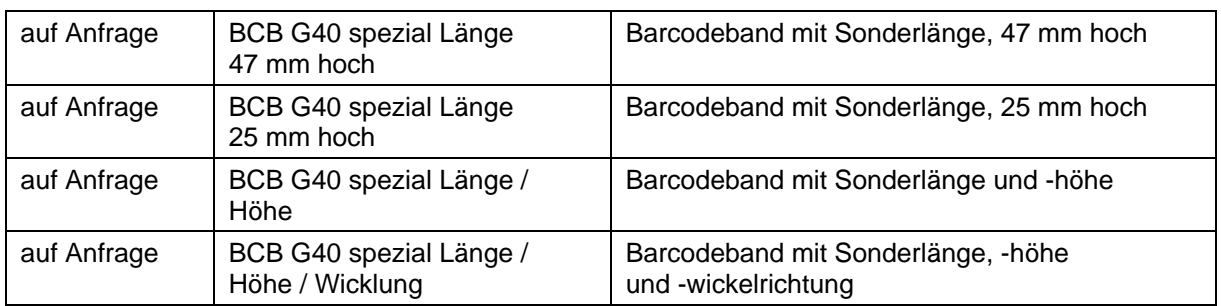

#### **Tabelle 13.7: Zubehör – BCB G30-Barcodeband mit 30 mm Raster**

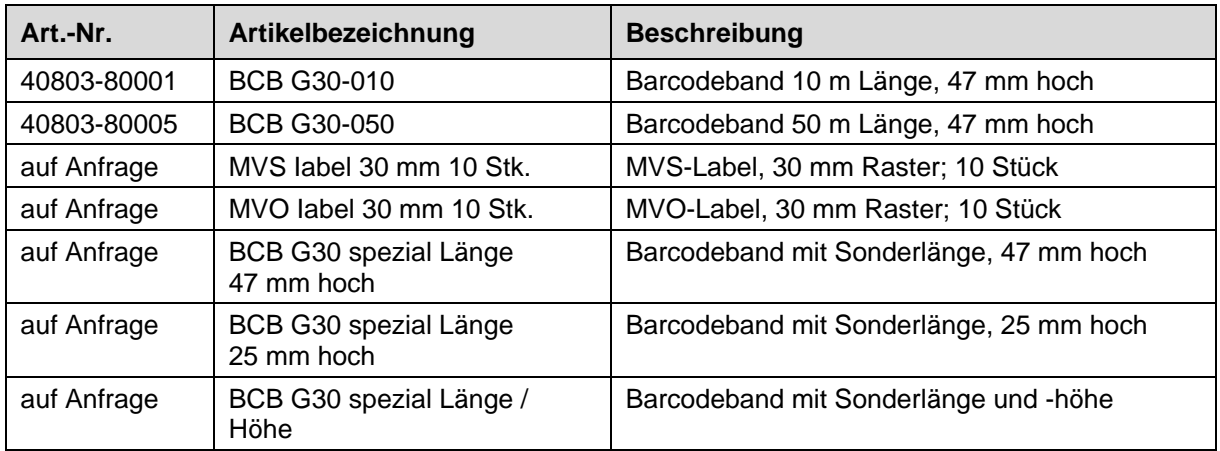

#### **Tabelle 13.8: Zubehör – Twin-Bänder**

<span id="page-119-0"></span>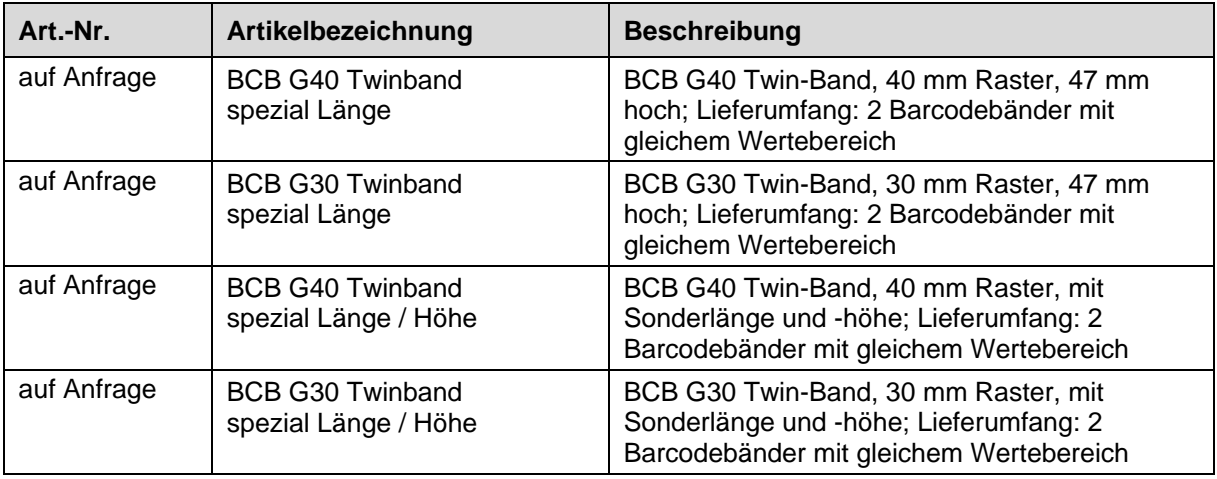

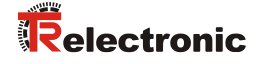

# **14 EU-Konformitätserklärung**

Die Barcode-Positioniersysteme der Baureihe BE 901 [EPN](#page-0-0) wurden unter Beachtung geltender europäischer Normen und Richtlinien entwickelt und gefertigt.

Die [TR-Electronic](#page-1-0) GmbH in D-78647 Trossingen, besitzt ein zertifiziertes Qualitätssicherungssystem gemäß ISO 9001.

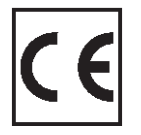

Download EU-Konformitätserklärung: **[www.tr-electronic.de/f/TR-E-KE-DGB-0026](http://www.tr-electronic.de/f/TR-E-KE-DGB-0026)**

# **15 Anhang**

## **15.1 Barcodemuster**

### **15.1.1 Barcodeband BCB G40 im 40 mm Raster**

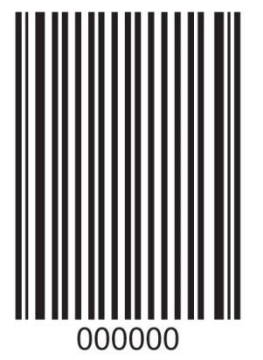

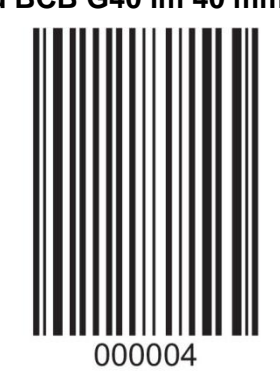

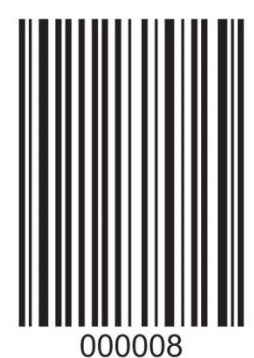

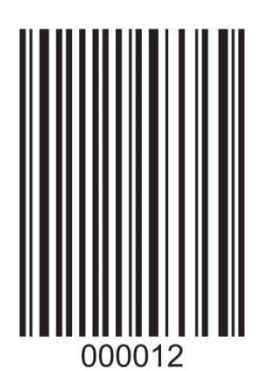

**Bild 15.1: fortlaufend, 40 mm Raster**

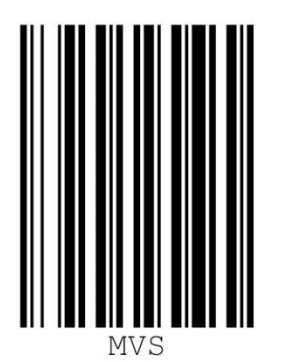

**Bild 15.2: Einzellabel MVS, 40 mm Raster**

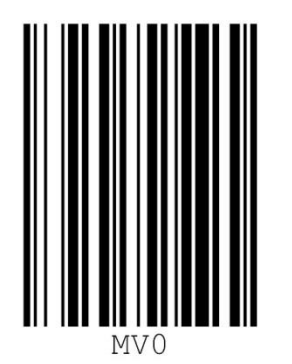

**Bild 15.3: Einzellabel MV0, 40 mm Raster**

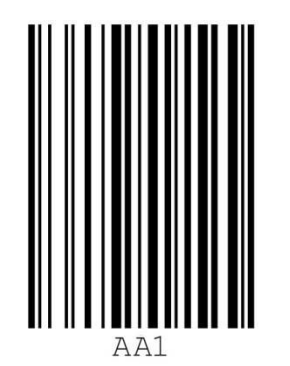

<span id="page-121-0"></span>**Bild 15.4: Einzellabel Markenlabel, 40 mm Raster**

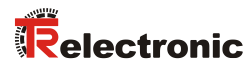

00001

2

### **15.1.2 Barcodeband BCB G30 im 30 mm Raster**

000006

000009

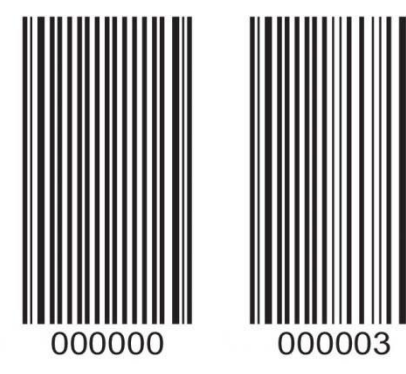

**Bild 15.5: fortlaufend, 30 mm Raster**

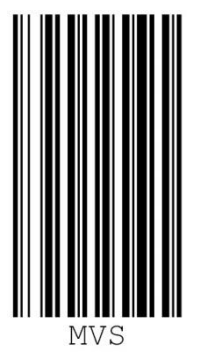

**Bild 15.6: Einzellabel MVS, 30 mm Raster**

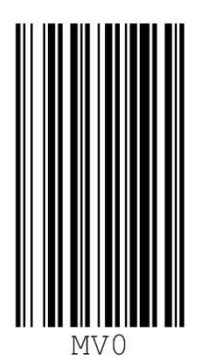

**Bild 15.7: Einzellabel MV0, 30 mm Raster**

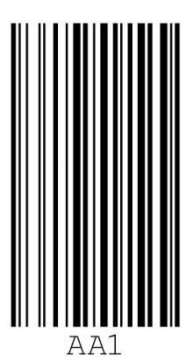

**Bild 15.8: Einzellabel Markenlabel, 30 mm Raster**

Printed in the Federal Republic of Germany **TR-Electronic Gmb[H 2017,](#page-121-0) All Rights Reserved**